# **Enerlin'X EIFE**

## **Interfaz Ethernet integrada para un interruptor automático seccionable MasterPacT MTZ**

## **Guía del usuario**

**DOCA0106ES-14 05/2024**

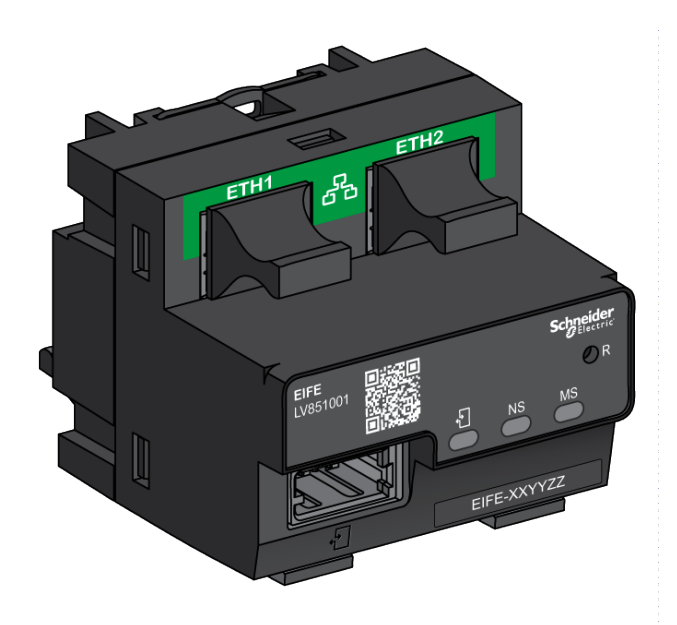

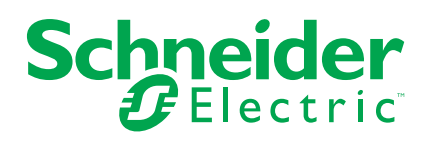

## **Información legal**

La información proporcionada en este documento contiene descripciones generales, características técnicas o recomendaciones relacionadas con productos o soluciones.

Este documento no pretende sustituir a un estudio detallado o un plan de desarrollo o esquemático específico de operaciones o sitios. No debe usarse para determinar la adecuación o la fiabilidad de los productos o las soluciones para aplicaciones de usuario específicas. Es responsabilidad del usuario realizar o solicitar a un experto profesional (integrador, especificador, etc.) que realice análisis de riesgos, evaluación y pruebas adecuados y completos de los productos o las soluciones con respecto a la aplicación o el uso específicos de dichos productos o dichas soluciones.

La marca Schneider Electric y cualquier otra marca comercial de Schneider Electric SE y sus filiales mencionadas en este documento son propiedad de Schneider Electric SE o sus filiales. Todas las otras marcas pueden ser marcas comerciales de sus respectivos propietarios.

Este documento y su contenido están protegidos por las leyes de copyright aplicables, y se proporcionan exclusivamente a título informativo. Ninguna parte de este documento puede ser reproducida o transmitida de cualquier forma o por cualquier medio (electrónico, mecánico, fotocopia, grabación u otro), para ningún propósito, sin el permiso previo por escrito de Schneider Electric.

Schneider Electric no otorga ningún derecho o licencia para el uso comercial del documento o su contenido, excepto por una licencia no exclusiva y personal para consultarla "tal cual".

Schneider Electric se reserva el derecho de realizar cambios o actualizaciones con respecto a o en el contenido de este documento o con respecto a o en el formato de dicho documento en cualquier momento sin previo aviso.

**En la medida permitida por la ley aplicable, Schneider Electric y sus filiales no asumen ninguna responsabilidad u obligación por cualquier error u omisión en el contenido informativo de este documento o por el uso no previsto o el mal uso del contenido de dicho documento.**

# Tabla de contenido

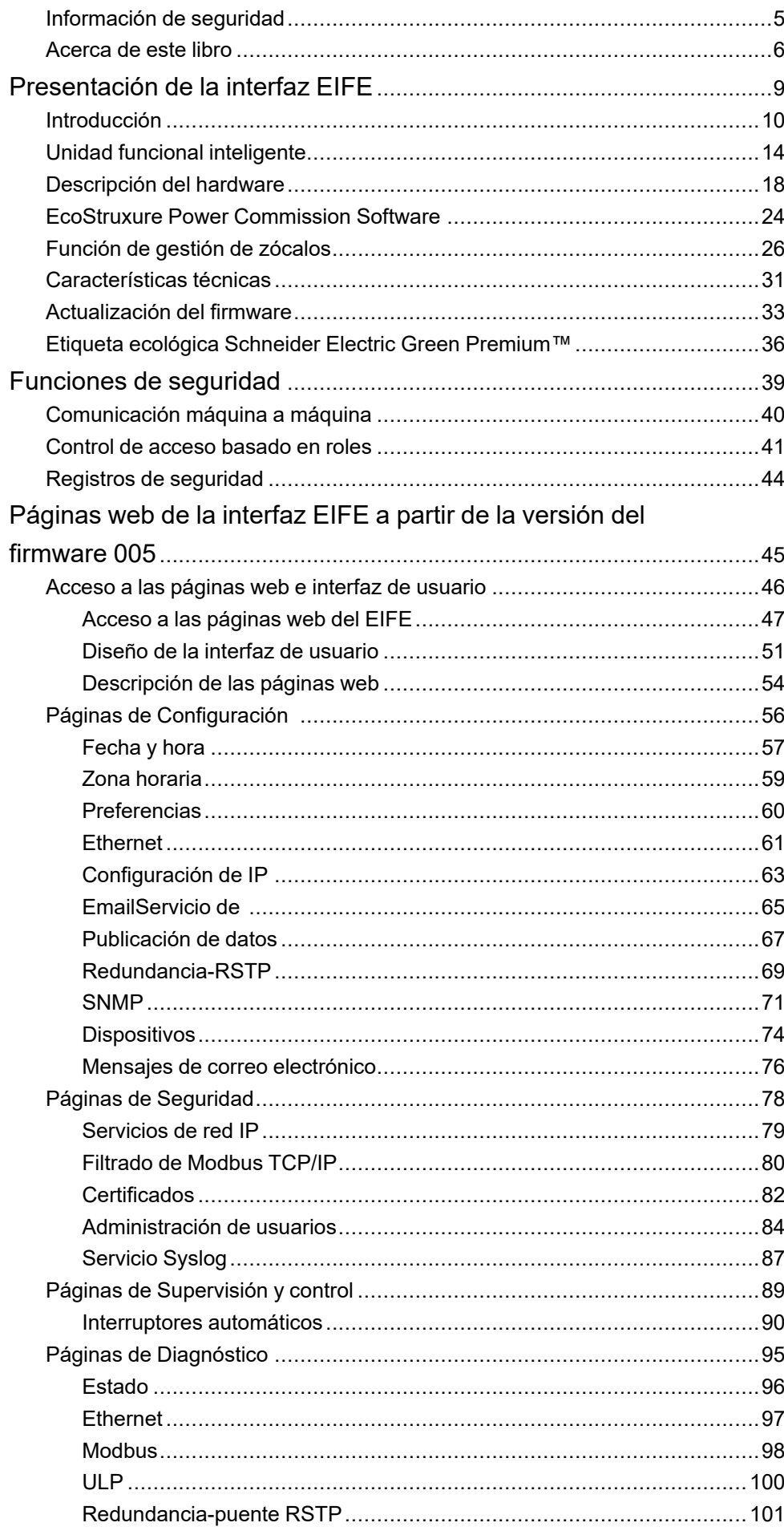

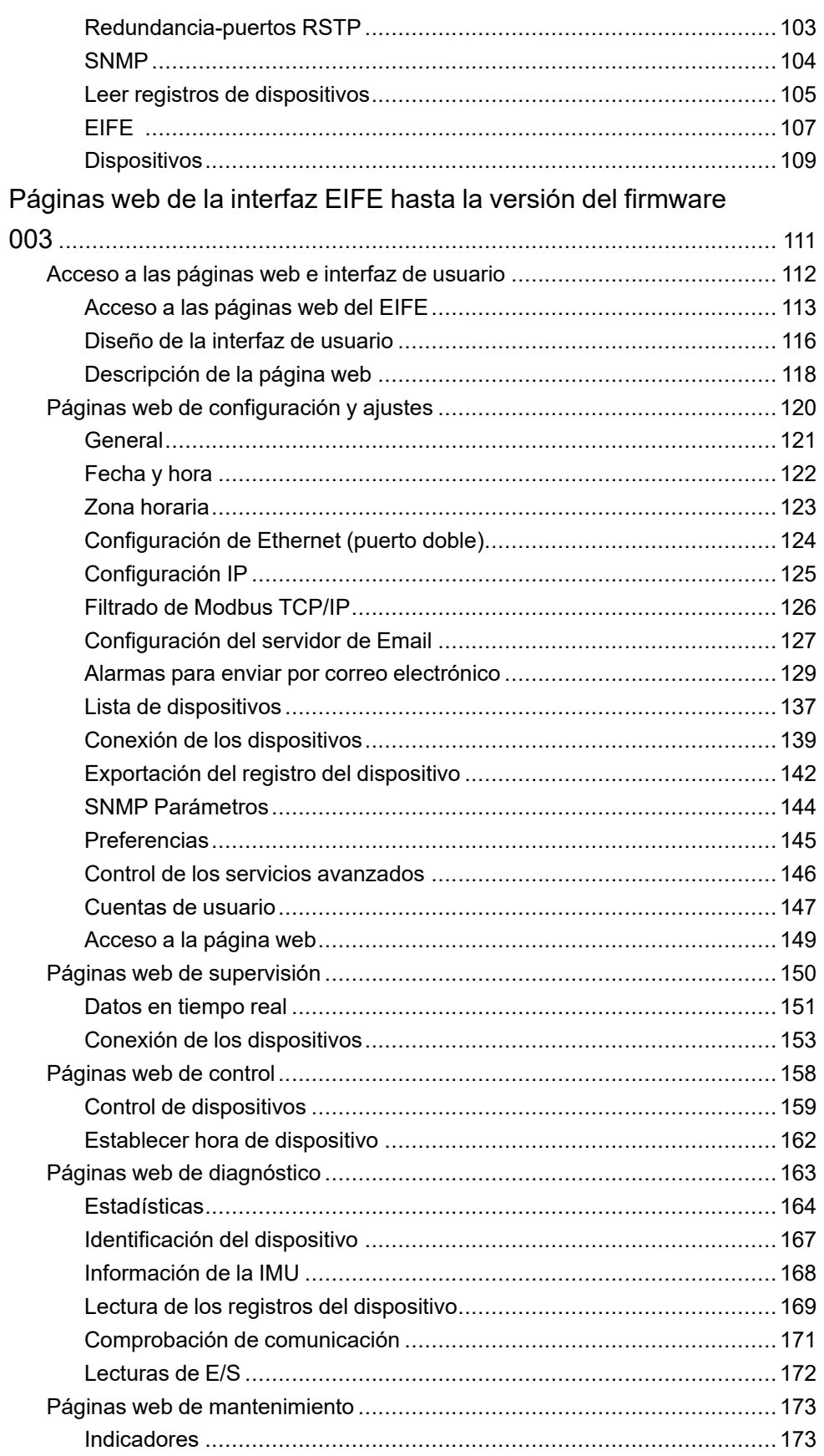

# <span id="page-4-0"></span>**Información de seguridad**

## **Aviso de seguridad informática**

### **ADVERTENCIA**

#### **RIESGO POTENCIAL PARA LA DISPONIBILIDAD, LA INTEGRIDAD Y LA CONFIDENCIALIDAD DEL SISTEMA**

- La primera vez que utilice el sistema, cambie las contraseñas predeterminadas para evitar el acceso no autorizado a la configuración, los controles y la información del aparato.
- Desactive los puertos/servicios no utilizados y las cuentas predeterminadas para ayudar a reducir al mínimo los caminos de entrada de posibles ataques.
- Ponga los aparatos en red tras varias capas de ciberdefensas (como firewalls, segmentación de red y protección y detección de intrusiones en red).
- Siga las prácticas recomendadas de ciberseguridad (por ejemplo, privilegio mínimo, separación de tareas) para evitar exposiciones no autorizadas, pérdidas, modificaciones de datos y registros o interrupciones de los servicios.

**Si no se siguen estas instrucciones, pueden producirse lesiones graves, muerte o daños en el equipo.**

### <span id="page-5-0"></span>**Acerca de este libro**

### **Alcance del documento**

El objetivo de este documento es proporcionar a los usuarios, instaladores y personal de mantenimiento la información técnica y los procedimientos necesarios para acceder a la interfaz Ethernet integrada EIFE para los interruptores automáticos seccionables de MasterPacT MTZ y realizar su mantenimiento.

### **Campo de aplicación**

Este manual es válido para la interfaz EIFE en lo relativo a su uso con los interruptores automáticos seccionables MasterPacT MTZ.

### **Información en línea**

La información incluida en esta guía está sujeta a actualizaciones en cualquier momento. Schneider Electric recomienda encarecidamente tener la versión más reciente y actualizada que está disponible en [www.se.com/ww/en/download](https://www.se.com/ww/en/download).

Las características técnicas de los dispositivos que se describen en este documento también se encuentran online. Para acceder a la información en línea, vaya al sitio web del país de Schneider Electric en [www.se.com.](https://www.se.com)

### <span id="page-5-1"></span>**Documentos relacionados para dispositivos IEC**

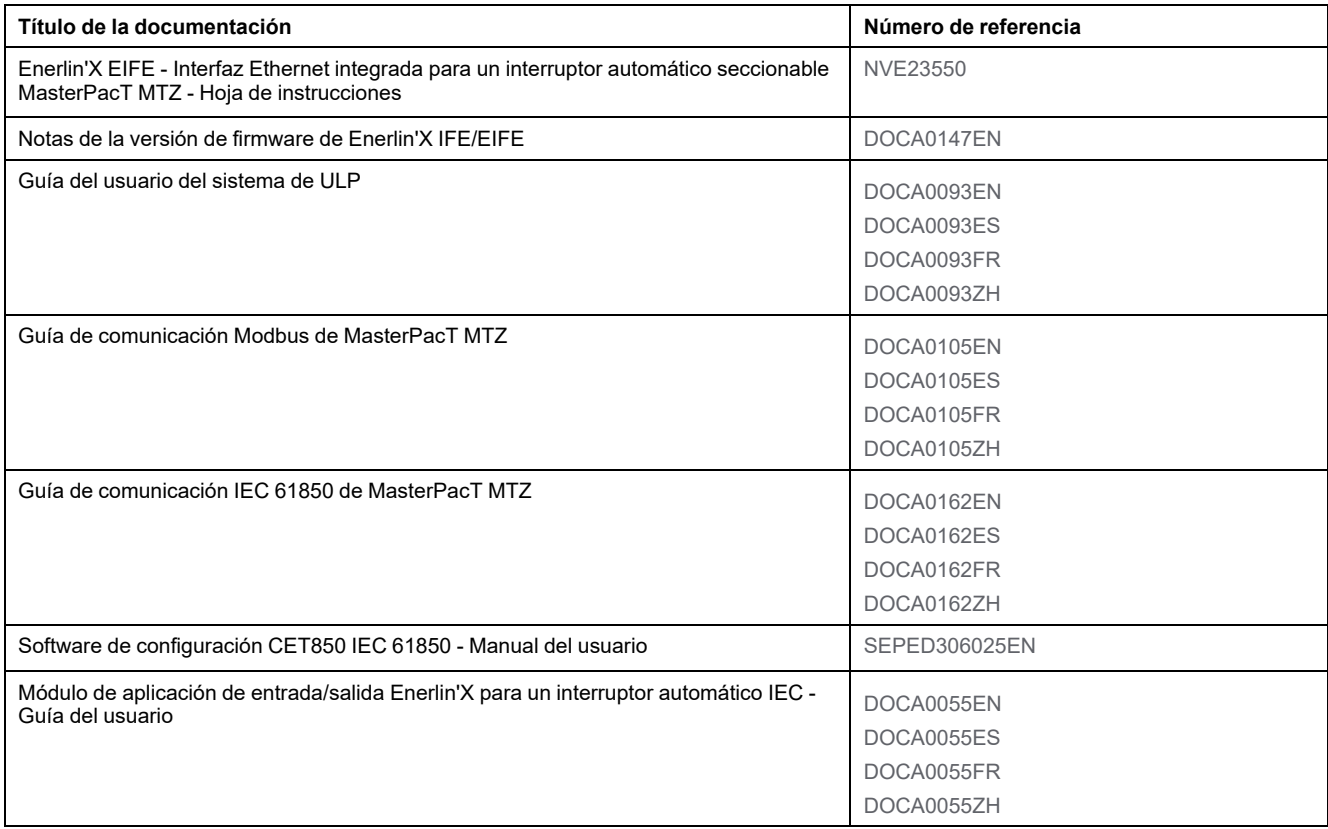

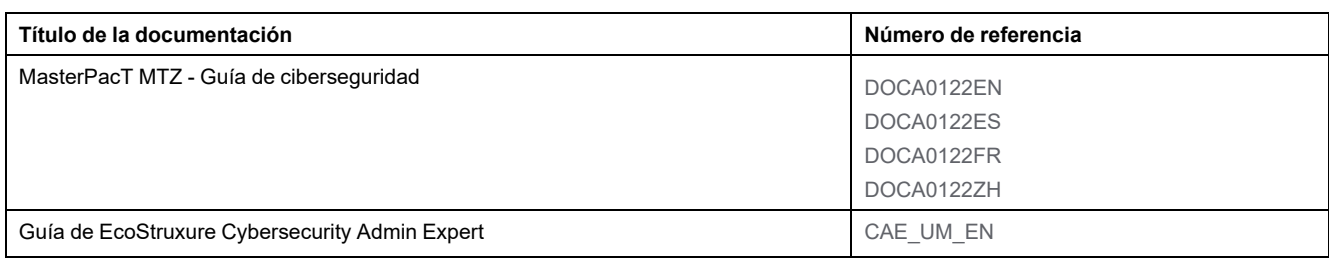

## **Documentos relacionados con los dispositivos UL/ANSI**

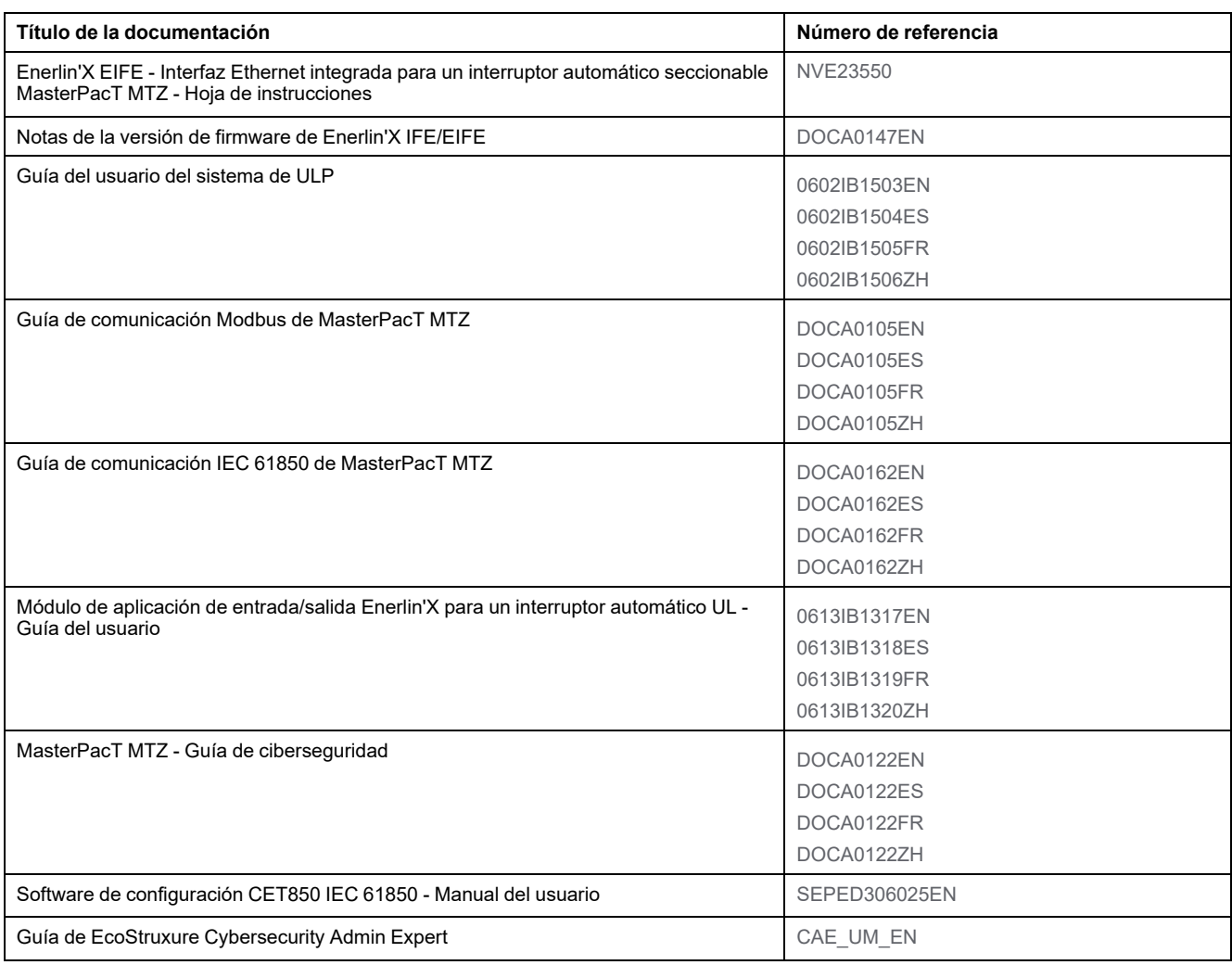

# <span id="page-8-0"></span>**Presentación de la interfaz EIFE**

### **Contenido de esta parte**

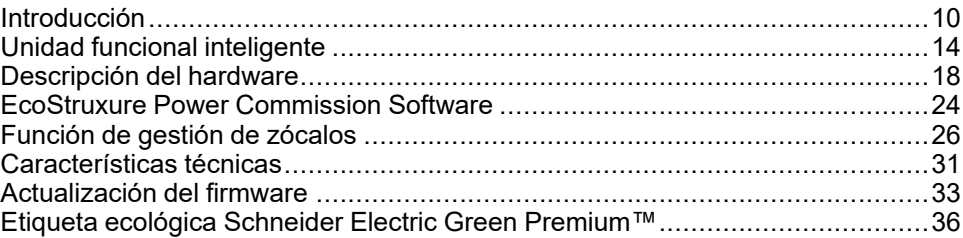

### **Temas Relacionados**

- **[Introducción](#page-9-0)**
- Unidad funcional [inteligente](#page-13-0)
- [Descripción](#page-17-0) del hardware
- [EcoStruxure](#page-23-0) Power Commission Software
- [Función](#page-25-0) de gestión de zócalos
- [Características](#page-30-0) técnicas
- [Actualización](#page-32-0) del firmware
- Etiqueta ecológica Schneider Electric Green [Premium™](#page-35-0)

## <span id="page-9-0"></span>**Introducción**

## **Descripción general**

La interfaz Ethernet incorporada EIFE para un interruptor automático MasterPacT™ MTZ (o interfaz EIFE) permite conectar un interruptor automático seccionable MasterPacT MTZ a una red Ethernet.

Ofrece acceso digital todos los datos proporcionados por la unidad de control MicroLogic™ X del interruptor automático MasterPacT MTZ. Proporciona información acerca del sistema de unidad funcional inteligente (IMU). Además, supervisa las tres posiciones del interruptor automático cuando se inserta en el zócalo:

- Zócalo conectado
- Zócalo desconectado
- Posiciones de prueba del zócalo

### **Características de la interfaz EIFE**

Las características principales de la interfaz EIFE son:

- Puerto doble Ethernet de 10/100 Mbps para una conexión por encadenamiento simple
- Servicio web de perfil del dispositivo para la detección de la interfaz EIFE en la red de área local (LAN)
- Interfaz Ethernet para interruptores automáticos seccionables MasterPacT MTZ
- Páginas web de ajustes incrustadas
- Páginas web de supervisión y control incrustadas
- Páginas web de diagnóstico incrustadas
- Páginas web de seguridad incrustadas
- Gestión de estado de zócalo (CE, CD y CT)
- Alarma de notificación por correo electrónico integrada
- Interfaz IEC 61850 para interruptores automáticos seccionables MasterPacT MTZ
- Comunicación máquina a máquina (M2M)
- Control de acceso basado en roles (RBAC) para usuarios que acceden a las páginas web

### **EIFESesiones de páginas web de**

Se admite un máximo de ocho sesiones HTTP. Una vez que el HTTPS está habilitado, solo se admiten cuatro sesiones HTTPS al mismo tiempo.

### **EIFEVersiones del firmware de**

En este manual se describen las páginas web correspondientes a dos versiones diferentes del firmware de la interfaz EIFE:

- Páginas web de la interfaz EIFE a partir de la versión de [firmware](#page-44-0) 005, [página](#page-44-0) 45: describe las páginas web de la interfaz EIFE para la versión de firmware 005 y posteriores.
- Páginas web de la interfaz EIFE hasta la versión de [firmware](#page-110-0) 003, página [111:](#page-110-0) describe las páginas web de la interfaz EIFE para las versiones de firmware hasta la 003.

### **EIFE Protocolos compatibles con la interfaz**

La interfaz EIFE admite los siguientes protocolos Ethernet:

- **Modbus TCP/IP:** Modbus TCP/IP es un protocolo que proporciona comunicación de cliente/servidor entre dispositivos y Modbus TCP/IP que proporciona comunicaciones a través de una conexión Ethernet. Modbus TCP/IP se utiliza para intercambiar datos entre la interfaz EIFE y otros dispositivos Modbus TCP/IP compatibles a través del puerto TCP 502.
- **Modbus TCP/IP seguro:** es un protocolo seguro que proporciona comunicación de cliente/servidor entre dispositivos y TCP/IP que proporciona comunicaciones a través de una conexión Ethernet. El Modbus TCP/IP seguro se utiliza para intercambiar datos entre la interfaz EIFE y otros dispositivos Modbus TCP/IP compatibles a través del puerto TCP configurado por el usuario a través de la página web de IFE. De forma predeterminada, este protocolo se deshabilitará.
- **Protocolo de transferencia de hipertexto (HTTP):** HTTP es un protocolo de red que gestiona la entrega de archivos y datos en la World Wide Web. Proporciona funciones de servidor web a través del puerto TCP 80. La configuración remota de la interfaz EIFE interface y la visualización de datos de diagnóstico se pueden realizar mediante un navegador web.
- **Hypertext Transfer Protocol Secure (HTTPS):** HTTPS es una variante de la versión estándar de Hypertext Transfer Protocol (HTTP) que añade una capa de seguridad a los datos en tránsito mediante una conexión de protocolo Transport Layer Security (TLS). HTTPS permite la comunicación cifrada y una conexión segura entre un usuario remoto y la interfaz EIFE. Proporciona funciones de servidor web a través del puerto TCP 443.
- **Protocolo de transferencia de archivos (FTPS):** FTPS es una variante de la versión estándar de File Transfer Protocol (FTP) que añade una capa de seguridad a los datos en tránsito mediante una conexión de protocolo TLS. FTPS permite la comunicación cifrada y una conexión segura entre un usuario remoto y la interfaz EIFE.

**NOTA:** Para la interfaz EIFE con versiones de firmware superiores a la 004.006.000, utilice un cliente FTPS, como FileZilla o WinSCP, para transferir los archivos de configuración IEC 61850.

- **Protocolo simple de administración de redes (SNMP o Simple Network Management Protocol):** basado en el formato MIB2, SNMP permite almacenar y enviar información de identificación y diagnóstico utilizada para fines de gestión de redes a través del puerto UDP 161.
- **Protocolo de árbol de expansión rápido (RSTP EcoStruxure Power Commission Software):** RSTP es un protocolo de red que garantiza una topología sin bucles para redes Ethernet. Es la versión avanzada de Spanning Tree Protocol, es un protocolo de nivel de vínculo ejecutado en puentes o conmutadores.
- **Perfil de dispositivos para servicios web (DPWS):** DPWS define un conjunto mínimo de restricciones de implementación para permitir de manera segura los servicios web de mensajería, detección, descripción y sucesos en los dispositivos de recursos restringidos.
- **Protocolo de tiempo de red (NTP):** NTP es un protocolo de red para la sincronización horaria entre sistemas informáticos con redes de datos de latencia variable y conmutación de paquetes.
- **Protocolo IEC 61850:** IEC 61850 es una norma para redes de comunicación y sistemas de subestaciones. Basado en el protocolo Ethernet, se trata de un método de comunicación estandarizado, desarrollado para dar soporte a sistemas integrados compuestos por dispositivos electrónicos inteligentes (IED) autodescriptivos multifabricante. Estos sistemas están conectados entre sí a través de una red para llevar a cabo funciones de protección en tiempo real, control, medición y supervisión.

**NOTA:** Los protocolos HTTPS, FTPS, RSTP, NTP e IEC 61850 solo pueden utilizarse a partir de una versión del firmware de la interfaz EIFE superior a la 005.000.000.

### **Temas Relacionados**

# <span id="page-13-0"></span>**Unidad funcional inteligente**

# **Definición**

Una unidad funcional es un conjunto mecánico y eléctrico que agrupa uno o varios productos para realizar una función en un cuadro eléctrico (protección de entrada, mando del motor y control).

El interruptor automático con sus componentes de comunicación internos (unidad de control MicroLogic o MicroLogic) y los modulos ULP externos (módulo IO) conectados a una interfaz de comunicación recibe el nombre de unidad funcional inteligente (IMU).

Una IMU se sitúa alrededor de un interruptor automático de los siguientes rangos:

- Interruptores automáticos MasterPacT MTZ
- Interruptores automáticos MasterPacT NT/NW
- Interruptores automáticos ComPacT NS1600b–3200
- Interruptores automáticos ComPacT NS630b–1600
- Interruptores automáticos con marcos PowerPacT P- y R-
- Interruptores automáticos ComPacT NSX
- Interruptores automáticos con marcos PowerPacT H-, J- y L-**NOTA:**

La información relacionada con la nueva generación de interruptores automáticos ComPacT NSX y PowerPacT con marcos H, J y L de esta guía también se aplica a los interruptores automáticos existentes de las gamas ComPact NSX y PowerPact con marcos H, J y L.

La información relacionada con la nueva generación de interruptores automáticos ComPacT NS y PowerPacT con marcos P y R de esta guía también se aplica al los interruptores automáticos existentes de las gamas ComPact NS y PowerPact con marcos P y R.

Las excepciones se mencionan cuando corresponde. Las gamas nuevas se basan en la misma arquitectura técnica y dimensional que la gama existente de interruptores automáticos.

### **Módulos por rango de interruptor automático ULP**

En la siguiente tabla se indican los módulos ULP compatibles para cada gama de interruptores automáticos.

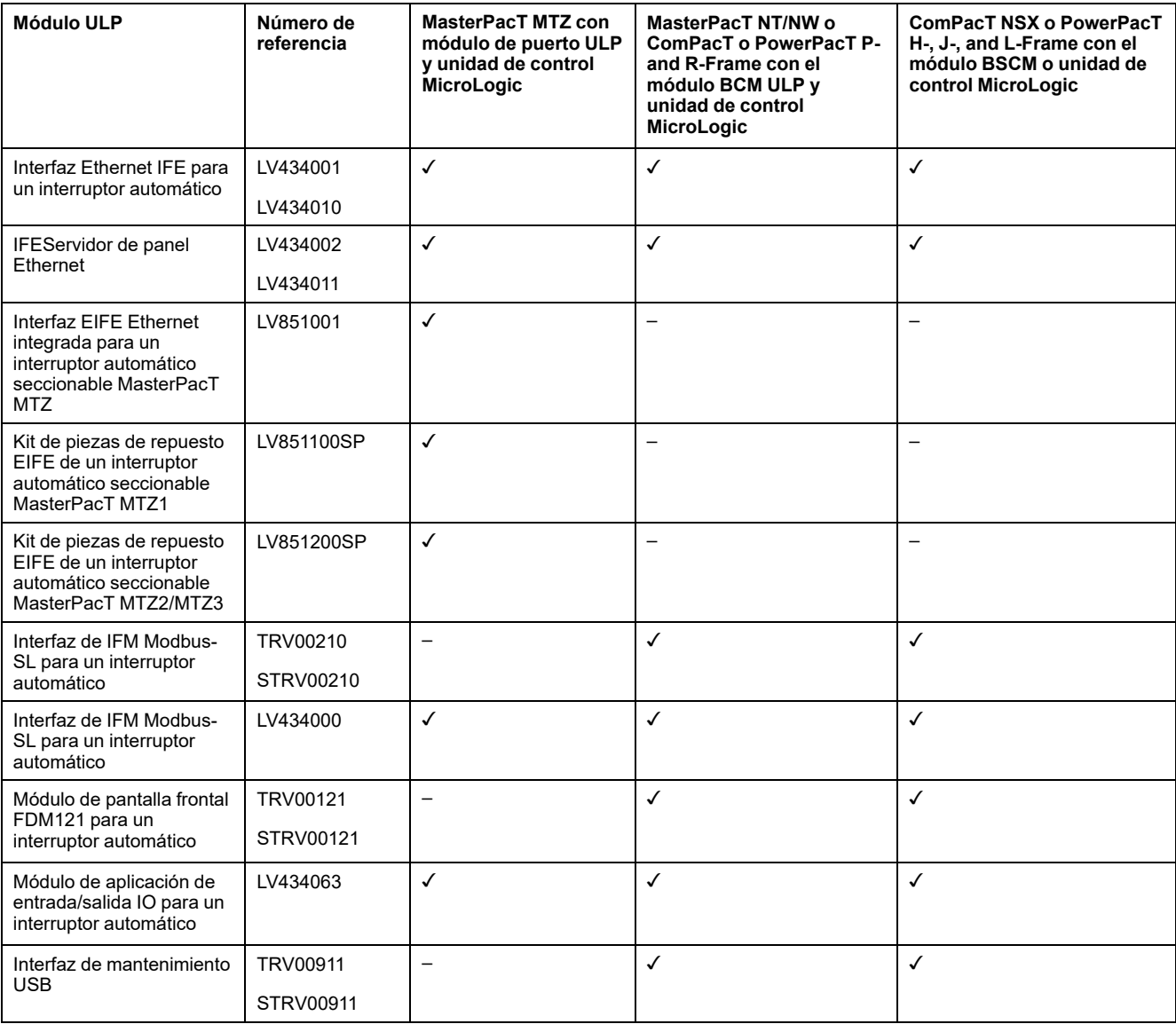

Para obtener más información sobre el sistema ULP y sus componentes, consulte las *Guías de usuario del sistema ULP* en Documentos [relacionados,](#page-5-1) página 6.

### **Arquitectura de comunicación**

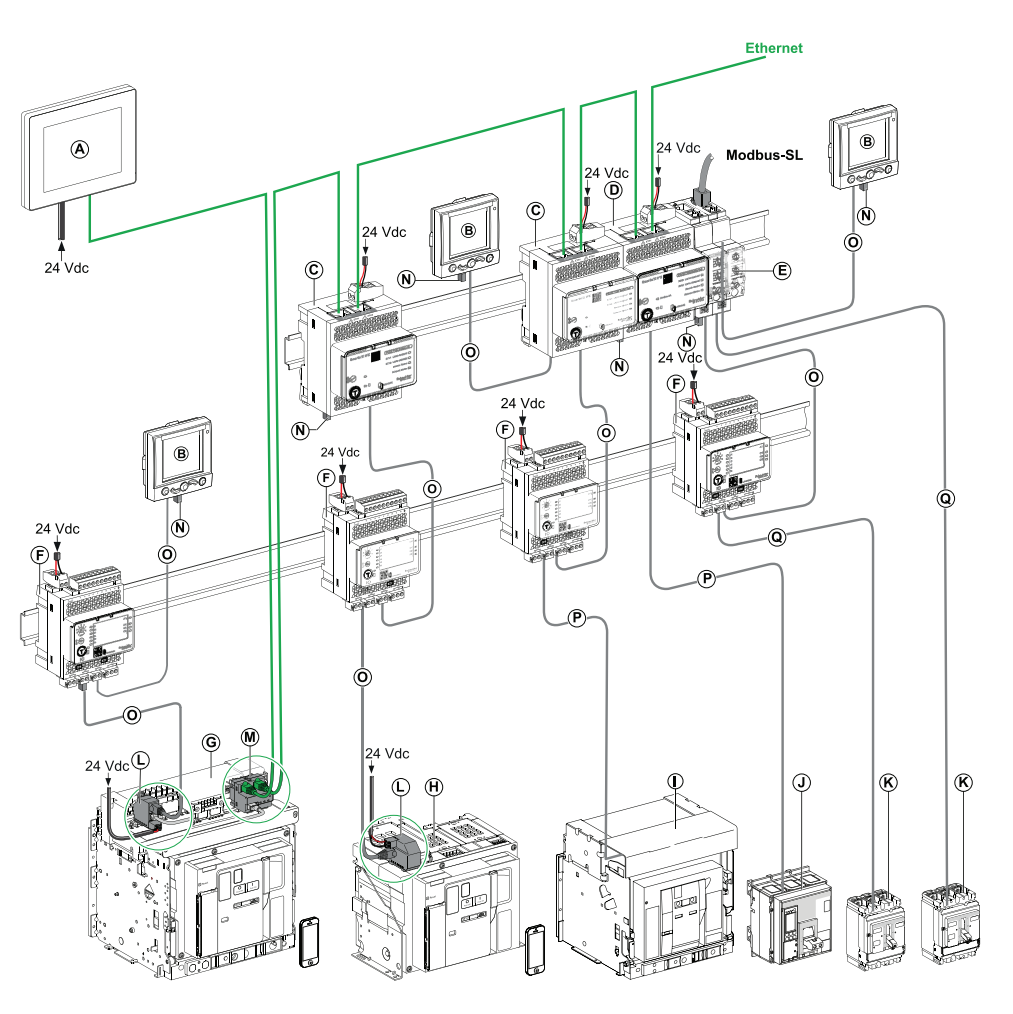

- **A** Módulo de visualización Ethernet FDM128 para ocho dispositivos
- **B** Módulo de pantalla frontal FDM121 para un interruptor automático
- **C** IFEInterfaz Ethernet para un interruptor automático
- **D** IFE Servidor de panel Ethernet
- **E** Interfaz de IFM Modbus-SL para un interruptor automático
- **F** Módulo de aplicación de entrada/salida IO para un interruptor automático
- **G** Interruptor automático seccionable MasterPacT MTZ1 o MTZ2/MTZ3
- **H** Interruptor automático fijo MasterPacT MTZ1 o MTZ2/MTZ3
- **I** MasterPacT NT/NW Interruptor automático
- **J** Interruptores automáticos de marcosComPacT NS/PowerPacT P y R
- **K** ComPacT NSX/PowerPacT H-, J-, and L-frame circuit breaker
- **L** Módulo de puerto ULP
- **M** Interfaz Ethernet integrada EIFE para un interruptor automático seccionable MasterPacT MTZ
- **N** Terminación de línea ULP
- **O** Cable RJ45 ULP
- **P** Cable BCM ULP del interruptor automático
- **Q** Cable NSX

### **Controlador remoto**

Un controlador remoto es un dispositivo que puede comunicarse con una IMU mediante una interfaz de comunicación, como la interfaz EIFE Ethernet incorporada. Por ejemplo, la pantalla Ethernet FDM128 para ocho dispositivos, supervisor, PLC, BMS, sistema SCADA, etc., son controladores remotos.

Para obtener la descripción de los registros y comandos Modbus, consulte las *Guías de comunicación Modbus* en Documentos [relacionados,](#page-5-1) página 6.

### **Temas Relacionados**

## <span id="page-17-0"></span>**Descripción del hardware**

## **Descripción**

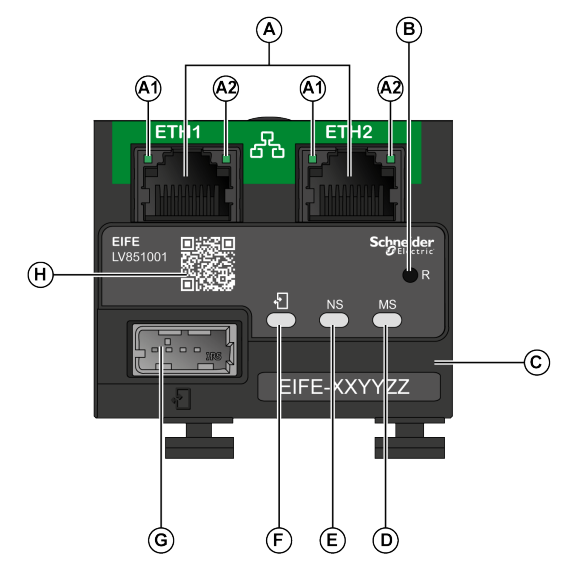

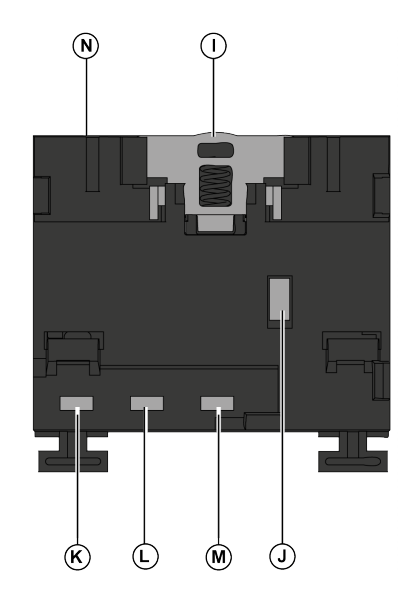

**A** Dos puertos Ethernet RJ45

**A1** apagado: 10 Mbps

Verde fijo: 100 Mbps

**A2** verde fijo: conexión

Verde intermitente: actividad

- **B** Botón de restablecimiento
- **C** Etiqueta de identificación del dispositivo
- **D** Indicador LED de estado del módulo
- **E** Indicador LED de estado de la red
- **F** LED del estado deULP
- **G** Puerto ULP modo USB
- **H** Código QR con información del producto
- **I** Clip DIN
- **J** Conexión a tierra
- **K** Sensor de fin de carrera CT
- **L** Sensor de fin de carrera CE
- **M** Sensor de fin de carrera CD
- **N** MAC ID

Para obtener información sobre la instalación, consulte la hoja de instrucciones: [NVE23550.](https://www.se.com/ww/en/download/document/NVE23550)

### **Montaje**

La interfaz EIFE está incorporada en el zócalo del interruptor automático MasterPacT MTZ.

### **Fuente de alimentación**

La interfaz EIFE funciona con el módulo de puerto ULP.

Para obtener más información, consulte las *Guías del usuario del sistema ULP* en Documentos [relacionados,](#page-5-1) página 6.

Se recomienda utilizar una alimentación de clase 2 o una corriente limitada/ tensión limitada reconocida y listada por UL con 24 V CC y 3 A como máximo.

**NOTA:** Para la conexión de una fuente de alimentación de 24 V CC, utilice únicamente conductores de cobre.

### **Conexión Ethernet**

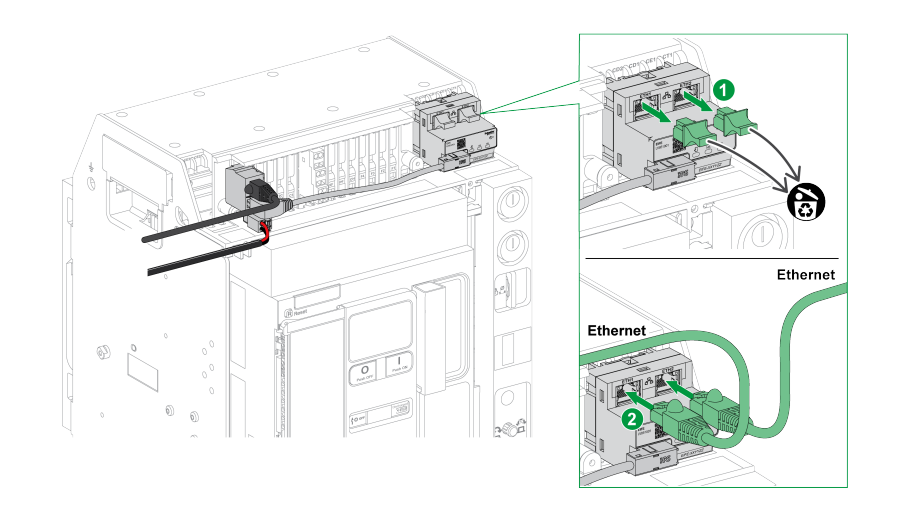

### **LED de estado del módulo**

El LED de dos colores de estado del módulo indica el estado de la interfaz EIFE.

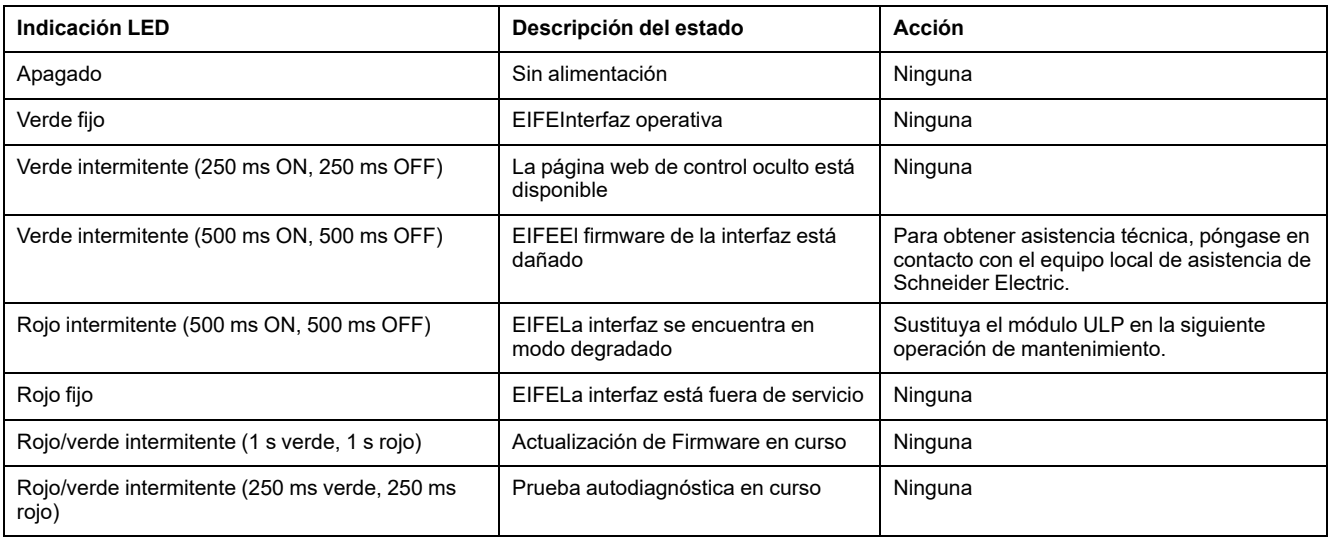

### **LED del estado de red**

El LED de dos colores de estado de la red indica el estado de la red Ethernet.

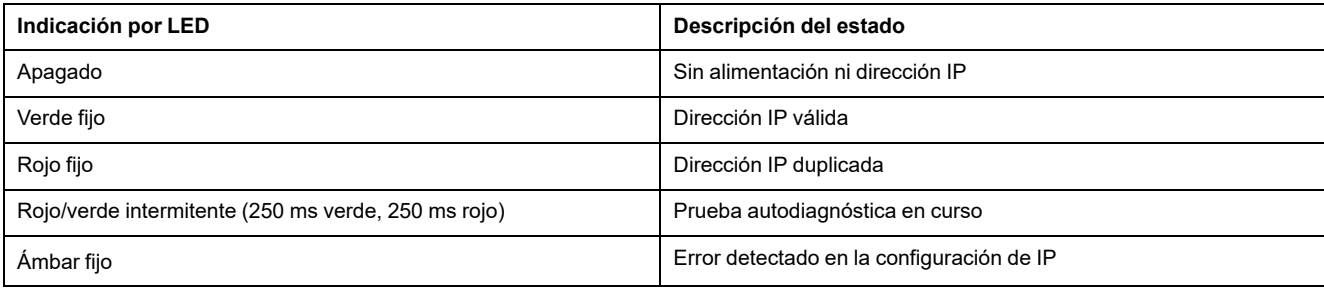

## **ULP Status LED**

El ULP status LED amarillo describe el modo del módulo ULP.

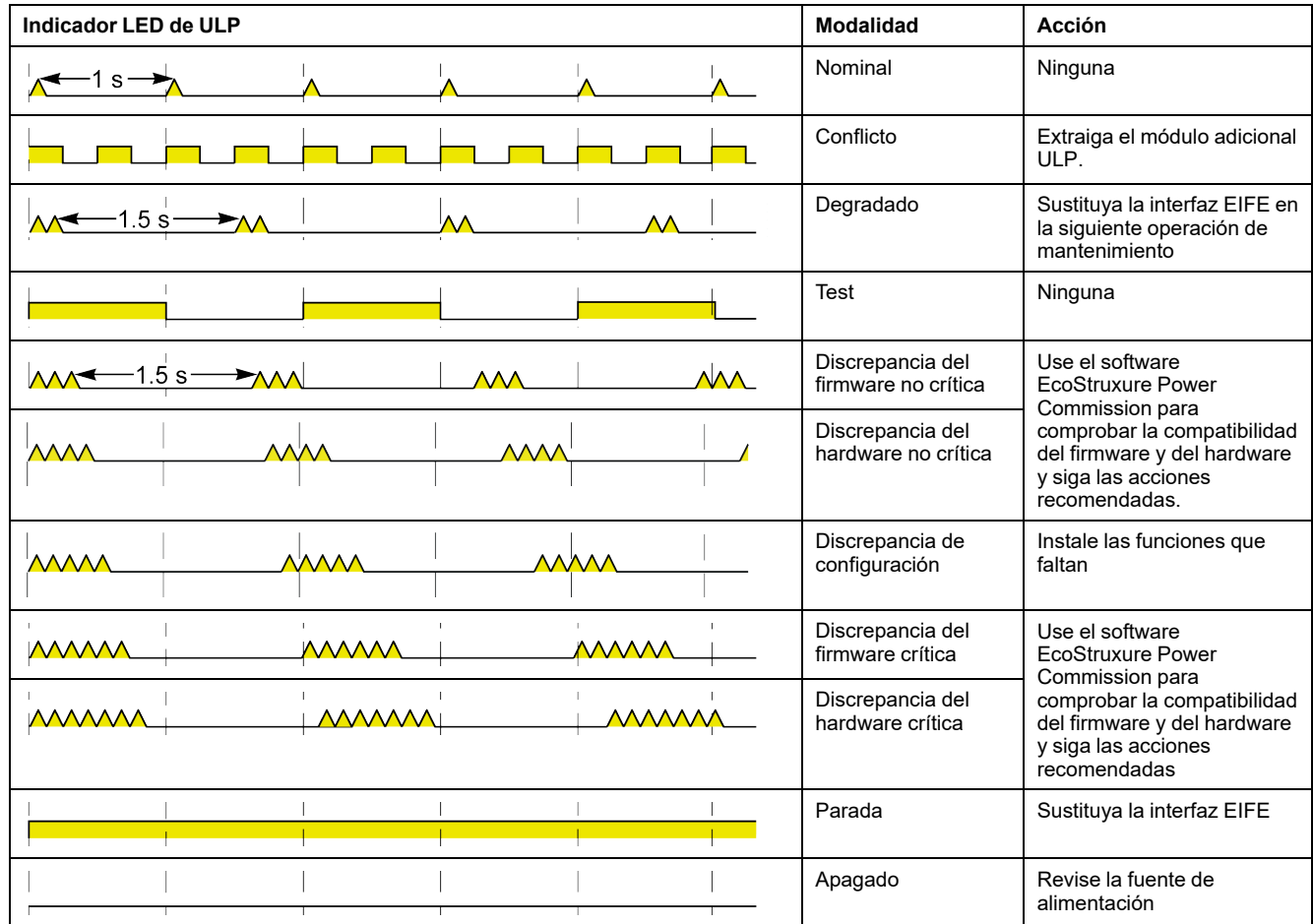

### **Dirección Modbus**

La interfaz EIFE acepta la dirección Modbus de la IMU a la que está conectada. La dirección Modbus es 255 y no se puede cambiar.

### **Modo de comando intrusivo**

El modo de comando intrusivo EIFE se puede configurar con el software EcoStruxure Power Commission. Este software puede habilitar o deshabilitar la capacidad de enviar comandos de control remoto a través de la red Ethernet a la interfaz EIFE y a los otros módulos de la IMU conectada.

- Si el modo de comando intrusivo está bloqueado, los comandos de control remoto están desactivados.
- Si el modo de comando intrusivo está desbloqueado (ajuste predeterminado), los comandos de control remoto están activados.

**NOTA:** El único comando de control remoto que siempre está activado es el comando **Establecer hora absoluta**, independientemente del modo de comando intrusivo.

## **Botón Reset**

El botón **Reset** tiene tres funciones según el tiempo que se mantenga pulsado:

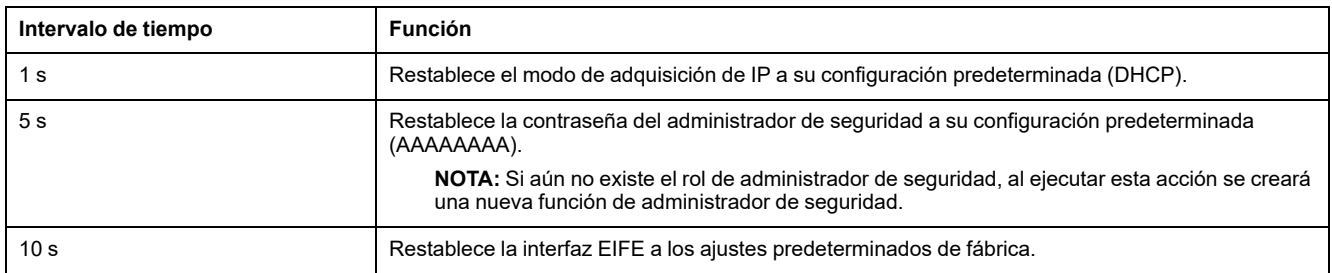

### **Restablecer contraseña del administrador de seguridad**

En el procedimiento siguiente se describen los pasos necesarios para restablecer la contraseña predeterminada del administrador de seguridad:

- 1. Pulse el botón **Reset** del menú EIFE durante 5 segundos. La luz LED parpadeará rápidamente con un patrón que alternará entre rojo y verde, y cada color se mostrará durante 100 milisegundos.
- 2. Al soltar el botón **Reset**, la interfaz EIFE entrará en el modo de restablecimiento durante 30 segundos y pedirá al usuario que restablezca la contraseña a su configuración predeterminada. La luz LED parpadeará rápidamente con un patrón que alternará entre rojo y verde, y cada color se mostrará durante 100 milisegundos.
- 3. Pulse el botón **Reset** en la interfaz EIFE para confirmar o espere 30 segundos para cancelar el restablecimiento.
- 4. Una vez confirmado el restablecimiento de la contraseña del administrador de seguridad, se restablece la contraseña a la configuración predeterminada (AAAAAAAA) o se añade un nuevo rol de administrador de seguridad.

#### **NOTA:**

Cada vez que se completa una operación de restablecimiento, el contador de restablecimiento de contraseña de administrador aumenta en uno.

### **Restablecer la interfaz EIFE a los ajustes predeterminados de fábrica**

En el procedimiento siguiente se describen los pasos para restablecer la interfaz EIFE a los ajustes predeterminados de fábrica:

- 1. Pulse el botón **Reset** del menú EIFE durante 10 segundos. El LED parpadeará rápidamente en rojo con un intervalo de 100 milisegundos encendido y 100 milisegundos apagado.
- 2. Al soltar el botón **Reset**, la interfaz EIFE entrará en el modo de restablecimiento durante 30 segundos y pedirá al usuario que restablezca el dispositivo a los ajustes predeterminados de fábrica. El LED parpadeará rápidamente en rojo con un intervalo de 100 milisegundos encendido y 100 milisegundos apagado.
- 3. Pulse el botón **Reset** en la interfaz EIFE para confirmar o espere 30 segundos para cancelar el restablecimiento.
- 4. Una vez confirmado el restablecimiento de los ajustes predeterminados de fábrica, la interfaz EIFE se reinicia y todos los ajustes del dispositivo se restablecen a los valores predeterminados de fábrica.

Después del restablecimiento, la interfaz EIFE se reinicia y restaura los siguientes ajustes a los valores predeterminados de fábrica:

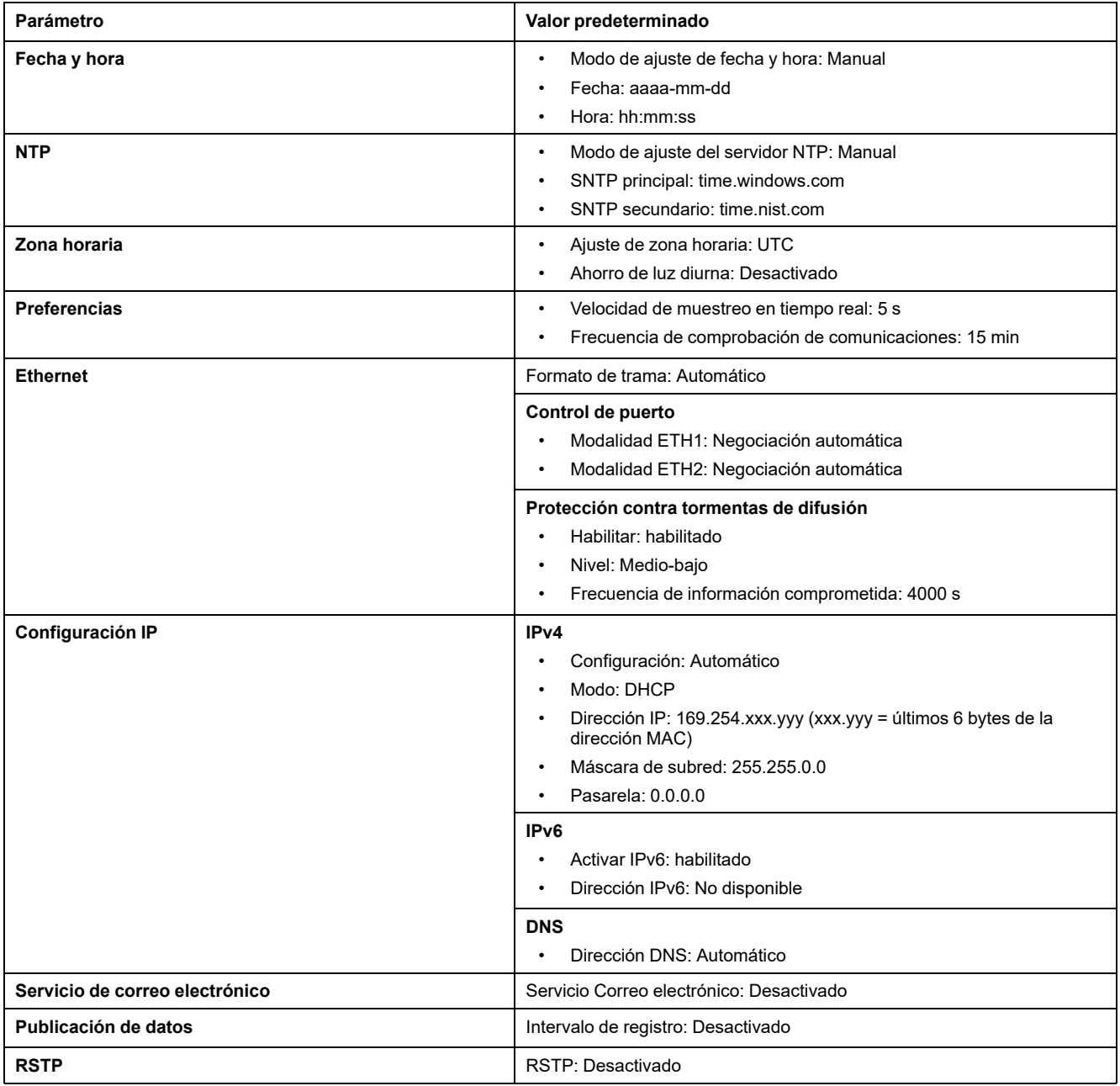

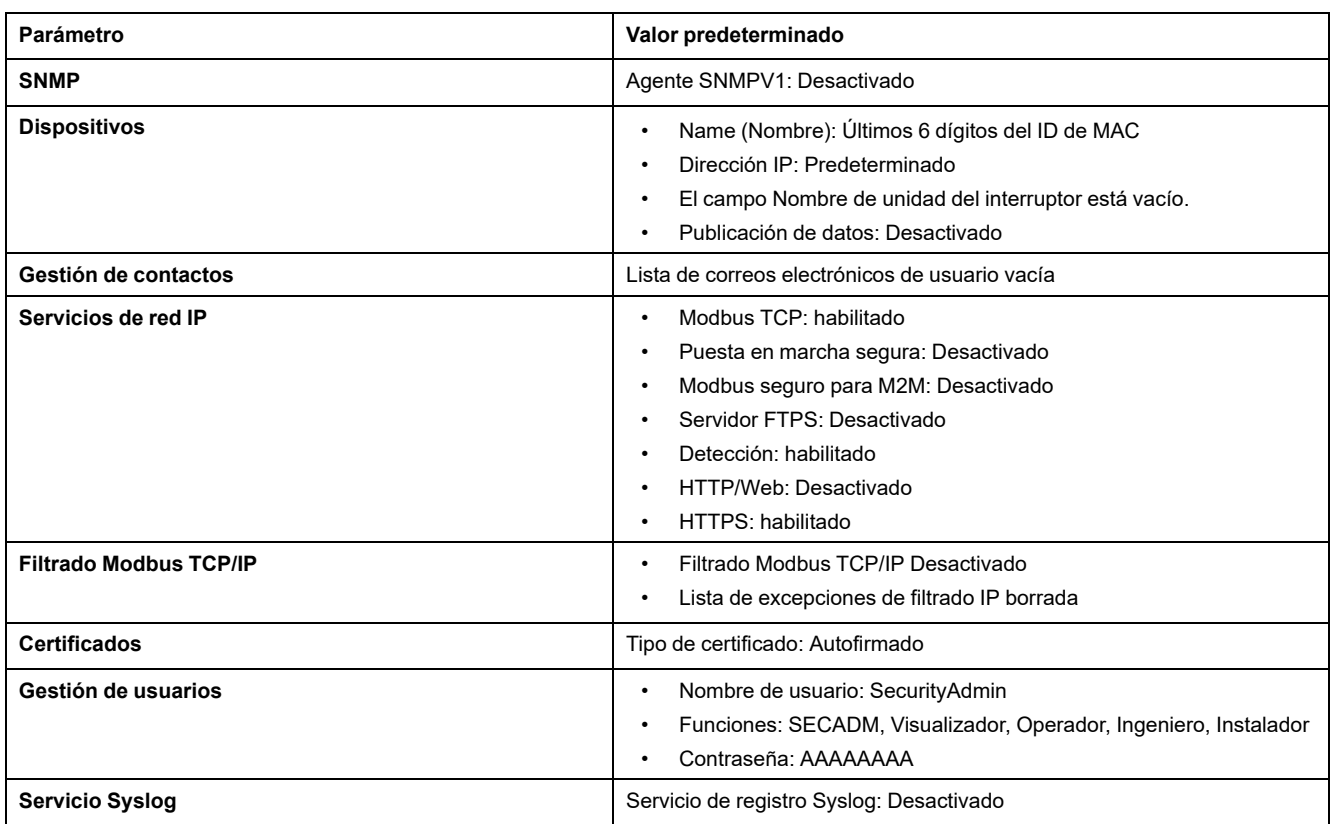

## **Contactos de posición del zócalo**

Para identificar la posición del zócalo del interruptor automático, la interfaz EIFE tiene tres fines de carrera.

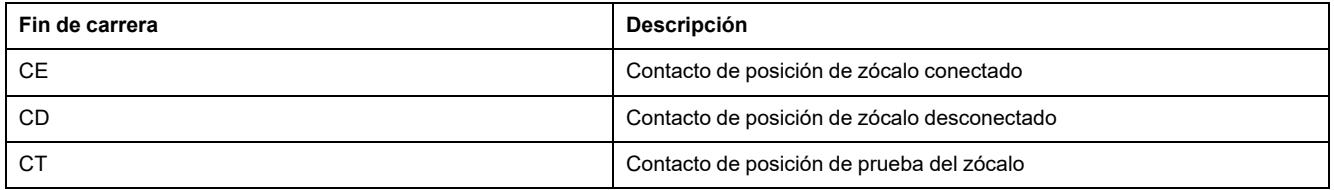

### **Temas Relacionados**

## <span id="page-23-0"></span>**EcoStruxure Power Commission Software**

### **Descripción general**

El software EcoStruxure Power Commission permite gestionar un proyecto como parte de las fases de prueba, puesta en marcha y mantenimiento del ciclo de vida del proyecto. Sus innovadoras características ofrecen un método sencillo para configurar, probar y poner en marcha aparatos eléctricos inteligentes.

El software EcoStruxure Power Commission detecta automáticamente los aparatos inteligentes y permite añadir aparatos para facilitar la configuración. Podrá generar informes completos como parte de las pruebas de aceptación de la fábrica y el centro, con lo que se ahorrará una gran cantidad de trabajo manual. Asimismo, cuando los paneles están en funcionamiento, cualquier cambio que se realice en los ajustes podrá identificarse con facilidad con un marcador amarillo. Esto indica la diferencia entre los valores del proyecto y del aparato. De este modo, garantiza la coherencia del sistema durante las fases de funcionamiento y mantenimiento.

El software EcoStruxure Power Commission permite configurar los dispositivos MasterPacT MTZ con:

- Unidad de control MicroLogic X
- Módulos de interfaz de comunicación como IFE, EIFE, e interfaces IFM
- Módulos de aplicación IO
- Módulo de salida M2C

Para obtener más información, consulte *EcoStruxure Power Commission Ayuda en línea*.

Haga clic [aquí](https://www.se.com/ww/en/download/document/Ecoreach_Installer/) para descargar la versión más reciente de EcoStruxure Power Commission.

## **Características principales**

El software EcoStruxure Power Commission realiza las acciones siguientes para los dispositivos y módulos compatibles:

- Crear proyectos mediante la detección de dispositivos
- Guardar el proyecto en la nube de EcoStruxure Power Commission como referencia
- Cargar configuraciones en dispositivos y descargar configuraciones de dispositivos
- Comparar configuraciones entre el proyecto y el dispositivo
- Realizar acciones de control de un modo seguro
- Generar e imprimir un informe de configuración del dispositivo
- Realizar una prueba de cableado de comunicación de todo el proyecto y generar e imprimir informes de las pruebas
- Observar la arquitectura de comunicaciones existente entre los diferentes dispositivos en una representación gráfica
- Ver las mediciones, los registros y la información de mantenimiento
- Exportar captura de la forma de onda en un evento de disparo (WFC)
- Ver el estado de dispositivo y el módulo IO
- Ver los detalles de las alarmas
- Comprar, instalar, desinstalar o recuperar los Digital Modules
- Comprobar el estado de compatibilidad del firmware del sistema
- Actualizar el firmware del dispositivo a la versión más reciente
- Efectuar pruebas de forzado del disparo y de curvas de disparo automático
- Declarar los accesorios de MasterPacT MTZ

#### **Temas Relacionados**

# <span id="page-25-0"></span>**Función de gestión de zócalos**

### **Presentación**

La función de gestión de zócalos se utiliza para:

- Registrar y comprobar la posición de los interruptores automáticos seccionables del zócalo.
- Proporcionar información sobre las acciones de mantenimiento preventivo.
- Notificar al controlador remoto la posición del interruptor automático seccionable.

**NOTA:** Cuando se detecta que el interruptor automático está en la posición desenchufado, el controlador remoto deja de sondear la unidad de control MicroLogic. Si el controlador remoto no detiene el sondeo, recibe la respuesta de tiempo de espera siempre que el interruptor automático esté desconectado.

La información de zócalo está disponible en:

- un controlador remoto a través de la red de comunicación
- las páginas web de la interfaz EIFE

### **Dispositivos compatibles**

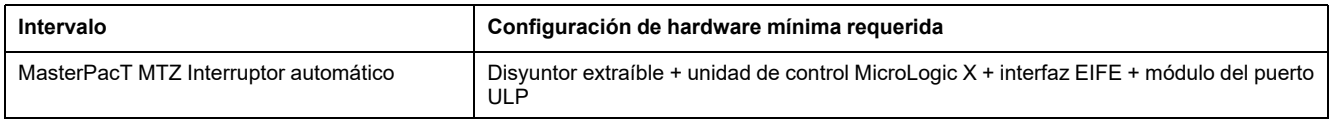

### **Estado de posición del zócalo**

El estado de posición del zócalo se define por la posición de los fines de carrera.

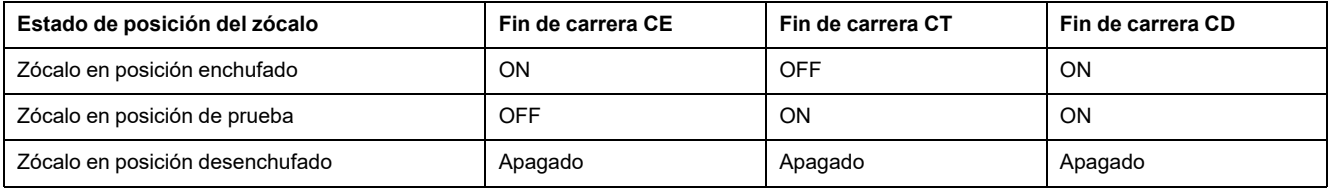

### **Contadores de posición del zócalo**

Los contadores de posición del zócalo son:

- Contador de posición de conexión del zócalo
- Contador de posición de desconexión del zócalo
- Contador de posición de prueba del zócalo

Un contador está vinculado a cada estado de posición del zócalo. El contador se incrementa cada vez que se activa el estado vinculado.

Los contadores de posición del zócalo tienen las siguientes propiedades:

- Los contadores se guardan en memoria no volátil para evitar la pérdida de datos en caso de un corte de energía.
- Los contadores aumentan de 0 a 65534.

### **Eventos predefinidos**

La función de gestión de zócalos genera los eventos siguientes.

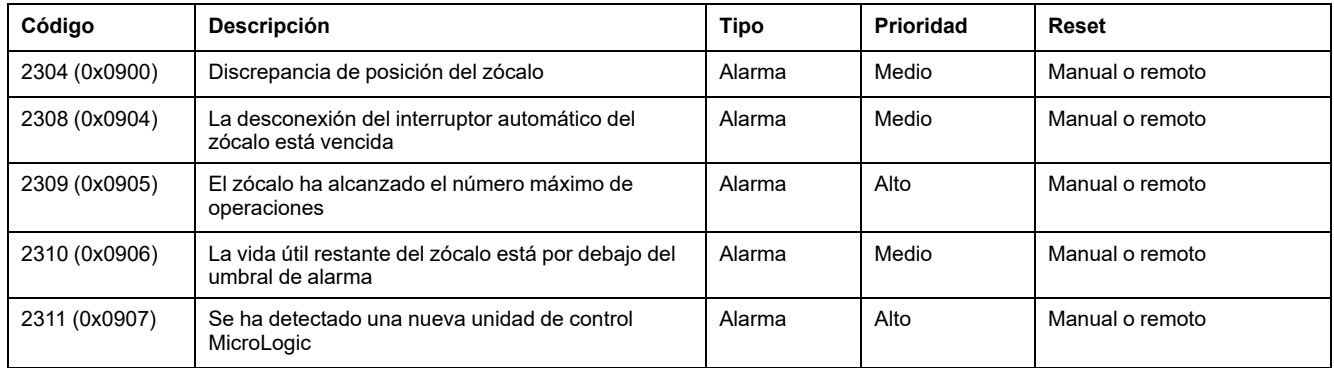

### **Discrepancia de posición del zócalo**

La interfaz EIFE detecta la discrepancia de la posición del zócalo y genera una alarma cuando los contactos de posición del zócalo indican que el interruptor automático no se encuentra en una de las posiciones permitidas: conectado, desconectado o prueba.

### **La desconexión del interruptor automático del zócalo está vencida**

La alarma se genera después de 11 meses sin desconectar el interruptor automático para recordar al usuario que debe usar el zócalo como mínimo una vez al año moviendo el interruptor automático de la posición conectada a la posición desconectada y de la posición desconectada a la posición conectada.

Acción recomendada: desconecte el interruptor automático del zócalo y vuelva a conectarlo.

### **El zócalo ha alcanzado el número máximo de operaciones**

El zócalo está diseñado para conectarse 500 veces y debe reemplazarse antes de alcanzar ese número. Se genera una alarma cuando el contador de posición conectada del zócalo alcanza 450.

Acción recomendada: planifique reemplazar el zócalo. Para obtener asistencia técnica, póngase en contacto con el equipo local de asistencia de Schneider Electric.

### **La vida útil restante del zócalo está por debajo del umbral de alarma**

Engrase de nuevo los clústeres y el zócalo. El zócalo requiere una revisión completa cuando:

- El zócalo está en funcionamiento durante cinco años.
- El contador de posición del zócalo alcanza 250.

Acción recomendada: planifique la sustitución del zócalo. Para obtener asistencia técnica, póngase en contacto con el equipo local de asistencia de Schneider Electric.

### **Nueva detección de MicroLogic**

Se genera una alarma con fecha y hora cuando la interfaz EIFE detecta que se ha sustituido la unidad de control MicroLogic del interruptor automático. La detección se basa en el número de serie de la unidad de control MicroLogic.

### **Información de marca de tiempo**

Se registra la siguiente información con fecha y hora:

- Última conexión del zócalo
- Última desconexión del zócalo
- Última vez que el zócalo estuvo en posición de prueba

Esta información con fecha y hora puede ser leída por un controlador remoto a través de la red de comunicación.

### **Temas Relacionados**

# <span id="page-30-0"></span>**Características técnicas**

## **Características ambientales**

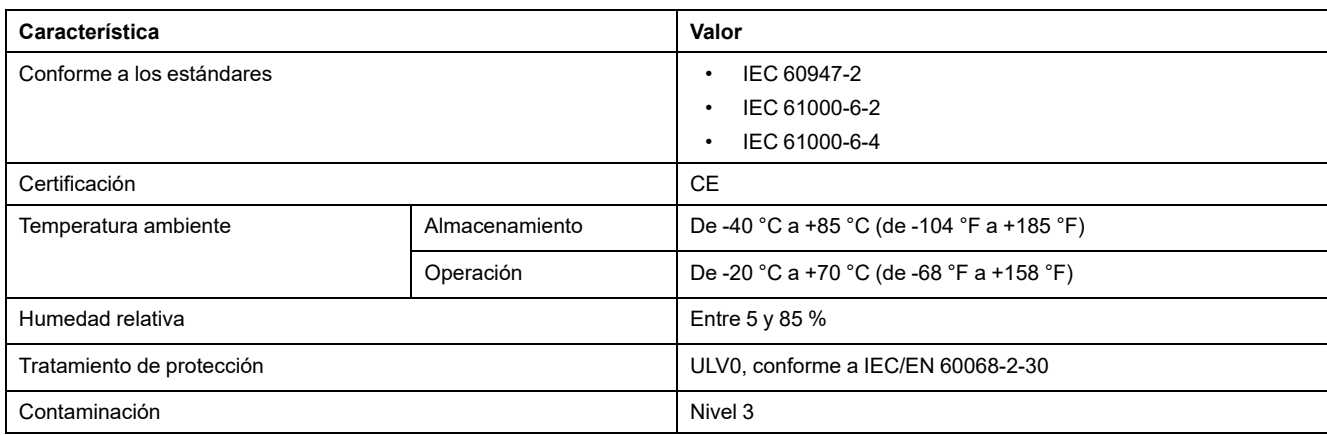

## **Características mecánicas**

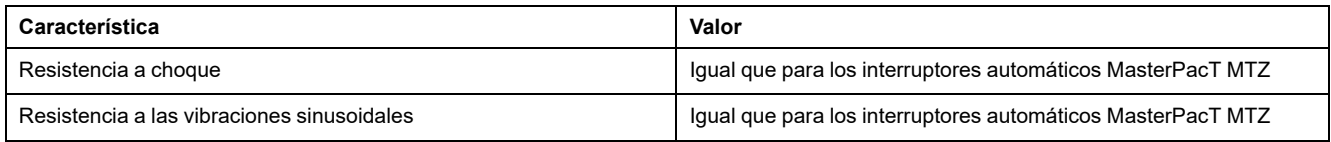

### **Características eléctricas**

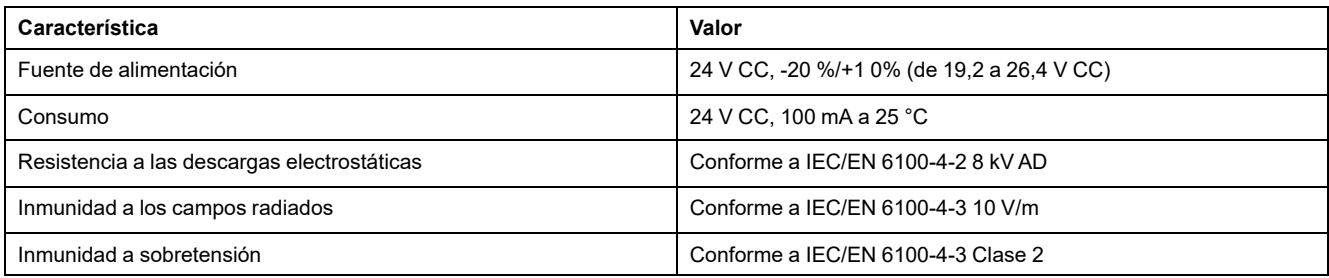

## **Características físicas**

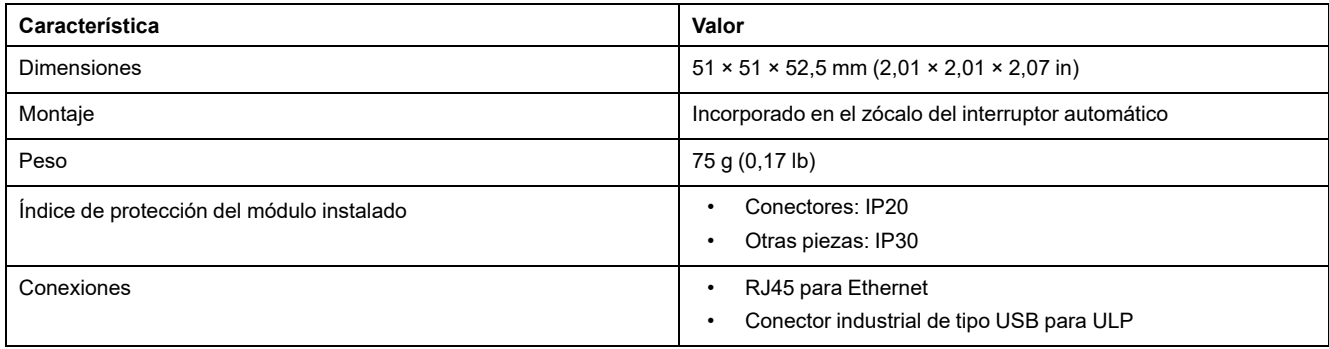

### **Temas Relacionados**

## <span id="page-32-0"></span>**Actualización del firmware**

Lea atentamente las siguientes instrucciones antes de actualizar el firmware a la versión 005:

- Se recomienda actualizar el firmware a la versión 005 cuando todas las funciones disponibles en la versión 003 del firmware también estén disponibles en la versión 005.
- No se recomienda actualizar el firmware a la versión 005 cuando alguna de las funciones utilizadas actualmente por la aplicación en la versión 003 del firmware no esté disponible en la versión 005.

Las siguientes funciones no estarán disponibles en la versión 005 del firmware en comparación con la versión 003:

- Los contadores no son compatibles (los datos de los contadores conectados no pueden verse en la página web de IFE).
- Características de diagnóstico parcial
- No es compatible con:
	- Diagnóstico de E/S bajo conexión en serie
	- Conexión remota
	- Adición de dispositivos remotos
	- Gráficos de tendencias
- Sin registro de datos para dispositivos serie

### **Descripción**

Use la versión más reciente del software EcoStruxure Power Commission para todas las actualizaciones del firmware.

La última versión del firmware de EIFE y las páginas web de EIFE se actualizan en una única operación a través del software EcoStruxure Power Commission.

Para obtener más información sobre las versiones de firmware de EIFE, consulte la *Nota de versión de firmware Enerlin'X* en Documentos [relacionados,](#page-5-1) página 6.

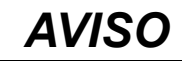

#### **PÉRDIDA DE DATOS**

- Asegúrese de realizar una copia de seguridad de los archivos de registro de datos antes de actualizar el firmware. Las entradas del registro de datos de la interfaz EIFE se pueden perder al actualizar el firmware de EIFE.
- Asegúrese de realizar una copia de seguridad de los datos de las secciones Cuentas de usuario y Sucesos del correo electrónico de las páginas web de EIFE.
- Tras la actualización del firmware, asegúrese de restaurar la configuración de Cuentas de usuario y Sucesos del correo electrónico en las páginas web de EIFE.

**Si no se siguen estas instrucciones, podrían perderse datos de manera permanente.**

Después de actualizar el firmware de un dispositivo de la IMU, use la versión más reciente del software EcoStruxure Power Commission para comprobar la compatibilidad del firmware entre los dispositivos de la IMU. La tabla **Actualización del firmware** ayuda a diagnosticar e identificar todos los problemas de discrepancia entre los dispositivos de la IMU. En esta tabla también se ofrecen acciones recomendadas relacionadas con las discrepancias detectadas.

### **Firmware firmado**

Todo el firmware diseñado para la IMU *MasterPacT MTZ* se firma con la infraestructura de claves públicas de Schneider Electric.

Los certificados digitales utilizados para autenticar el firmware y el software de Schneider Electric se deben verificar regularmente para garantizar que aún sean válidos. Los certificados digitales que ya no son válidos se publican en la lista de revocación de certificados (CRL) disponible en [Cybersecurity](https://www.se.com/ww/en/work/support/cybersecurity/overview.jsp) Support Portal de Schneider Electric.

**NOTA:** Cada vez que se conecta a la unidad de control MicroLogic X mediante el software EcoStruxure Power Commission, se verifica automáticamente la firma digital de la unidad de control.

Para obtener más información sobre ciberseguridad para los interruptores automáticos MasterPacT MTZ, consulte la *Guía de ciberseguridad de MasterPacT MTZ* en Documentos [relacionados,](#page-5-1) página 6.

## **Comprobación de la versión de Firmware**

Puede encontrar la versión del firmware de los dispositivos de la IMU en estos medios:

- Software EcoStruxure Power Commission (consulte la ayuda en línea de EcoStruxure Power Commission).
- Páginas web EIFE (consulte el siguiente procedimiento).

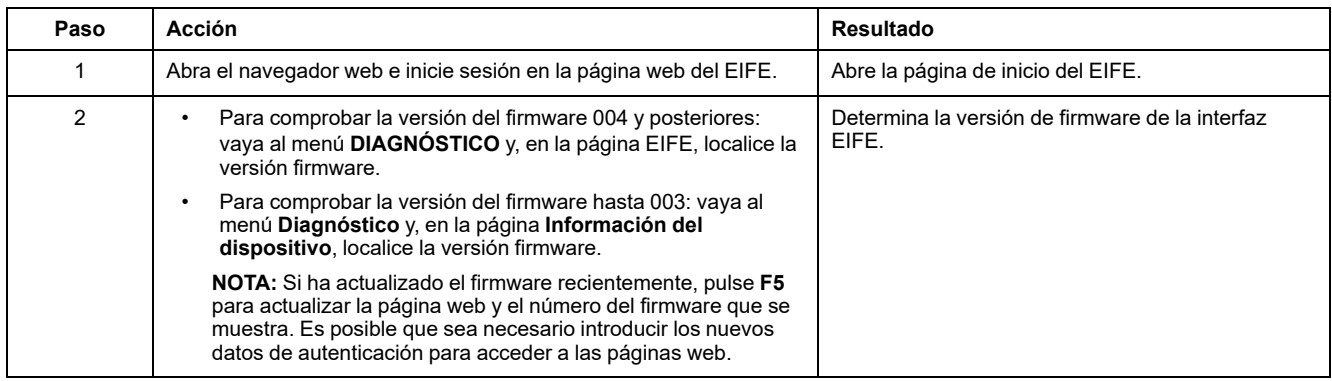

### **Temas Relacionados**

## <span id="page-35-0"></span>**Etiqueta ecológica Schneider Electric Green Premium™**

## **Descripción**

Green Premium es una etiqueta que le permite fomentar y desarrollar una política medioambiental sin sacrificar la eficiencia empresarial. Esta etiqueta ecológica cumple las normativas medioambientales en vigor.

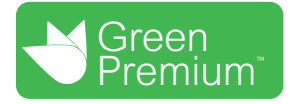

### **Acceso a Green Premium**

Se puede acceder en línea a los datos de Green Premium sobre los productos etiquetados de cualquiera de las siguientes maneras:

- Navegando a la página de Green Premium en el sitio web de Schneider Electric.
- Navegando a la página del producto en la aplicación mySchneider del smartphone

**NOTA:** Para descargar e instalar la aplicación mySchneider, escanee el código QR en la parte frontal de cualquier producto de Schneider Electric y haga clic en el vínculo mySchneider para ir a la tienda de aplicaciones.

### **Comprobación de productos en el sitio web de Schneider Electric**

Para comprobar los criterios medioambientales de un producto con un PC o un smartphone, siga estos pasos:

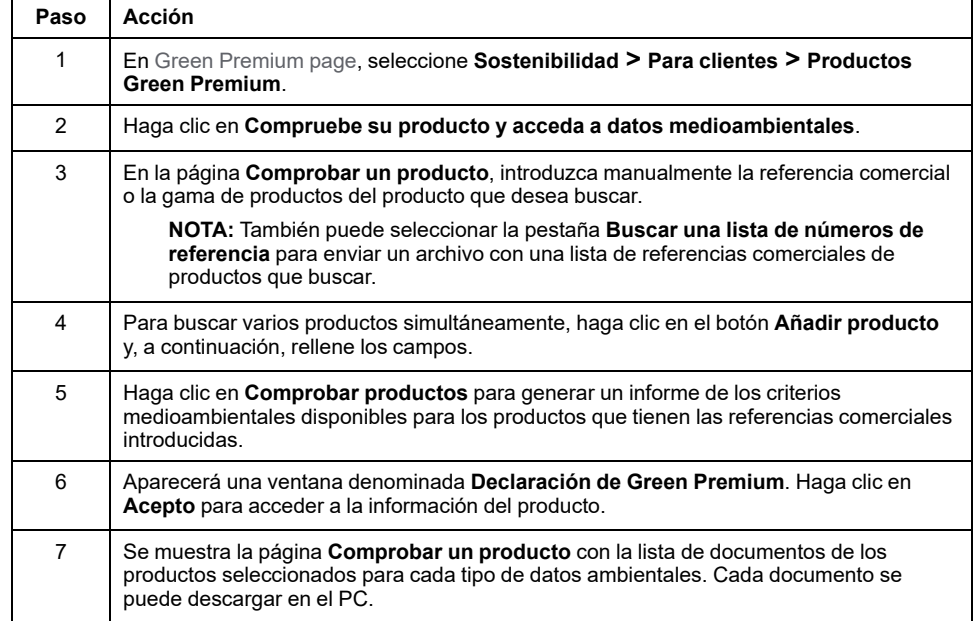
## **Comprobación de productos en la aplicación mySchneider**

Para comprobar los criterios medioambientales de un producto mediante la aplicación mySchneider del smartphone, siga estos pasos:

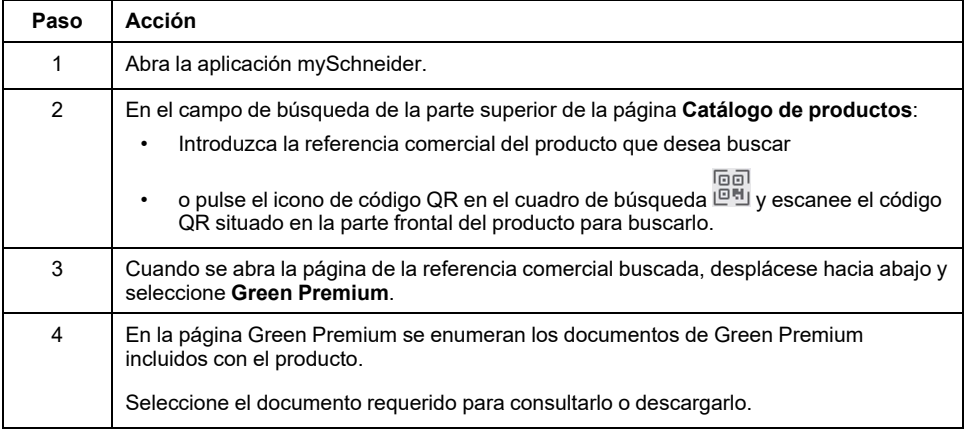

# **Criterios medioambientales**

La etiqueta ecológica Green Premium proporciona documentación sobre los siguientes criterios relacionados con el impacto medioambiental de los productos:

- RoHS: Directiva de restricción de sustancias peligrosas (RoHS)
	- Para la Unión Europea
	- Para China
- REACh: Reglamento de la Unión Europea de Registro, evaluación, autorización y restricción de sustancias químicas.
- Perfil ambiental del producto (PEP)
- Instrucciones para el fin de la vida útil (EoLI).

## **RoHS**

Los productos de Schneider Electric están sujetos a los requisitos de la RoHS a nivel internacional, incluso para los muchos productos que no están obligados a cumplir con los términos del reglamento. Hay certificados de cumplimiento disponibles para los productos que cumplen con:

- Los criterios RoHS definidos por la Unión Europea.
- Los criterios RoHS definidos por China.

### **REACh**

Schneider Electric aplica la estricta normativa REACh en sus productos a nivel internacional, y revela amplia información relacionada con la presencia de SVHC (sustancias extremadamente preocupantes, por sus siglas en inglés) en todos esos productos.

# **Perfil ambiental del producto (PEP)**

Schneider Electric publica un conjunto completo de datos medioambientales, que incluyen datos de emisiones de CO2 y consumo de energía para cada una de las fases del ciclo de vida en todos sus productos, conforme al programa de pasaporte ecológico PEP de ISO 14025. El perfil ambiental del producto es especialmente útil para supervisar, controlar, ahorrar energía y reducir las emisiones de carbono.

## **Instrucciones para el fin de la vida útil (EoLI)**

Las instrucciones para el fin de la vida útil cumplen con la directiva sobre Residuos de Aparatos Eléctricos y Electrónicos (RAER) y proporcionan:

- Tasas de reciclado para productos de Schneider Electric.
- Asesoramiento para reducir los peligros del personal durante el desmontaje de los productos y antes de las operaciones de reciclaje.
- Identificación de las piezas para el reciclaje o el tratamiento selectivo con el fin de reducir riesgos medioambientales o incompatibilidad con los procesos de reciclaje estándar.

### **Temas Relacionados**

• [Presentación](#page-8-0) de la interfaz EIFE (Parent Topic)

# <span id="page-38-0"></span>**Funciones de seguridad**

### **Contenido de esta parte**

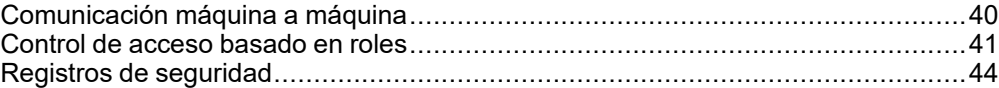

# <span id="page-39-0"></span>**Comunicación máquina a máquina**

# **Definición de M2M**

La función de comunicación máquina a máquina (M2M) permite la comunicación y el intercambio de datos entre dispositivos o máquinas sin necesidad de intervención humana. Esto significa que las máquinas pueden comunicarse entre sí, compartir información y tomar decisiones basadas en esa información sin ayuda humana.

La función de comunicación segura M2M disponible en la interfaz EIFE protege la comunicación Modbus TCP y garantiza su confidencialidad. Cuando esta función se activa a través de las páginas web de EIFE, la comunicación entre un cliente Modbus TCP y la interfaz EIFE se cifra mediante el protocolo TLS en el puerto número 802. Para obtener información sobre cómo habilitar Modbus seguro para M2M en las páginas web de EIFE, consulte [Parámetro](#page-78-0) de servicios de red IP, [página](#page-78-0) 79.

**NOTA:** Para que la comunicación M2M segura funcione, el cliente Modbus TCP también debe admitir Modbus TCP sobre TLS. Si el cliente no lo admite, se utilizará en su lugar el Modbus TCP estándar en el puerto 502.

### **Temas Relacionados**

• [Funciones](#page-38-0) de seguridad (Parent Topic)

# <span id="page-40-0"></span>**Control de acceso basado en roles**

# **Definición de RBAC**

El control de acceso basado en roles es una forma de asignar diferentes niveles de acceso a los usuarios, que definen las funciones a las que pueden acceder.

El acceso a la interfaz EIFE se comprueba mediante el mecanismo RBAC cuando la conexión se realiza a través de:

- EIFE Páginas web de la interfaz
- Software EcoStruxure Power Commission (EPC)

Para obtener información sobre cómo habilitar RBAC cuando se realiza la conexión a través del software EPC, consulte [Parámetro](#page-78-0) de servicios de red IP, [página](#page-78-0) 79.

## **Definición de funciones**

Los roles siguientes se han definido de forma predeterminada para el acceso remoto:

- Administrador de seguridad (SECADM)
- **Ingeniero**
- **Instalador**
- **Operador**
- Visualizador

El administrador de seguridad asigna una función a cada uno de los usuarios. Cada función incluye un conjunto de permisos para usuarios de la interfaz EIFE.

El administrador de seguridad puede administrar los usuarios de la interfaz EIFE:

- En las páginas web de la interfaz EIFE
- Con el software EcoStruxure Cybersecurity Admin Expert (CAE)

## **Software EcoStruxure Cybersecurity Admin Expert**

El software Cybersecurity Admin Expert (CAE) se utiliza para la configuración de seguridad de la interfaz EIFE con versión de firmware 004.009.000 o posterior.

El administrador de seguridad puede utilizar el software CAE para:

- Gestionar los usuarios de la interfaz EIFE
- Definir la política de seguridad de la interfaz EIFE
- Cargar configuraciones de seguridad en varias interfaces EIFE
- Cambiar la configuración específica del dispositivo (DSS) de cada interfaz EIFE independientemente

Para obtener más información, consulte la *Guía de EcoStruxure Cybersecurity Admin Expert* en Documentos [relacionados,](#page-5-0) página 6.

#### **NOTA:**

- Activa HTTPS para la transferencia segura de configuraciones desde el software CAE a la interfaz EIFE.
- Active DPWS para detectar la interfaz EIFE en el software CAE.

# **Configuración del software CAE**

El administrador de seguridad puede definir los siguientes parámetros en el software CAE:

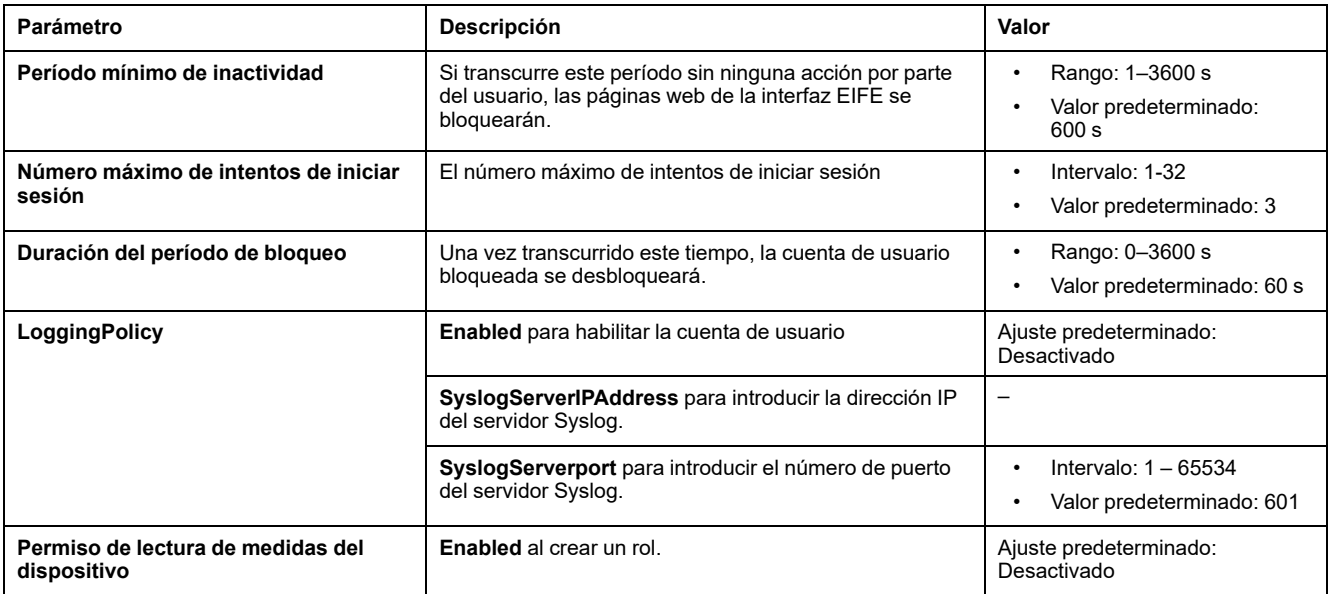

**NOTA:** El software CAE admite un máximo de 12 usuarios y 10 funciones de usuario para la interfaz EIFE.

## **Ajustes específicos del dispositivo CAE**

Los ajustes específicos del dispositivo (DSS) son exclusivos de la interfaz EIFE, que permite adaptar la configuración a cada dispositivo individual. Por ejemplo, mediante esta función es posible activar Modbus seguro en una interfaz EIFE mientras lo deja inactivo en otros.

Los siguientes ajustes específicos del dispositivo están disponibles en el software CAE:

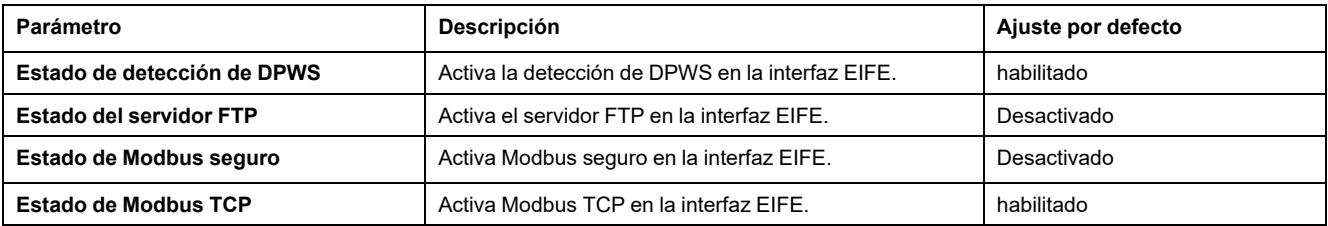

# **Permiso para cada función**

El administrador de seguridad puede modificar los permisos de cada función mediante el software CAE.

En la tabla siguiente se describen los permisos que se conceden a cada función de forma predeterminada:

#### Control de acceso [basado](#page-40-0) en roles

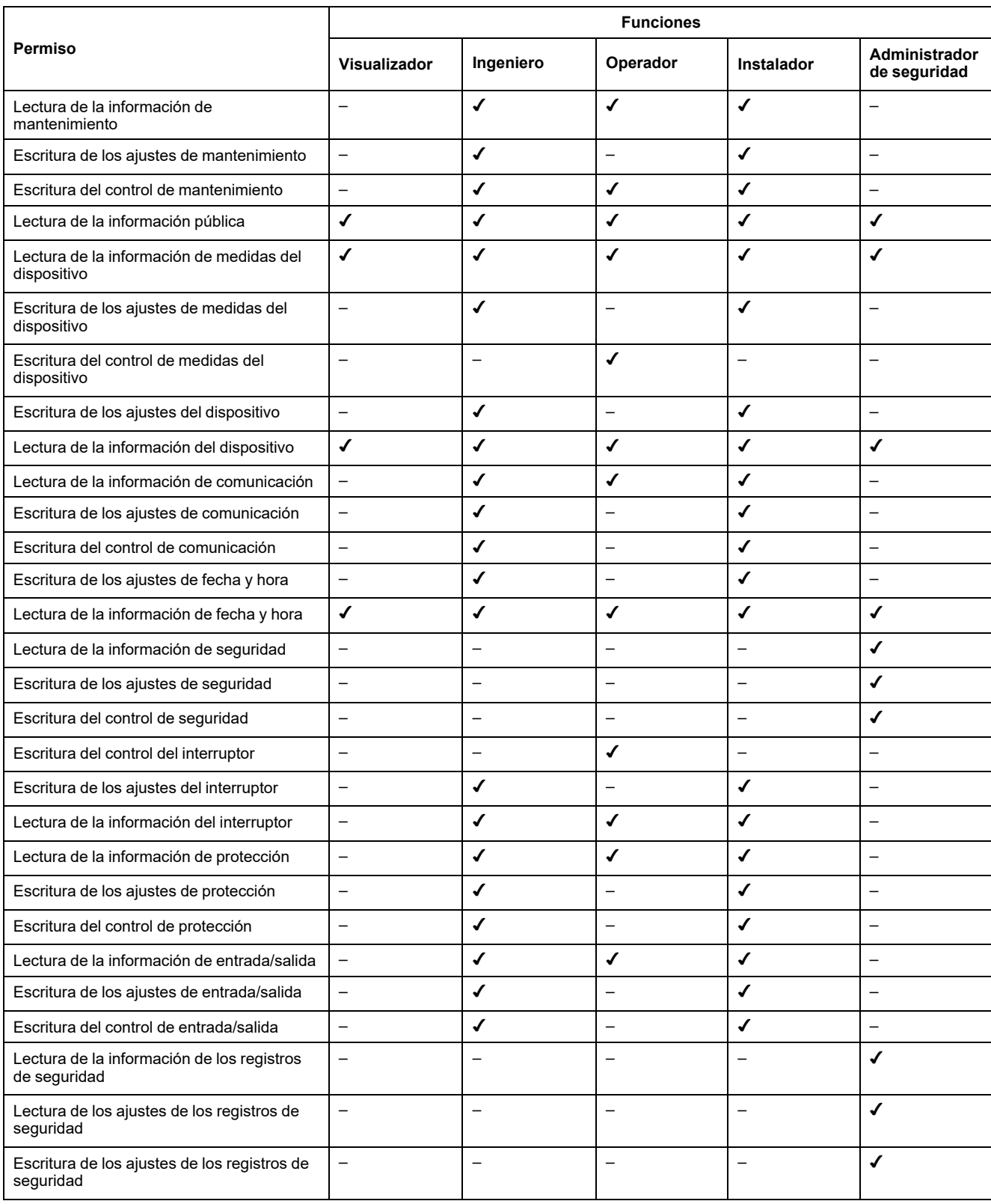

### **Temas Relacionados**

• [Funciones](#page-38-0) de seguridad (Parent Topic)

# <span id="page-43-0"></span>**Registros de seguridad**

# **Descripción**

La función de registro de seguridad de la interfaz EIFE permite generar eventos relacionados con la seguridad, como intentos de inicio de sesión correctos o incorrectos, configuración de usuario, acceso a objetos y actualizaciones de firmware. Estos sucesos se incluyen en registros de seguridad, que proporcionan información para supervisar las actividades realizadas en el sistema. El equipo de seguridad puede utilizar esta información para detectar y responder en caso de un problema de seguridad.

El equipo de seguridad puede recuperar los registros de seguridad generados:

- Mediante la opción de exportación manual en la página web de EIFE. Para obtener más información, consulte [Exportar](#page-86-0) a CSV, página 87.
- Configuración de los parámetros de Syslog en la página web de EIFE. En este caso, los registros de seguridad generados se enviarán automáticamente al servidor Syslog configurado. Para obtener más información, consulte [Parámetros](#page-86-0) del servicio Syslog, página 87.

### **Temas Relacionados**

• [Funciones](#page-38-0) de seguridad (Parent Topic)

# **Páginas web de la interfaz EIFE a partir de la versión del firmware 005**

### **Contenido de esta parte**

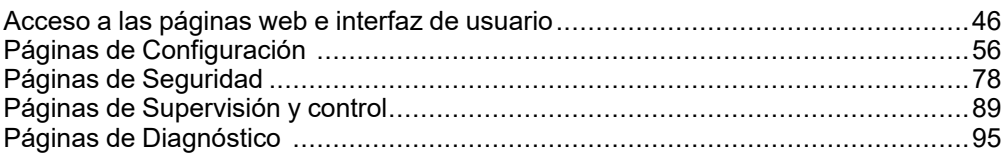

#### **Temas Relacionados**

- Acceso a las [páginas](#page-45-0) web e interfaz de usuario
- Páginas de [Configuración](#page-55-0)
- Páginas de [Seguridad](#page-77-0)
- Páginas de [Supervisión](#page-88-0) y control
- Páginas de [Diagnóstico](#page-94-0)

# <span id="page-45-0"></span>**Acceso a las páginas web e interfaz de usuario**

### **Contenido de este capítulo**

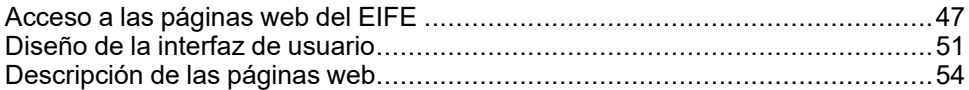

# <span id="page-46-0"></span>**Acceso a las páginas web del EIFE**

### <span id="page-46-1"></span>**Navegadores web compatibles**

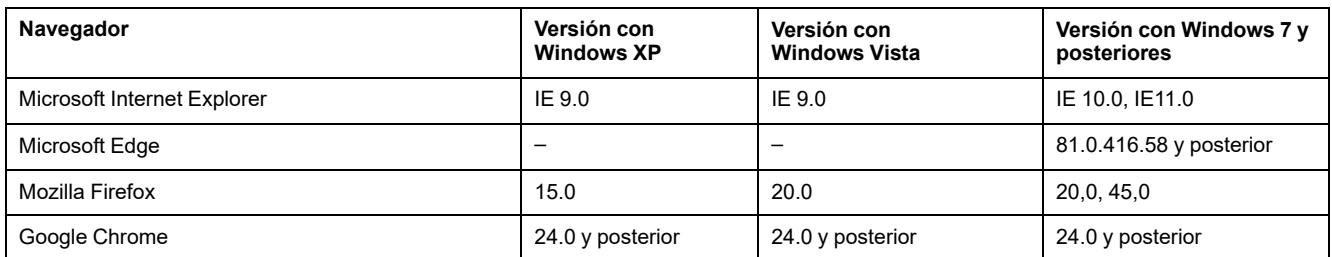

### **Primer acceso a las páginas web de EIFE**

El nombre de EIFE debe configurarse durante el primer acceso a las páginas web de EIFE.

## **ADVERTENCIA**

**RIESGO POTENCIAL PARA LA DISPONIBILIDAD, LA INTEGRIDAD Y LA CONFIDENCIALIDAD DEL SISTEMA**

La primera vez que utilice el sistema, cambie las contraseñas predeterminadas para evitar un acceso no autorizado a la configuración, los controles y la información del dispositivo.

#### **Si no se siguen estas instrucciones, pueden producirse lesiones graves, muerte o daños en el equipo.**

Cuando se accede a la interfaz EIFE por primera vez con el nombre de usuario **SecurityAdmin** (función de Administrador de seguridad), se solicitará al usuario que cambie la contraseña predeterminada.

El procedimiento para acceder a las páginas web de EIFE por primera vez depende del sistema operativo del ordenador:

- Sistemas operativos Windows Vista, Windows 7 y posteriores o más nuevos
- Windows XP o sistemas operativos anteriores

**NOTA:** Tras actualizar la interfaz EIFE y antes de acceder a las páginas web por primera vez, borre la memoria caché del navegador.

### **Primer acceso desde un PC con Windows Vista or Windows 7 and Later**

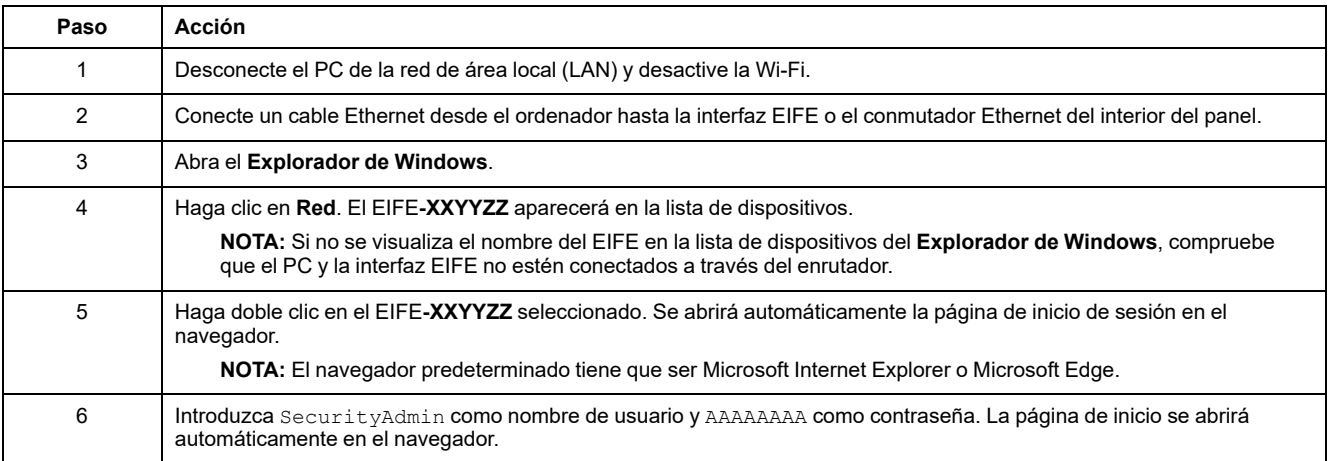

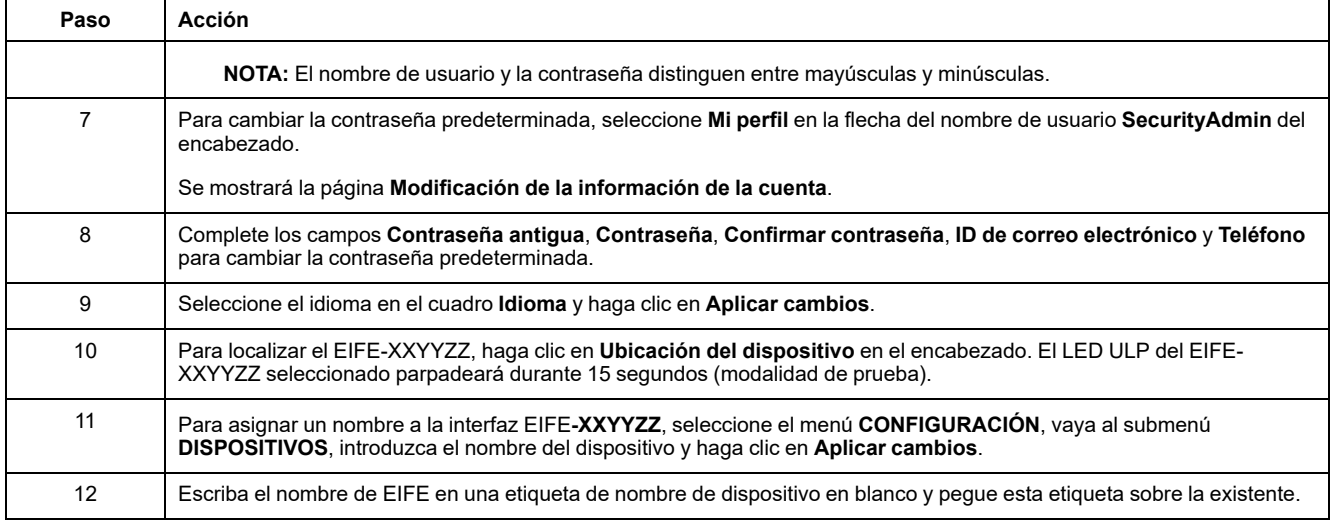

#### **NOTA:**

- XXYYZZ son los 3 últimos bytes de la dirección MAC en formato hexadecimal.
- Compruebe los ajustes del cortafuegos si DPWS no está activado.

### **Primer acceso desde un PC con Windows XP**

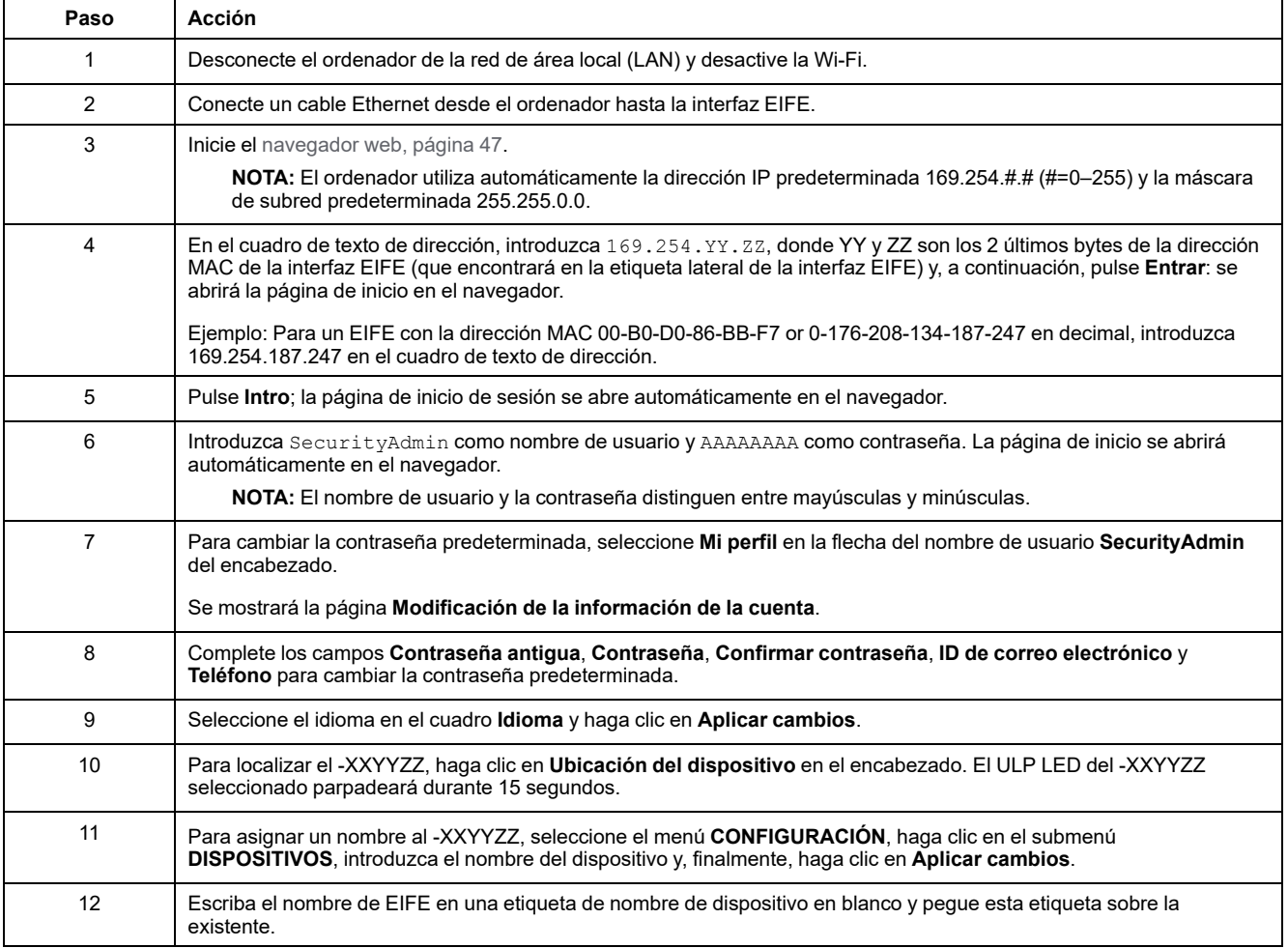

**NOTA:** XXYYZZ son los 3 últimos bytes de la dirección MAC en formato hexadecimal.

### **Acceso a las páginas web**

Siga el proceso de detección de redes, exploración de nombres y exploración de direcciones IP para acceder a las páginas web.

El acceso a la página web depende de la infraestructura de TI.

### **Detección de redes**

Siga el procedimiento que se indica a continuación para acceder a las páginas web del EIFE una vez que se haya configurado el nombre del EIFE.

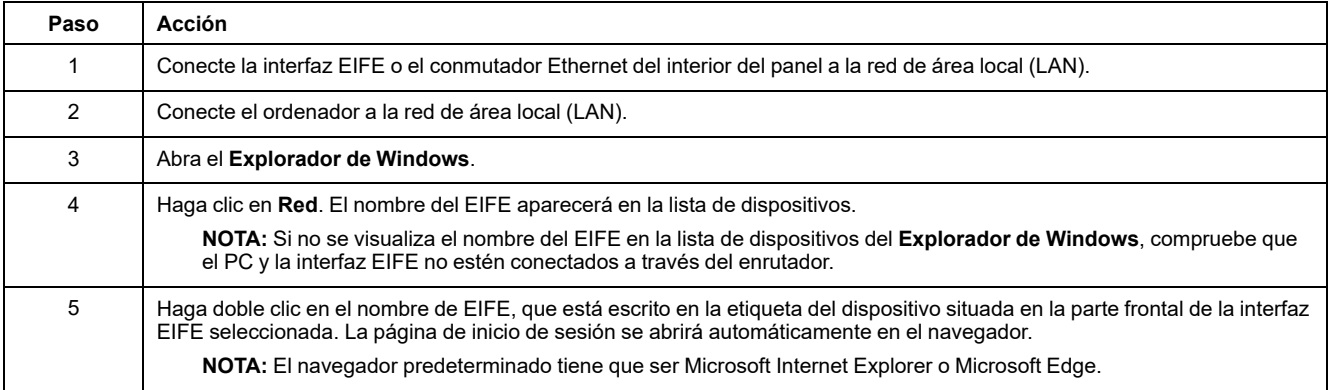

### **Exploración de nombres**

El servidor DNS es obligatorio.

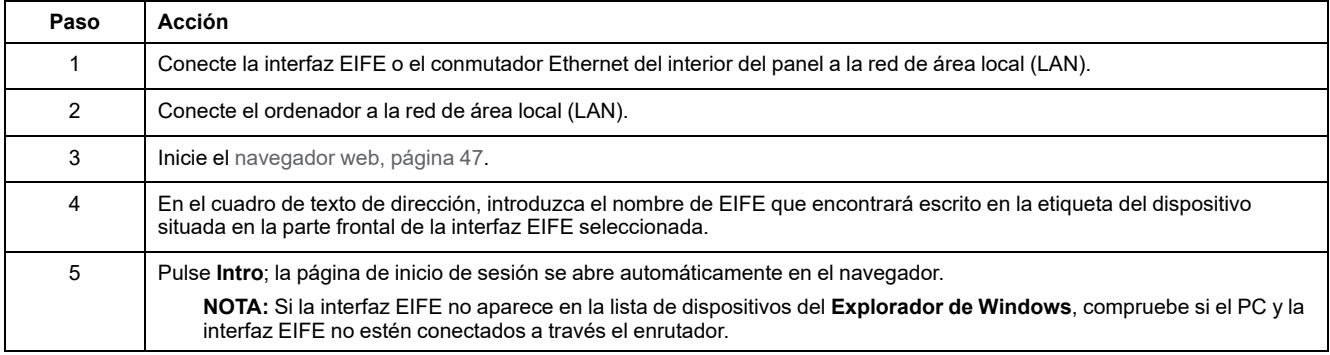

**NOTA:** La dirección IP de EIFE se asigna a la etiqueta del dispositivo en el servidor DNS.

## **Exploración de direcciones IP**

Se debe establecer la configuración de IP estática.

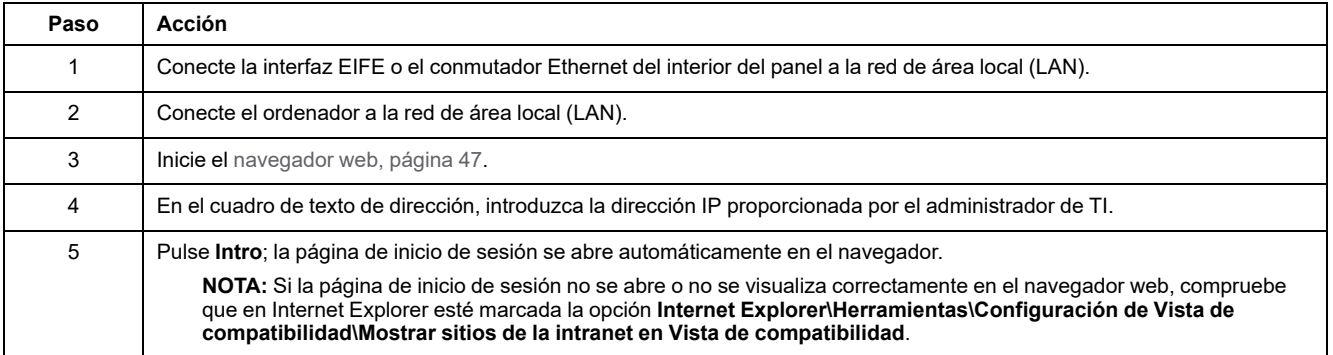

### **Temas Relacionados**

• Acceso a las [páginas](#page-45-0) web e interfaz de usuario (Parent Topic)

# <span id="page-50-0"></span>**Diseño de la interfaz de usuario**

## **Descripción general**

Este gráfico muestra el diseño de la interfaz de usuario del EIFE.

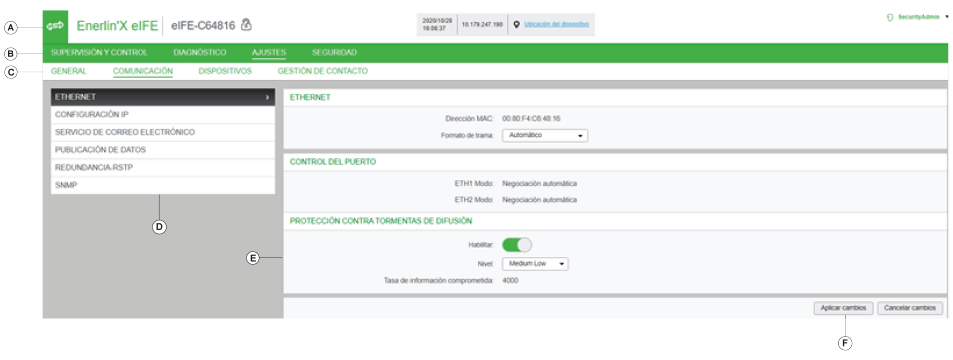

- **A** Encabezado
- **B** Barra de menús
- **C** Barra de submenús
- **D** Páginas web
- **E** Zona de visualización
- **F** Botón de acción

### **Encabezado**

El encabezado muestra la siguiente información en la parte superior de cualquier página.

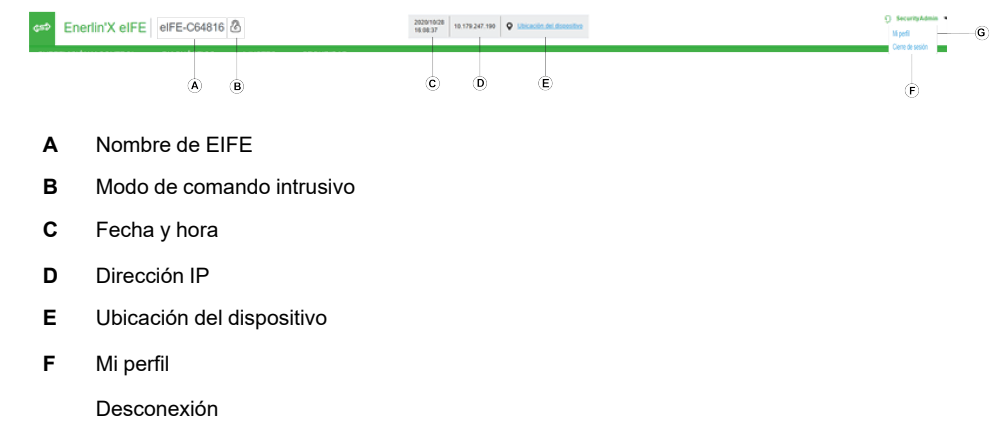

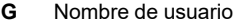

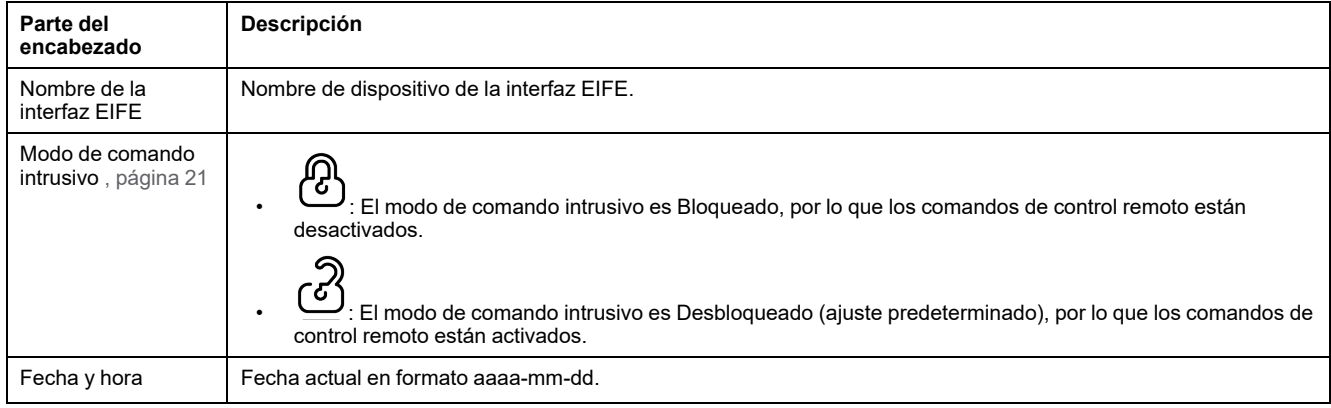

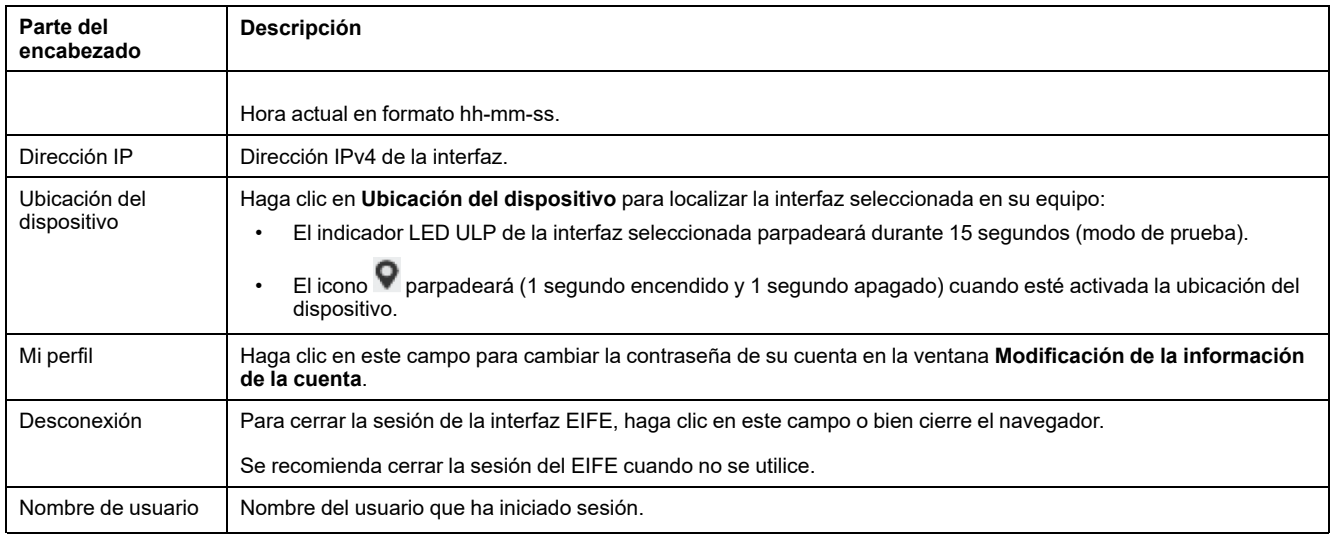

### **Barra de menús**

Las fichas principales de la barra de menús son:

- **SUPERVISIÓN Y CONTROL**
- **DIAGNÓSTICO**
- **CONFIGURACIÓN**
- **SEGURIDAD**

### **Barra de submenús**

En las subfichas de la barra de submenús se muestran los submenús correspondientes a la ficha principal seleccionada.

### **Páginas web**

En el menú de navegación de cada subficha figuran las páginas web correspondientes al submenú seleccionado.

### **Botones de acción**

Los botones de acción se corresponden con la ficha seleccionada y pueden variar.

En la siguiente tabla se describen los botones de acciones genéricas en las páginas web de Configuración y Seguridad:

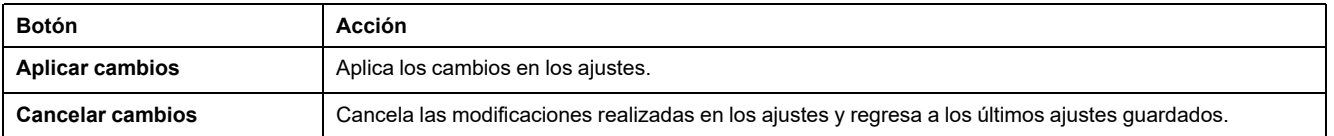

Para determinados ajustes, al hacer clic en **Aplicar cambios**, se mostrará un mensaje emergente en el que deberá confirmar si desea reiniciar la interfaz EIFE para aplicar los nuevos ajustes:

- Haga clic en **Sí** para reiniciar y aplicar los cambios en los ajustes.
- Haga clic en **No** para cancelar las modificaciones en los ajustes y regresar a los últimos ajustes guardados.

### **Zona de visualización**

La zona de visualización muestra con detalle la subficha seleccionada con todos los campos relacionados.

### **Temas Relacionados**

• Acceso a las [páginas](#page-45-0) web e interfaz de usuario (Parent Topic)

# <span id="page-53-0"></span>**Descripción de las páginas web**

# **Página web SUPERVISIÓN Y CONTROL**

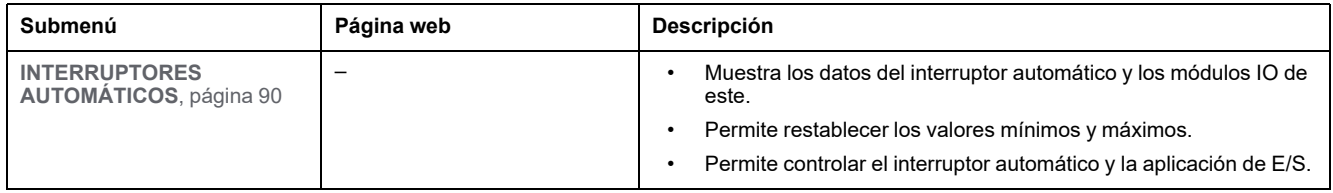

# **Página web DIAGNÓSTICO**

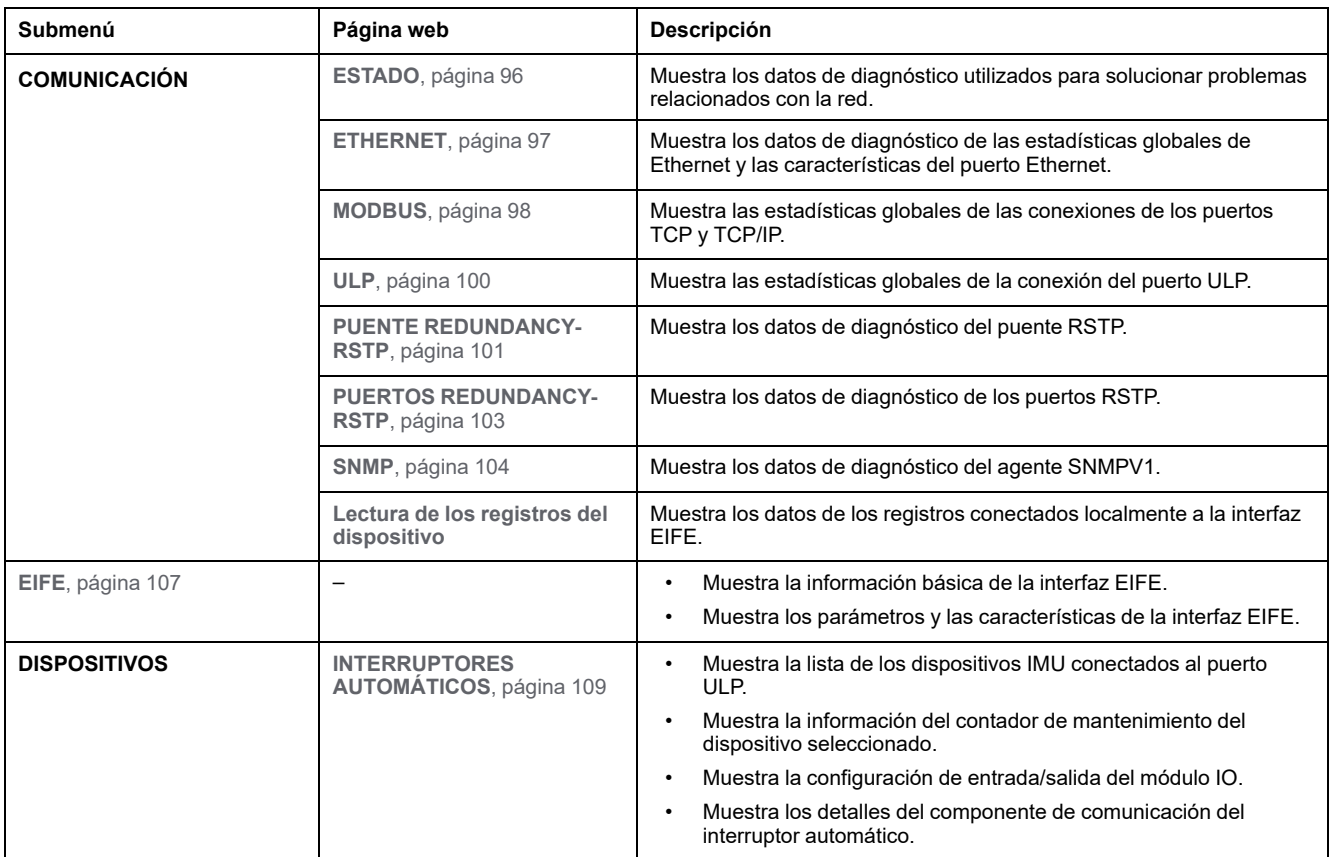

# **Página web CONFIGURACIÓN**

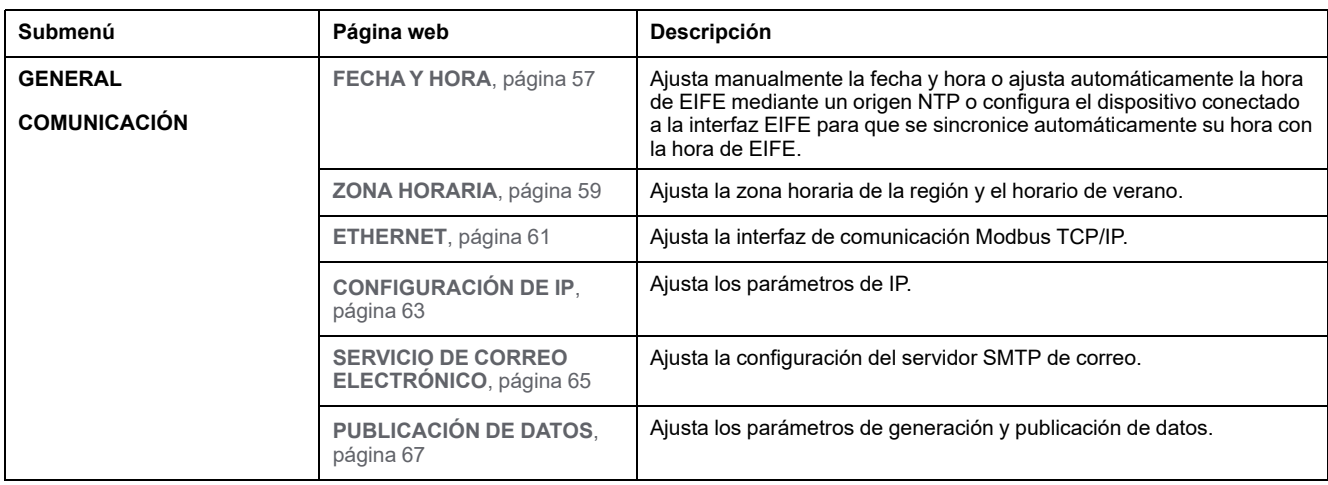

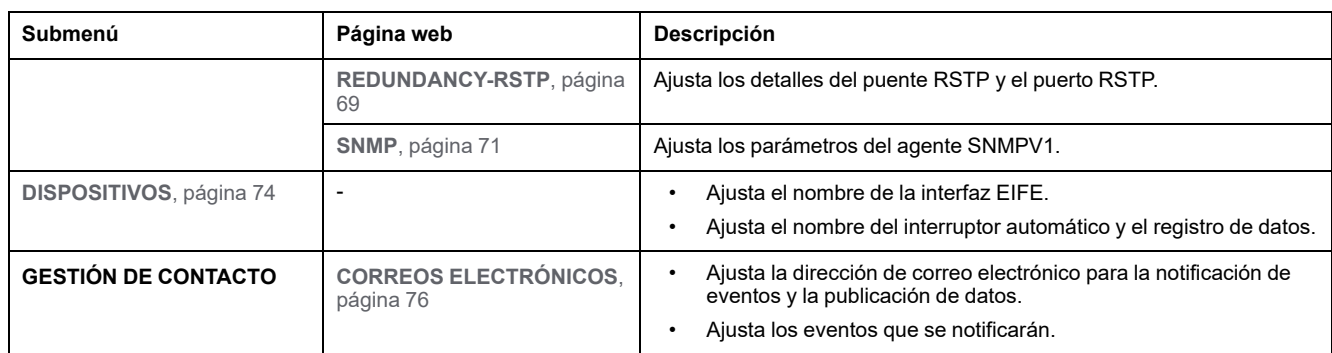

## **Página web SEGURIDAD**

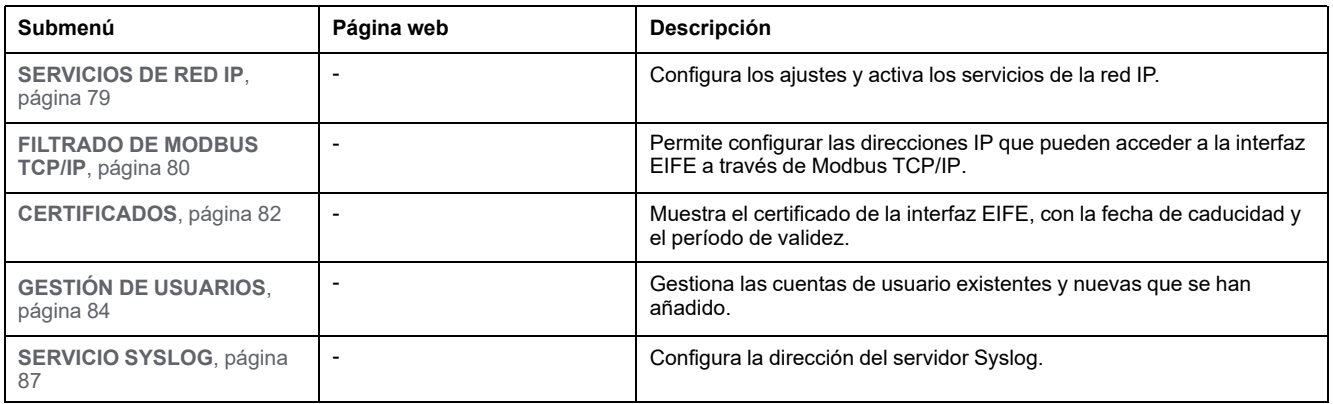

### **Temas Relacionados**

• Acceso a las [páginas](#page-45-0) web e interfaz de usuario (Parent Topic)

# <span id="page-55-0"></span>Páginas de Configuración

### Contenido de este capítulo

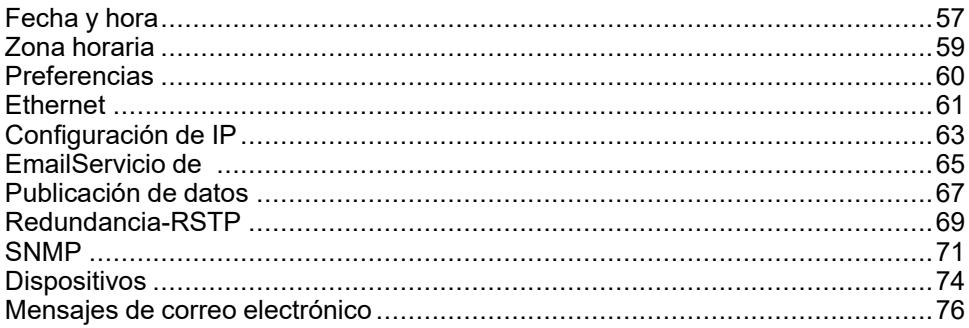

## <span id="page-56-0"></span>**Fecha y hora**

### **Descripción**

La página **FECHA Y HORA** permite:

- Establecer de forma manual la fecha y hora del interruptor automático seccionable MasterPacT MTZ conectado a la interfaz EIFE.
- Sincronizar automáticamente la fecha y hora del interruptor automático seccionable MasterPacT MTZ con la hora de la interfaz EIFE.

Los usuarios con función de Instalador o Ingeniero pueden cambiar los ajustes de fecha y hora.

### **Cómo navegar hasta la página Fecha y hora**

Para ver la página **FECHA Y HORA**, haga clic en **CONFIGURACIÓN > GENERAL > FECHA Y HORA**.

### **Ajustes de fecha y hora**

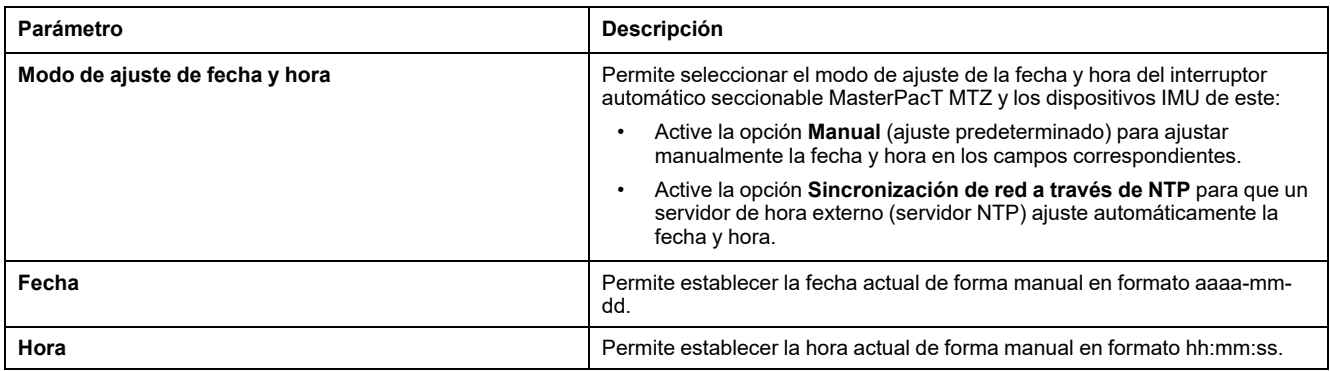

## **Ajustes de NTP**

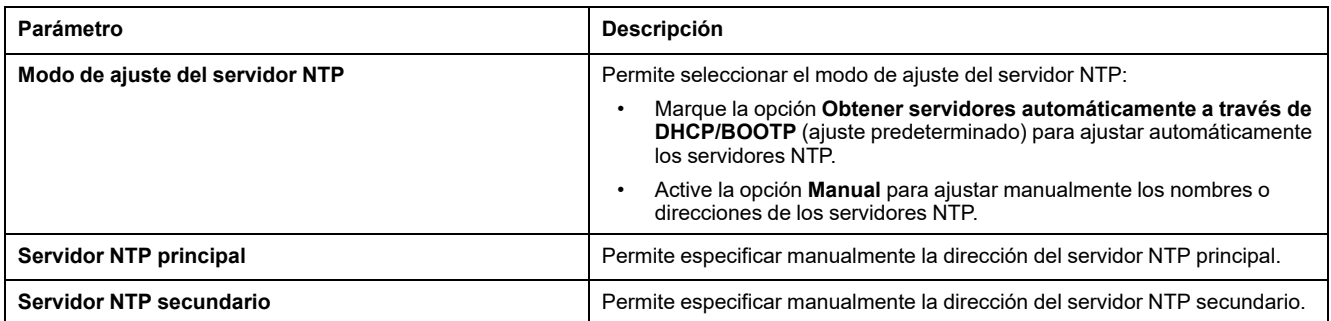

#### **NOTA:**

- Si la interfaz EIFE no puede acceder a ninguno de los dos servidores NTP y hay otro dispositivo IMU ajustado la fecha y hora, el modo de ajuste de la fecha y hora de la interfaz EIFE regresará automáticamente a Manual.
- Si el modo de ajuste de la hora se ajusta en Manual, el Offset de la zona horaria se restablecerá a 0.
- IPv6 no es compatible con direcciones de servidor NTP.

### **Temas Relacionados**

### <span id="page-58-0"></span>**Zona horaria**

## **Descripción**

La página **ZONA HORARIA** permite ajustar la zona horaria de una región determinada.

Los usuarios con función de Instalador o Ingeniero pueden cambiar los ajustes de zona horaria.

### **Cómo navegar hasta la página Zona horaria**

Para ver la página **ZONA HORARIA**, haga clic en **CONFIGURACIÓN > GENERAL > ZONA HORARIA**.

### **Ajustes de zona horaria**

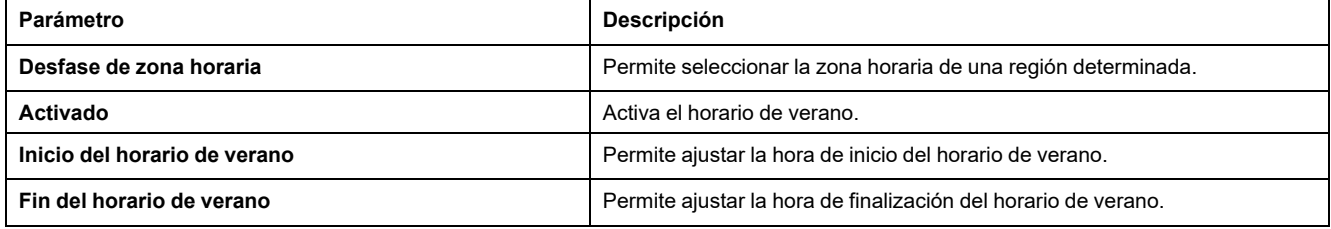

**NOTA:** La configuración de **Zona horaria** solo es aplicable si **FECHA Y HORA** se encuentra en el modo **Sincronización de red a través de NTP**.

### **Temas Relacionados**

## <span id="page-59-0"></span>**Preferencias**

## **Descripción**

La página **PREFERENCIAS** permite ajustar las preferencias de la interfaz EIFE correspondientes a la velocidad de actualización de datos.

Los usuarios con función de Instalador o Ingeniero pueden cambiar los ajustes de preferencias.

### **Cómo navegar hasta la página Preferencias**

Para ver la página **PREFERENCIAS**, haga clic en **CONFIGURACIÓN > GENERAL > PREFERENCIAS**.

### **Ajustes de preferencias**

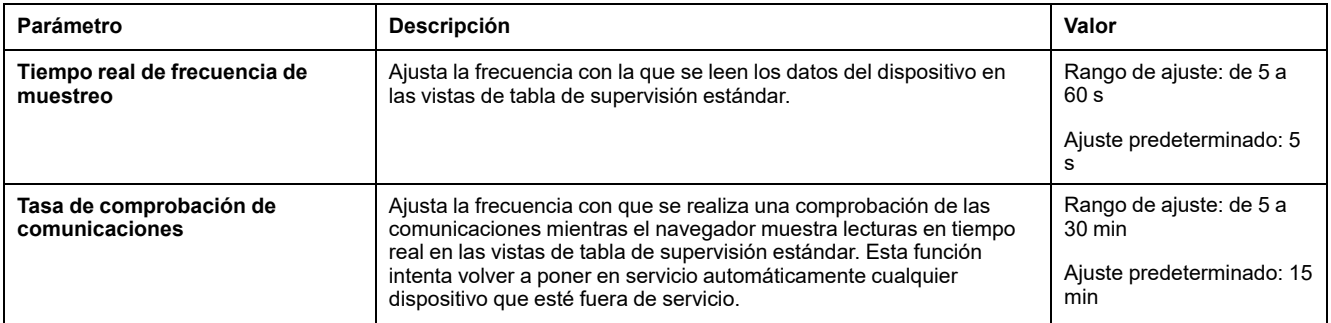

### **Temas Relacionados**

## <span id="page-60-0"></span>**Ethernet**

## **Descripción**

La página **ETHERNET** permite definir la velocidad de transmisión y la velocidad de la conexión Ethernet física de los puertos Ethernet.

Los usuarios con función de Instalador o Ingeniero pueden cambiar los ajustes de Ethernet.

Para los ajustes de Ethernet, al hacer clic en **Aplicar cambios**, se mostrará un mensaje emergente en el que deberá confirmar si desea reiniciar la interfaz para aplicar los nuevos ajustes:

- Haga clic en **Sí** para reiniciar y aplicar los cambios en los ajustes.
- Haga clic en **No** para cancelar las modificaciones en los ajustes y regresar a los últimos ajustes guardados.

### **Cómo navegar hasta la página Ethernet**

Para ver la página **ETHERNET**, haga clic en **CONFIGURACIÓN > COMUNICACIÓN > ETHERNET**.

### **Ajustes de Ethernet**

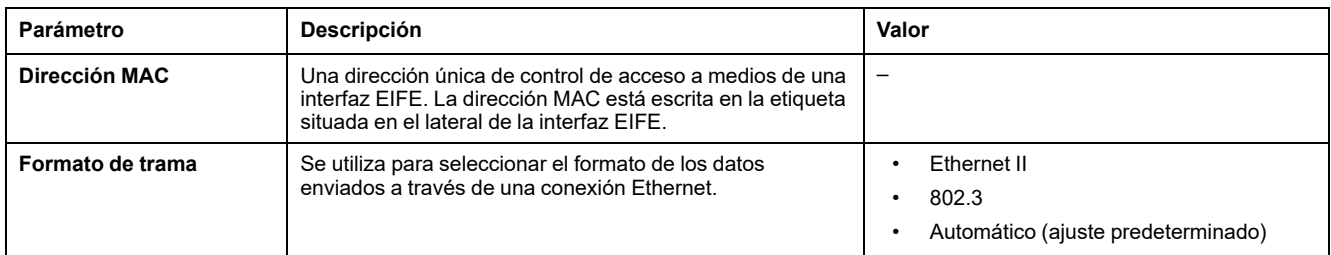

## **Ajustes de control de puertos**

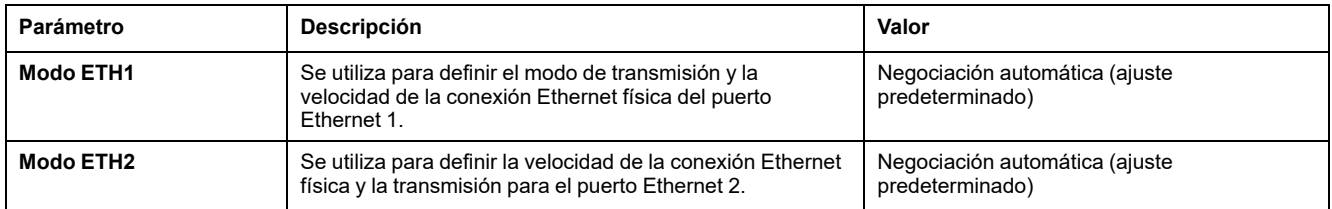

## **Ajustes de protección frente a tormentas de difusión**

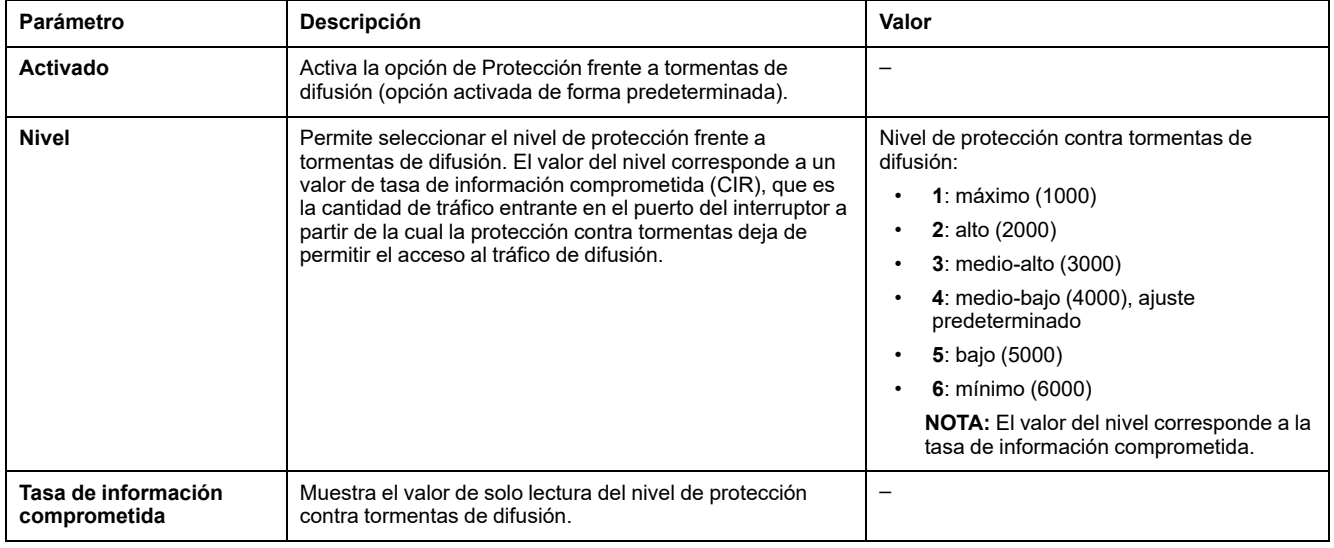

### **Temas Relacionados**

# <span id="page-62-0"></span>**Configuración de IP**

## **Descripción**

La página **CONFIGURACIÓN DE IP** permite ajustar los parámetros de IP.

Los usuarios con función de Instalador o Ingeniero pueden cambiar los ajustes de la configuración de IP.

### **Navegación hasta la página Configuración de IP**

Para ver la página **CONFIGURACIÓN DE IP**, haga clic en **CONFIGURACIÓN > COMUNICACIÓN > CONFIGURACIÓN DE IP**.

## **Ajustes de IPv4**

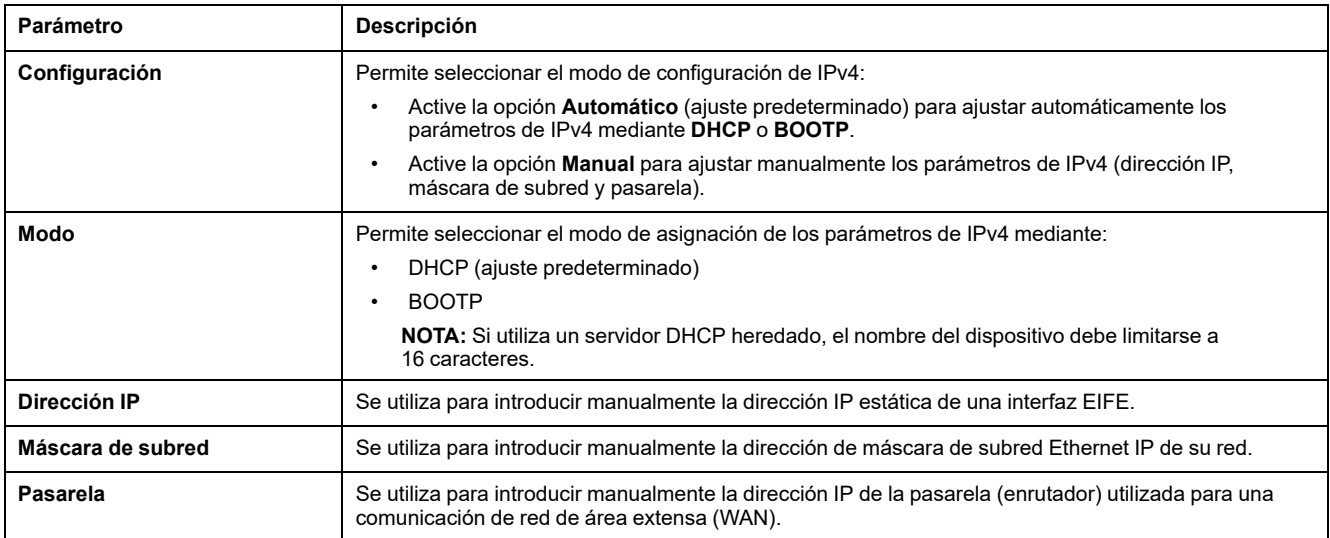

## **Ajustes de IPv6**

Para los ajustes de la configuración de IPv6, al hacer clic en **Aplicar cambios**, se mostrará un mensaje emergente en el que deberá confirmar que desea reiniciar la interfaz para aplicar los nuevos ajustes:

- Haga clic en **Sí** para reiniciar y aplicar los cambios en los ajustes.
- Haga clic en **No** para cancelar las modificaciones en los ajustes y regresar a los últimos ajustes guardados.

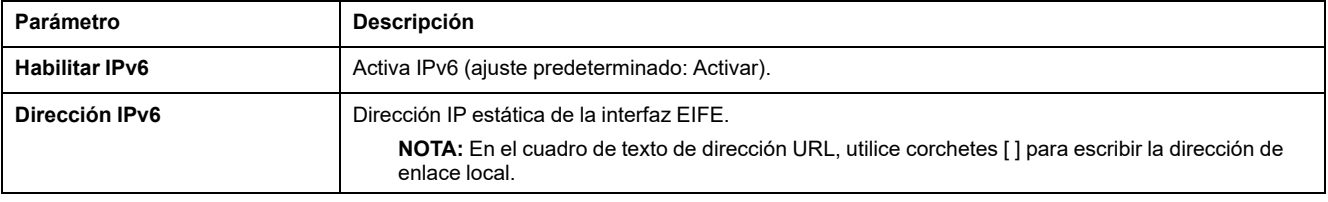

### **Ajustes de DNS**

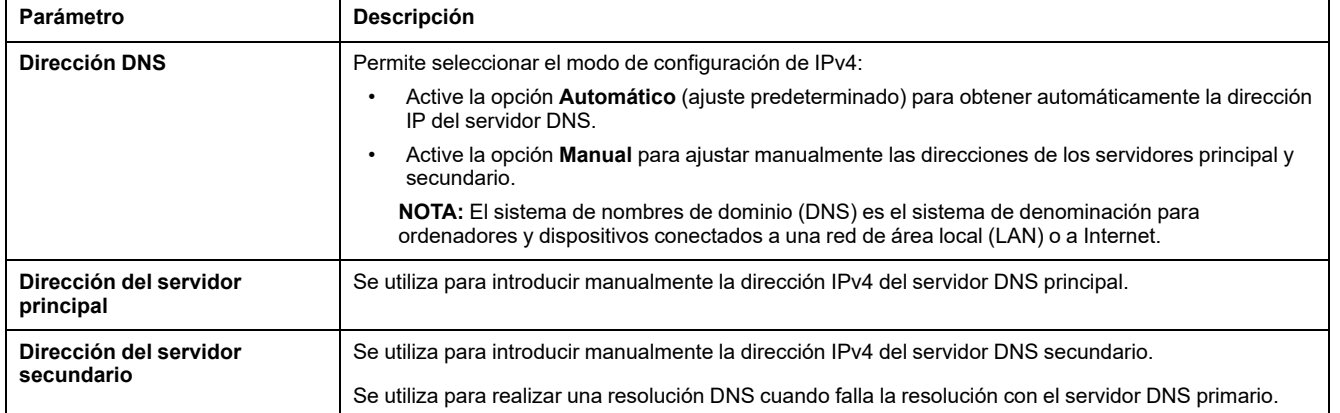

### **Temas Relacionados**

## <span id="page-64-0"></span>**EmailServicio de**

## **Descripción**

La página **SERVICIO DE CORREO ELECTRÓNICO** permite activar el servicio de correo electrónico y ajustar la configuración del servidor Simple Mail Transfer Protocol (SMTP). El protocolo SMTP consiste en un conjunto de pautas de comunicación que permiten al software en cuestión transmitir un correo electrónico a través de Internet. Se trata de un programa que se utiliza para el envío de mensajes a usuarios de otros ordenadores a partir de sus direcciones de correo electrónico.

Los usuarios con función de Instalador o Ingeniero pueden cambiar los ajustes del servicio de correo electrónico.

### **Cómo navegar hasta la página Servicio de correo electrónico**

Para ver la página **SERVICIO DE CORREO ELECTRÓNICO**, haga clic en **CONFIGURACIÓN > COMUNICACIÓN > SERVICIO DE CORREO ELECTRÓNICO**.

### **EmailServicio**

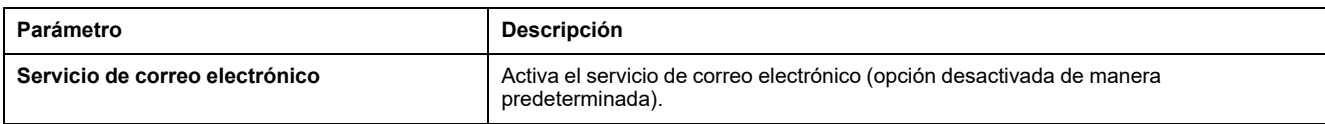

### **Email SMTPConfiguración del servidor de**

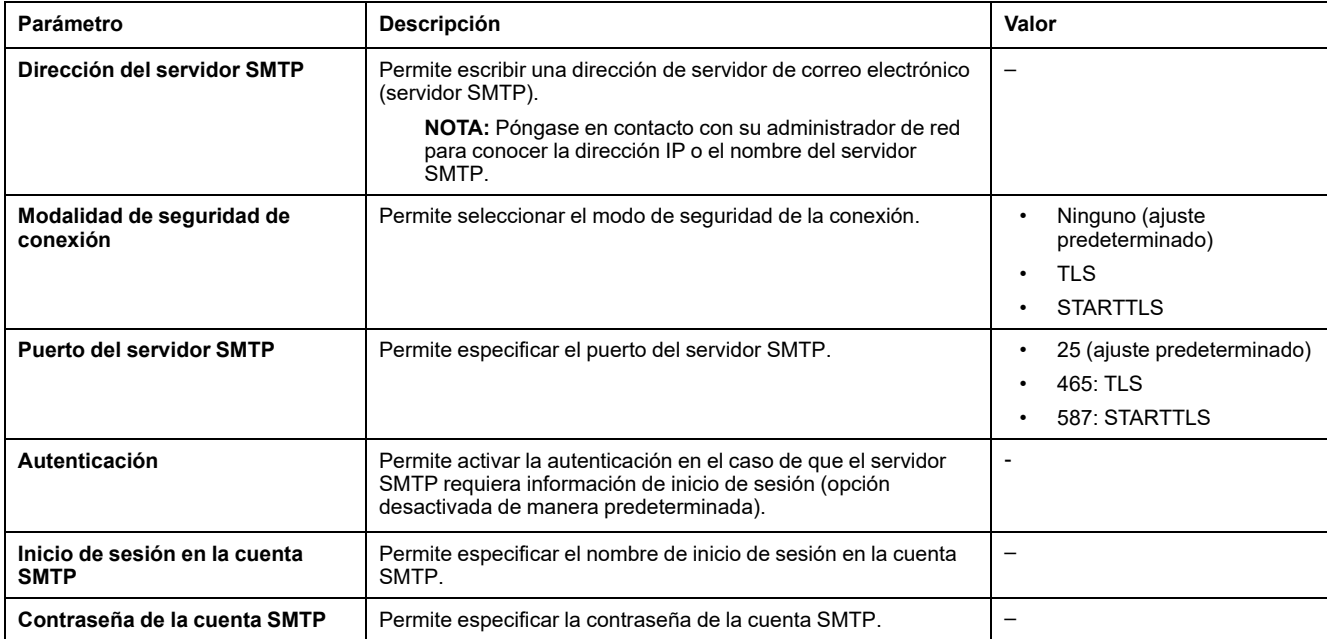

### **EmailAjustes de la dirección del emisor de**

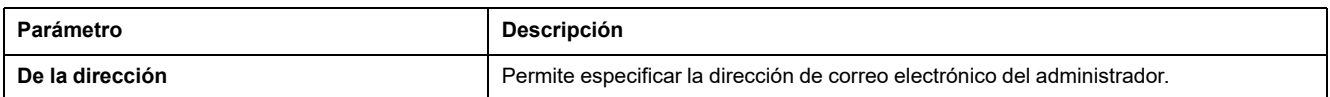

El **De la dirección** se puede utilizar de diferentes maneras:

- Utilice **Dirección desde** como proveedor de contexto: Si no desea recibir ninguna respuesta y solo notificar al destinatario, utilice **De las direcciones** como información contextual. La sintaxis de **De las direcciones** incluye "noreply", "device name", "site name", @dominio-validado.com, .net, etc.
- Cree un alias en **Dirección desde** para permitir el envío de respuestas a la persona encargada de una alarma: Se puede enviar un correo electrónico a varias personas responsables de un dispositivo específico. Esta característica permite a los destinatarios responder para realizar el seguimiento con la persona responsable.

Por ejemplo, el director de una instalación recibiría un correo electrónico de una alarma. El director, a su vez, puede enviar un correo electrónico de respuesta al contratista de mantenimiento para hacer un seguimiento de la acción.

### **EmailAjustes de Idioma de**

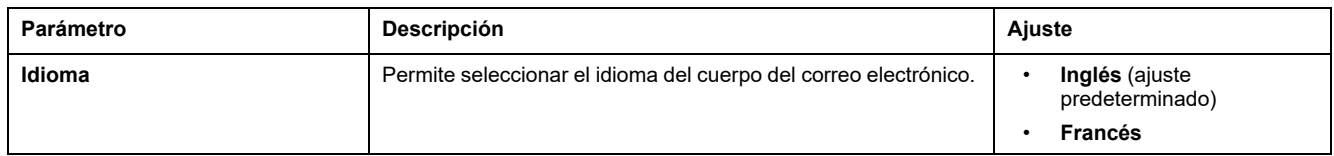

### **EmailAjustes de Prueba de**

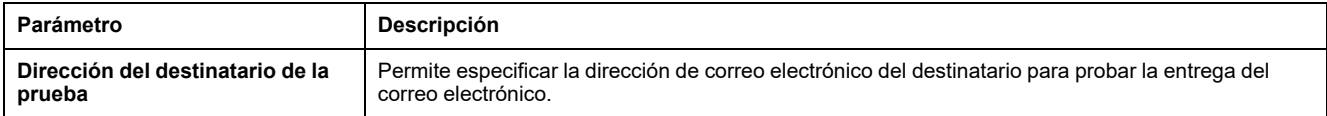

La función **Email Test** permite conectar con el servicio desde la interfaz EIFE.

Haga clic en el botón **Prueba** para enviar el correo electrónico de prueba a la dirección del destinatario a modo de prueba. Si no se reciben los mensajes de correo electrónico de prueba, la conexión a Internet debe habilitar los puertos de correo electrónico (puerto 25, 465 o 587). La configuración requerida del puerto se efectúa de acuerdo con la interfaz EIFE que envía el correo electrónico y los ajustes del enrutador del sitio.

**NOTA:** Los correos electrónicos con texto personalizado en los que se utilicen caracteres como à, è, ù, é, â, ê, î, ô, û, ë, ï, ü, ÿ y ç no se ven correctamente en el correo electrónico. No obstante, el mensaje de texto genérico se muestra correctamente.

### **Temas Relacionados**

## <span id="page-66-0"></span>**Publicación de datos**

### **Descripción**

La página **PUBLICACIÓN DE DATOS** permite exportar los datos seleccionados en la página **Dispositivos** [Dispositivos,](#page-73-0) página 74 en modo de correo electrónico o FTPS.

Los usuarios con función de Instalador o Ingeniero pueden cambiar los ajustes de publicación de datos.

### **Cómo navegar hasta la página Publicación de datos**

Para ver la página **PUBLICACIÓN DE DATOS**, haga clic en **CONFIGURACIÓN > COMUNICACIÓN > PUBLICACIÓN DE DATOS**.

### **Ajuste de generación de datos**

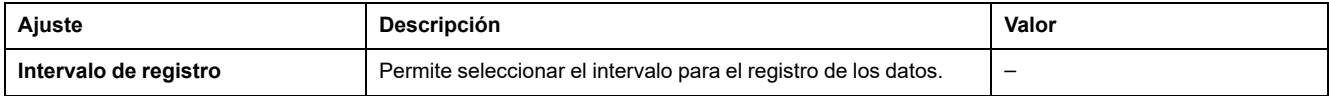

### **Ajustes de publicación de datos**

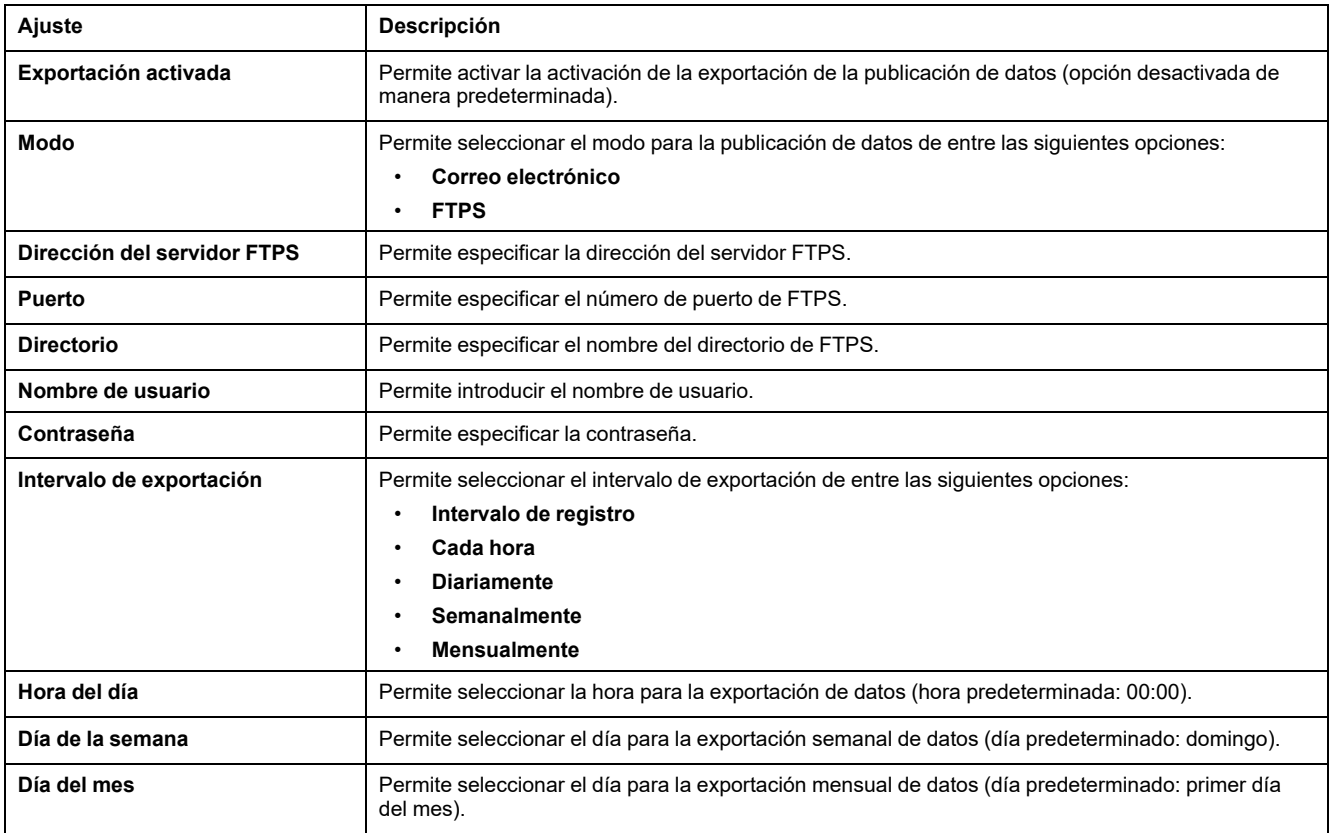

### **Exportación manual**

Haga clic en el botón **Exportación manual** para exportar manualmente los datos por correo electrónico o FTPS en función de la configuración de publicación de datos.

### **Temas Relacionados**

# <span id="page-68-0"></span>**Redundancia-RSTP**

## **Descripción**

La página **REDUNDANCIA-RSTP** permite ajustar la información del puente RSTP y el puerto RSTP.

Los usuarios con función de Instalador o Ingeniero pueden cambiar los ajustes de Redundancia-RSTP.

Para los ajustes de REDUNDANCIA-RSTP, al hacer clic en **Aplicar cambios**, se mostrará un mensaje emergente en el que deberá confirmar si desea reiniciar la interfaz para aplicar los nuevos ajustes:

- Haga clic en **Sí** para reiniciar y aplicar los cambios en los ajustes.
- Haga clic en **No** para cancelar las modificaciones en los ajustes y regresar a los últimos ajustes guardados.

### **Cómo navegar hasta la página Redundancia-RSTP**

Para ver la página **REDUNDANCIA-RSTP**, haga clic en **CONFIGURACIÓN > COMUNICACIÓN > REDUNDANCIA-RSTP**.

### **Ajustes de RSTP**

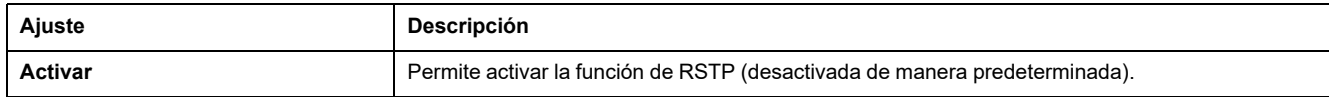

### **Ajustes de puente RSTP**

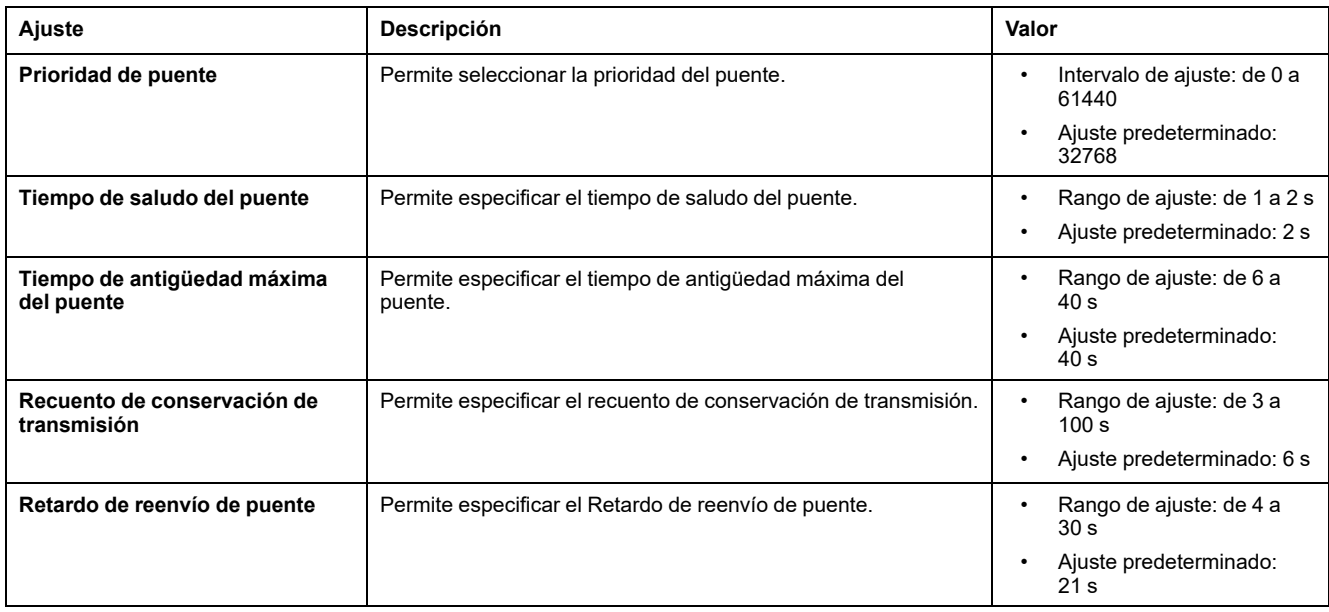

### **Ajustes de los puertos RSTP 1 y 2**

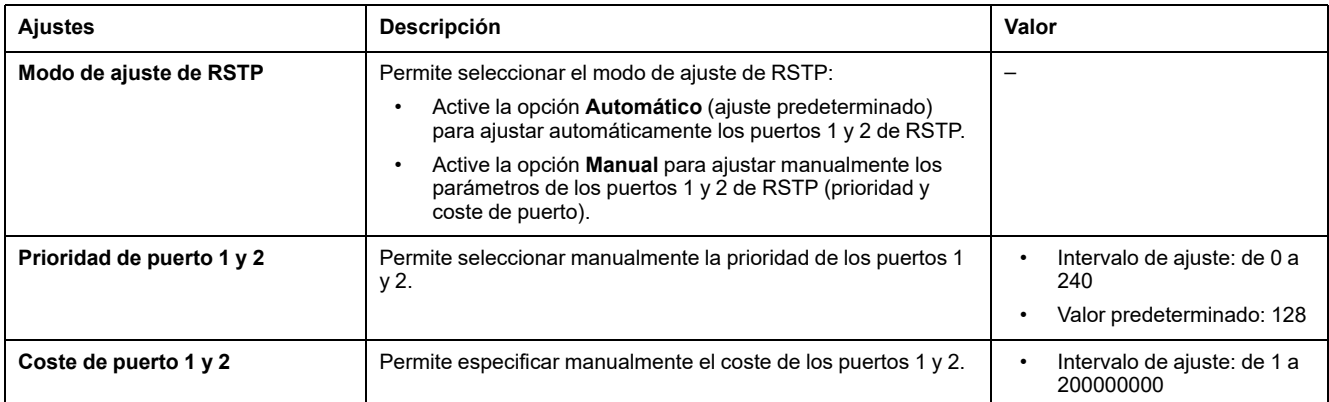

### **Temas Relacionados**

### <span id="page-70-0"></span>**SNMP**

### **Descripción**

La página **SNMP** permite ajustar la configuración de Simple Network Management Protocol (SNMP).

La interfaz EIFE es compatible con SNMP, lo que permite que un administrador de red acceda remotamente a una interfaz EIFE con un administrador de SNMP y vea el estado de la conexión de red y el diagnóstico de la interfaz EIFE en formato MIBII.

Los usuarios con función de Instalador o Ingeniero pueden cambiar los ajustes de SNMP.

### **Cómo navegar hasta la página SNMP**

Para ver la página **SNMP**, haga clic en **CONFIGURACIÓN > COMUNICACIÓN > SNMP**.

### **Ajustes del agente SNMPV1**

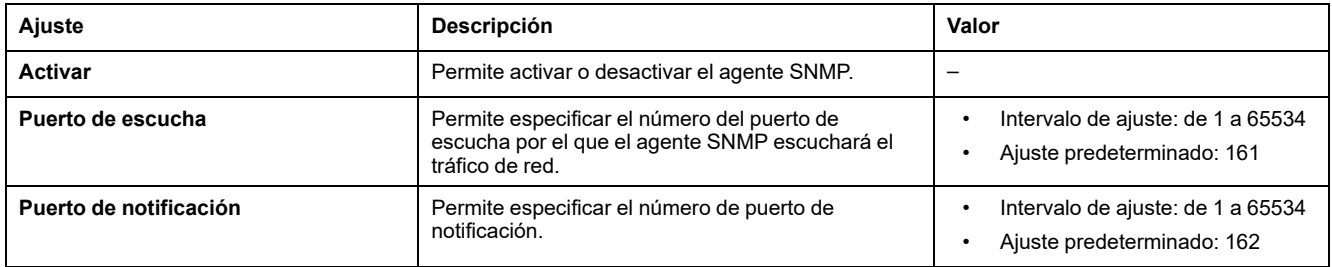

### **Ajustes de objetos del sistema**

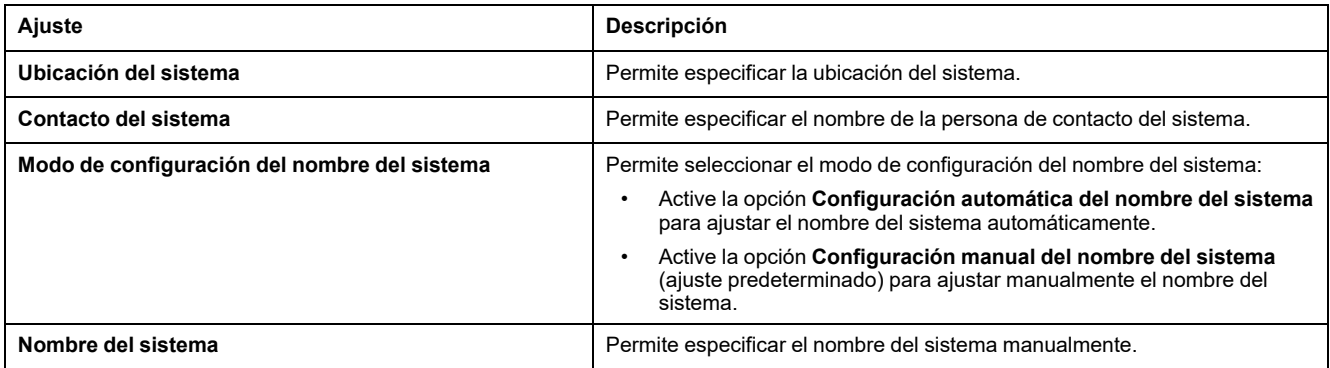

### **Ajustes de nombres de comunidad**

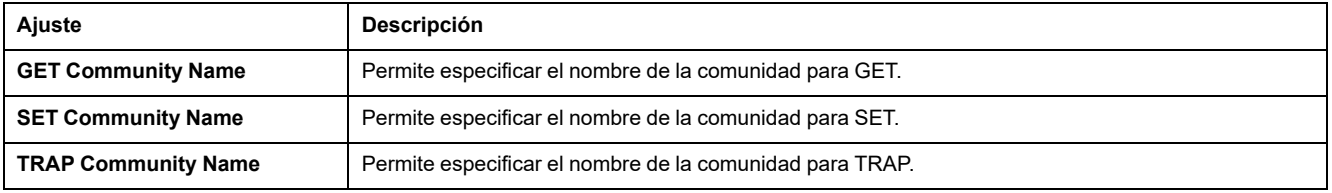
# **Ajustes de capturas activadas**

**Capturas activadas** permite seleccionar cualquiera de las capturas siguientes, que están desactivadas de manera predeterminada:

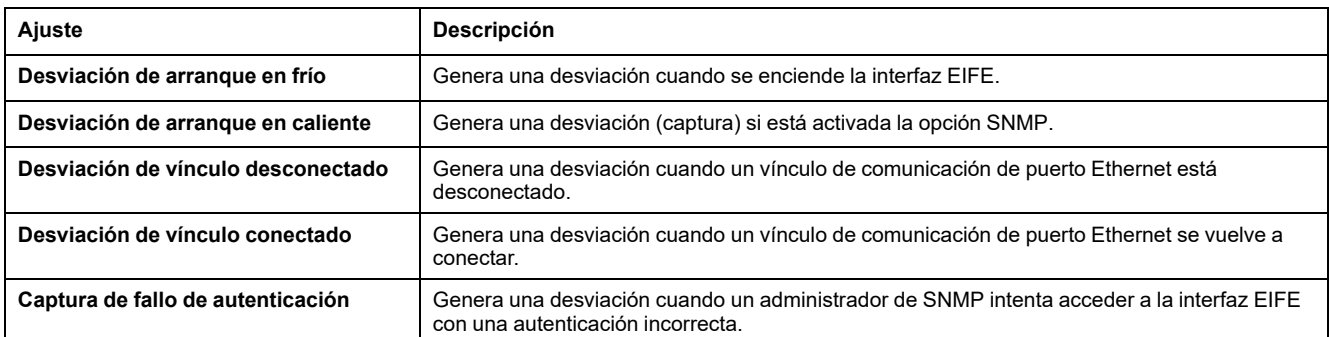

# **Ajustes de administradores SNMP**

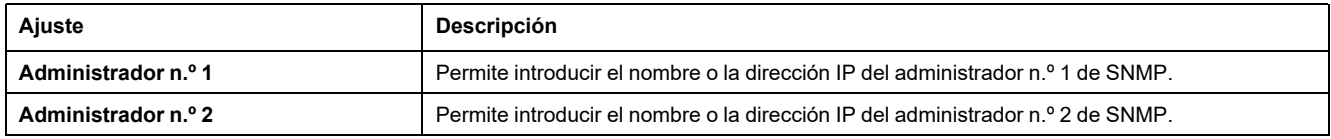

#### **Temas Relacionados**

• Páginas de [Configuración](#page-55-0) (Parent Topic)

# <span id="page-73-0"></span>**Dispositivos**

# **Descripción**

La página **DISPOSITIVOS** permite seleccionar los datos del dispositivo conectado a la interfaz EIFE para publicarlos (24 datos como máximo). La manera de publicar estos datos se ajusta en la página **PUBLICACIÓN DE DATOS** , [página](#page-66-0) 67.

El dispositivo conectado a la interfaz EIFE ULP se detecta automáticamente y se agrega a la interfaz EIFE en la lista de dispositivos.

Los usuarios con función de Instalador o Ingeniero pueden cambiar los ajustes de dispositivos.

**NOTA:** Las páginas web solo se admiten para los dispositivos añadidos a la lista de dispositivos.

# **Cómo navegar hasta la página Dispositivos**

Para per la página **DISPOSITIVOS**, haga clic en **CONFIGURACIÓN > DISPOSITIVOS**.

# **Ajustes de dispositivos**

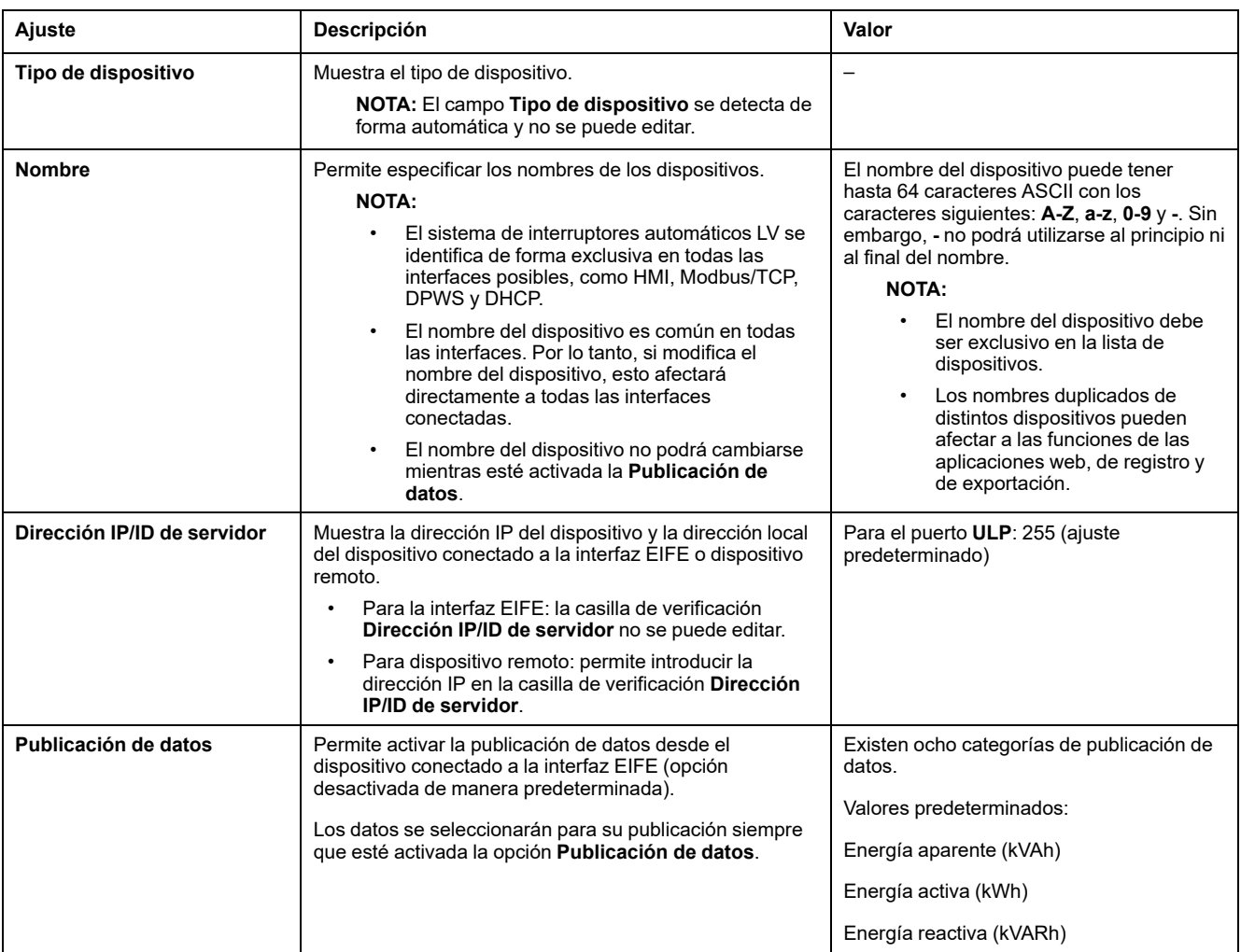

#### **Selección de los datos que se publicarán**

Los datos que se publicarán se enumeran en 8 categorías distintas:

- **Corriente**
- **Tensión**
- **Alimentación**
- **Energía**
- **Corriente media**
- **Demanda de energía**

En cada categoría, la lista de datos que se publicarán se adapta al dispositivo conectado a la interfaz EIFE.

Es posible seleccionar un máximo de 24 datos para la publicación, de los que los 3 datos siguientes están seleccionados de manera predeterminada:

- **Energía aparente (kVAh)**
- **Energía activa (kWh)**
- **Energía reactiva (kVARh)**

#### **Temas Relacionados**

• Páginas de [Configuración](#page-55-0) (Parent Topic)

# **Mensajes de correo electrónico**

# **Descripción**

La página **MENSAJES DE CORREO ELECTRÓNICO** permite configurar la lista de destinatarios de los mensajes de correo electrónico para las siguientes funciones:

- Notificación de eventos
- Publicación de datos

Pueden declararse hasta 15 usuarios o destinatarios de correo electrónico.

Los usuarios con función de Instalador o Ingeniero pueden cambiar los ajustes de Mensajes de correo electrónico.

#### **Cómo navegar hasta la página Mensajes de correo electrónico**

Para ver la página **MENSAJES DE CORREO ELECTRÓNICO**, haga clic en **CONFIGURACIÓN > GESTIÓN DE CONTACTO > MENSAJES DE CORREO ELECTRÓNICO**.

#### **Lista de ajustes**

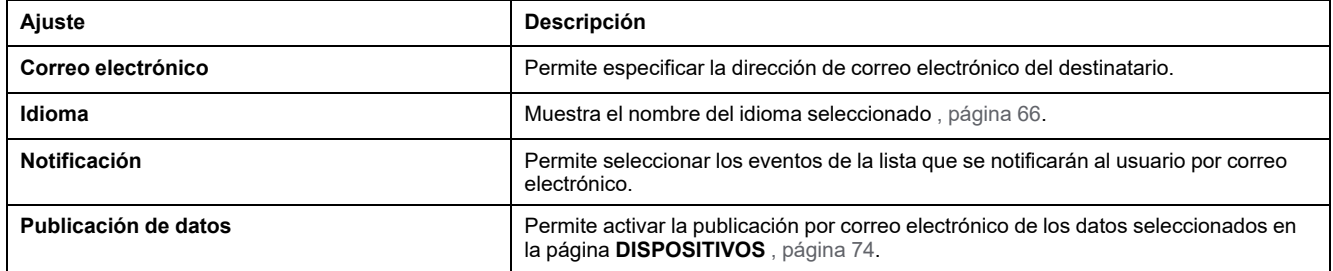

### **Página Notificación**

La página **Notificación** permite seleccionar los eventos que se notificarán por correo electrónico de entre una lista de eventos.

# **ATENCIÓN**

#### **INCOMPATIBILIDAD DEL EQUIPO O EQUIPO AVERIADO**

No confíe únicamente en la notificación de los correos electrónicos para realizar el mantenimiento de su equipo.

**Si no se siguen estas instrucciones, pueden producirse lesiones o daños en el equipo.**

La lista de eventos que se muestra contiene solo los eventos aplicables relacionados con el interruptor automático MasterPacT MTZ:

- con la unidad de control MicroLogic X y la interfaz EIFE
- con 1 o 2 módulos IO opcionales conectados al módulo de puerto ULP.

**NOTA:** Si un servidor SMTP de correo electrónico no está situado en el mismo segmento de red Ethernet que la interfaz EIFE, asegúrese de que la pasarela predeterminada de EIFE esté configurada correctamente.

#### **Temas Relacionados**

• Páginas de [Configuración](#page-55-0) (Parent Topic)

# <span id="page-77-0"></span>**Páginas de Seguridad**

#### **Contenido de este capítulo**

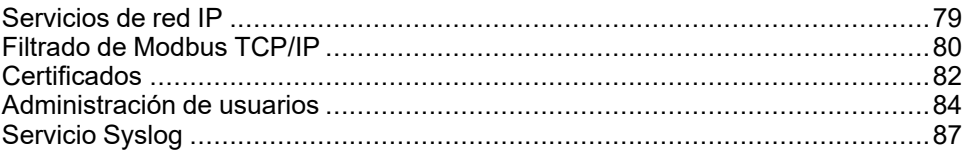

# <span id="page-78-0"></span>**Servicios de red IP**

# **Descripción**

La página **SERVICIOS DE RED IP** permite ajustar y activar los servicios de red IP.

Los usuarios con función de Administrador de seguridad pueden editar los parámetros de servicios de la red IP.

### **Cómo navegar hasta la página Servicios de red IP**

Para ver la página **SERVICIOS DE RED IP**, haga clic en **SEGURIDAD > SERVICIOS DE RED IP**.

### **Parámetros de servicios de red IP**

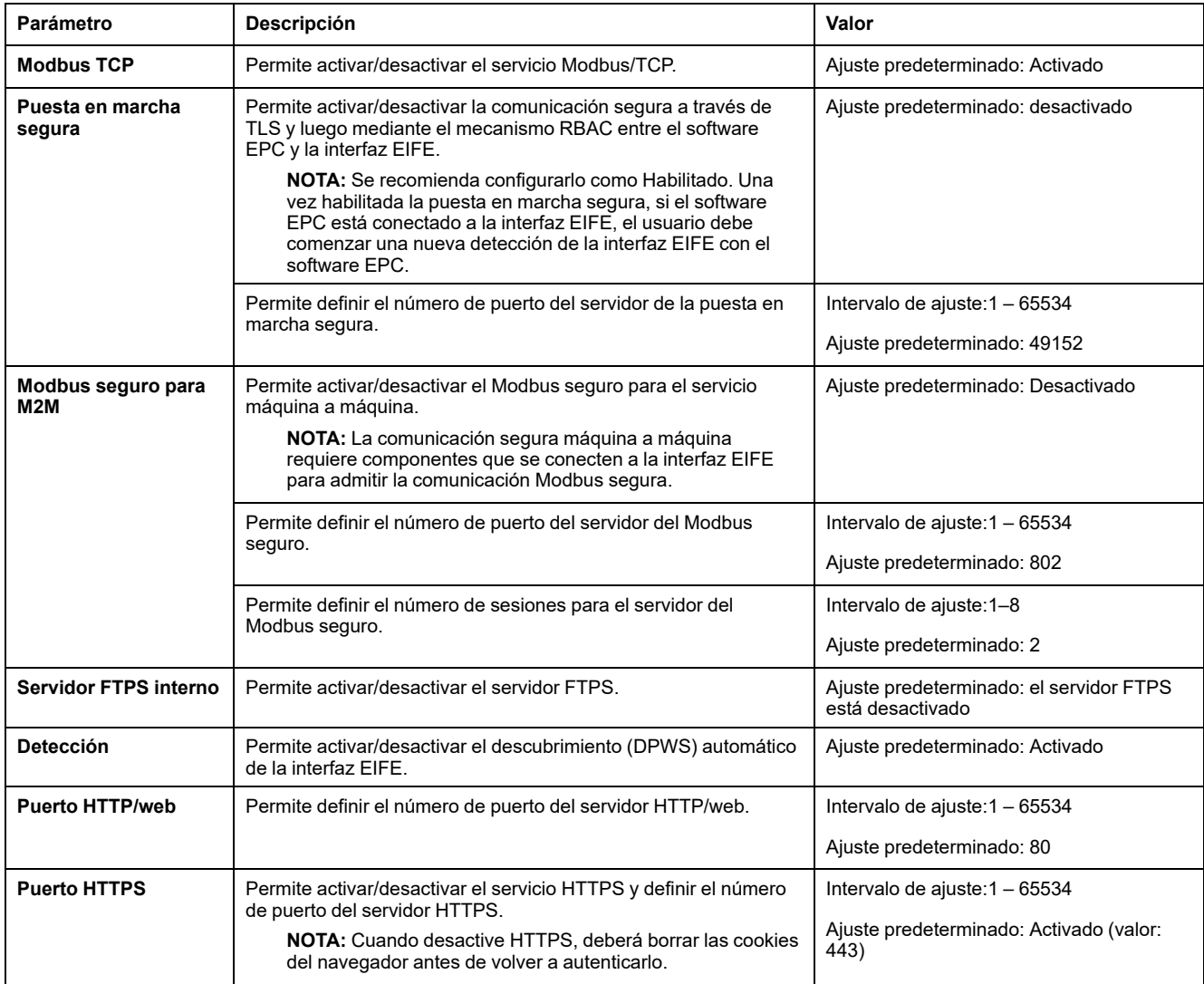

#### **Temas Relacionados**

• Páginas de [Seguridad](#page-77-0) (Parent Topic)

# <span id="page-79-0"></span>**Filtrado de Modbus TCP/IP**

# **Descripción**

La página **FILTRADO DE MODBUS TCP/IP** permite ajustar el nivel de acceso de los clientes Modbus TCP/IP conectados a la interfaz EIFE.

Los usuarios con función de Administrador de seguridad pueden editar los parámetros de filtrado de Modbus TCP/IP.

#### **Cómo navegar hasta la página Filtrado de Modbus TCP/IP**

Para ver la página **FILTRADO DE MODBUS TCP/IP**, haga clic en **SEGURIDAD > FILTRADO DE MODBUS TCP/IP**.

# **Parámetros de filtrado de Modbus TCP/IP**

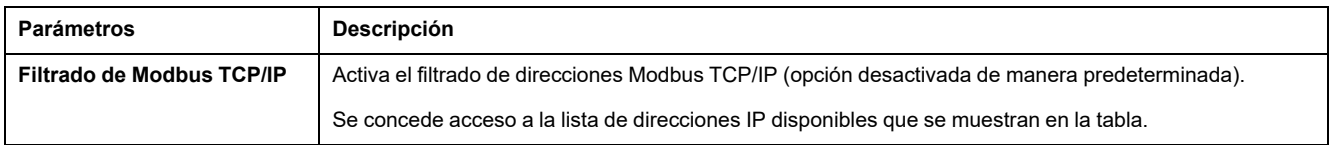

#### **Parámetros de la lista de accesos global de filtrado IP**

Haga clic en el icono para editar las **Reglas de filtrado IP** y ajustar el nivel de acceso.

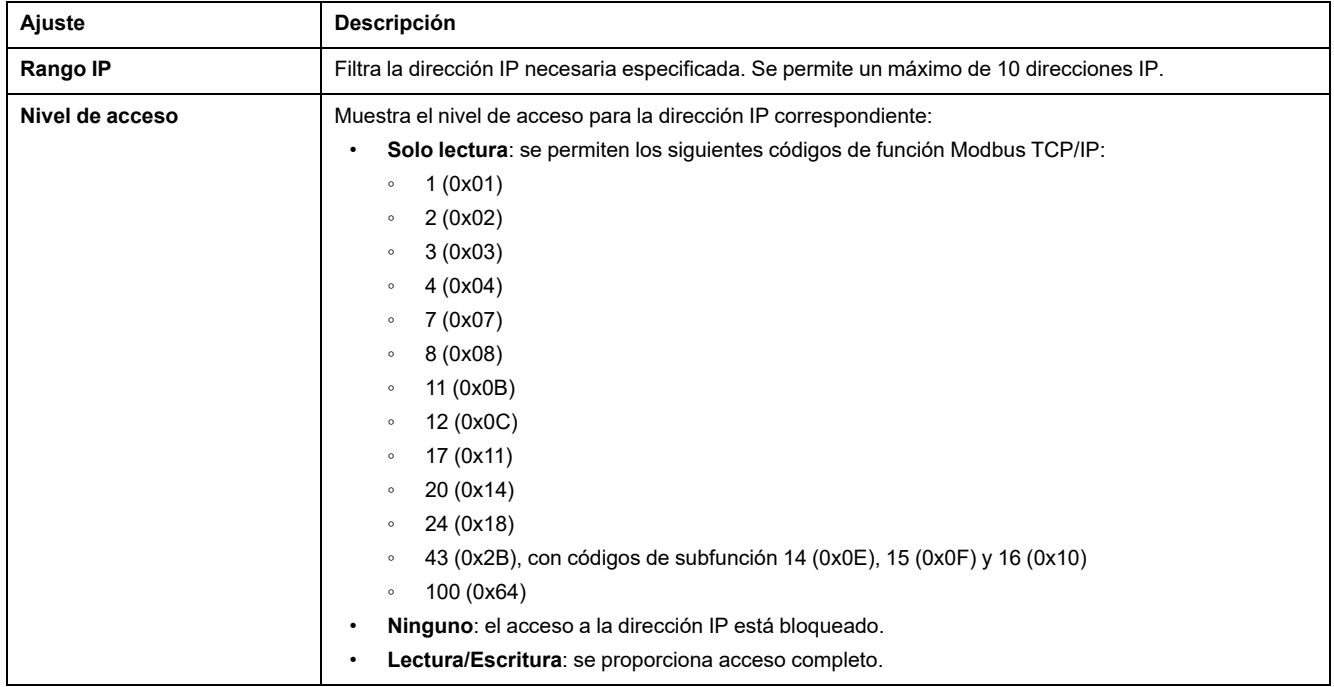

### **Parámetros de lista de excepciones de filtrado IP**

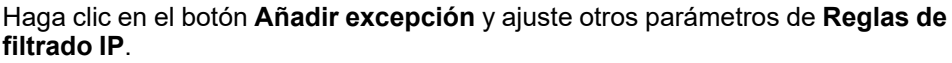

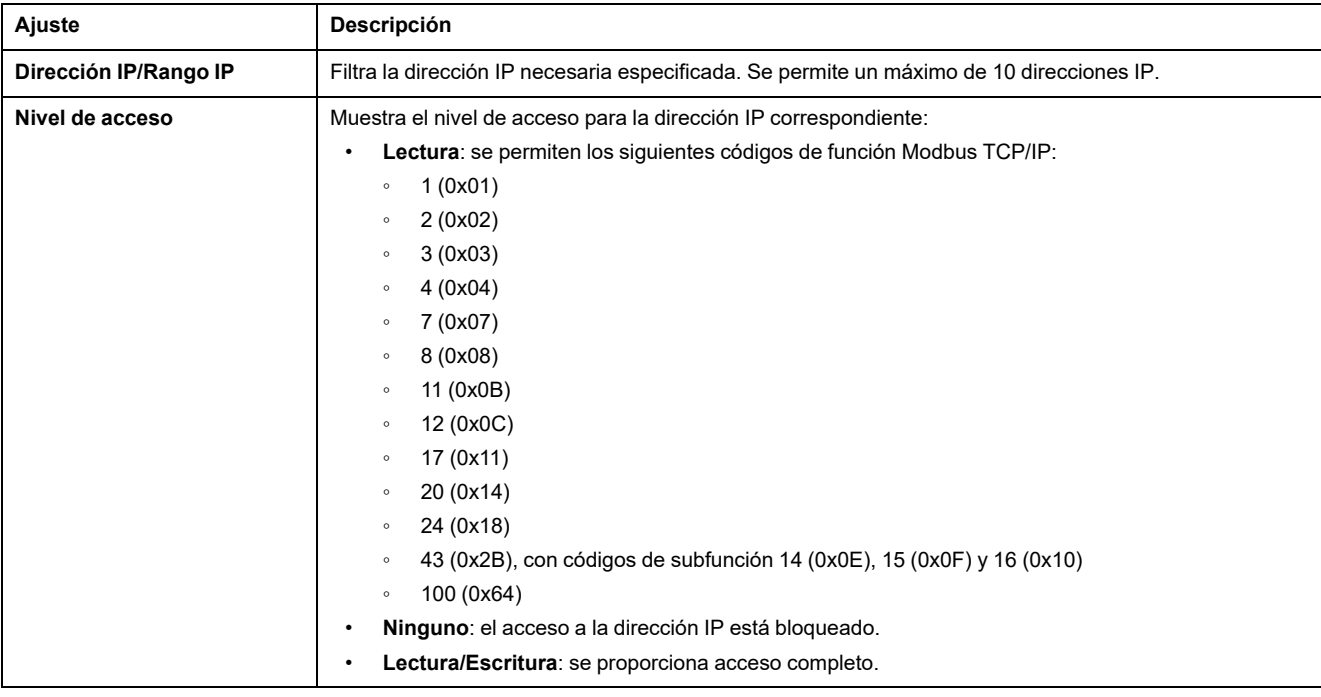

#### **Temas Relacionados**

• Páginas de [Seguridad](#page-77-0) (Parent Topic)

# <span id="page-81-0"></span>**Certificados**

# **Descripción**

La página **CERTIFICADOS** permite crear, modificar e importar el certificado de la interfaz EIFE. En esta página también se muestra la información correspondiente al certificado, así como su fecha de caducidad.

Los usuarios registrados con función de Administrador de seguridad pueden editar los parámetros del certificado.

**NOTA:** Para la interfaz EIFE con versiones de firmware superiores a la 004.005.000, solo se admite el formato de certificado **.pem**.

#### **Cómo navegar hasta la página Certificados**

Para mostrar la página **CERTIFICADOS**, haga clic en **SEGURIDAD > CERTIFICADOS**

### **Parámetros del certificado del producto**

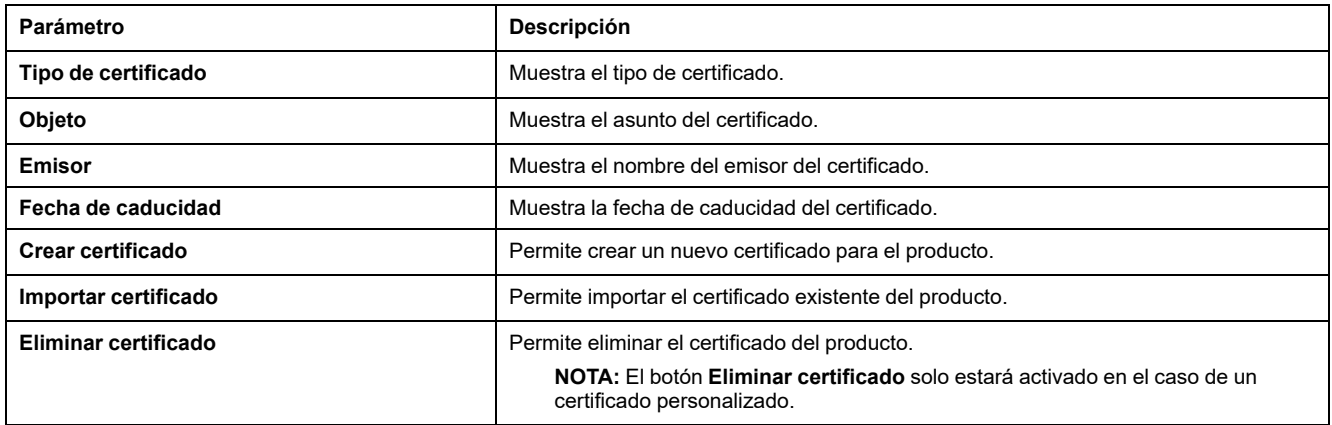

### **Parámetros de importación de certificados**

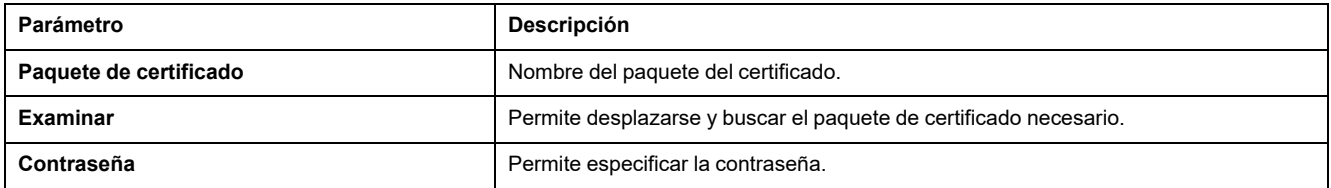

### **Información del certificado del producto**

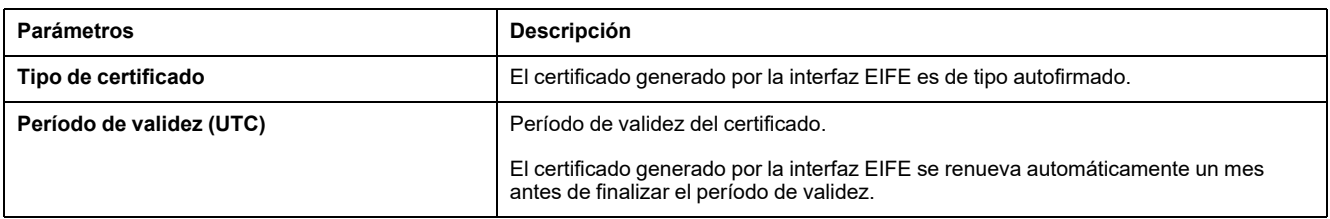

#### **Renovación del certificado**

Cuando se renueva el certificado autofirmado, la sesión se cierra automáticamente, por lo que deberá iniciar sesión de nuevo.

El certificado autofirmado se renueva en los siguientes casos:

- Eliminación de un certificado importado
- Nueva generación de un certificado autofirmado
- Vencimiento de la fecha de caducidad
- Cambio en la dirección IP

#### **Temas Relacionados**

• Páginas de [Seguridad](#page-77-0) (Parent Topic)

# <span id="page-83-0"></span>**Administración de usuarios**

# **Descripción**

A la página **GESTIÓN DE USUARIOS** solo pueden acceder los usuarios con la función de Administrador de seguridad (SECADM).

Los usuarios con función de Administrador de seguridad podrán realizar las siguientes funciones:

- Crear, editar y eliminar cuentas de usuario.
- Asignar una función y una contraseña a los usuarios.

**NOTA:** Las cuentas de usuario también se pueden gestionar mediante el Software EcoStruxure [Cybersecurity](#page-40-0) Admin Expert, página 41.

#### **Cómo navegar hasta la página Gestión de usuarios**

Para ver la página **GESTIÓN DE USUARIOS**, haga clic en **SEGURIDAD > GESTIÓN DE USUARIOS**.

#### **Función de Administrador de seguridad**

La cuenta de usuario de Administrador de seguridad se crea de forma predeterminada con todas las funciones. Por lo tanto, la interfaz EIFE ayuda a garantizar que siempre haya al menos un usuario con la función SECADM en la lista de usuarios.

### **ADVERTENCIA**

#### **RIESGO POTENCIAL PARA LA DISPONIBILIDAD, LA INTEGRIDAD Y LA CONFIDENCIALIDAD DEL SISTEMA**

La primera vez que utilice el sistema, cambie las contraseñas predeterminadas para evitar un acceso no autorizado a la configuración, los controles y la información del dispositivo.

**Si no se siguen estas instrucciones, pueden producirse lesiones graves, muerte o daños en el equipo.**

La contraseña predeterminada del Administrador de seguridad es AAAAAAAA.

#### **Parámetros de cuentas de usuario**

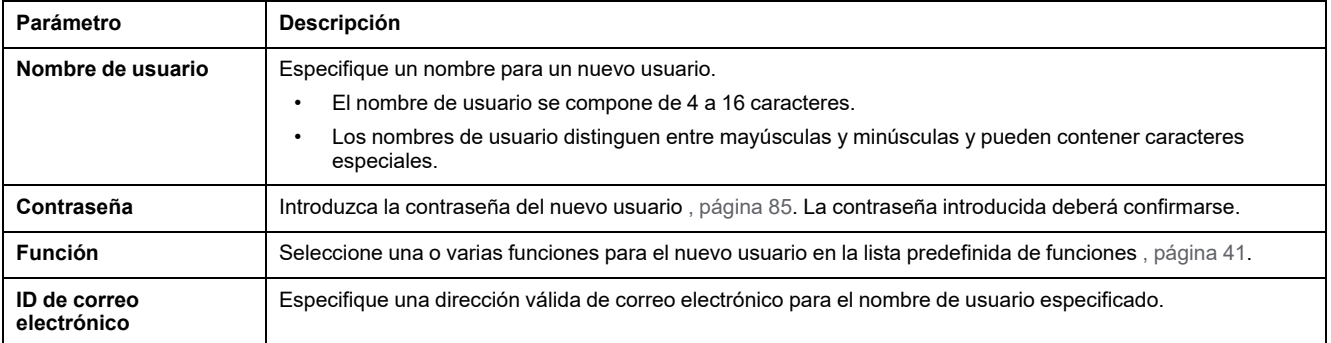

#### **Edición de cuentas de usuario**

Una vez creada la cuenta de usuario, podrá hacer clic en el icono  $\mathscr V$  para editarla y completarla con los siguientes parámetros.

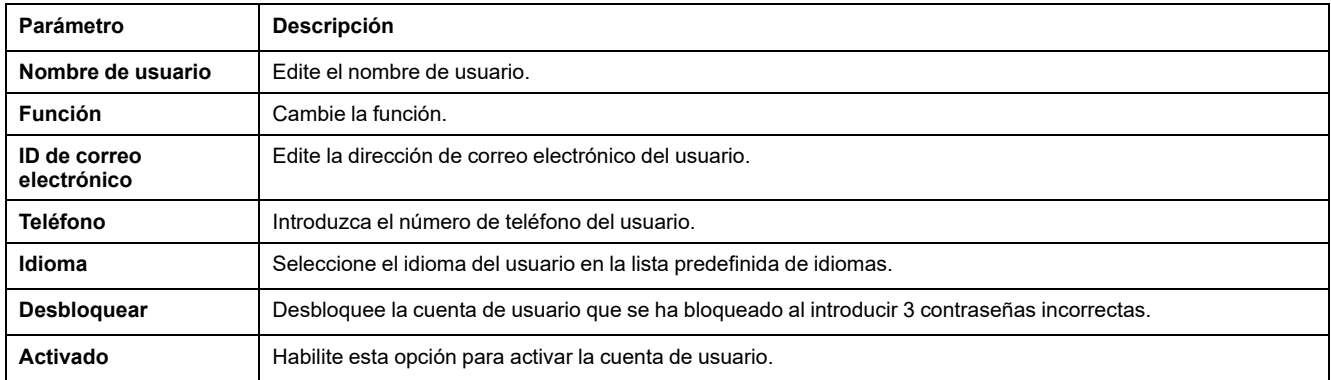

#### **Información de la cuenta de usuario**

Una vez creada la cuenta de usuario, haga clic en el icono  $\bullet$  para ver los siguientes parámetros.

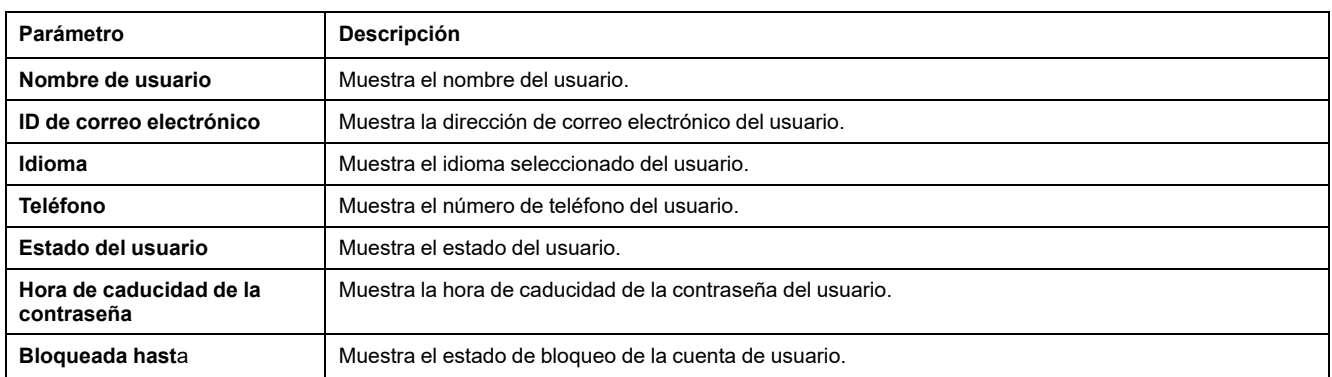

#### <span id="page-84-0"></span>**Sintaxis de la contraseña**

La contraseña debe tener entre 8 y 16 caracteres. Distingue mayúsculas y minúsculas y los caracteres permitidos son:

- Dígitos del 0 al 9
- Letras de la a a la z
- Letras de la A a la Z
- Caracteres especiales como  $*$ ,  $/$ ,  $\setminus$ , etc.

Para que pueda aceptarla la interfaz EIFE, la contraseña deberá incluir una letra minúscula, una mayúscula, un dígito y un carácter que no sea alfanumérico.

**NOTA:** La contraseña con once estrellas (\*\*\*\*\*\*\*\*\*\*\*) no está permitida. Al editar una contraseña de usuario, no podrá utilizarse ninguna de las tres contraseñas anteriores del mismo usuario.

#### **Personalización de la contraseña**

Una vez creadas las credenciales por un usuario con función de Administrador de seguridad, este las compartirá con el nuevo usuario.

# **ADVERTENCIA**

**RIESGO POTENCIAL PARA LA DISPONIBILIDAD, LA INTEGRIDAD Y LA CONFIDENCIALIDAD DEL SISTEMA**

La primera vez que utilice el sistema, cambie las contraseñas predeterminadas para evitar el acceso no autorizado a la configuración, los controles y la información del dispositivo.

**Si no se siguen estas instrucciones, pueden producirse lesiones graves, muerte o daños en el equipo.**

Se solicitará al nuevo usuario que cambie su contraseña la primera vez que se conecte. La contraseña podrá cambiarla en cualquier momento el usuario en la ventana **Mi perfil**.

#### **Restablecimiento de la contraseña**

El usuario con función de Administrador de seguridad podrá restablecer la contraseña de otro usuario haciendo clic en el botón **Reset** de la página web. La nueva contraseña se genera de forma automática y se muestra en un mensaje emergente. Una vez generada, el administrador de seguridad compartirá la nueva contraseña con el usuario. El usuario deberá personalizar su nueva contraseña la primera vez que se conecte.

Para obtener más información sobre cómo restablecer la contraseña del Administrador de seguridad, consulte Botón Reset, [página](#page-20-0) 21.

En el caso de que se pierdan u olviden todas las contraseñas de usuarios con funciones de Administrador de seguridad, póngase en contacto con su Centro local de asistencia al cliente de Schneider Electric.

#### **Temas Relacionados**

• Páginas de [Seguridad](#page-77-0) (Parent Topic)

# <span id="page-86-0"></span>**Servicio Syslog**

## **Descripción**

La página **SERVICIO SYSLOG** le permite configurar los ajustes del servidor Syslog para los registros de seguridad generados por la interfaz EIFE.

La interfaz EIFE registra 2048 eventos de seguridad antes de que los eventos más antiguos se sobrescriban con los más recientes.

Asegúrese de que los registros de seguridad se exportan regularmente desde la interfaz EIFE mediante:

- Exportación manual de registros en formato **CSV**.
- Exportación automática de los registros de seguridad mediante el parámetro **Intervalo de exportación**.

**NOTA:** El servicio Syslog también se puede configurar mediante el software CAE. Para obtener más información, consulte la *Guía de EcoStruxure Cybersecurity Admin Expert* en Documentos [relacionados,](#page-5-0) página 6.

#### **Cómo navegar hasta la página Servicio Syslog**

Para ver la página **SERVICIO SYSLOG** , haga clic en **SEGURIDAD > SERVICIO SYSLOG**.

#### **Parámetros del servicio Syslog**

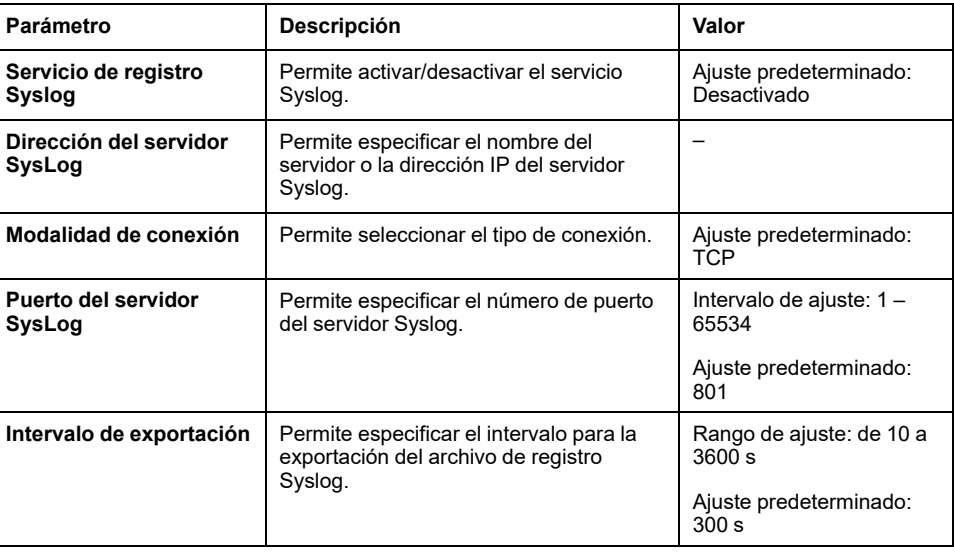

#### **Exportar a CSV**

Haga clic en **Exportar a CSV** para exportar los archivos del registro de seguridad en formato CSV. El contenido de los registros de seguridad cumple con el estándar Syslog.

#### **Probar conexión**

Haga clic en **Probar conexión** para verificar la conexión entre el EIFE y el servidor Syslog. Durante la prueba, la interfaz EIFE se conectará con el servidor Syslog y se notificará al usuario si se ha establecido la conexión o no.

#### **Temas Relacionados**

• Páginas de [Seguridad](#page-77-0) (Parent Topic)

# <span id="page-88-0"></span>**Páginas de Supervisión y control**

#### **Contenido de este capítulo**

Interruptores automáticos [..............................................................................90](#page-89-0)

### <span id="page-89-0"></span>**Interruptores automáticos**

# **Descripción**

La página **INTERRUPTORES AUTOMÁTICOS** permite:

- Usuarios con cualquier función para supervisar datos del interruptor automático y sus módulos de IO.
- Usuarios con función de instalador o ingeniero para restablecer los valores mínimo y máximo de las mediciones de energía y demanda.
- Usuarios con función de operador para controlar el interruptor automático y la aplicación de IO.

#### **Cómo navegar hasta esta página**

Para mostrar la página **INTERRUPTORES AUTOMÁTICOS**, haga clic en **SUPERVISIÓN Y CONTROL > INTERRUPTORES AUTOMÁTICOS**.

#### **Disposición de la página**

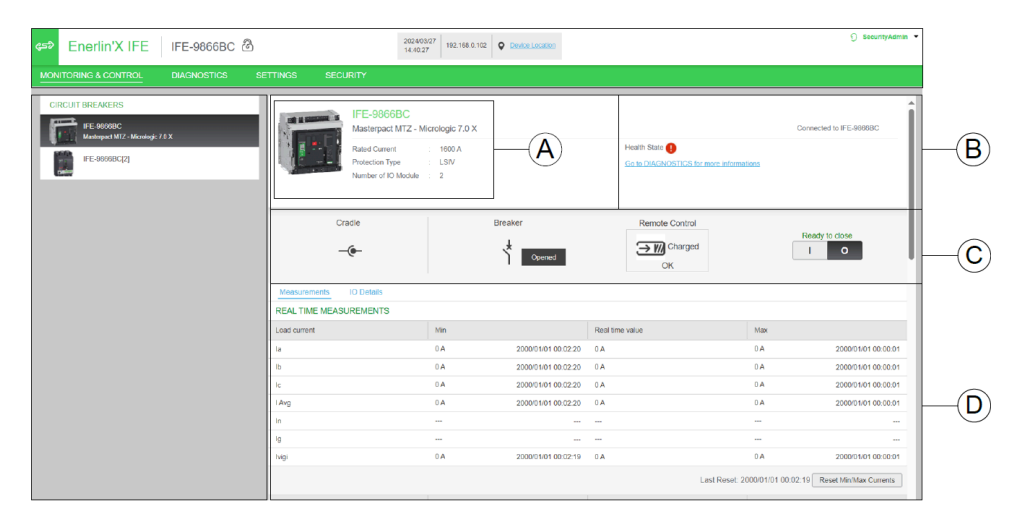

- **A** Datos de identificación del interruptor automático
- **B** Estado funcional del interruptor automático
- **C** Panel de supervisión y control del interruptor automático
- **D** Supervisión de medidas o información de IO

#### **Datos de identificación del interruptor automático**

El interruptor automático se identifica por los siguientes datos:

- Corriente nominal
- Tipo de protección
- Número de módulos de IO conectados
- Otros datos en función del rango del interruptor automático

# **Estado funcional del interruptor automático**

El estado funcional del interruptor automático seccionable MasterPacT MTZ se indica mediante uno de los siguientes iconos:

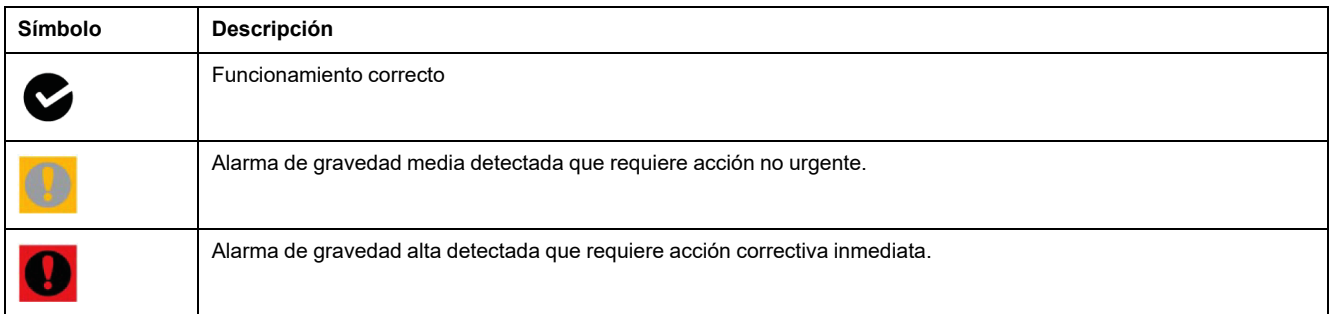

# **Panel de supervisión y control del interruptor automático**

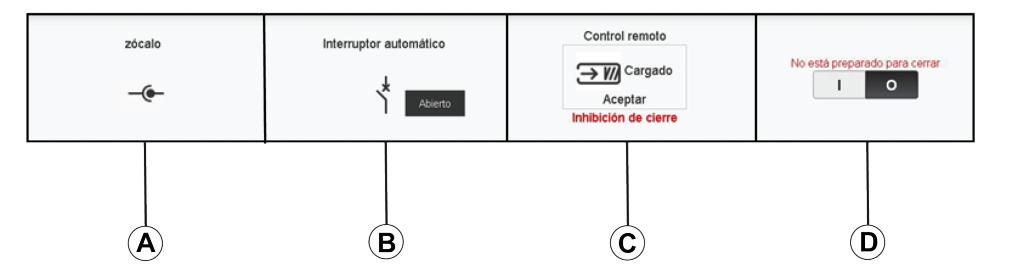

- **A** Posición del interruptor automático seccionable en el zócalo
- **B** Posición de los contactos principales del interruptor automático
- **C** Modo y estado de control del interruptor automático
- **D** Botones de control del interruptor automático

# **Posición del interruptor automático seccionable en el zócalo**

La posición del interruptor automático seccionable en el zócalo se indica mediante los siguientes iconos:

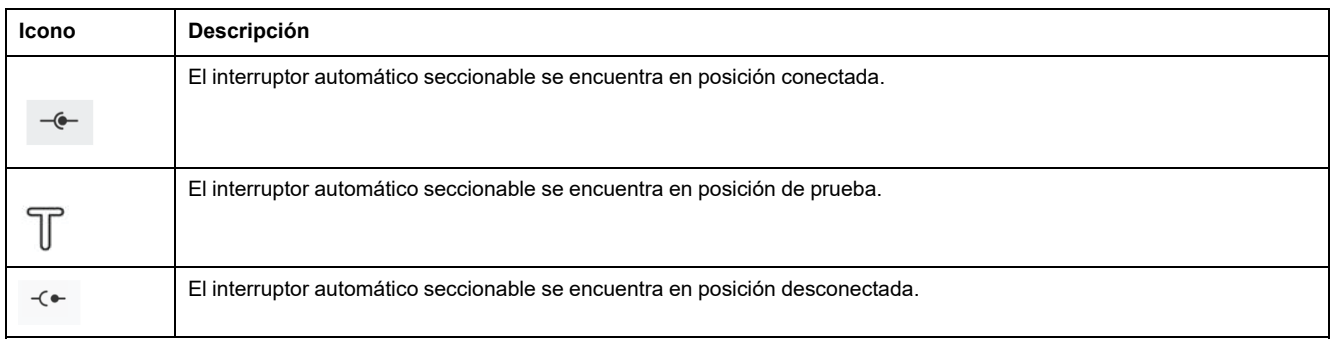

### **Posición de los contactos principales del interruptor automático**

La posición de los contactos principales del interruptor principal se indica por medio de los siguientes iconos:

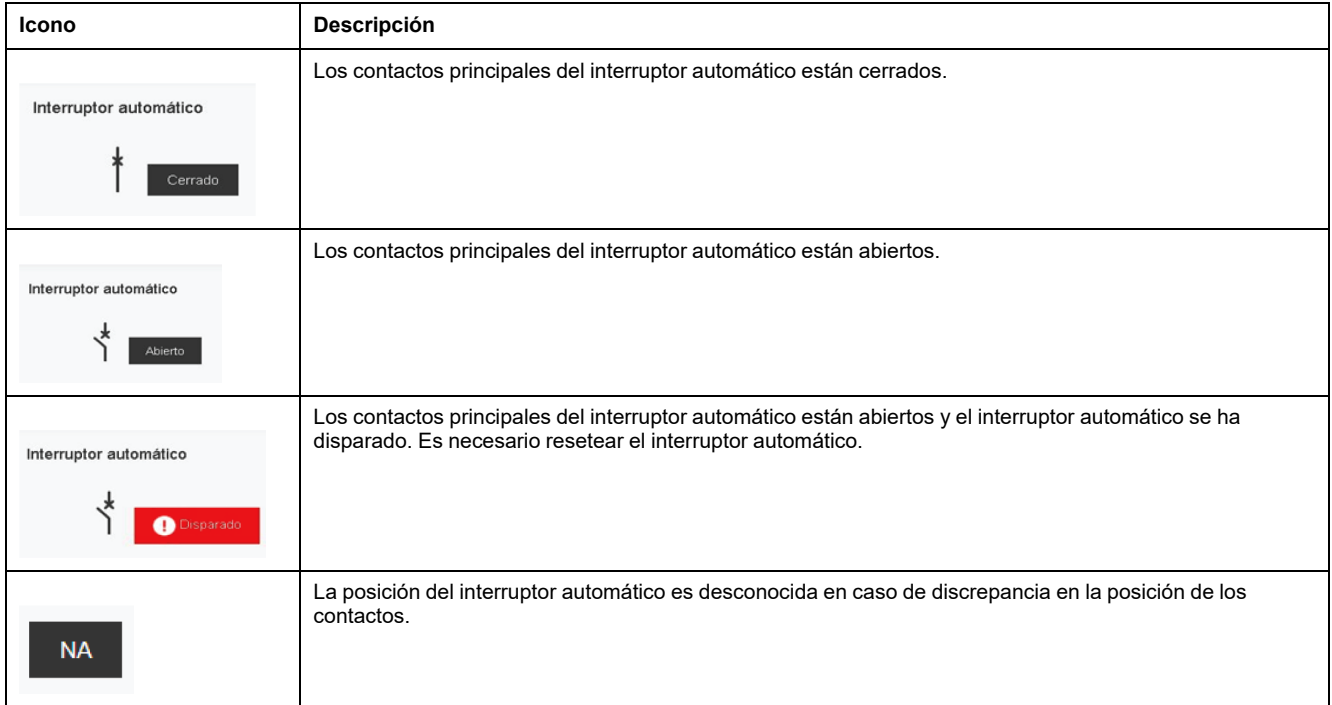

### **Modo de control del interruptor automático**

El modo de control del interruptor automático puede ser uno de los siguientes:

- **Control remoto**: Los botones de control de la página web pueden utilizarse para controlar remotamente el interruptor automático.
- **Control local**: Los botones de control no están disponibles en la página web. El interruptor automático se controla de manera local a través del funcionamiento manual.

El estado de control del interruptor automático se indica por medio de los siguientes iconos:

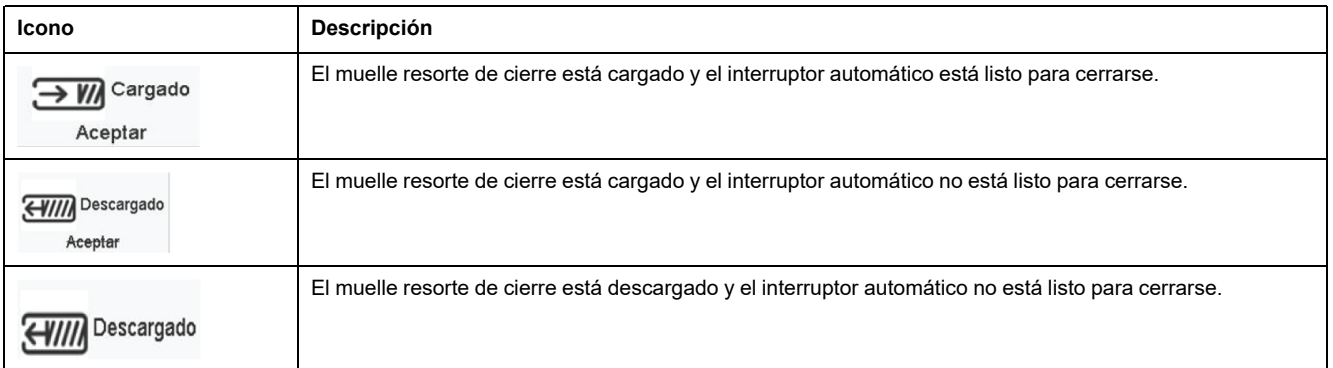

La inhibición de cierre indica que el cierre del interruptor automático se inhibe mediante el software EcoStruxure Power Commission, los módulos de IO o un controlador remoto a través de la red de comunicación.

### **Botones de control del interruptor automático**

Cuando el interruptor automático se encuentra en modo de control remoto, están disponibles los siguientes botones de control:

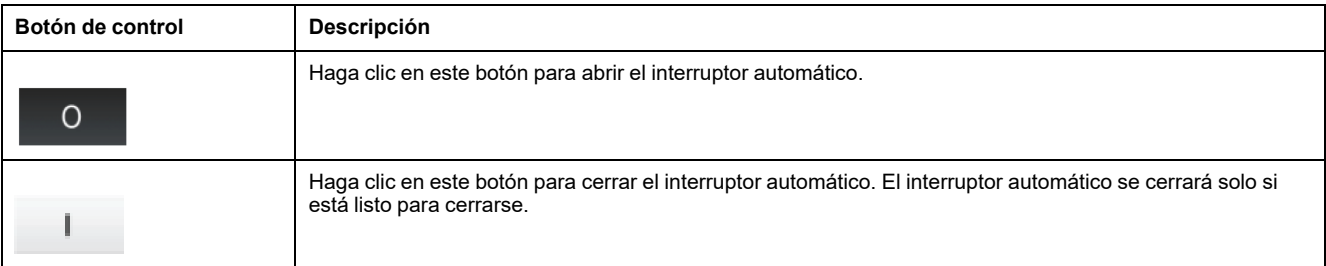

Para cada acción de control:

- Se mostrará un mensaje de seguridad en una ventana emergente.
	- Lea el mensaje y haga clic en **Lo comprendo** para confirmar la acción.
	- Haga clic en **Cancelar** para cancelar la acción.
	- Se mostrará el resultado de la acción (satisfactorio o error) en una ventana emergente.

**NOTA:** Aparecerá un mensaje emergente en el que se confirma si el comando se ha enviado correctamente o no. No se confirma si toda la acción se ha realizado correctamente o no.

#### **Mediciones**

La lista de medidas mostradas dependerá del tipo de MicroLogic del interruptor automático.

Las medidas se muestran en el siguiente orden:

- Medidas en tiempo real con valores mínimos y máximos. En el caso del interruptor automático seccionable MasterPacT MTZ, también se mostrará la marca de tiempo de los valores mínimos y máximos.
- Mediciones de energía
- Medidas de demanda

Los valores mínimos y máximos de las medidas de energía y demanda pueden restablecerlos los usuarios con función de Instalador o Ingeniero.

#### **Distribución de la información de IO**

Si el interruptor automático se encuentra conectado a 1 o 2 módulos de IO, se mostrarán los detalles del módulo de IO.

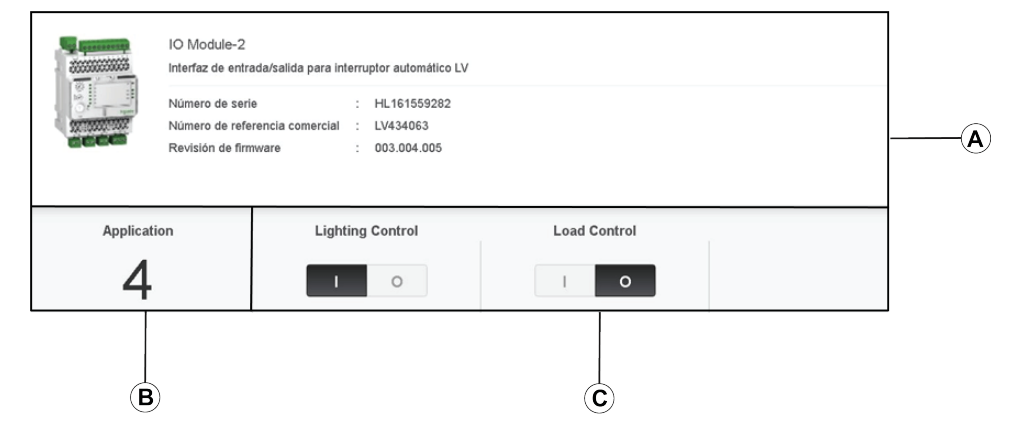

- **A** Datos identificativos del módulo de IO
- **B** Aplicación predefinida seleccionada
- **C** Botones de control de luz y carga, disponibles cuando la aplicación predefinida seleccionada es 4.

# **Aplicación predefinida seleccionada**

En la tabla siguiente se indica el número de la aplicación predefinida seleccionada por el conmutador rotativo de la aplicación del módulo de IO:

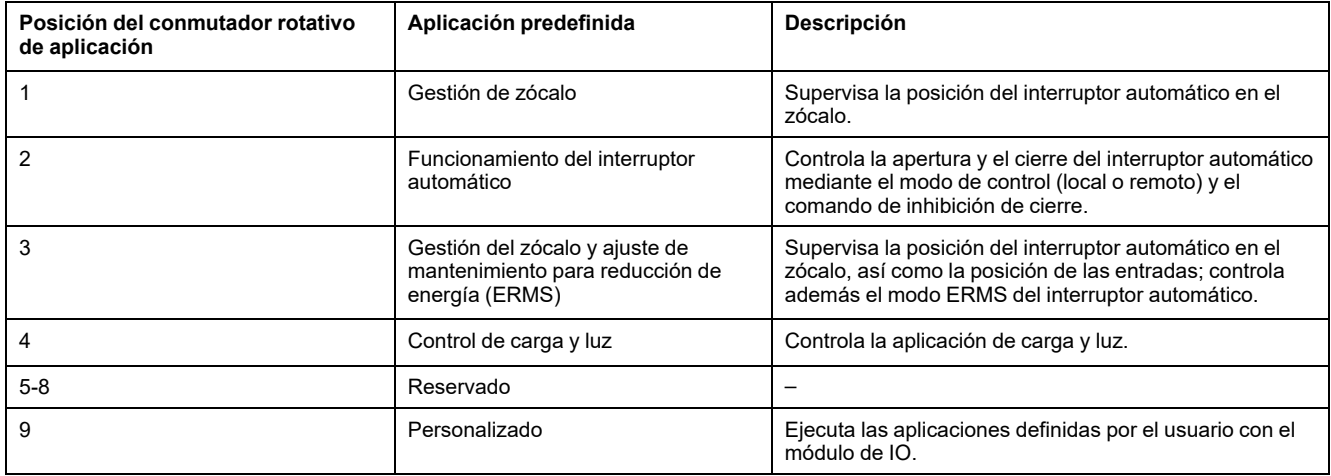

Para obtener más información, consulte la *Guía del usuario del módulo de IO* en Documentos [relacionados,](#page-5-0) página 6.

#### **Temas Relacionados**

• Páginas de [Supervisión](#page-88-0) y control (Parent Topic)

# <span id="page-94-0"></span>Páginas de Diagnóstico

#### Contenido de este capítulo

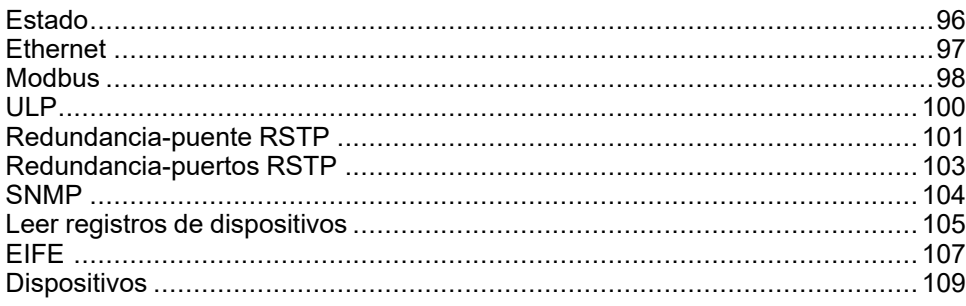

# <span id="page-95-0"></span>**Estado**

# **Descripción**

La página **ESTADO** muestra el estado de la comunicación de la interfaz EIFE.

Para explorar las vistas de datos en tiempo real, la interfaz EIFE cuenta con una comprobación de comunicación automática que se ejecuta de forma predeterminada cada 15 minutos. Esta comprobación verifica el estado de la comunicación de todos los dispositivos configurados en la interfaz EIFE e intenta restablecer la comunicación con cualquier dispositivo señalado como fuera de servicio en la sesión actual del navegador.

Es posible realizar una comprobación de comunicación manual haciendo clic en **Verificar el estado del dispositivo**.

Los usuarios con funciones de instalador o ingeniero pueden cambiar la configuración de la página Diagnóstico.

### **Cómo navegar hasta la página Estado**

Para ver la página **ESTADO**, haga clic en **DIAGNÓSTICO > COMUNICACIÓN > ESTADO**.

### **Parámetros de Estado**

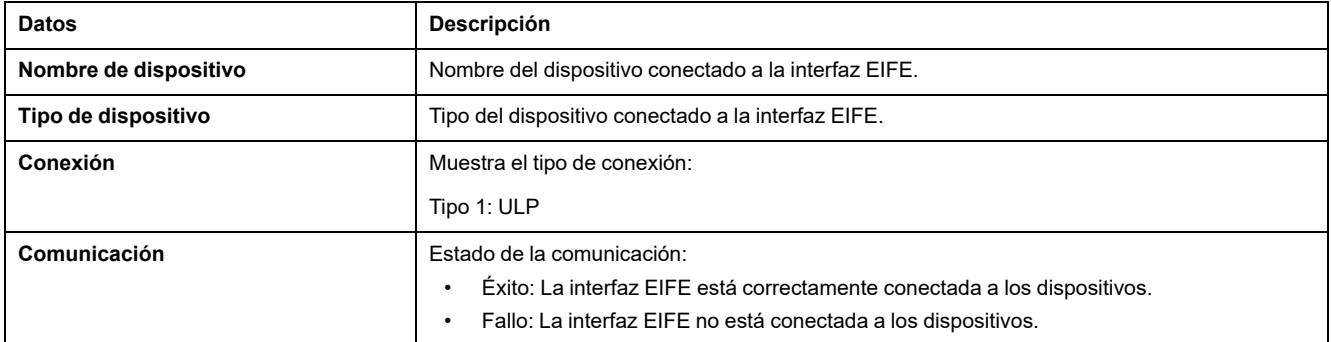

#### **Temas Relacionados**

# <span id="page-96-0"></span>**Ethernet**

# **Descripción**

La página **ETHERNET** muestra:

- Estadísticas globales de Ethernet acumuladas desde la última vez que se activó la interfaz EIFE.
- Características del puerto Ethernet .

Los usuarios con función de Instalador o Ingeniero pueden consultar las páginas de Diagnóstico.

### **Cómo navegar hasta la página Ethernet**

Para ver la página **ETHERNET**, haga clic en **DIAGNÓSTICO > COMUNICACIÓN > ETHERNET**.

#### **Características del puerto Ethernet**

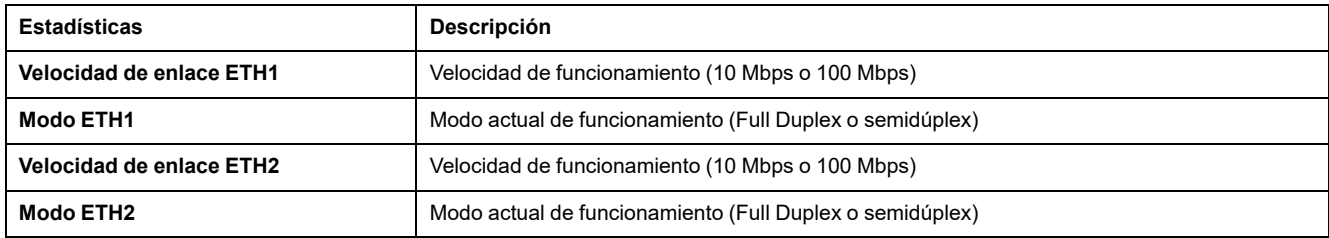

# **Estadísticas globales de Ethernet**

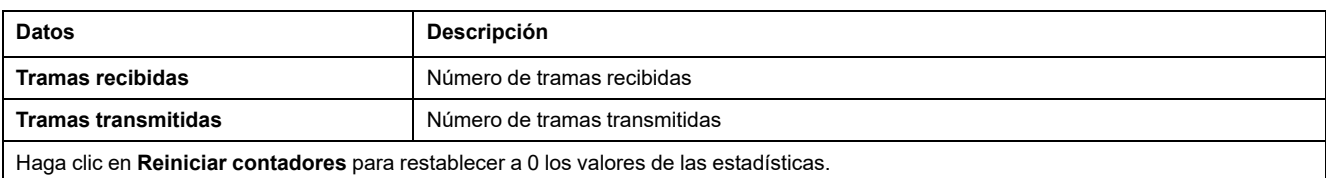

Si la interfaz EIFE está apagada o se ha reseteado debido a un cambio en la configuración o cualquier otro motivo, los valores de las estadísticas se restablecerán a 0.

#### **Temas Relacionados**

# <span id="page-97-0"></span>**Modbus**

# **Descripción**

La página **MODBUS** muestra las estadísticas globales de conexiones de puertos TCP/IP y TCP.

Los usuarios con funciones de instalador o ingeniero pueden cambiar la configuración de la página Diagnóstico.

#### **Cómo navegar hasta la página Modbus**

Para ver la página **MODBUS**, haga clic en **DIAGNÓSTICO > COMUNICACIÓN > MODBUS**.

### **Parámetros de estadísticas globales**

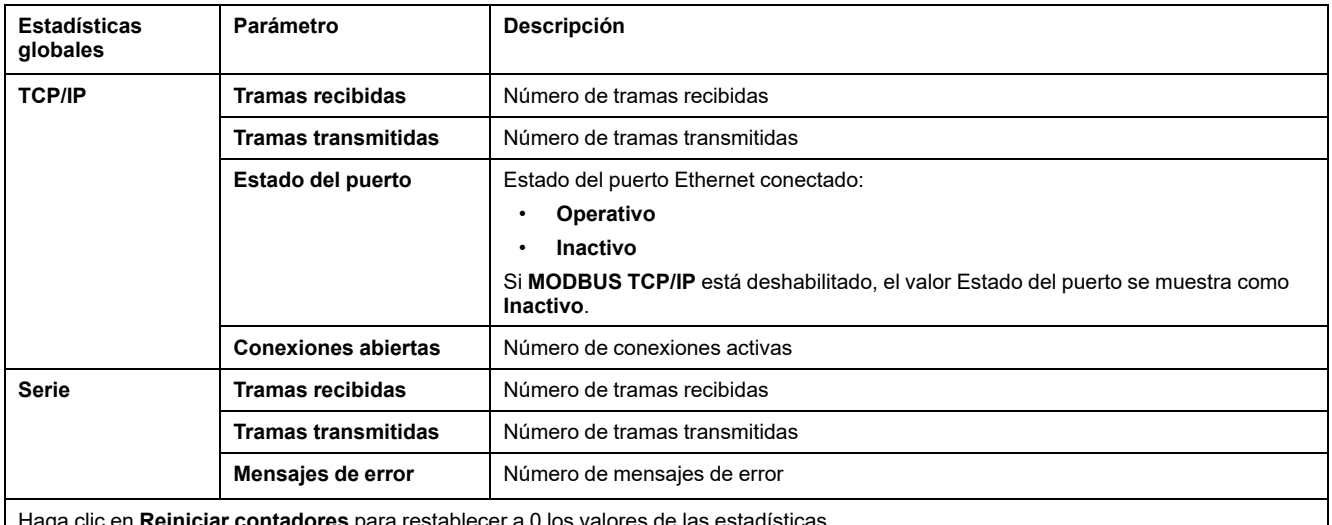

los valores de las estadísticas.

Si la interfaz EIFE está apagada o se ha reseteado debido a un cambio en la configuración o cualquier otro motivo, los valores de las estadísticas se restablecerán a 0.

# **Parámetros de conexiones del puerto Modbus TCP**

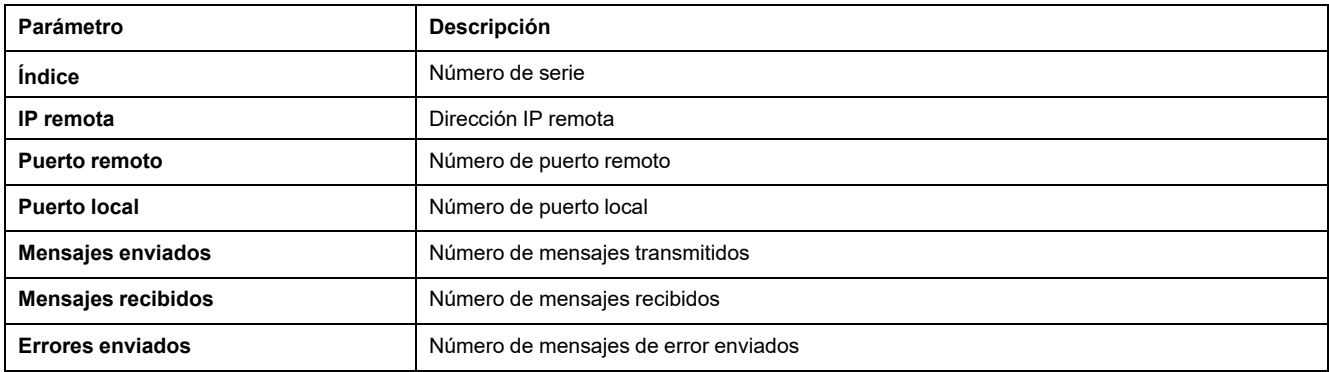

#### **Temas Relacionados**

# <span id="page-99-0"></span>**ULP**

# **Descripción**

La página **ULP** muestra las estadísticas globales de la conexión del puerto **ULP**.

Los usuarios con funciones de instalador o ingeniero pueden cambiar la configuración de la página Diagnóstico.

### **Cómo navegar hasta la página ULP**

Para ver la página **ULP**, haga clic en **DIAGNÓSTICO > COMUNICACIÓN > ULP**.

# **Estadísticas globales de ULP**

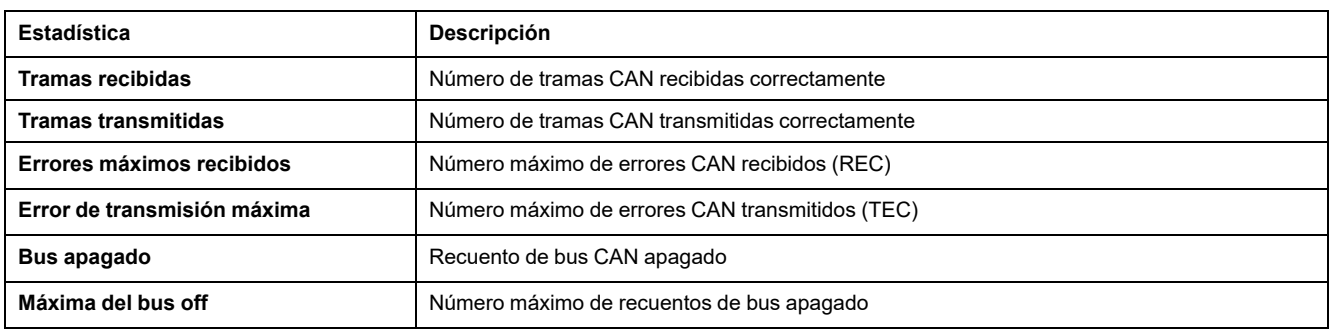

#### **Temas Relacionados**

# <span id="page-100-0"></span>**Redundancia-puente RSTP**

# **Descripción**

La página **PUENTE REDUNDANCY-RSTP** muestra los datos de diagnóstico del puente RSTP.

Los usuarios con funciones de instalador o ingeniero pueden cambiar la configuración de la página Diagnóstico.

#### **Cómo navegar hasta la página Redundancia-puente RSTP**

Para ver la página **REDUNDANCIA-PUENTE RSTP**, haga clic en **DIAGNÓSTICO > COMUNICACIÓN > REDUNDANCIA-PUENTE RSTP**.

#### **Parámetros generales**

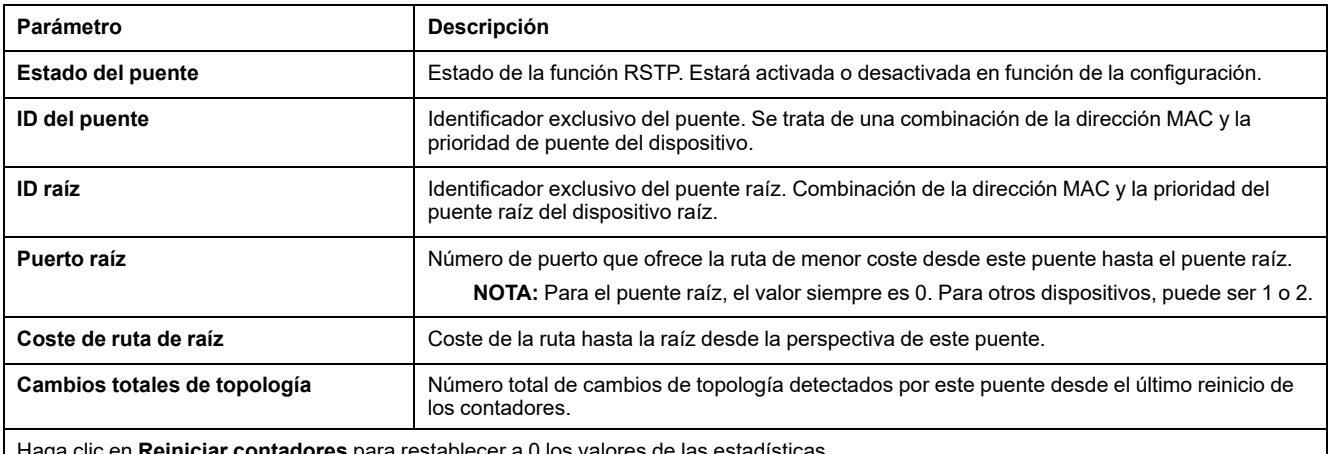

Haga clic en **Reiniciar contadores** para restablecer a 0 los valores de las estadísticas.

Si la interfaz EIFE está apagada o se ha reseteado debido a un cambio en la configuración o cualquier otro motivo, los valores de las estadísticas se restablecerán a 0.

### **Parámetros configurados/registrados**

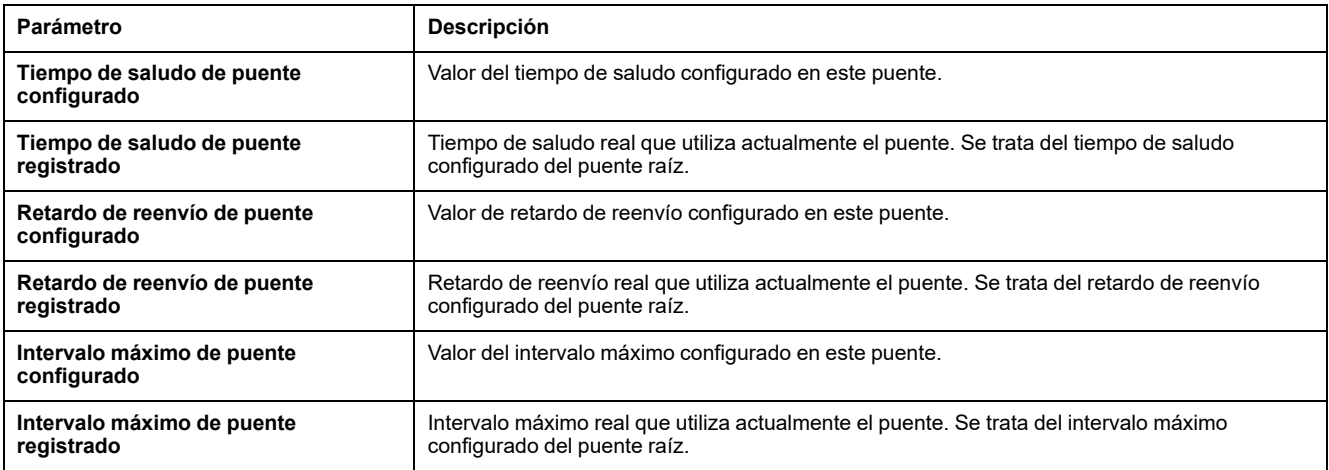

#### **Temas Relacionados**

# <span id="page-102-0"></span>**Redundancia-puertos RSTP**

# **Descripción**

En la página **REDUNDANCIA-PUERTOS RSTP** se muestran los datos de diagnóstico de los puertos RSTP.

Los usuarios con funciones de instalador o ingeniero pueden cambiar la configuración de la página Diagnóstico.

#### **Cómo navegar hasta la página Redundancia-puertos RSTP**

Para ver la página **REDUNDANCIA-PUERTOS RSTP**, haga clic en **DIAGNÓSTICO > COMUNICACIÓN > REDUNDANCIA-PUERTOS RSTP**.

#### **Parámetros del puerto 1 y puerto 2**

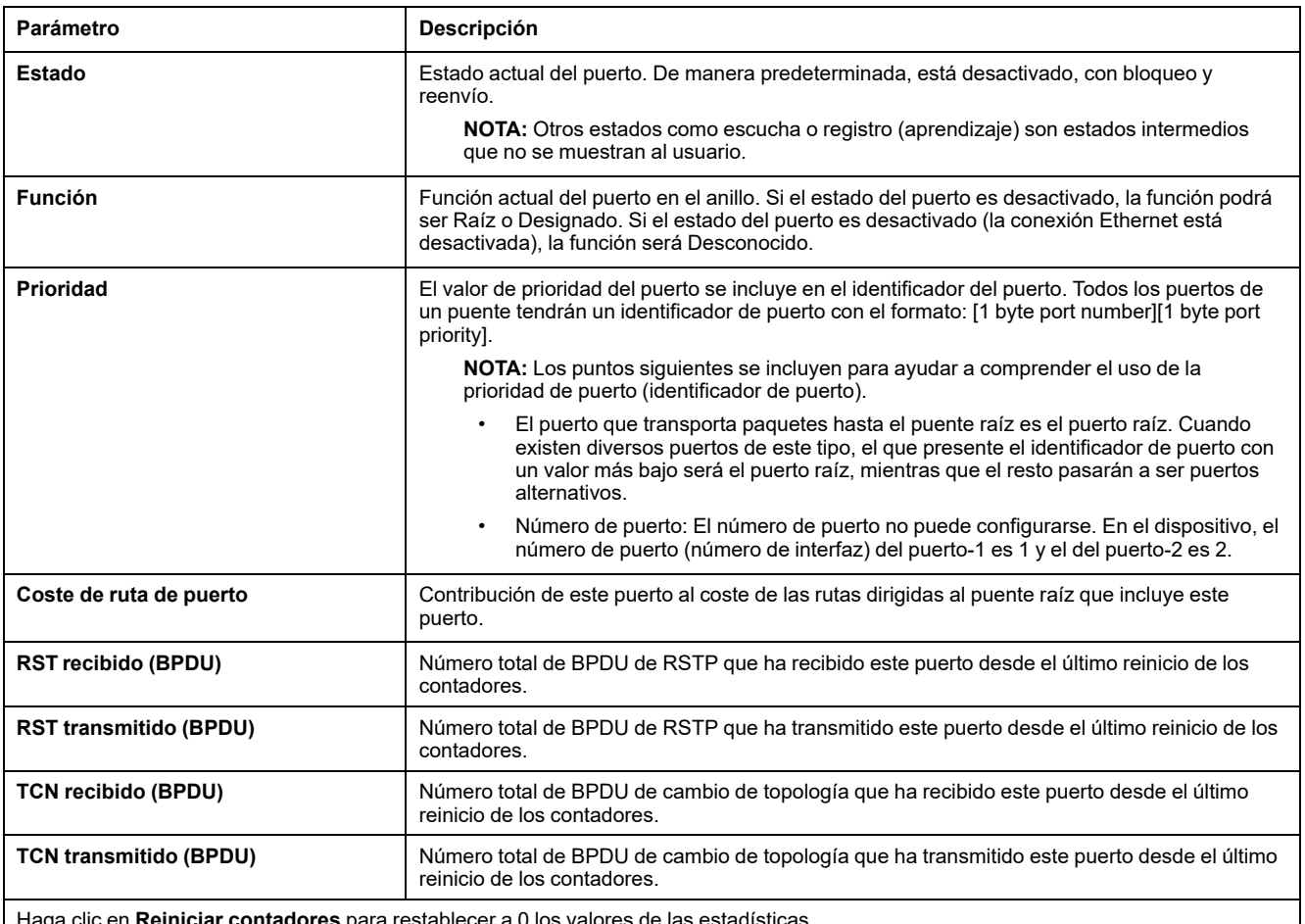

aga clic en **Reiniciar contadores** para restablecer a 0 los valores de las estadísticas.

Si la interfaz EIFE está apagada o se ha reseteado debido a un cambio en la configuración o cualquier otro motivo, los valores de las estadísticas se restablecerán a 0.

#### **Temas Relacionados**

# <span id="page-103-0"></span>**SNMP**

# **Descripción**

La página **SNMP** muestra los datos de diagnóstico de los parámetros del agente SNMPV1.

Los usuarios con funciones de instalador o ingeniero pueden cambiar la configuración de la página Diagnóstico.

#### **Cómo navegar hasta la página SNMP**

Para ver la página **SNMP**, haga clic en **DIAGNÓSTICO > COMUNICACIÓN > SNMP**.

#### **Parámetros del agente SNMPV1**

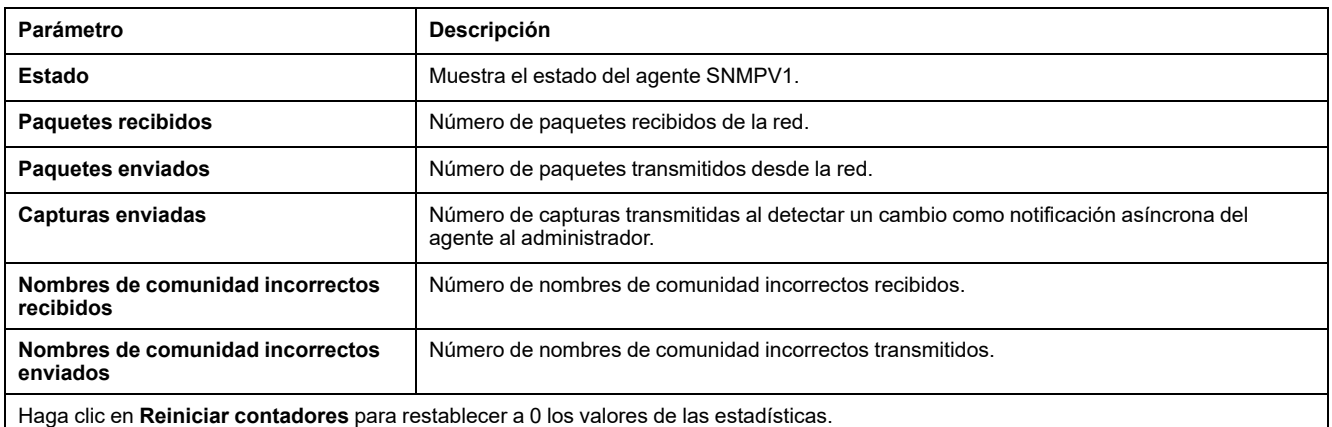

Si la interfaz EIFE está apagada o se ha reseteado debido a un cambio en la configuración o cualquier otro motivo, los valores de las

estadísticas se restablecerán a 0.

#### **Temas Relacionados**

# <span id="page-104-0"></span>**Leer registros de dispositivos**

# **Descripción**

La página **LEER REGISTROS DE DISPOSITIVOS** le permite leer los registros Modbus desde el dispositivo seleccionado.

#### **Procedimiento de lectura**

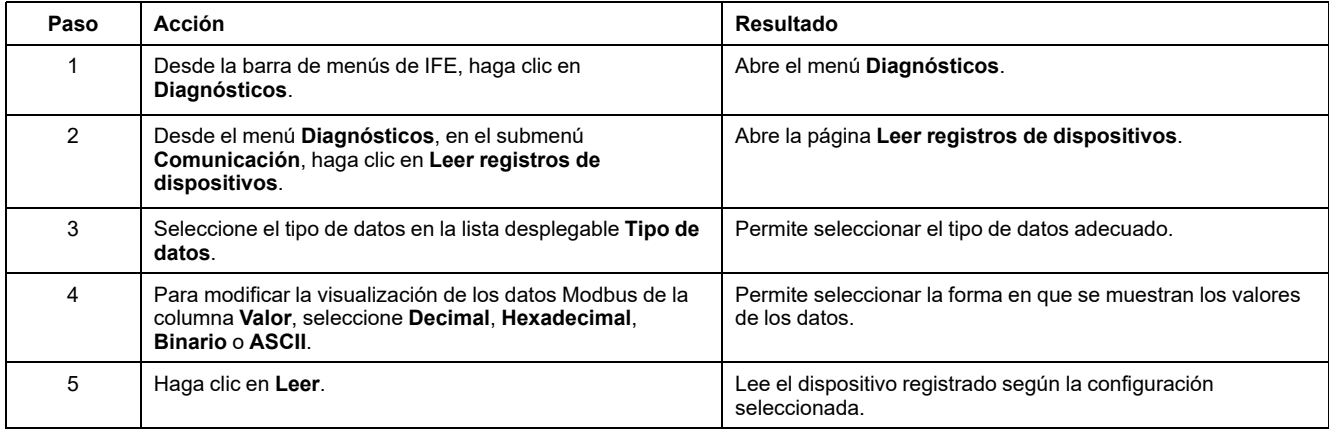

# **Parámetros de registro del dispositivo de lectura del IFE**

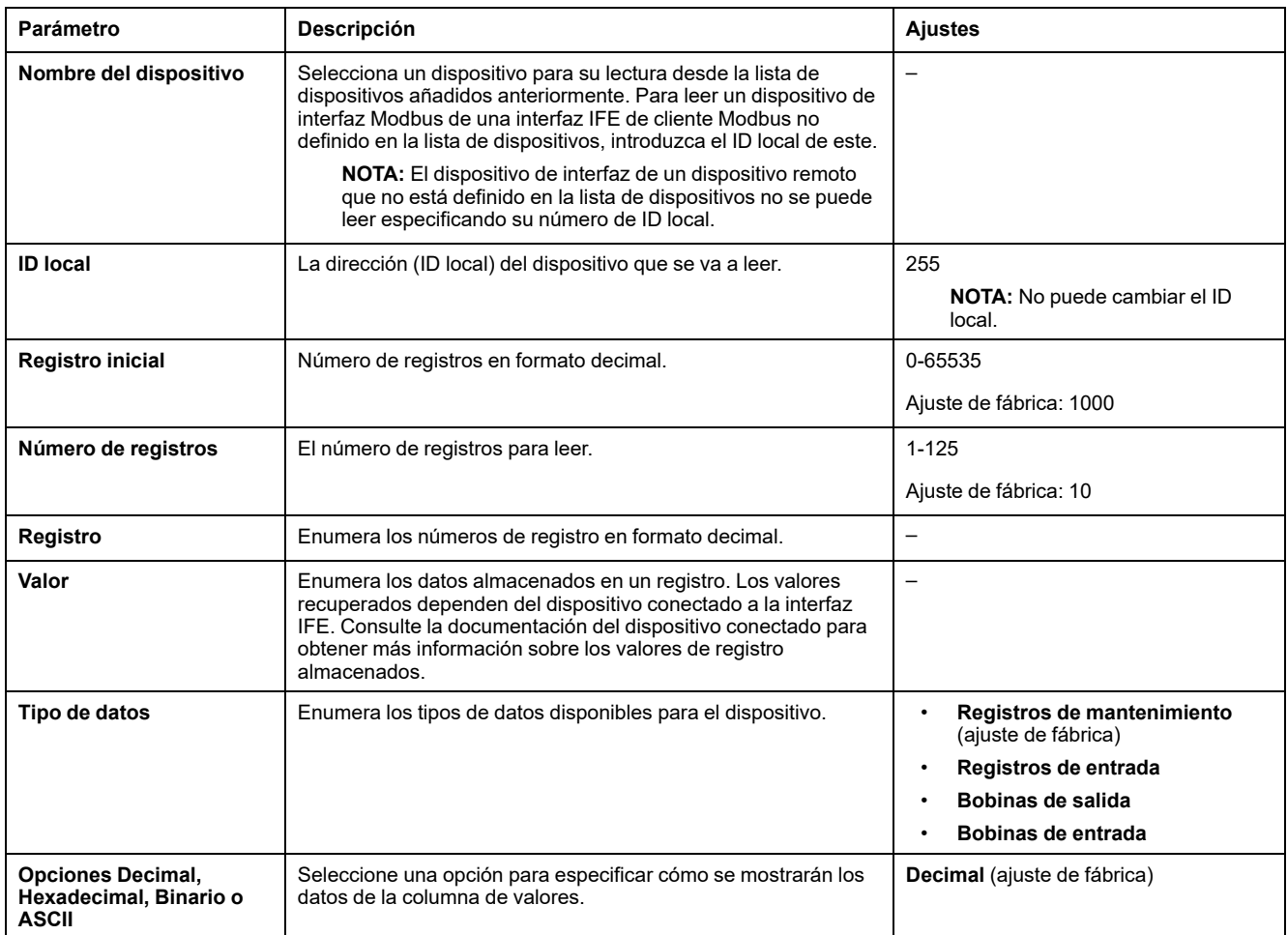

#### **Temas Relacionados**

# <span id="page-106-0"></span>**EIFE**

# **Descripción**

En la página EIFE se muestra la información correspondiente a la interfaz EIFE conectada a los interruptores automáticos.

Los usuarios con funciones de instalador o ingeniero pueden cambiar la configuración de la página Diagnóstico.

#### **Cómo navegar hasta la página EIFE**

Para ver la página EIFE, haga clic en **DIAGNÓSTICO > EIFE**.

### **Parámetros de la interfaz EIFE**

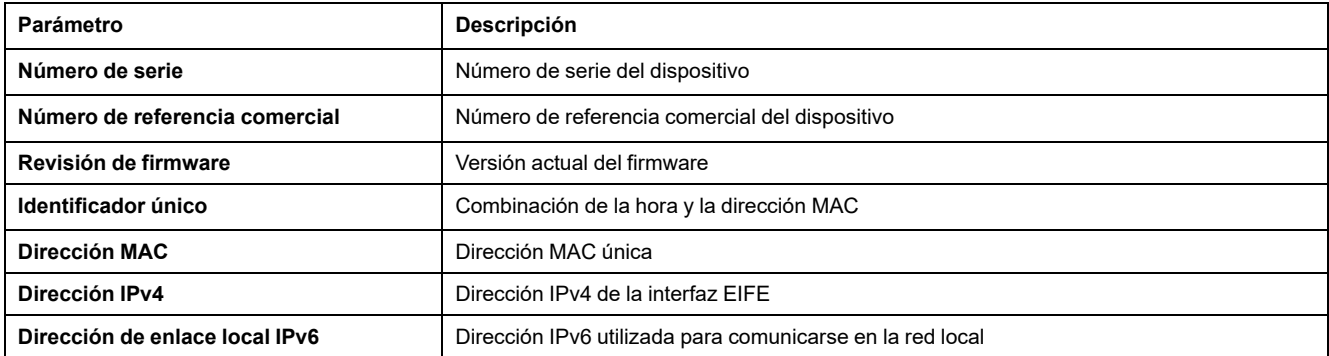

#### **Parámetros de fecha y hora**

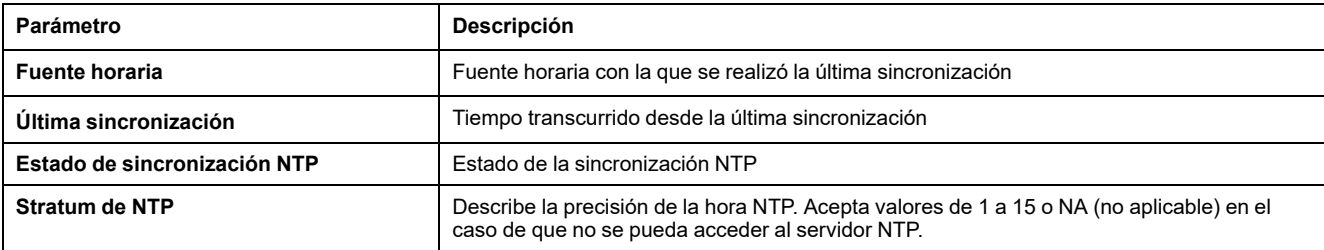

#### **Parámetros del sistema de archivos**

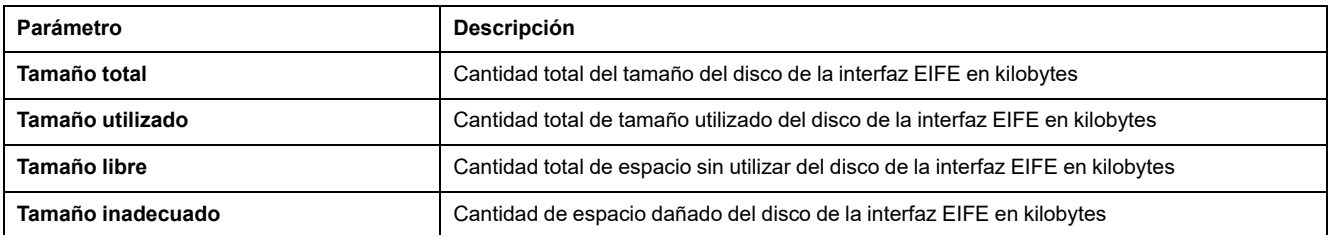

#### **Parámetros del sistema**

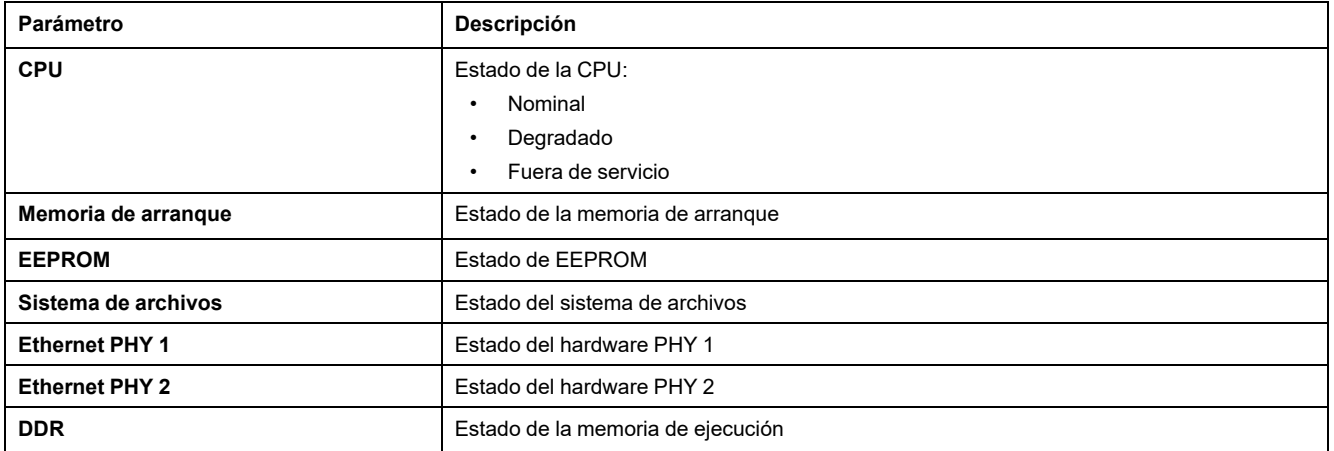

#### **Parámetros de tiempo de funcionamiento de la interfaz EIFE**

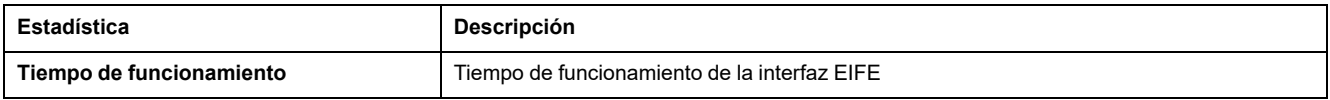

#### **Temas Relacionados**
## **Dispositivos**

## **Descripción**

La página **DISPOSITIVOS** proporciona la información sobre los dispositivos que están conectados al puerto ULP de la interfaz EIFE. Los dispositivos conectados son:

- Unidad de control Micrologic
- Módulo de IO IO 1
- Módulo de IO IO 2

Los usuarios con funciones de instalador o ingeniero pueden cambiar la configuración de la página Diagnóstico.

#### **Cómo navegar hasta la página Dispositivos**

Para ver la página **DISPOSITIVOS**, haga clic en **DIAGNÓSTICO > DISPOSITIVOS**.

#### **Parámetros de interruptores automáticos**

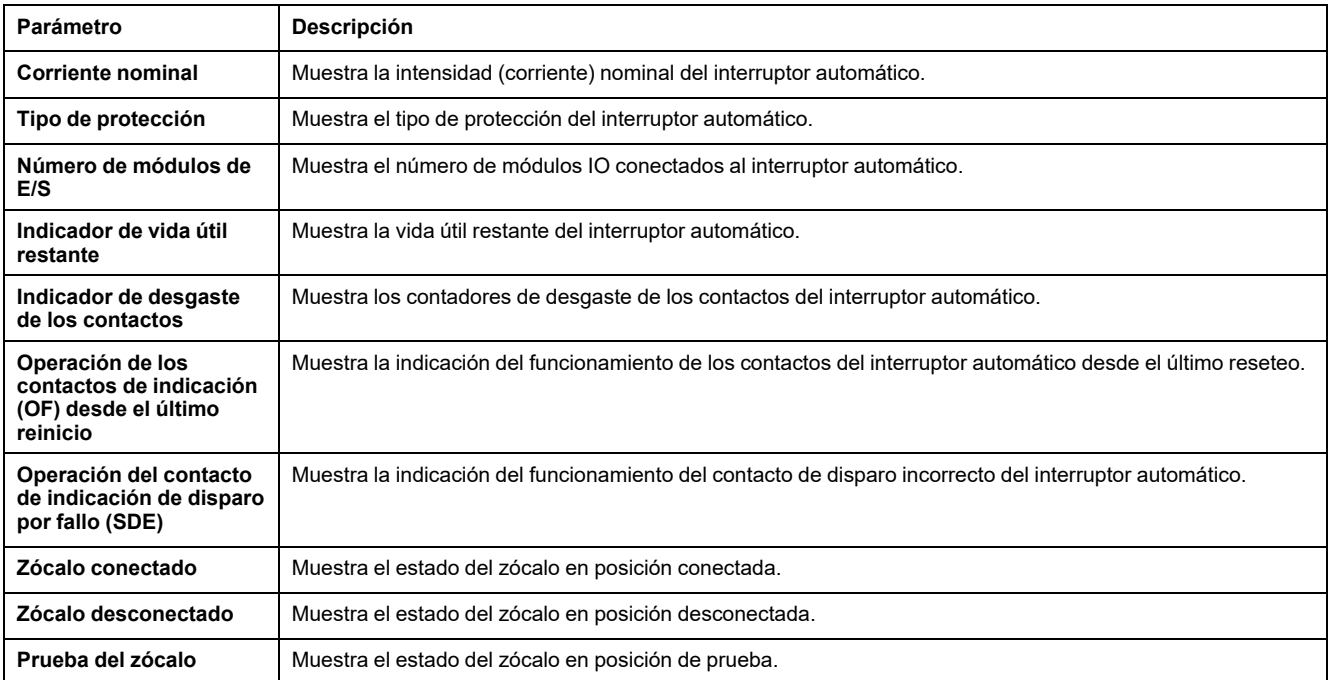

### **Parámetros de componentes**

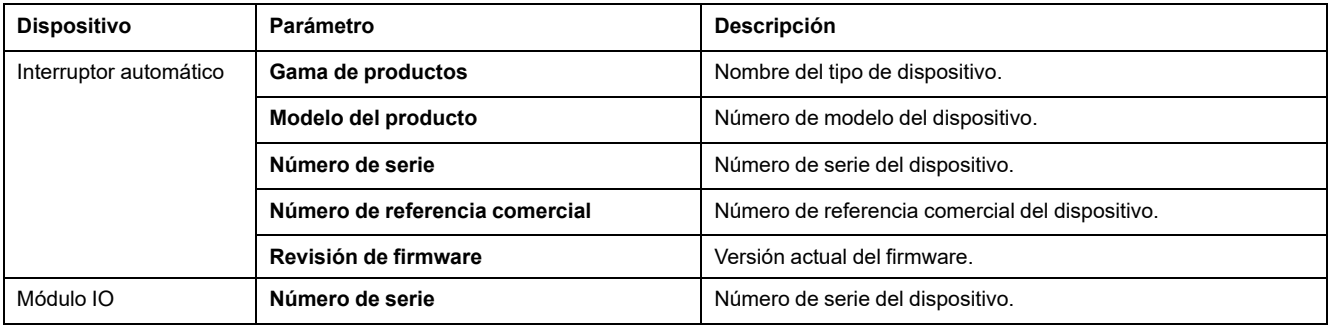

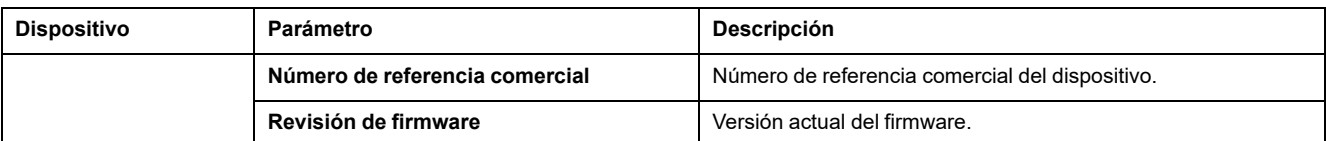

#### **Temas Relacionados**

• Páginas de [Diagnóstico](#page-94-0) (Parent Topic)

# **Páginas web de la interfaz EIFE hasta la versión del firmware 003**

#### **Contenido de esta parte**

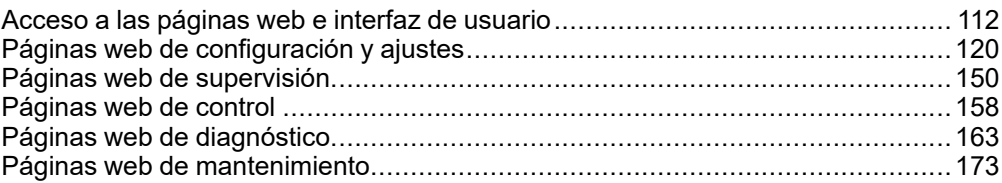

#### **Temas Relacionados**

- Acceso a las [páginas](#page-111-0) web e interfaz de usuario
- Páginas web de [configuración](#page-119-0) y ajustes
- Páginas web de [supervisión](#page-149-0)
- [Páginas](#page-157-0) web de control
- Páginas web de [diagnóstico](#page-162-0)
- Páginas web de [mantenimiento](#page-172-0)

# <span id="page-111-0"></span>**Acceso a las páginas web e interfaz de usuario**

#### **Contenido de este capítulo**

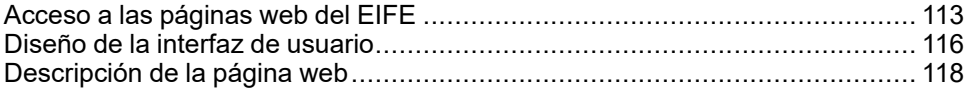

# <span id="page-112-0"></span>**Acceso a las páginas web del EIFE**

## <span id="page-112-1"></span>**Navegadores web compatibles**

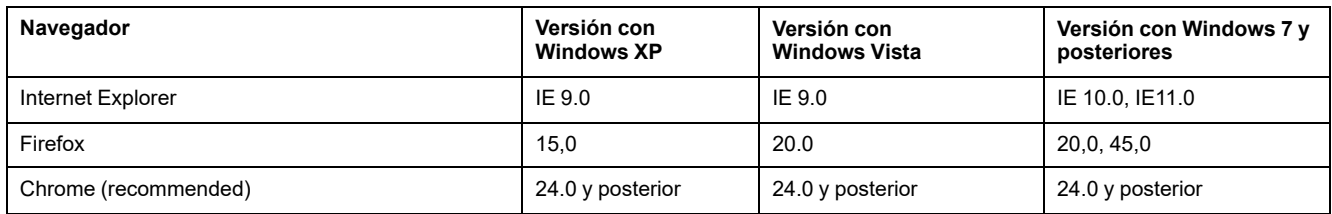

#### **Primer acceso a las páginas web de EIFE**

El nombre de EIFE debe configurarse durante el primer acceso a las páginas web de EIFE.

## **ADVERTENCIA**

**RIESGO POTENCIAL PARA LA DISPONIBILIDAD, LA INTEGRIDAD Y LA CONFIDENCIALIDAD DEL SISTEMA**

La primera vez que utilice el sistema, cambie las contraseñas predeterminadas para evitar el acceso no autorizado a la configuración, los controles y la información del dispositivo.

**Si no se siguen estas instrucciones, pueden producirse lesiones graves, muerte o daños en el equipo.**

El procedimiento para acceder a las páginas web de EIFE por primera vez depende del sistema operativo del PC:

- Windows Vista, Windows 7 and later o sistemas operativos más recientes
- Windows XP o sistemas operativos anteriores

**NOTA:** Después de actualizar la interfaz EIFE, elimine la memoria caché del navegador antes de acceder a las páginas web por primera vez.

#### **Primer acceso desde un PC con Windows Vista or Windows 7 y versiones posteriores**

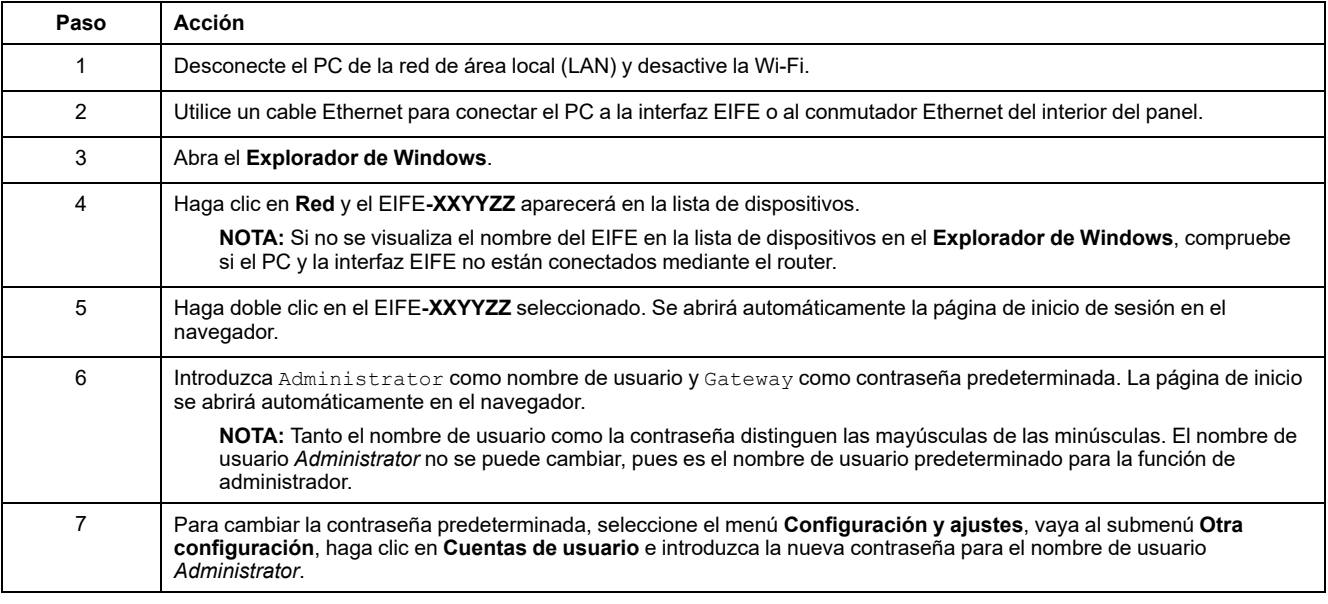

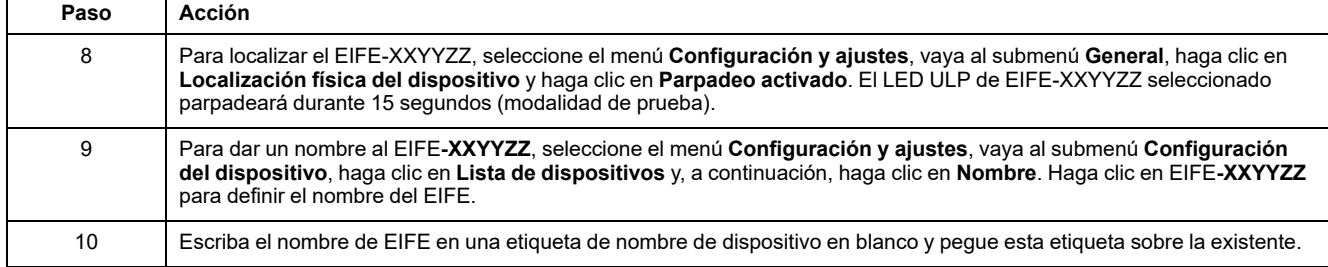

#### **NOTA:**

- XXYYZZ son los 3 últimos bytes de la dirección MAC en formato hexadecimal.
- Compruebe los ajustes del cortafuegos si DPWS no está activado.

#### **Primer acceso desde un PC con Windows XP**

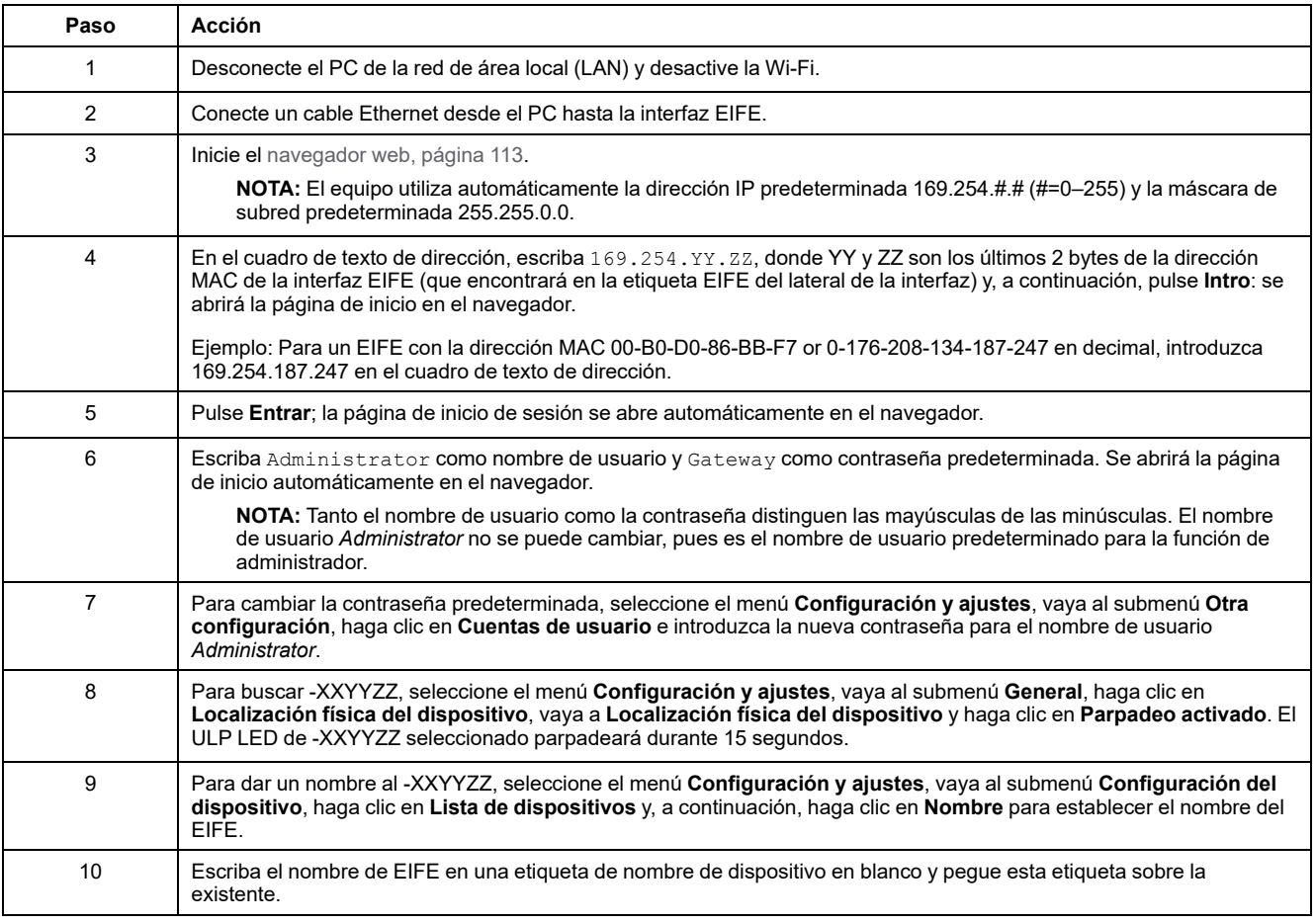

**NOTA:** XXYYZZ son los 3 últimos bytes de la dirección MAC en formato hexadecimal.

#### **Acceso a las páginas web**

Siga el proceso de detección de redes, exploración de nombres y exploración de direcciones IP para acceder a las páginas web.

El acceso a la página web depende de la infraestructura de TI.

### **Detección de redes**

Siga el procedimiento que se indica a continuación para acceder a las páginas web del EIFE una vez que se haya configurado el nombre del EIFE.

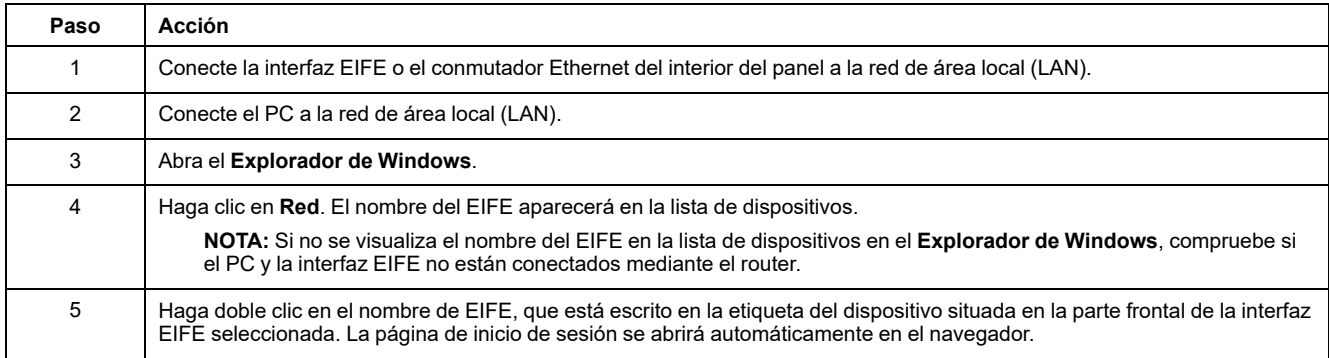

## **Exploración de nombres**

El servidor DNS es obligatorio.

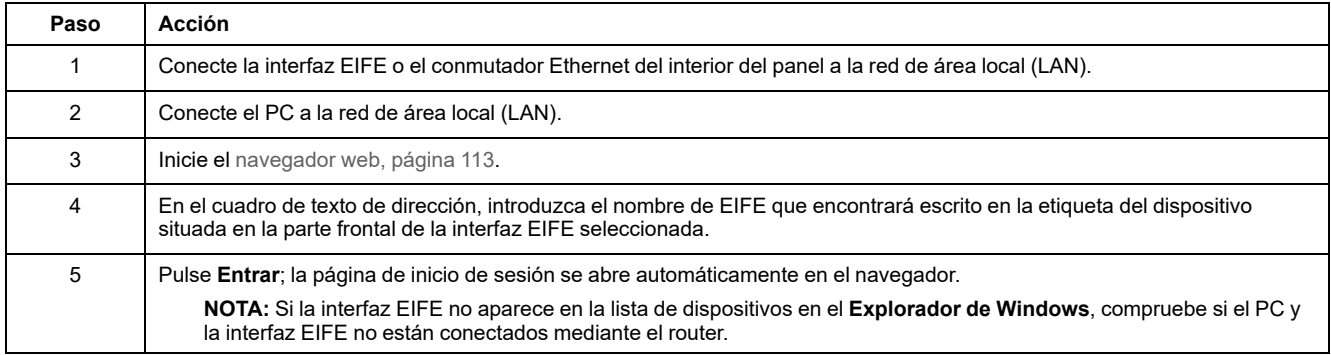

**NOTA:** La dirección IP de EIFE se asigna a la etiqueta del dispositivo en el servidor DNS.

## **Exploración de direcciones IP**

Se debe establecer la configuración de IP estática.

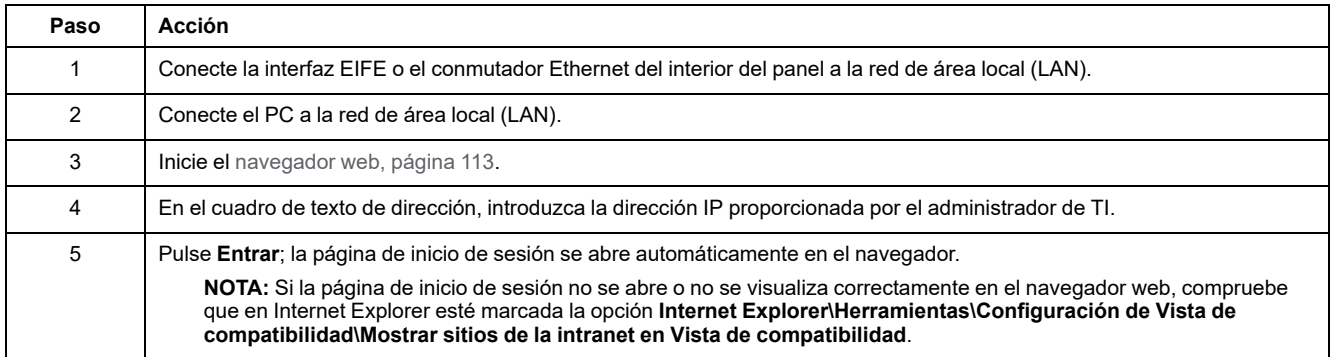

#### **Temas Relacionados**

• Acceso a las [páginas](#page-111-0) web e interfaz de usuario (Parent Topic)

## <span id="page-115-0"></span>**Diseño de la interfaz de usuario**

## **Descripción general**

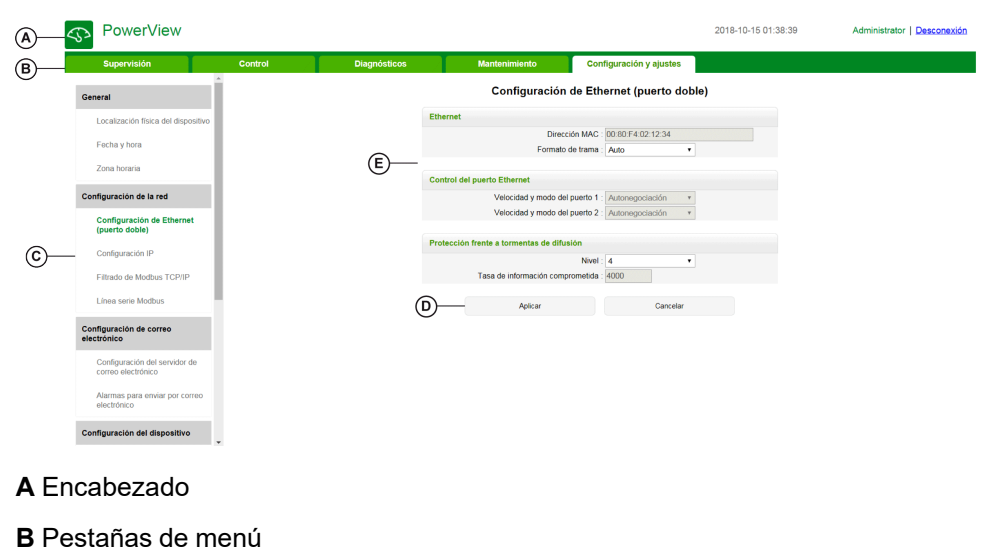

Este gráfico muestra el diseño de la interfaz de usuario del EIFE.

- **B** Pestañas de menú
- **C** Subpestañas
- **D** Botón de acción
- **E** Zona de visualización

### **Encabezado**

El encabezado muestra la siguiente información en la parte superior de todas las páginas.

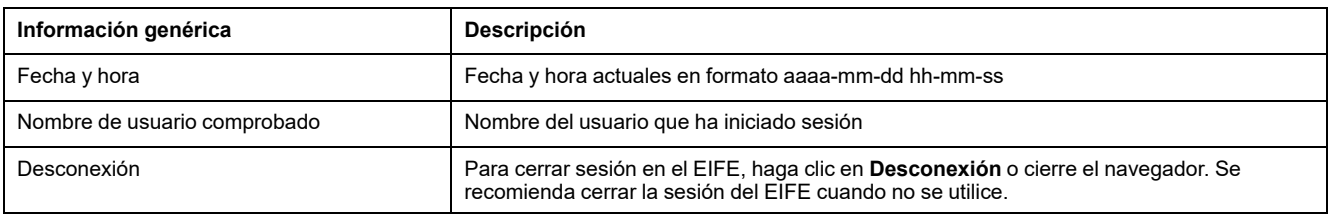

#### **Pestañas principales**

Las pestañas principales son:

- **Supervisión**
- **Control**
- **Diagnósticos**
- **Mantenimiento**
- **Configuración y ajustes**

#### **Subpestañas**

En las subpestañas se muestran los submenús de la pestaña principal seleccionada.

### **Botones de acción**

Los botones de acción se corresponden con la ficha seleccionada y pueden variar.

En la tabla siguiente se describen los botones de la interfaz:

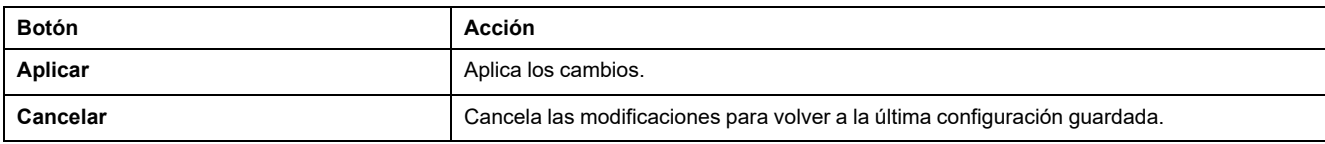

### **Zona de visualización**

La zona de visualización muestra con detalle la subficha seleccionada con todos los campos relacionados.

#### **Temas Relacionados**

• Acceso a las [páginas](#page-111-0) web e interfaz de usuario (Parent Topic)

# <span id="page-117-0"></span>**Descripción de la página web**

## **Página web Supervisión**

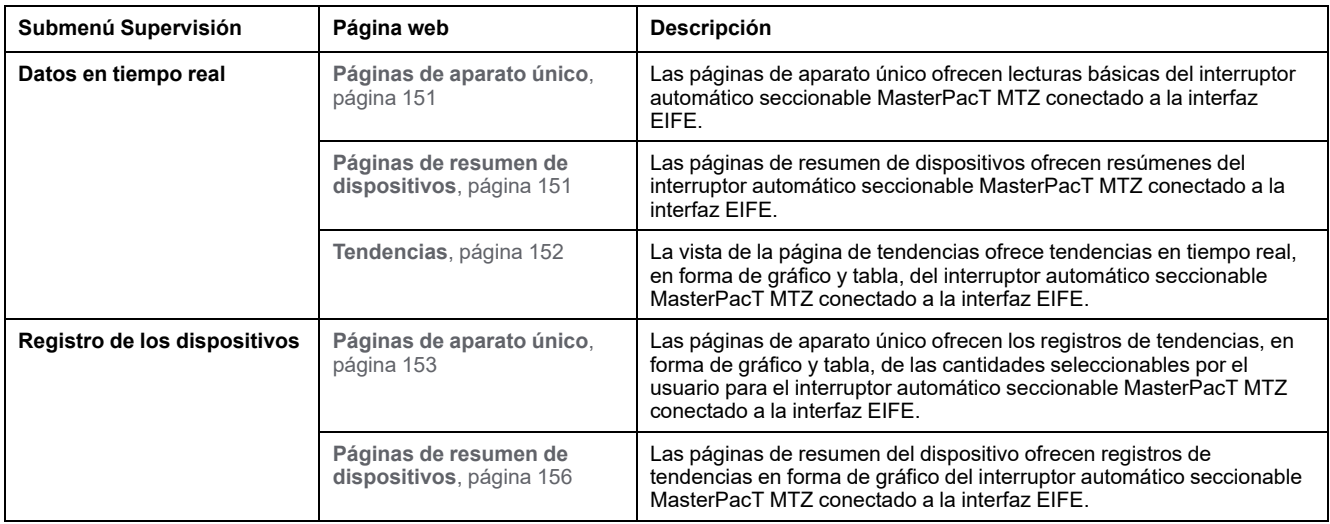

## **Página web de control**

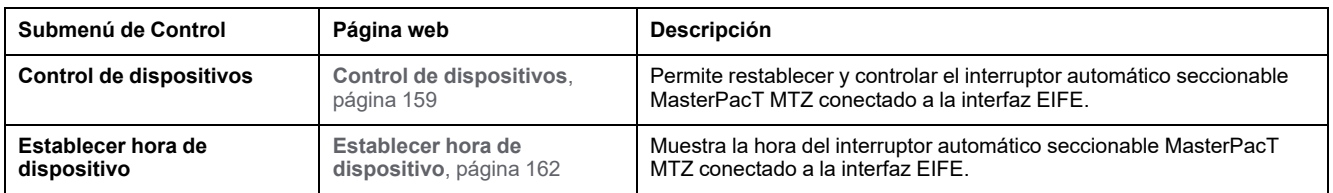

## **Página web Diagnósticos**

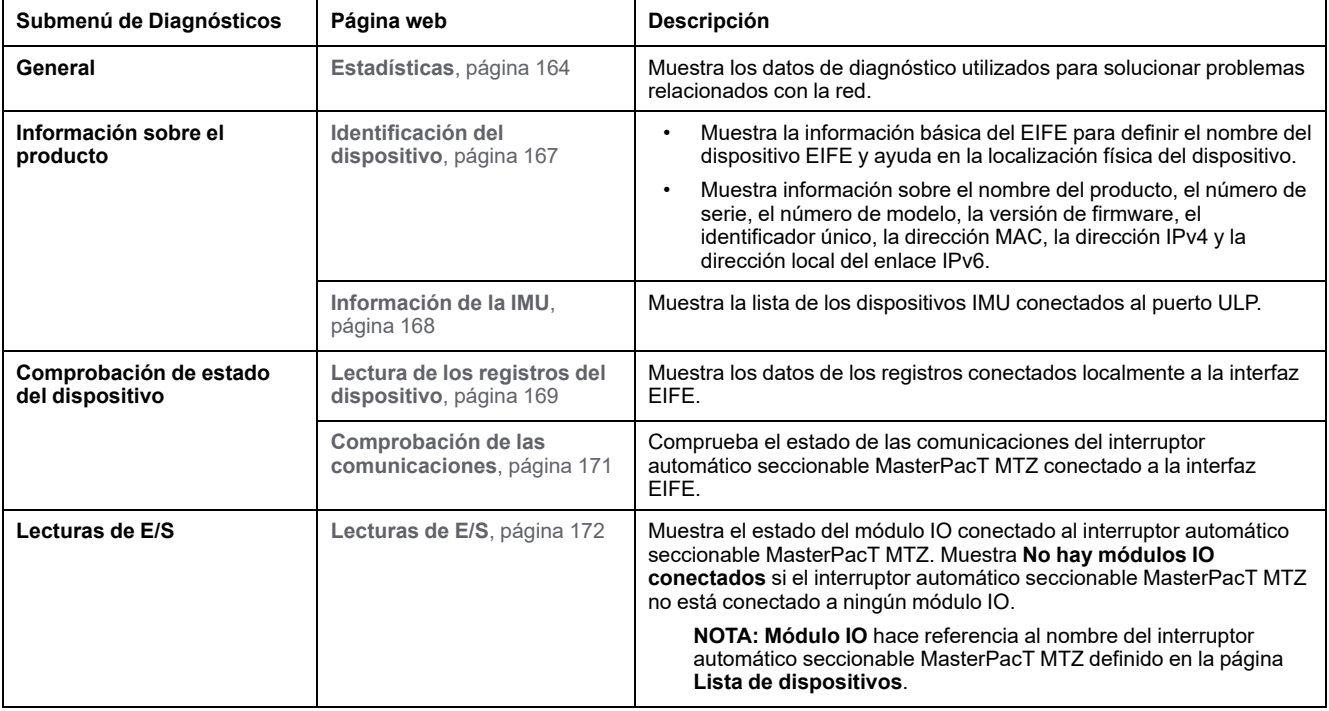

## **Página web Mantenimiento**

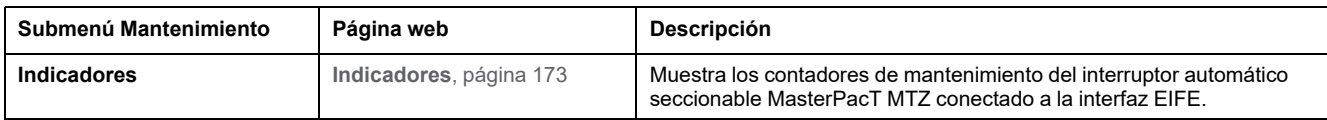

## **Página web Configuración y ajustes**

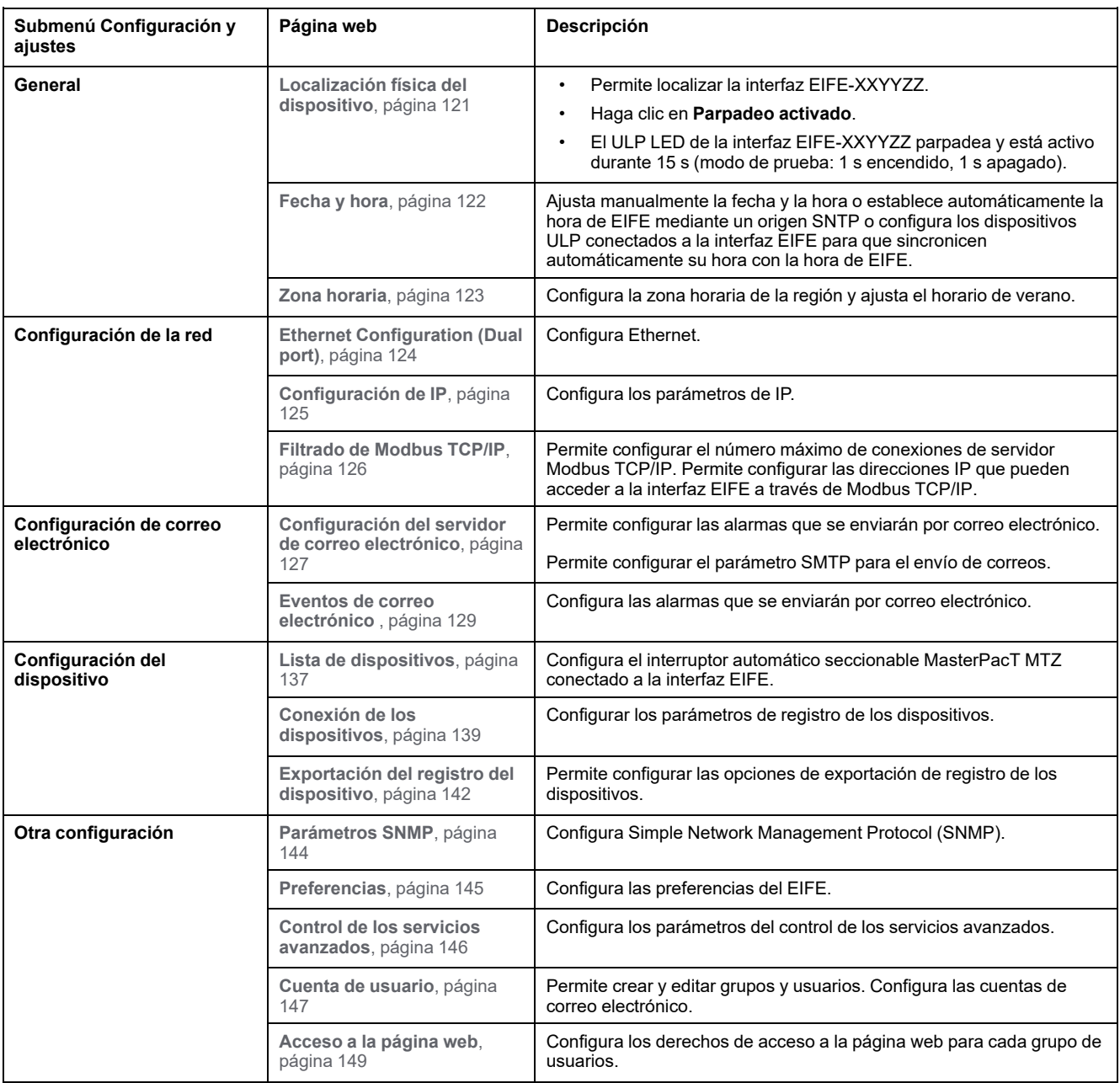

#### **Temas Relacionados**

• Acceso a las [páginas](#page-111-0) web e interfaz de usuario (Parent Topic)

# <span id="page-119-0"></span>**Páginas web de configuración y ajustes**

#### **Contenido de este capítulo**

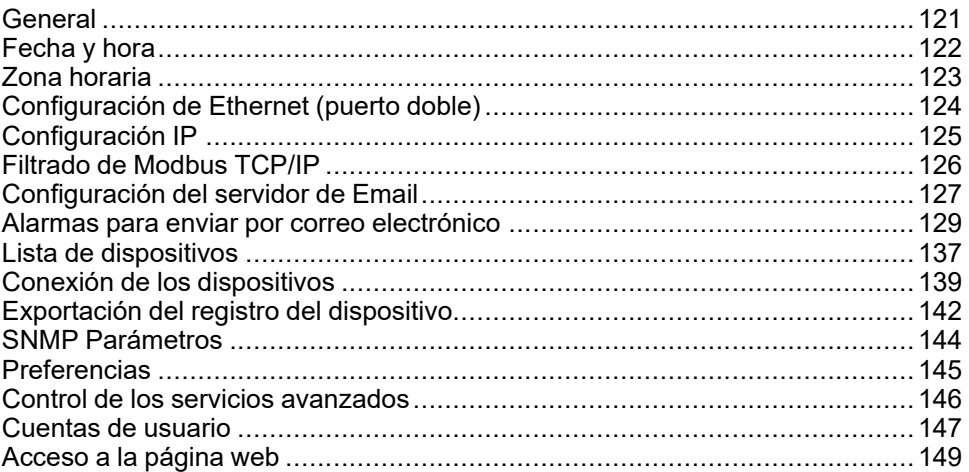

## <span id="page-120-1"></span>**General**

## <span id="page-120-0"></span>**Localización física del dispositivo**

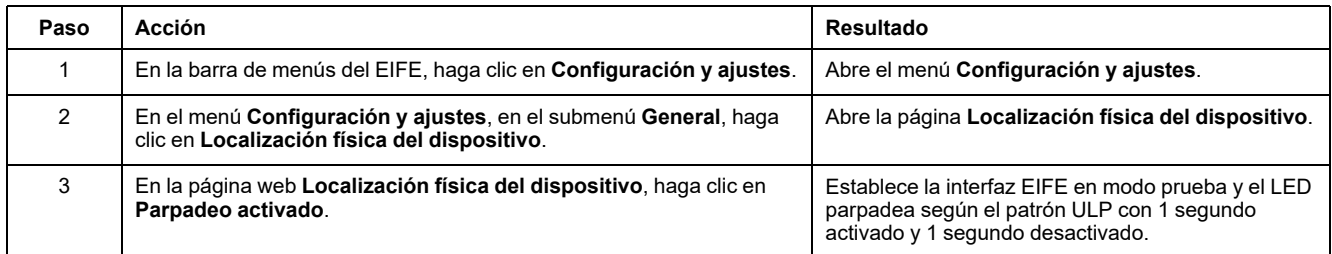

#### **Temas Relacionados**

## <span id="page-121-0"></span>**Fecha y hora**

## **Descripción**

La página **Fecha y hora** permite:

- Establecer de forma manual la fecha y hora del interruptor automático seccionable MasterPacT MTZ conectado a la interfaz EIFE.
- Sincronizar automáticamente la fecha y hora del interruptor automático seccionable MasterPacT MTZ con la hora de EIFE.
- Comprobar periódicamente la sincronización según el intervalo de tiempo especificado.

## **Lista de parámetros en la configuración de fecha y hora**

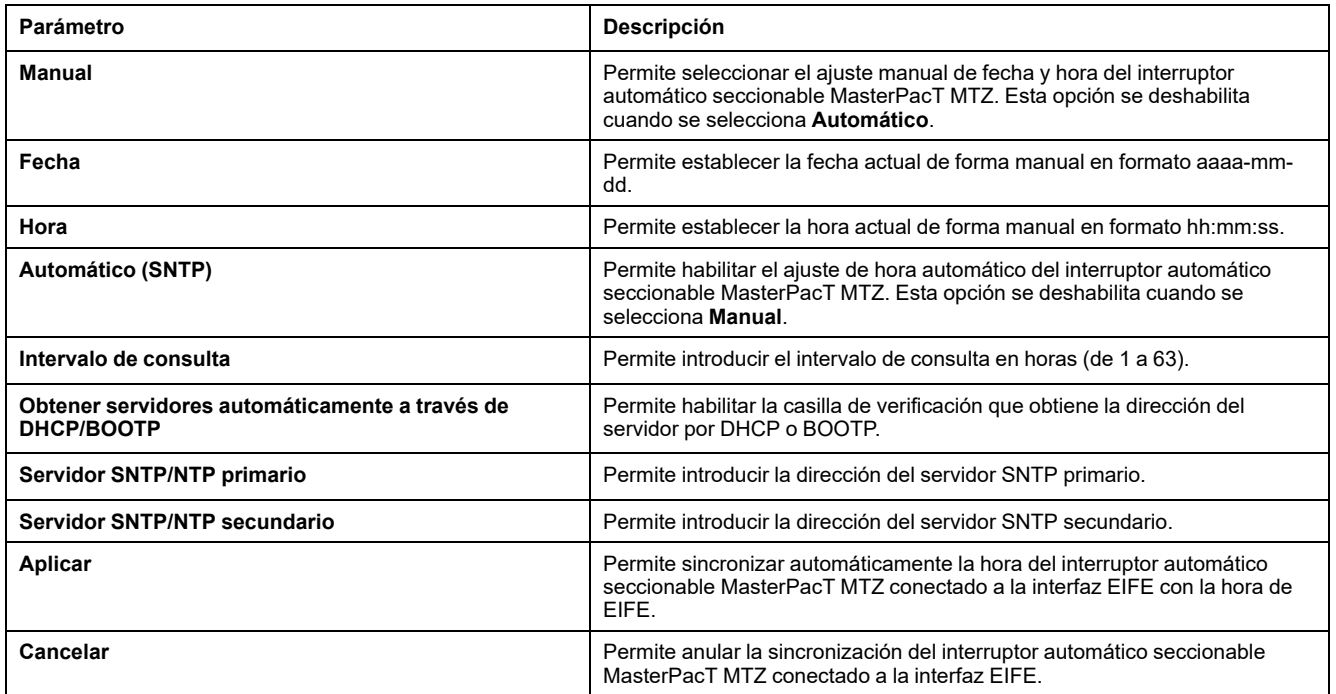

#### **Temas Relacionados**

## <span id="page-122-0"></span>**Zona horaria**

## **Configuración de la zona horaria**

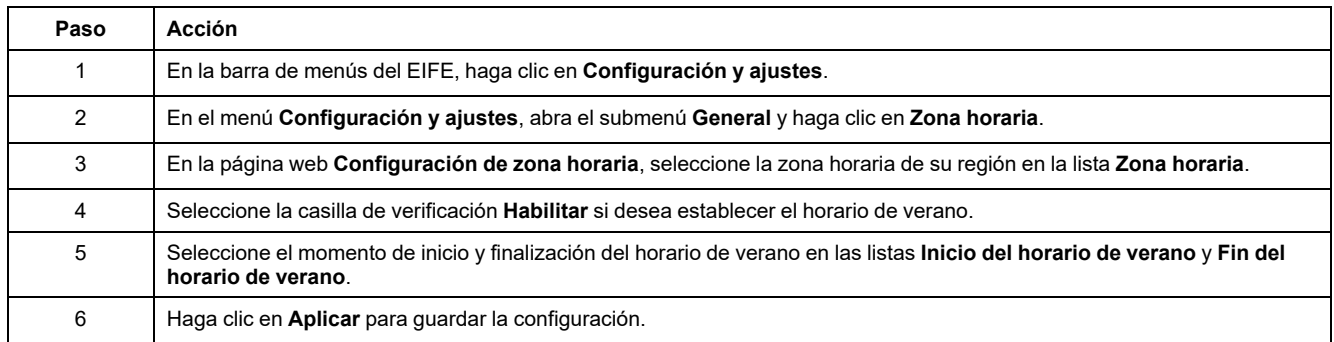

**NOTA:** La configuración de **Zona horaria** sólo es aplicable si **Fecha y hora** se encuentra en el modo **Automático**.

#### **Temas Relacionados**

# <span id="page-123-0"></span>**Configuración de Ethernet (puerto doble)**

## **Ethernet**

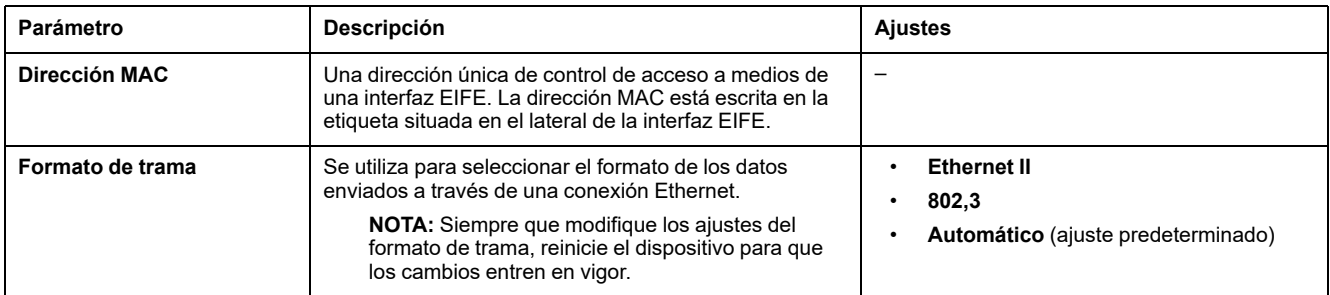

## **Control del puerto Ethernet**

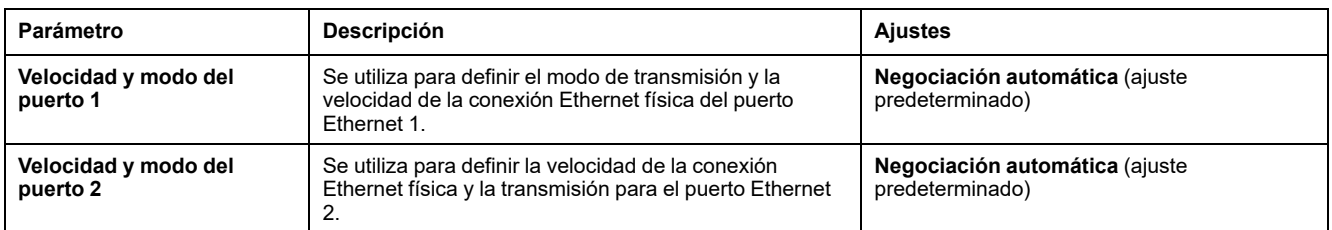

## **Protección frente a tormentas de difusión**

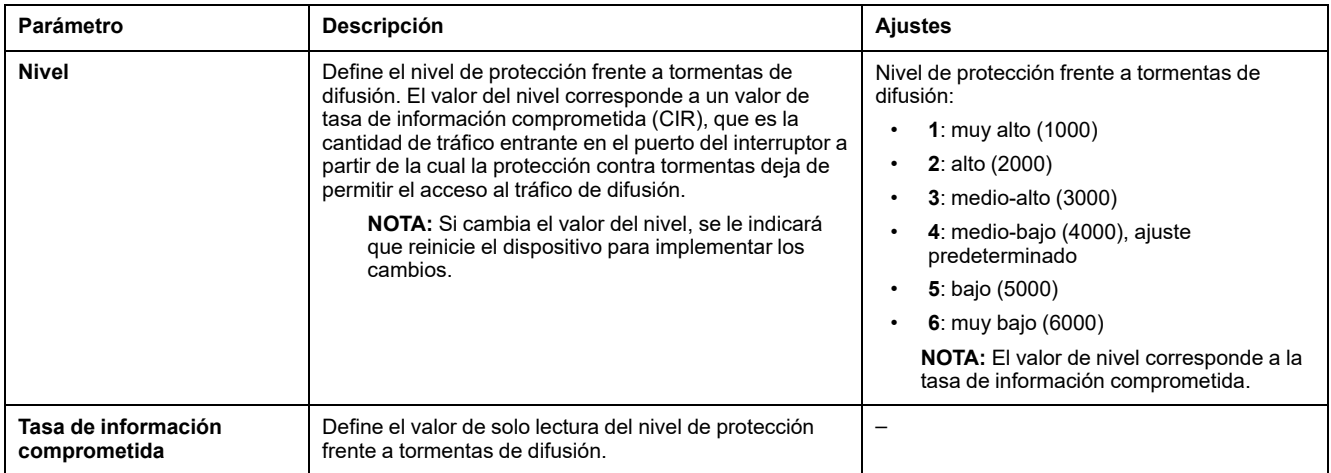

#### **Temas Relacionados**

# <span id="page-124-0"></span>**Configuración IP**

# **Configuración IPv4**

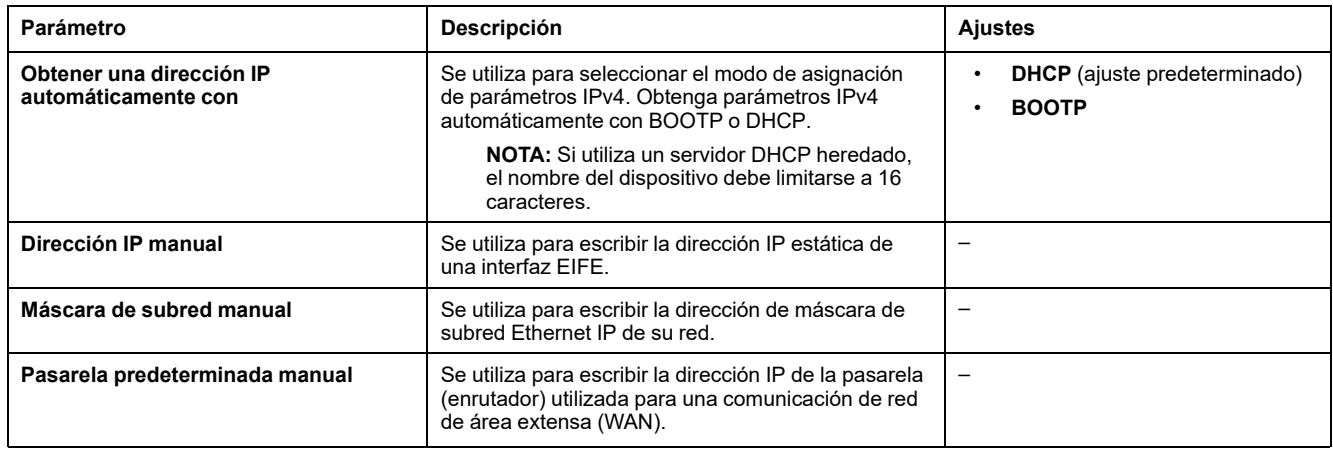

## **Configuración IPv6**

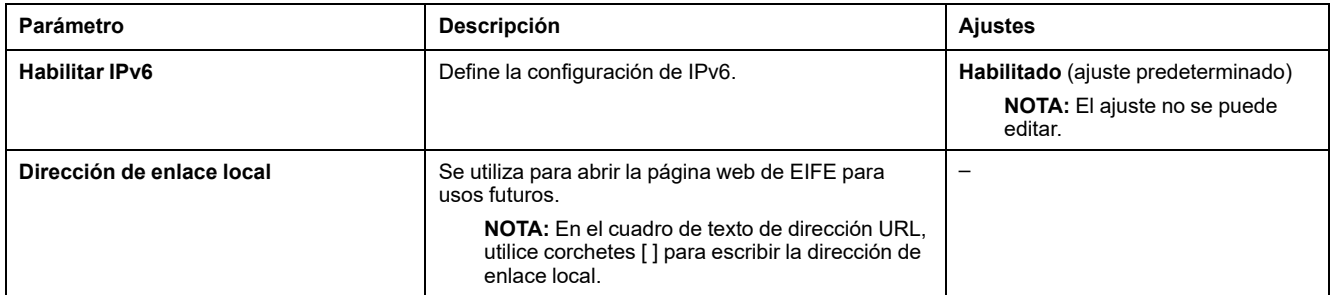

## **DNS**

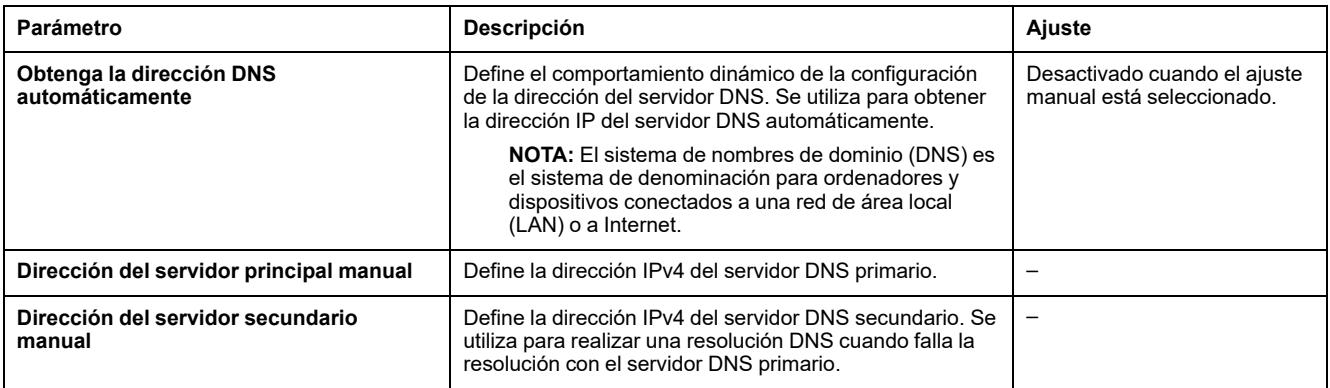

#### **Temas Relacionados**

## <span id="page-125-0"></span>**Filtrado de Modbus TCP/IP**

## **Descripción**

La página **Filtrado de Modbus TCP/IP** permite definir el nivel de acceso de los clientes Modbus TCP/IP conectados a la interfaz EIFE.

#### **Bloqueo de conexiones**

Puede seleccionar el número máximo de conexiones IP permitidas: 8 o 16. Cada conexión puede tener 12 transacciones simultáneas.

**NOTA:** Cuando se cambia el número máximo de conexiones IP, aparece un mensaje en la pantalla **Se ha cambiado la conexión máxima. Reinicie el dispositivo para que entre en vigor** y le indicará que reinicie el dispositivo.

Si está activado el filtrado de IP, debe configurar la dirección IP del PC en la lista de direcciones permitidas con permisos de lectura/escritura para usar el software EcoStruxure Power Commission.

### **Filtrado de IP**

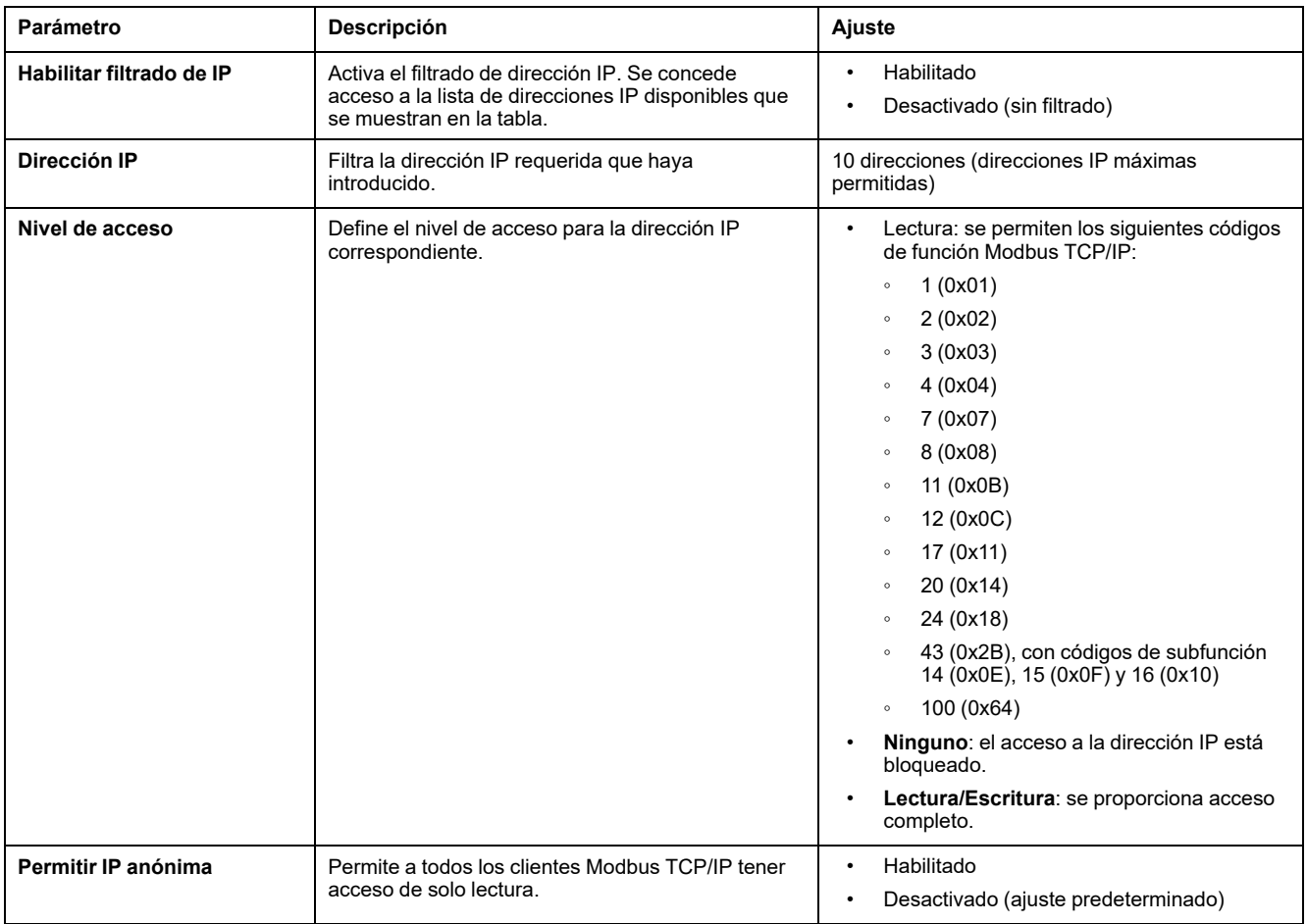

#### **Temas Relacionados**

# <span id="page-126-0"></span>**Configuración del servidor de Email**

## **Introducción**

Las notificaciones de alarma por correo electrónico integradas se envían a través de correos electrónicos cuando los dispositivos conectados activan una alarma. Las alarmas son notificaciones que se producen como respuesta a un cambio de estado o cuando un valor sobrepasa un valor de umbral. El administrador selecciona y configura varias notificaciones de alarma. La lista de destinatarios se puede configurar para notificar la misma alarma a varios usuarios.

Las notificaciones de alarmas por correo electrónico requieren un acceso a Internet sin filtros. Este nivel de servicio es adecuado para edificios no críticos de tamaño pequeño y mediano. El dispositivo envía los correos electrónicos cuando se dispone de acceso a Internet a través de una conexión dedicada o a través de una red de área local (LAN) con acceso a Internet.

**NOTA:** Las notificaciones de alarma de correo electrónico no se deben utilizar si los servicios de correo electrónico los administra internamente un administrador de dominio de TI del cliente.

## **Servicio Email**

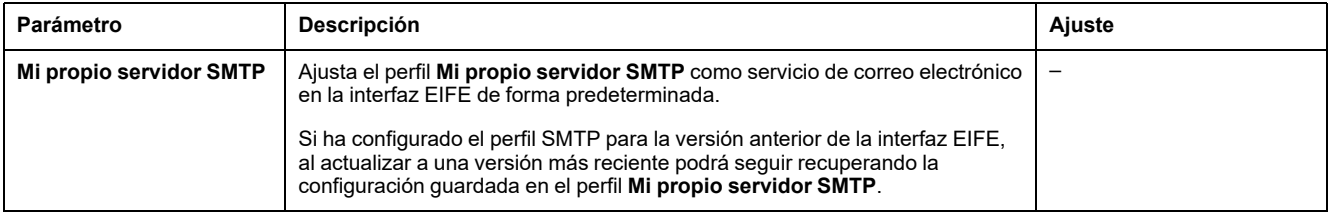

## **Email SMTPConfiguración del servidor de**

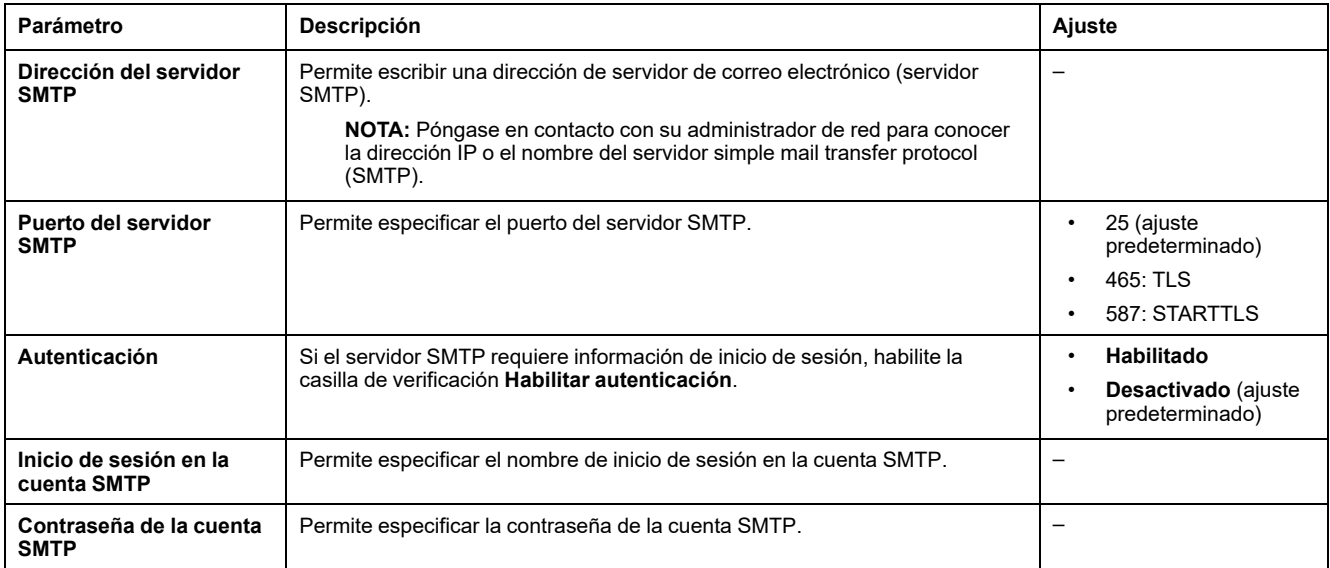

## **Dirección del emisor de Email**

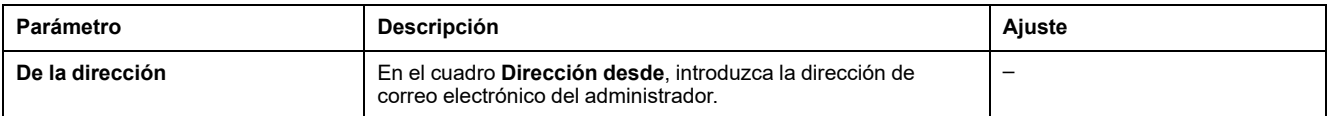

**Dirección desde** se puede utilizar de diferentes maneras:

- Utilice **Dirección desde** como proveedor de contexto: Si no desea recibir ninguna respuesta y solo notificar al destinatario, utilice **De las direcciones** como información contextual. La sintaxis de **De las direcciones** incluye "noreply", "device name", "site name", @dominio-validado.com, .net, etc.
- Cree un alias en **Dirección desde** para permitir el envío de respuestas a la persona encargada de una alarma: Se puede enviar un correo electrónico a varias personas responsables de un dispositivo específico. Esta característica permite a los destinatarios responder para realizar el seguimiento con la persona responsable.

Por ejemplo, el director de una instalación recibiría un correo electrónico de una alarma. El director, a su vez, puede enviar un correo electrónico de respuesta al contratista de mantenimiento para hacer un seguimiento de la acción.

#### **Idioma de Email**

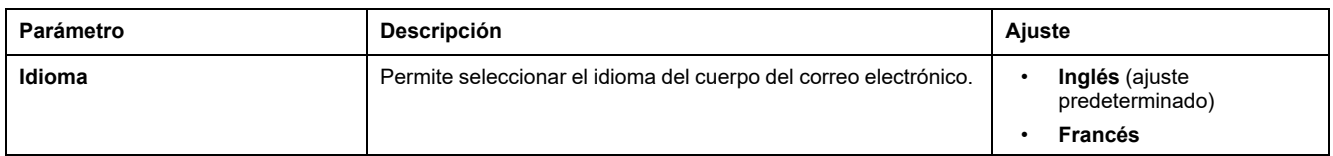

### **Prueba de Email**

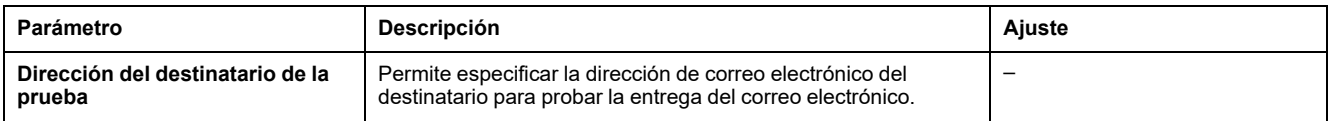

La función **Email Test** permite conectar con el servicio desde el dispositivo. Si no se reciben los mensajes de correo electrónico de prueba, la conexión a Internet debe habilitar los puertos de correo electrónico (puerto 25, 465 o 587). La configuración requerida del puerto se efectúa de acuerdo con el dispositivo que envía el correo electrónico y los ajustes del enrutador del sitio.

**NOTA:** Los correos electrónicos con texto personalizado en los que se utilicen caracteres como à, è, ù, é, â, ê, î, ô, û, ë, ï, ü, ÿ y ç no se ven correctamente en el correo electrónico. No obstante, el mensaje de texto genérico se muestra correctamente.

#### **Temas Relacionados**

## <span id="page-128-0"></span>**Alarmas para enviar por correo electrónico**

## **Descripción**

La página **Eventos de correo electrónico** permite seleccionar los eventos que se notificarán por correo electrónico entre una lista de eventos.

# **ATENCIÓN**

#### **INCOMPATIBILIDAD DEL EQUIPO O EQUIPO AVERIADO**

No confíe únicamente en la notificación de los correos electrónicos para realizar el mantenimiento de su equipo.

**Si no se siguen estas instrucciones, pueden producirse lesiones o daños en el equipo.**

La lista de eventos mostrada contiene solo los eventos aplicables relacionados con el interruptor automático MasterPacT MTZ:

- con la unidad de control MicroLogic X y la interfaz EIFE
- con 1 o 2 módulos IO opcionales conectados al módulo de puerto ULP.

**NOTA:** Si un servidor SMTP de correo electrónico no está situado en el mismo segmento de red Ethernet que la interfaz EIFE, asegúrese de que la pasarela predeterminada de EIFE esté configurada correctamente.

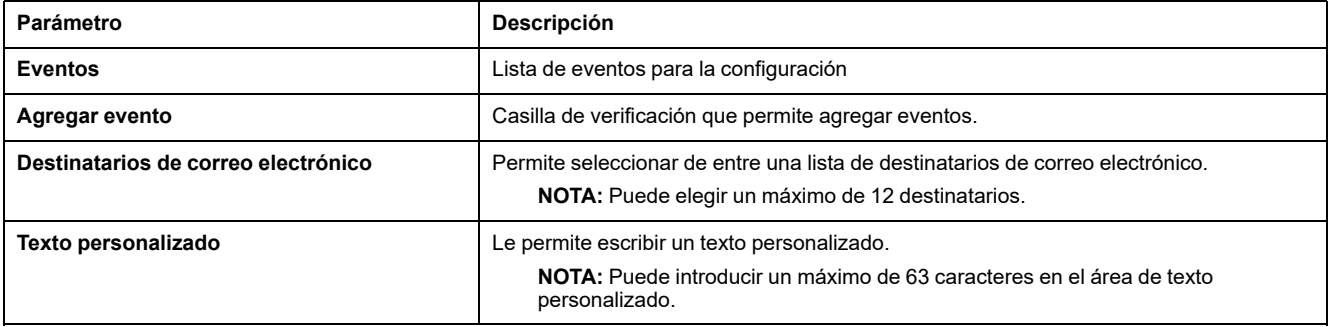

## **Alarmas del interruptor automático MasterPacT MTZ**

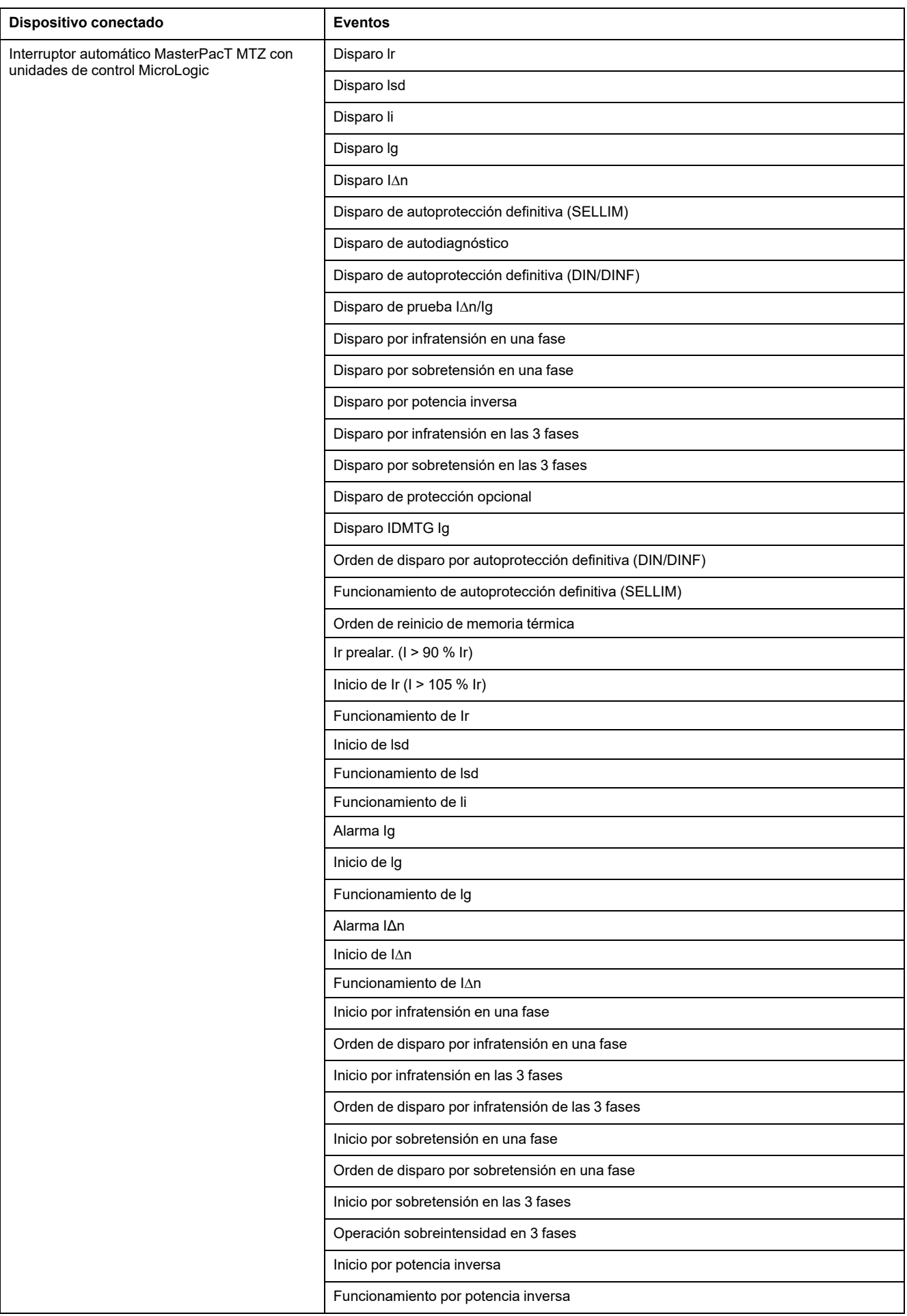

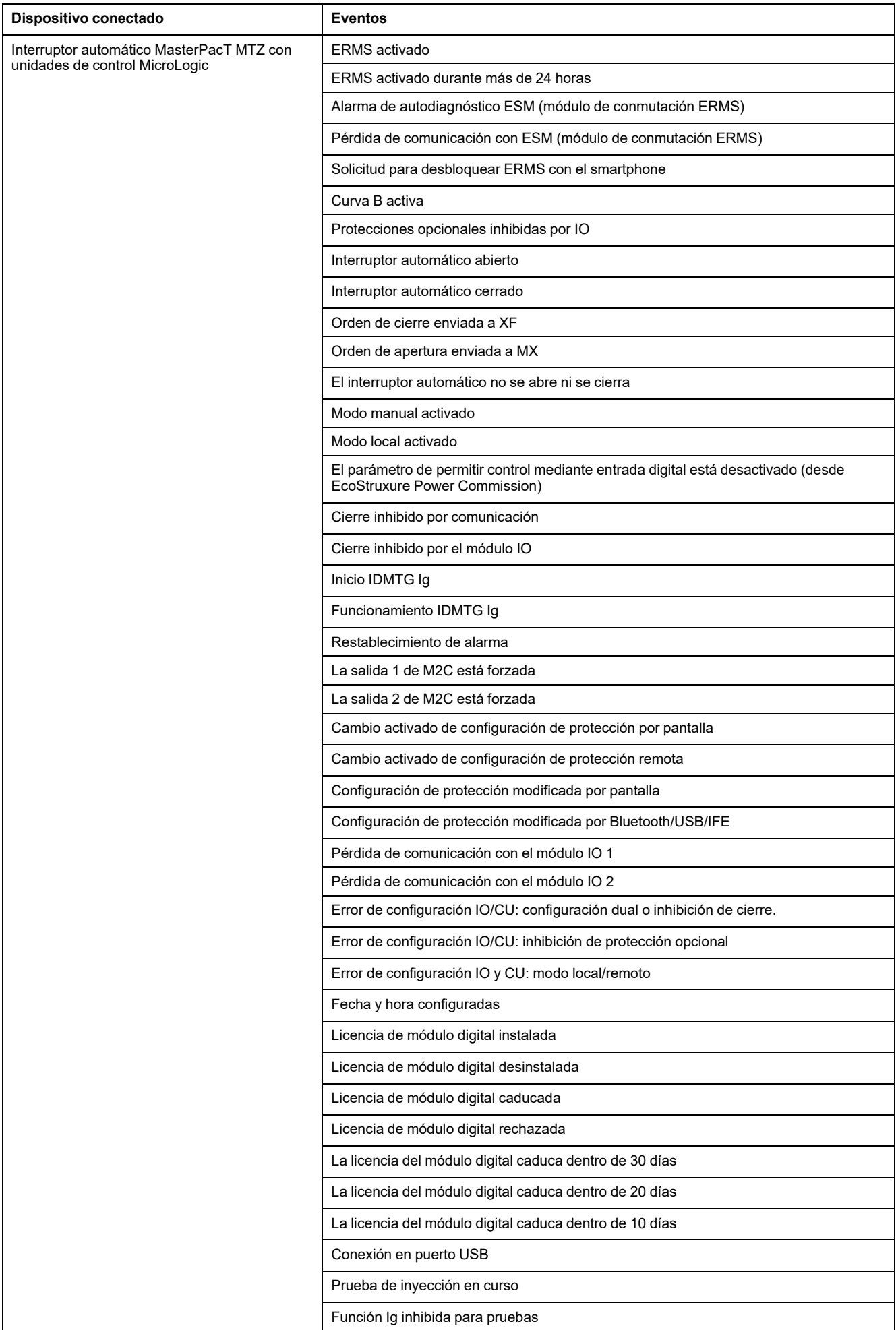

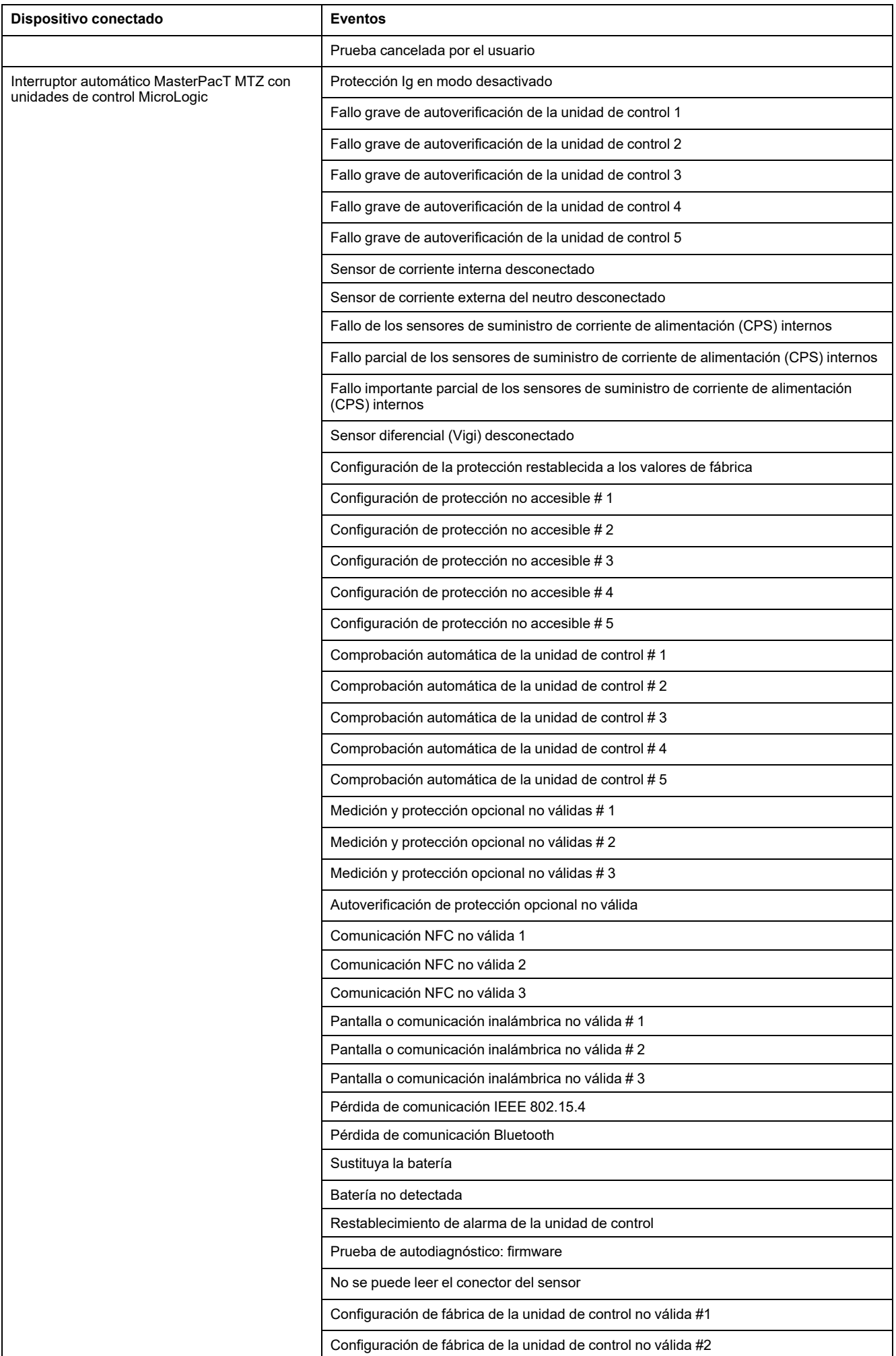

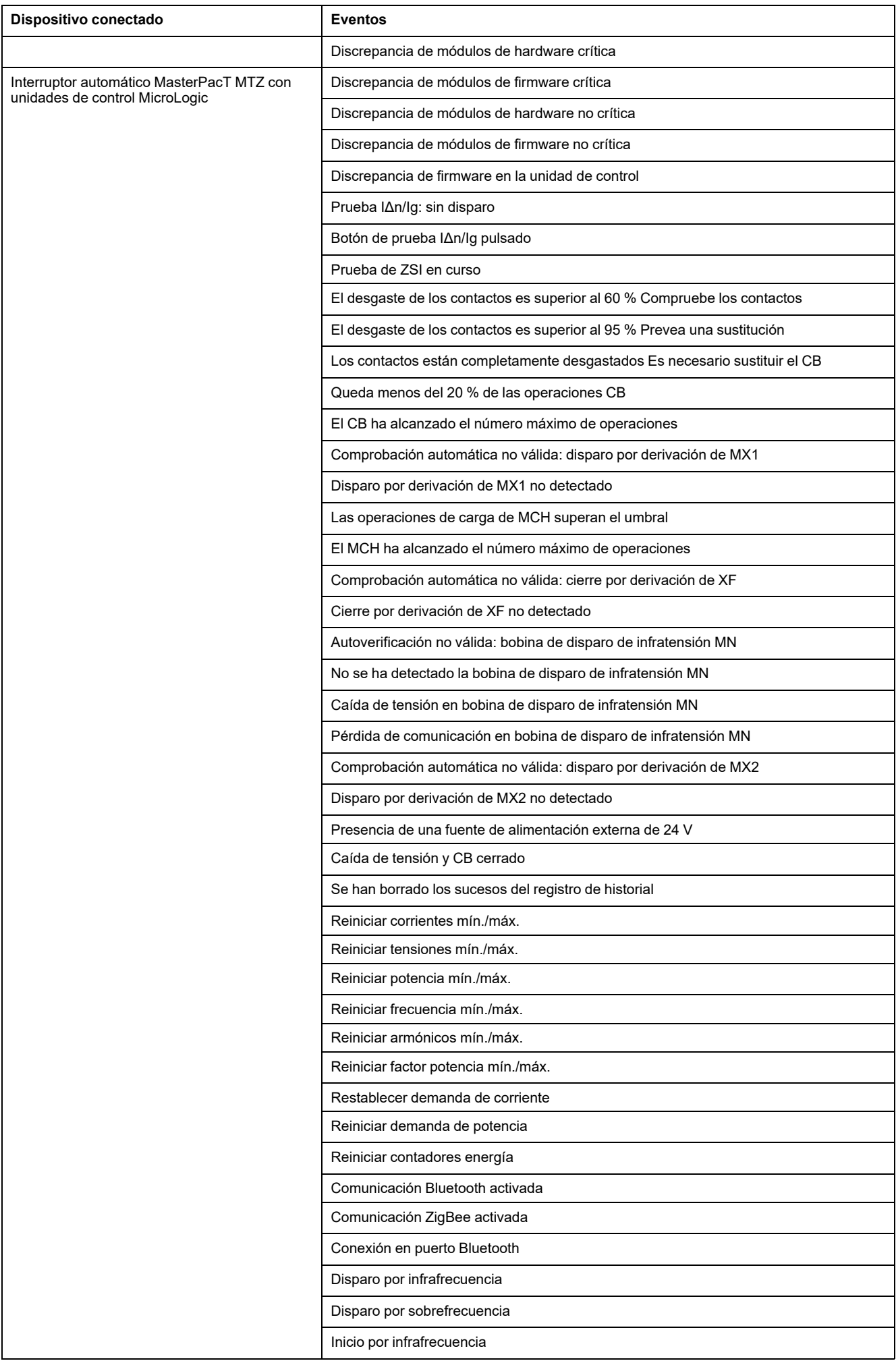

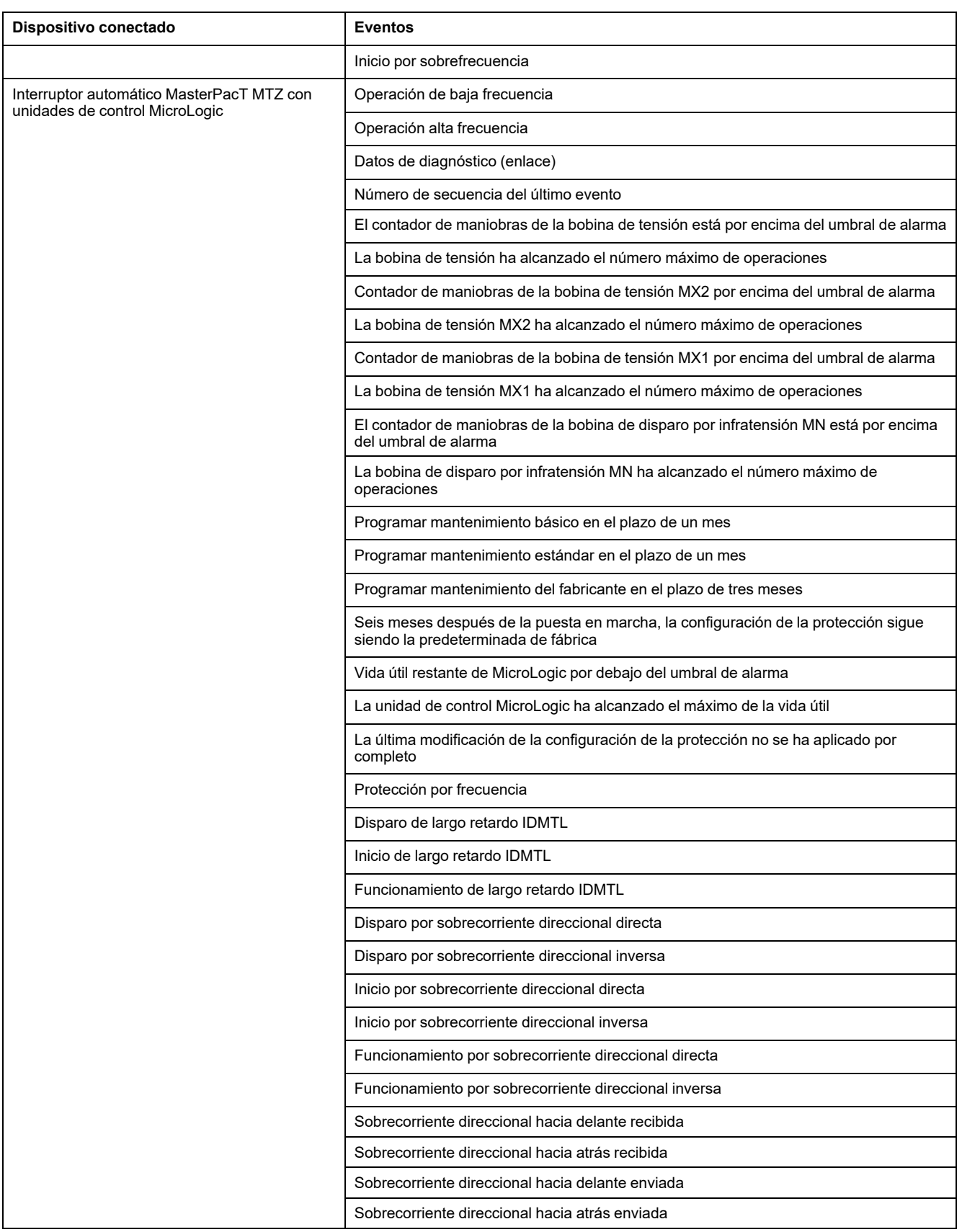

## **Alarmas de módulos IO**

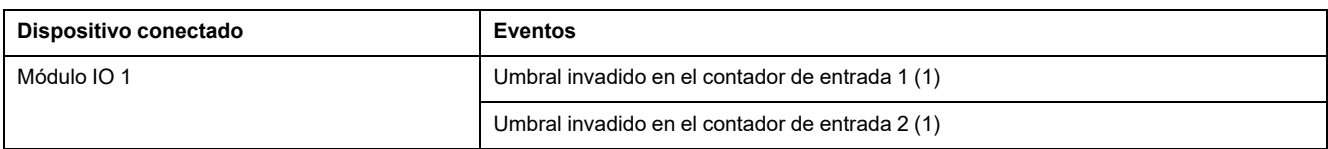

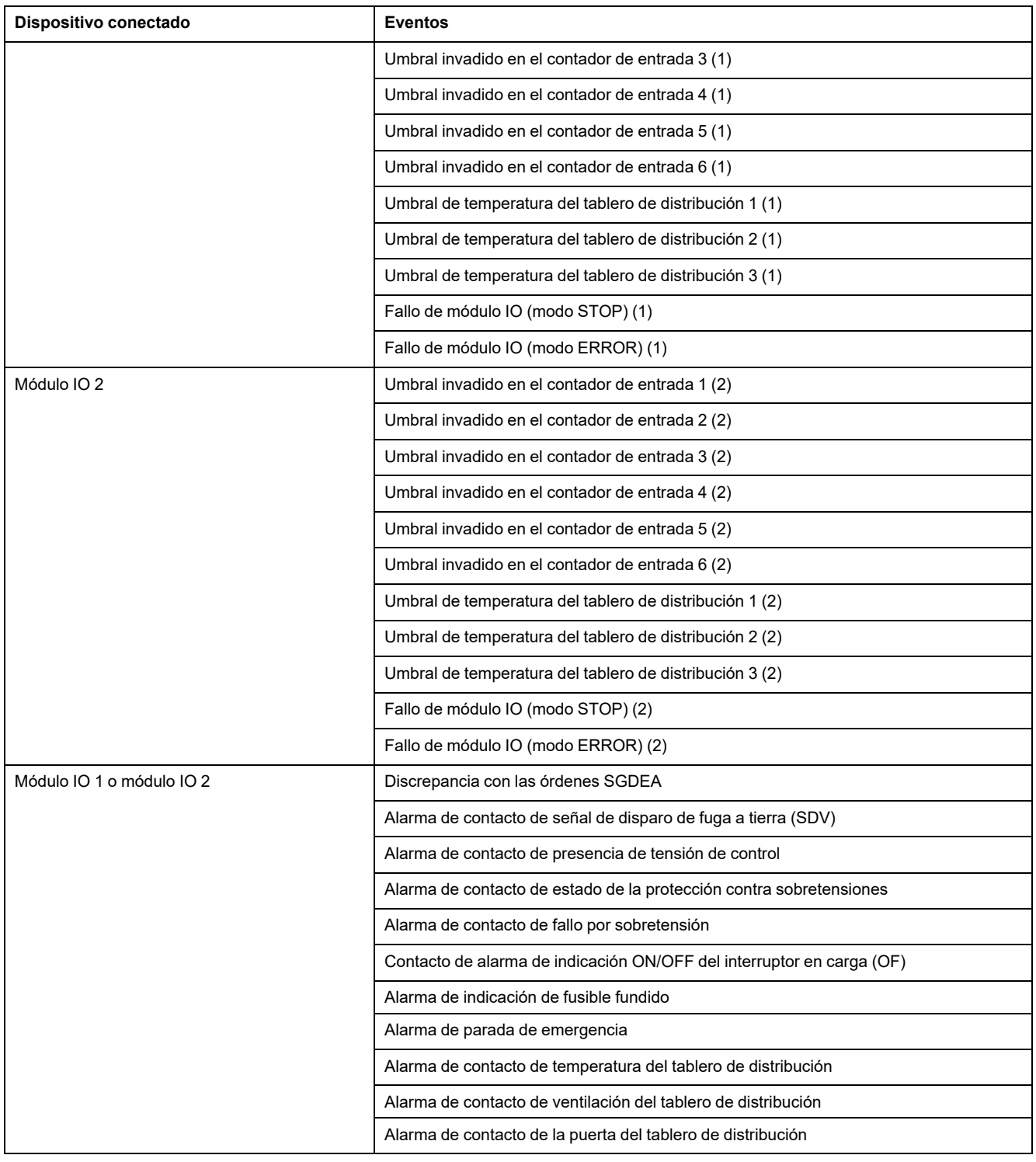

## **Alarmas de la interfaz EIFE**

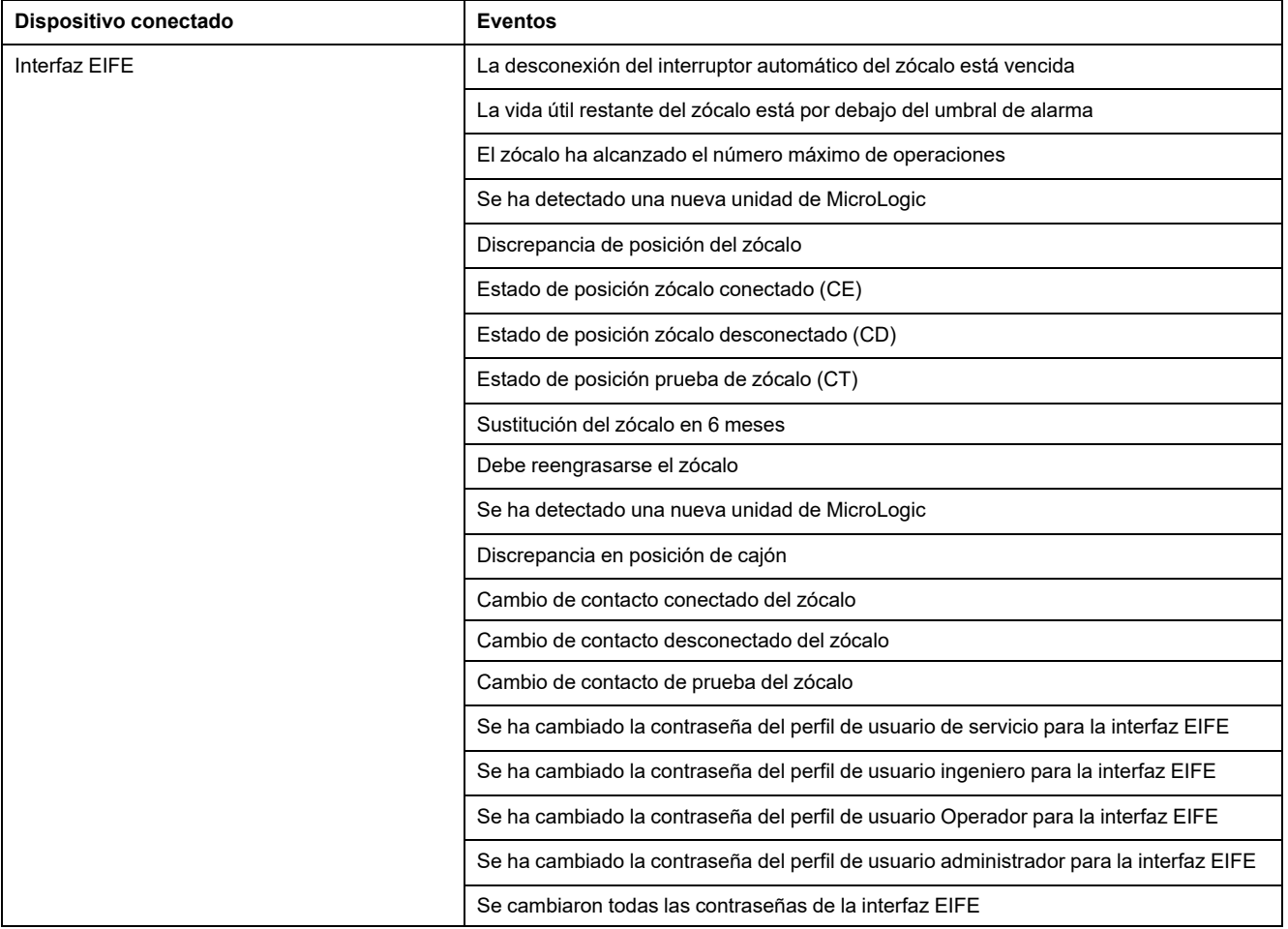

#### **Temas Relacionados**

## <span id="page-136-0"></span>**Lista de dispositivos**

## **Descripción**

El interruptor automático MasterPacT MTZ conectado a la interfaz EIFE se detecta automáticamente. Haga clic en el botón **Aplicar** para añadirlo a la lista de dispositivos.

## **Parámetros de la lista de dispositivos**

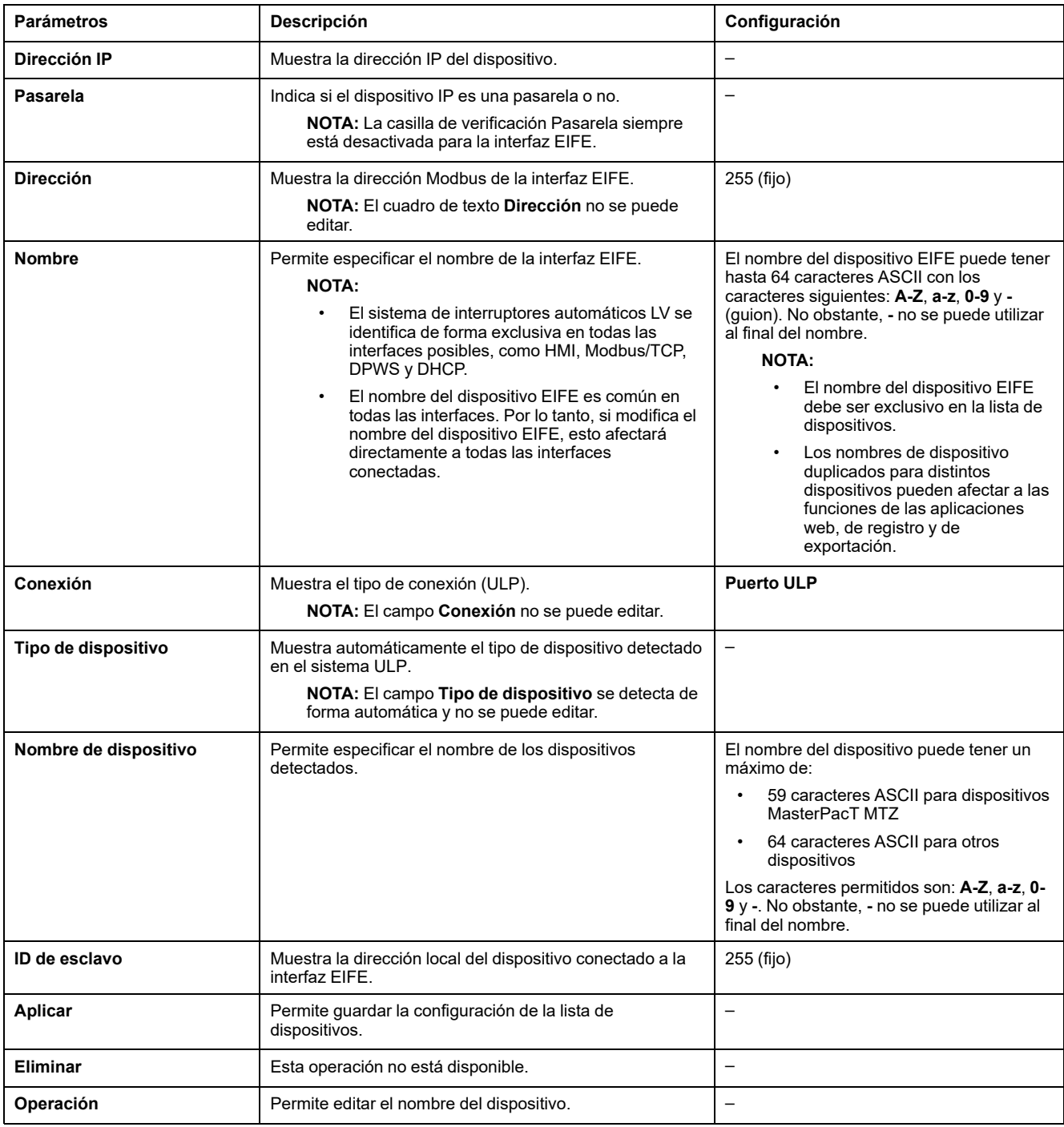

#### **Temas Relacionados**

# <span id="page-138-0"></span>**Conexión de los dispositivos**

## **Descripción**

El registro está disponible para los dispositivos que figuran en la [lista](#page-136-0) de [dispositivos,](#page-136-0) página 137. El contenido del registro se puede personalizar mediante temas. Los temas son los parámetros de un dispositivo que se pueden seleccionar para obtener el contenido de registro deseado. El número de entradas de registro por dispositivo es fijo, con independencia del número de temas seleccionados para dicho dispositivo. La interfaz EIFE puede registrar los datos recibidos a intervalos predefinidos (5, 10, 15, 20, 30 y 60 minutos). A continuación se incluye una explicación de cómo la interfaz EIFE registra los datos y cómo configurar los registros para un dispositivo.

**NOTA:** La información de dispositivo de la página **Lista de dispositivos** no se podrá editar si se ha seleccionado el registro de dispositivos para ese dispositivo en cuestión.

### **Intervalo de registro**

Muchos dispositivos de un sistema de supervisión de potencia no tienen la capacidad de grabar los datos en memoria no volátil. La interfaz EIFE proporciona este registro de datos a intervalos predeterminados.

A continuación se indican las características del registro de datos de EIFE:

- El número máximo de entradas de registro por dispositivo está fijado en 12960.
- Seleccione un máximo de 24 temas por dispositivo para el registro de datos (los temas son kVAh, kWh, kVARh, etc.).
- Seleccione el dispositivo y la lista de temas para el registro de datos.

**NOTA:** El número de días de registro sólo se ve afectado por el intervalo de registro seleccionado. No depende del número de dispositivos seleccionados, ni del número de temas seleccionados por dispositivo, ni del tipo de tema seleccionado.

El intervalo de registro es el periodo de tiempo predefinido para que la interfaz EIFE registre los datos recibidos del dispositivo. La capacidad de registro de un dispositivo se calcula multiplicando el factor de capacidad de registro por el intervalo de registro definido en la página **Conexión de los dispositivos**.

Capacidad de registro (en días) = Factor de capacidad de registro \* Intervalo de registro (en minutos)

El factor de capacidad de registro es 9 y se calcula como se indica a continuación:

Factor de capacidad de registro = 12960/1440

Donde:

- 12960 es el número máximo de entradas de registro por dispositivo
- 1440 es el número de minutos por día

**Ejemplo:** Si el **Intervalo de registro** de la página **Conexión de los dispositivos** está establecido en 5 minutos, la capacidad de registro es de 45 días.

En la tabla se muestra la capacidad de registro del intervalo de registro correspondiente:

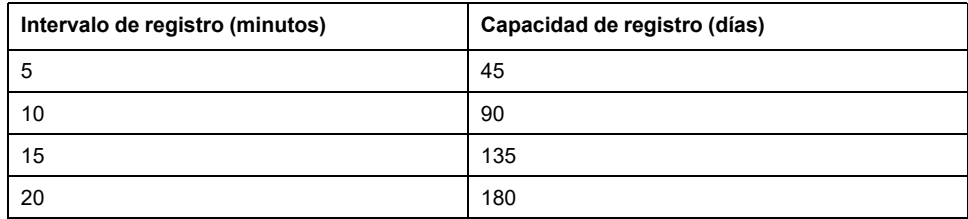

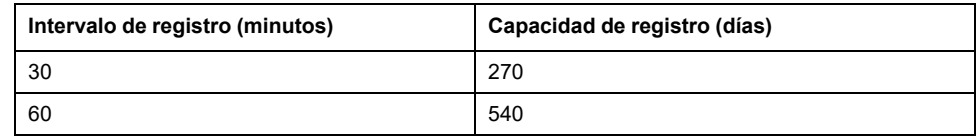

## **Procedimiento de ajuste del intervalo de registro**

El interruptor automático seccionable MasterPacT MTZ de la lista de dispositivos se puede activar para el registro. Los temas de registro son exclusivos para cada dispositivo. Para ver los registros de datos de intervalos, consulte [Conexión](#page-152-1) de los [dispositivos,](#page-152-1) página 153 en el menú **Supervisión**.

**NOTA:** Para activar la función **Conexión de los dispositivos**, debe seleccionarse un valor de tiempo en la lista desplegable **Intervalo de registro**. Es recomendable deshabilitar la función de registro para el dispositivo específico que se esté configurando. Para ello, borre la casilla de verificación de registro del dispositivo seleccionado.

### **Registro**

Para desactivar el registro, seleccione **Desactivado** en el intervalo de registro, asegúrese de que las selecciones de registro estén borradas y, a continuación, haga clic en **Aplicar**.

#### **Eliminar datos**

Para eliminar un registro de datos, marque **Eliminar datos** para los temas que desee eliminar.

#### **Personalizar**

Para personalizar el contenido del registro, active el registro de los dispositivos. Haga clic en **Temas** en **Personalizar** para el dispositivo que se va a configurar.

#### **Temas Relacionados**

# <span id="page-141-0"></span>**Exportación del registro del dispositivo**

## **Descripción**

La página **Exportación del registro del dispositivo** permite exportar automáticamente los registros de dispositivo mediante la interfaz EIFE. La exportación del registro del dispositivo permite configurar la interfaz EIFE para exportar periódicamente los registros del dispositivo. Puede optar por exportar los archivos de registro del dispositivo mediante correo electrónico o FTPS.

**NOTA:** Si los servidores de correo electrónico y FTPS no se encuentran en el mismo segmento de red Ethernet que la interfaz EIFE, asegúrese de que la pasarela predeterminada de EIFE esté configurada correctamente.

## **Transporte**

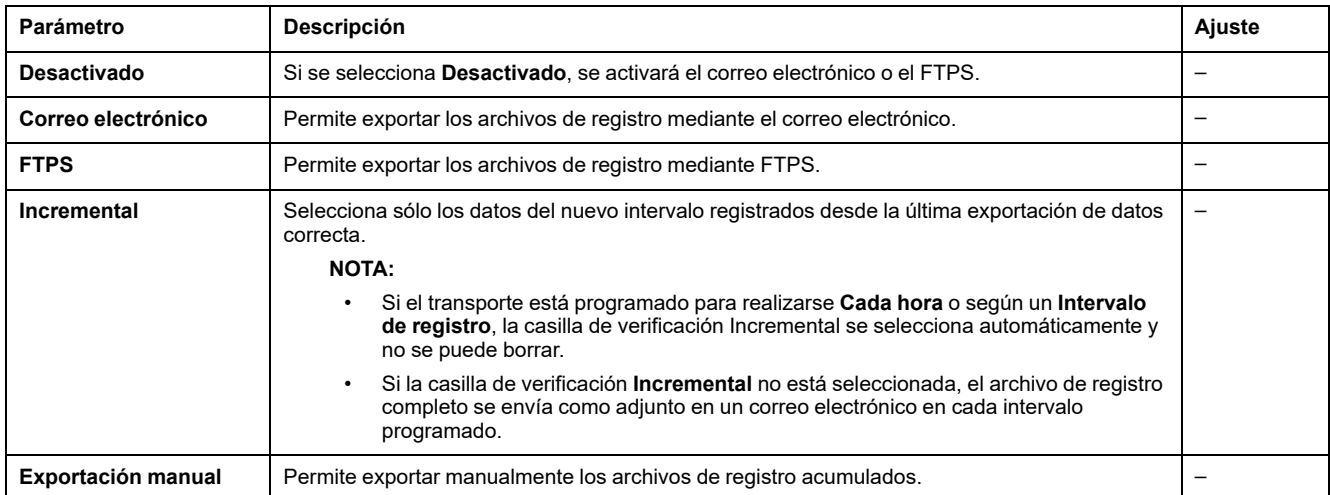

### **Horario**

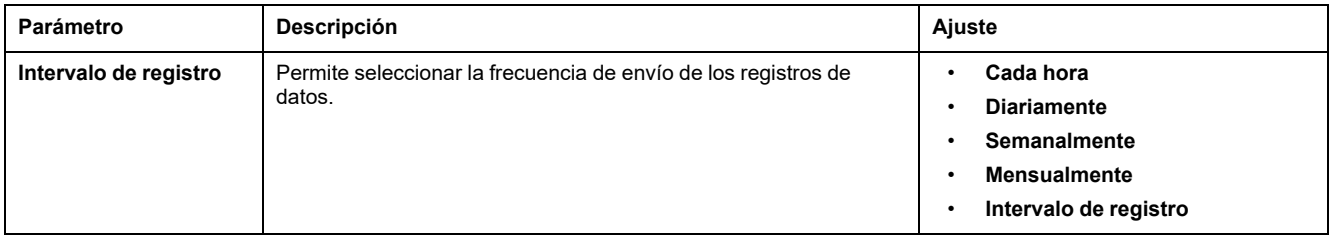

## **A las direcciones**

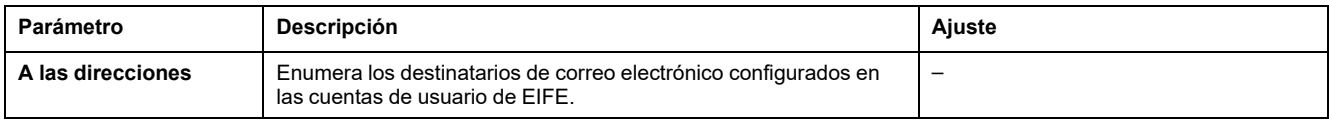

## **Parámetros de FTPS**

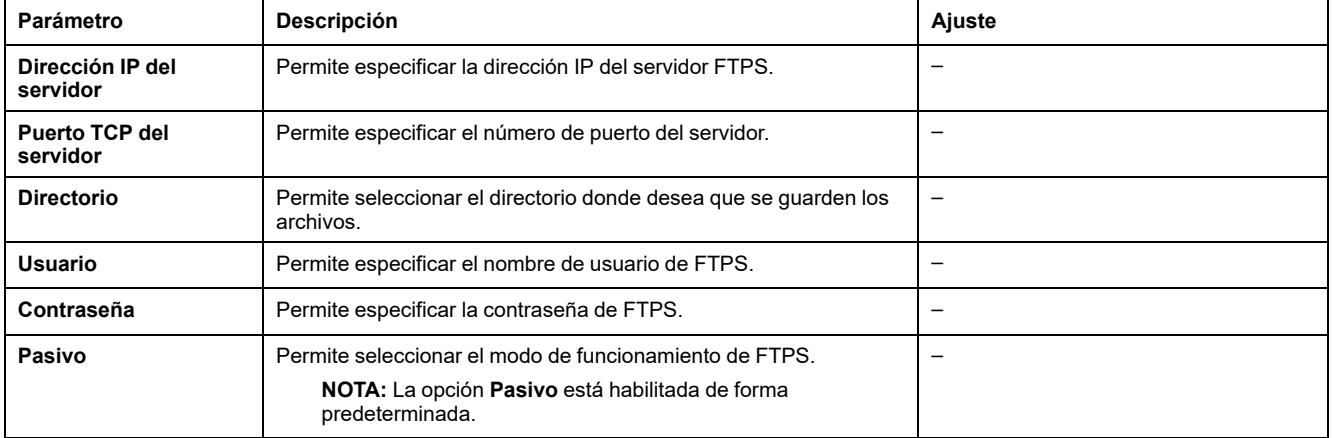

#### **Temas Relacionados**

## <span id="page-143-0"></span>**SNMP Parámetros**

## **Gestión de los parámetros de IP**

La interfaz EIFE es compatible con SNMP, lo que permite que un administrador de red acceda remotamente a una interfaz EIFE con un administrador de SNMP y ver el estado de la conexión de red y el diagnóstico de la interfaz EIFE en formato MIB-II.

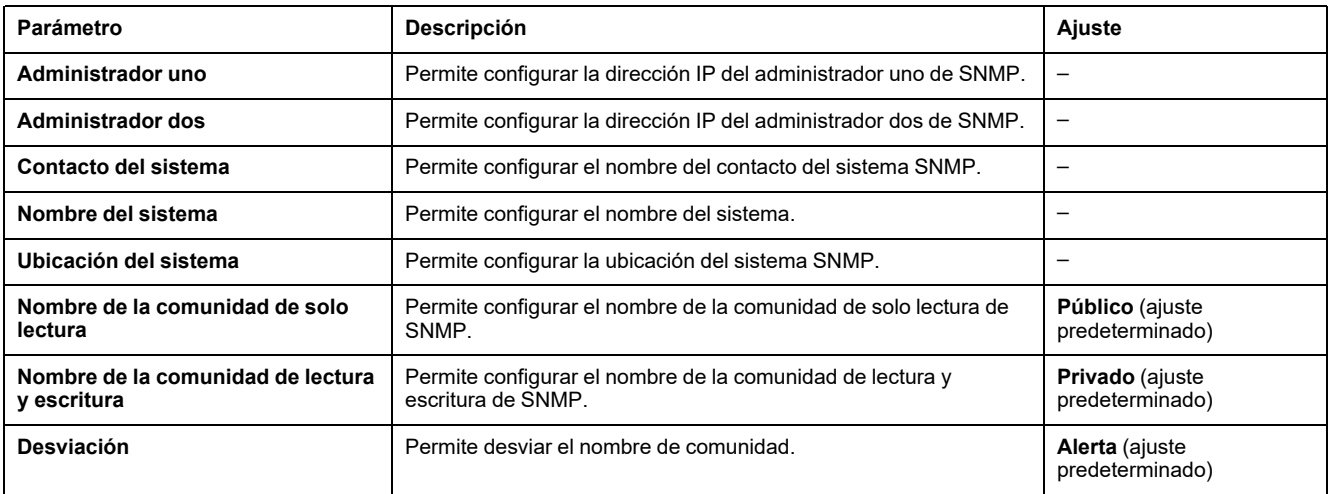

**NOTA:** Sólo se admite SNMP versión 1.

## **Desviaciones activadas**

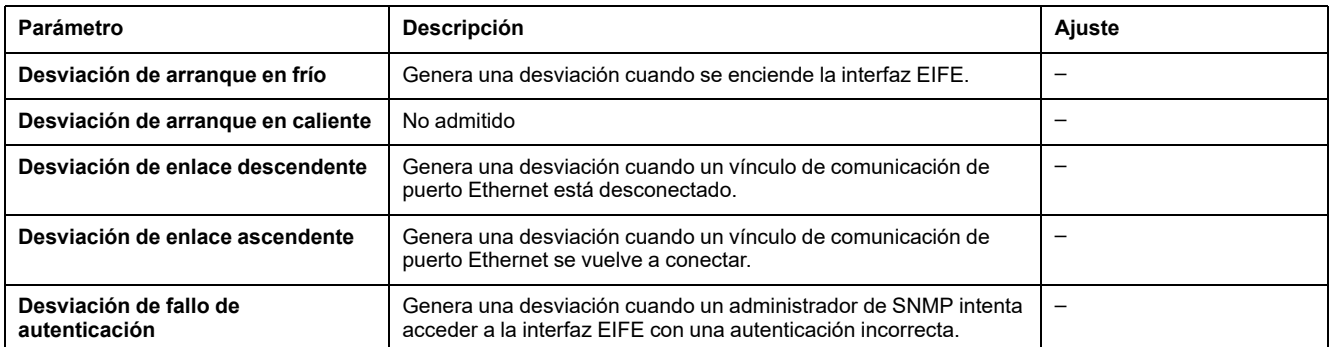

#### **Temas Relacionados**
## <span id="page-144-0"></span>**Preferencias**

## **Ajustes generales**

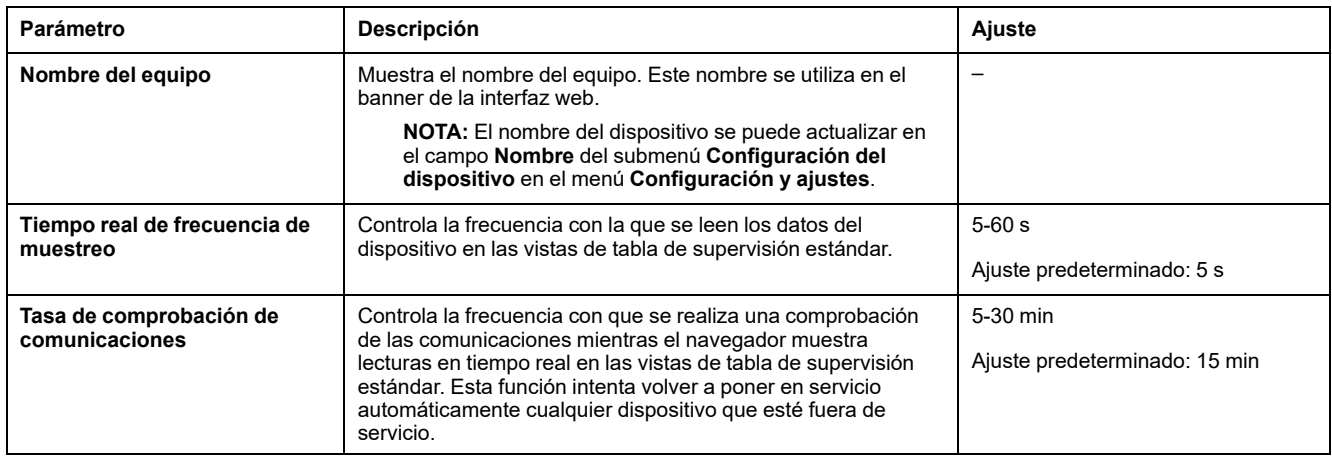

#### **Temas Relacionados**

• Páginas web de [configuración](#page-119-0) y ajustes (Parent Topic)

## **Control de los servicios avanzados**

## **Protocolo industrial**

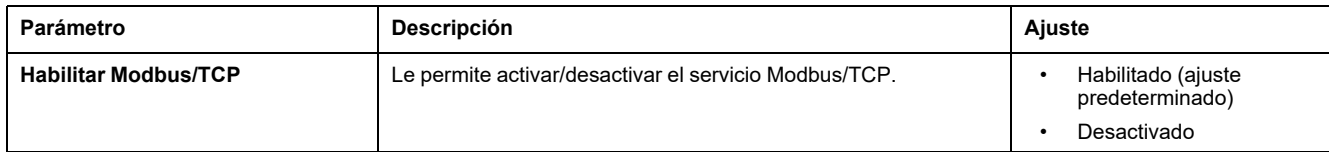

### **Configuración de servicios**

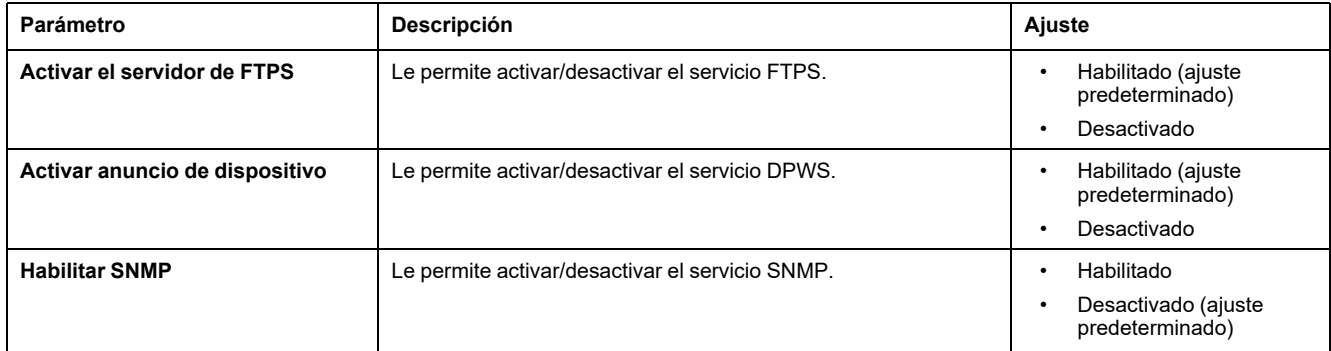

#### **Temas Relacionados**

• Páginas web de [configuración](#page-119-0) y ajustes (Parent Topic)

## **Cuentas de usuario**

### **Descripción**

Los usuarios del EIFE tienen asignados nombres de usuario y contraseñas. Cada usuario pertenece a un grupo y cada grupo tiene derechos de acceso a las páginas web del EIFE asignadas por el administrador del EIFE.

- **NOTA:** Hay dos cuentas de usuario predefinidas:
- Administrador (la contraseña predeterminada es Gateway)
- Invitado (la contraseña predeterminada es Guest)

#### **Grupos**

Para cambiar el nombre del grupo, introduzca un nuevo nombre en uno de los cuadros de texto de grupo.

**NOTA:** El nombre del grupo del administrador no se puede cambiar.

#### **Contraseña**

### **ADVERTENCIA**

#### **RIESGO POTENCIAL PARA LA DISPONIBILIDAD, LA INTEGRIDAD Y LA CONFIDENCIALIDAD DEL SISTEMA**

La primera vez que utilice el sistema, cambie las contraseñas predeterminadas para evitar los accesos no autorizados a la configuración, los controles y la información del dispositivo.

**Si no se siguen estas instrucciones, pueden producirse lesiones graves, muerte o daños en el equipo.**

La contraseña puede cambiarse en la página web Cuentas de usuario. La contraseña debe tener entre 0 y 11 caracteres. Distingue mayúsculas y minúsculas y los caracteres permitidos son:

- Dígitos del 0 al 9
- Letras de la a a la z
- Letras de la A a la Z
- Caracteres especiales como  $*,$  /, \, etc.

**NOTA:** La contraseña con once estrellas (\*\*\*\*\*\*\*\*\*\*\*) no está permitida.

#### **Usuarios**

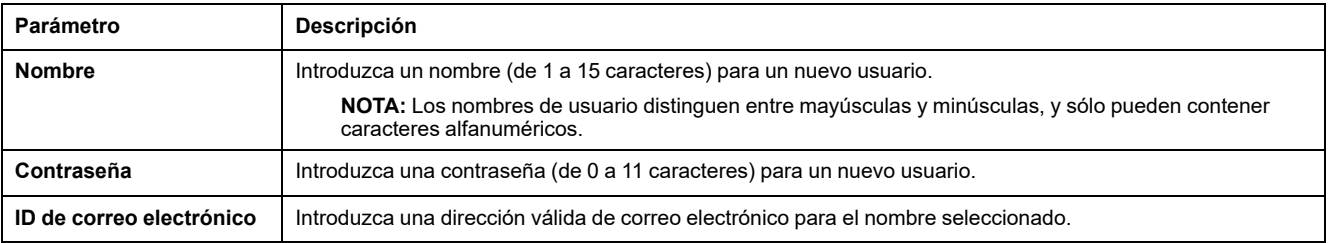

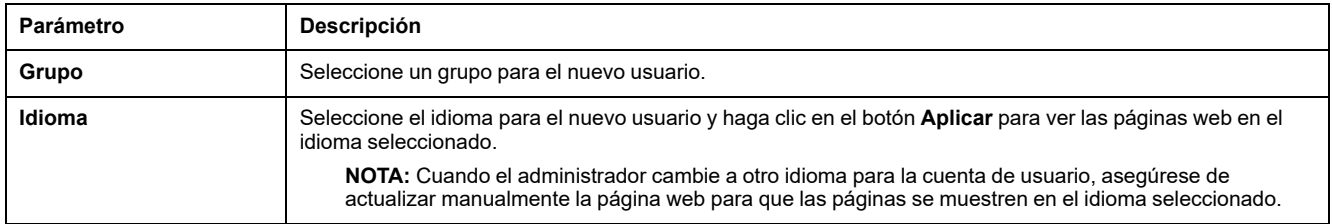

**NOTA:** El número máximo de cuentas definidas por el usuario es de 11.

## **Cuentas y contraseñas del EIFE**

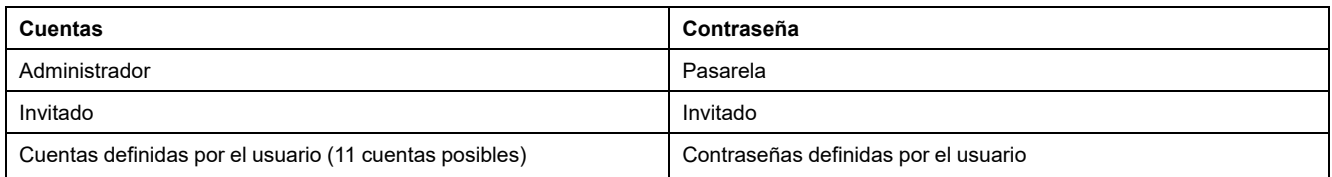

#### **NOTA:**

- Puede cambiar su contraseña.
- Si ha olvidado la contraseña, póngase en contacto con el equipo local de asistencia de Schneider Electric para recuperarla.

#### **Temas Relacionados**

• Páginas web de [configuración](#page-119-0) y ajustes (Parent Topic)

# **Acceso a la página web**

## **Acceso en grupo**

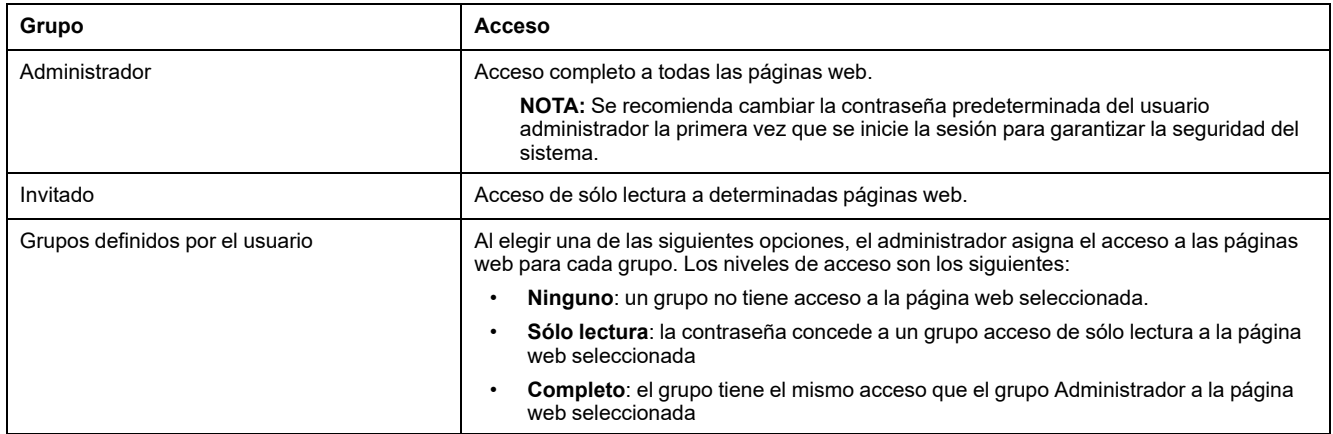

#### **NOTA:**

- El **Acceso a la página web** está disponible solamente para el usuario **Administrador**.
- El usuario **Administrador** tiene pleno acceso a todas las páginas web.

#### **Temas Relacionados**

• Páginas web de [configuración](#page-119-0) y ajustes (Parent Topic)

# <span id="page-149-0"></span>**Páginas web de supervisión**

#### **Contenido de este capítulo**

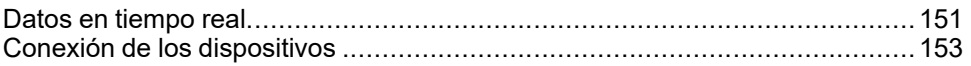

## <span id="page-150-0"></span>**Datos en tiempo real**

### **Descripción**

La página **Datos en tiempo real** proporciona:

- Las lecturas básicas del interruptor automático conectado a la interfaz EIFE en tiempo real en **Páginas de aparato único**.
- Los resúmenes de interruptor automático de **Páginas de resumen del dispositivo**
- Las tendencias en tiempo real para el interruptor automático para los temas seleccionados en **Tendencias**

**NOTA:** Actualice la página web pulsando la tecla de función **F5** si se muestra Fuera de servicio.

### **Páginas de aparato único**

Esta página muestra las lecturas básicas del interruptor automático conectado a la interfaz EIFE en tiempo real. Esta información incluye el estado de funcionamiento del interruptor automático con indicación en color verde, naranja y rojo, el estado del zócalo, la corriente de carga, la potencia, el factor de potencia, la tensión, etc.

En la tabla se muestran los pasos que deben seguirse para supervisar los datos en tiempo real de un dispositivo:

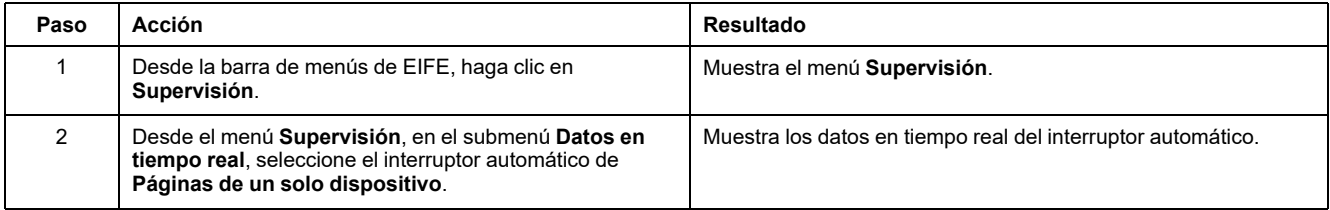

## **Páginas de resumen del dispositivo**

Las vistas de tabla de resumen de dispositivos ofrecen un resumen del interruptor automático seccionable MasterPacT MTZ conectado a la interfaz EIFE.

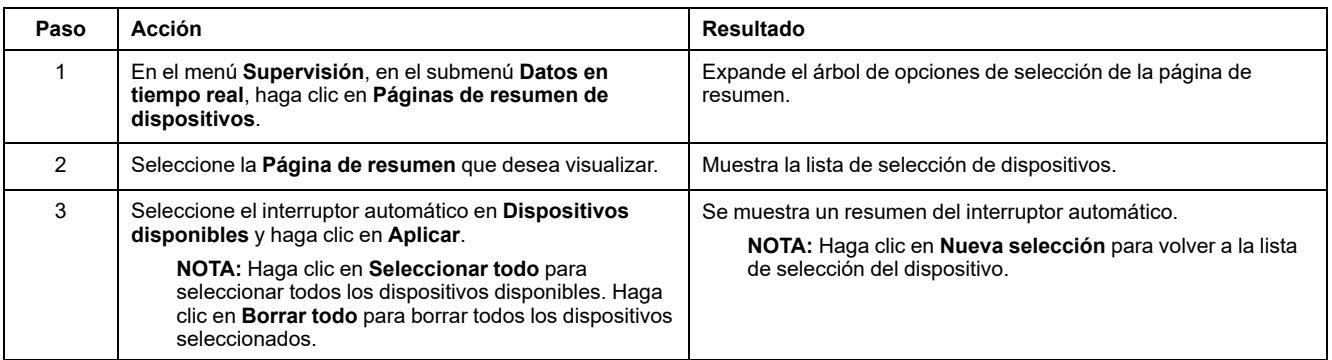

### **Tendencias**

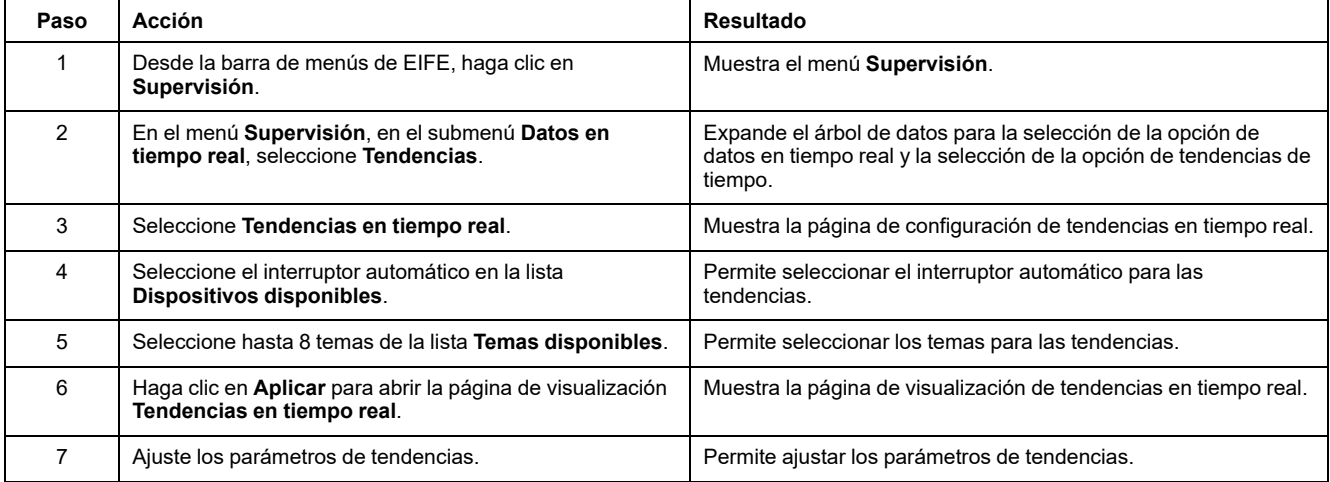

### **Parámetros de tendencias**

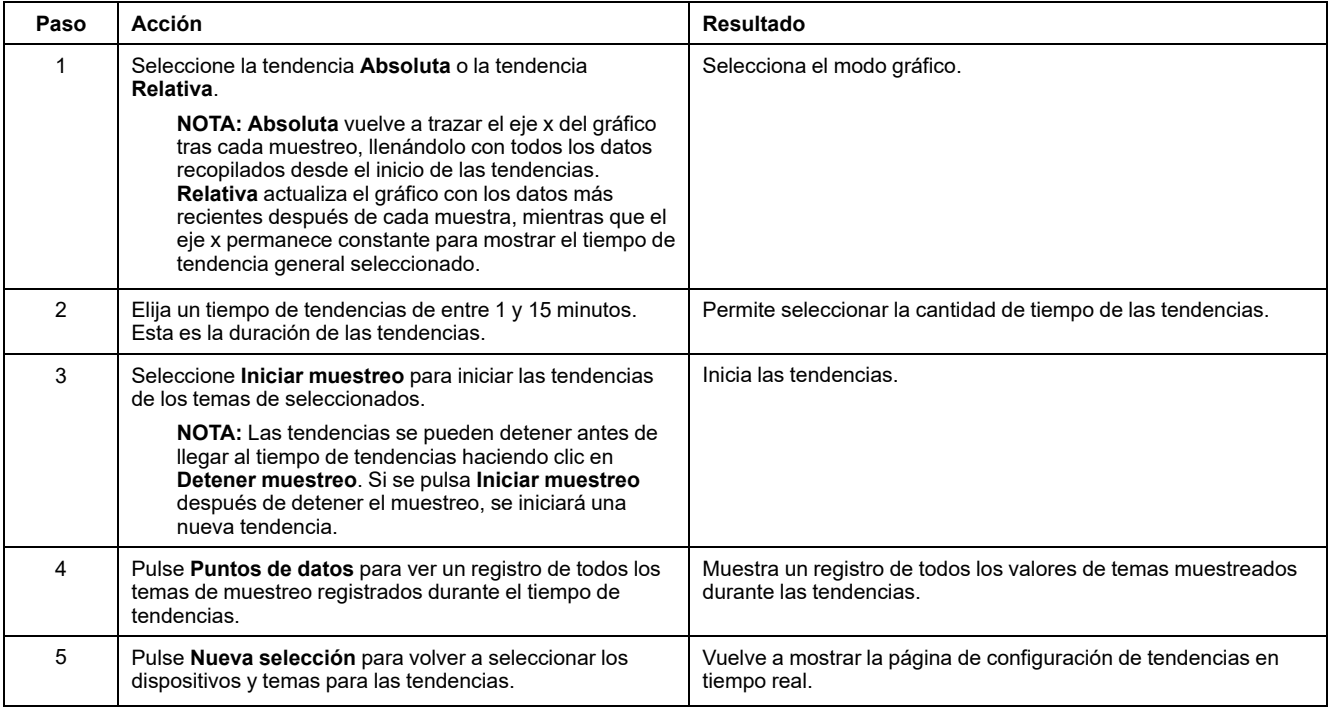

#### **Temas Relacionados**

• Páginas web de [supervisión](#page-149-0) (Parent Topic)

## <span id="page-152-0"></span>**Conexión de los dispositivos**

## **Introducción**

La página **Registro de dispositivos** muestra en forma de tablas y gráficas los datos de registro del interruptor automático conectado a la interfaz EIFE. Si desea obtener más información sobre la configuración de la conexión de los dispositivos, consulte Conexión de los [dispositivos,](#page-138-0) página 139.

### **Páginas de aparato único**

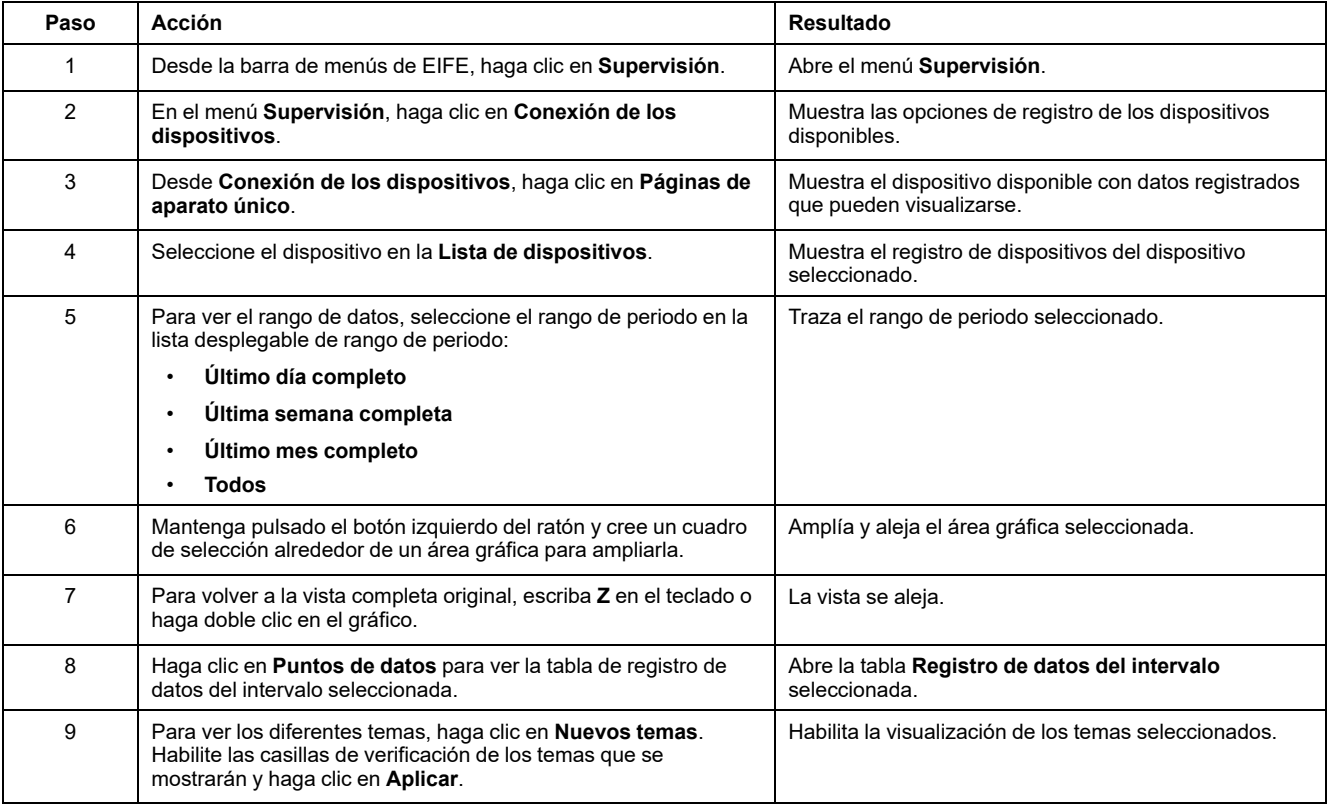

Los datos registrados del interruptor automático se muestran en una página web en un formato de gráfico de tendencia temporal. El gráfico de tendencia temporal está preconfigurado para que muestre los datos correspondientes a las siguientes opciones: **Último día completo**, **Última semana completa**, **Último mes completo** o **Todos**.

Los parámetros de energía se registran como valores acumulativos, pero se muestran como valores de incremento en intervalos. El resto de los parámetros se registran y muestran como valor real registrado.

#### **Recuperación de un registro de datos**

Los registros de intervalos de datos pueden recuperarse con los métodos indicados en la siguiente tabla:

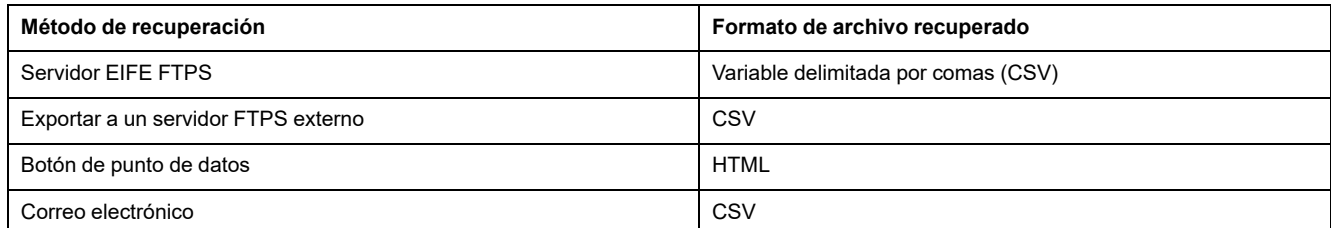

Para ver la lista de todos los archivos de registro disponibles, siga los pasos 2 a 4 de la sección [Obtención](#page-155-0) de un registro de datos del intervalo a través de FTPS, [página](#page-155-0) 156. Los archivos tienen el formato siguiente: *Device Name.csv* donde el nombre del dispositivo es el nombre dado al interruptor automático seccionable MasterPacT MTZ. Por ejemplo, un dispositivo que tenga el nombre "building 1 utility entrance" será *Building 1 Utility Entrance.csv*.

Cuando los archivos de registro se exportan, se agregan la fecha y la hora al nombre de archivo en el formato siguiente: \_AAAAMMDDHHMMSS. Por ejemplo: *Building 1 Utility Entrance\_20100218115216.csv*Esto indica que el archivo se exportó el 18 de febrero de 2010 a las 11:52:16 de la mañana.

#### **NOTA:**

- El estado del interruptor automático en el archivo de registro aparece codificado con números. Para obtener información sobre el estado del interruptor automático, consulte la descripción del registro Modbus 12001 en las *Guías de comunicación Modbus* en Documentos [relacionados,](#page-5-0) [página](#page-5-0) 6.
- Es posible que el archivo de registro del dispositivo contenga valores no válidos (–9999, –99999, 32768) de parámetros eléctricos basados en los datos leídos del dispositivo.

### **Formato de registro**

Los datos se registran en el archivo CSV en el siguiente formato:

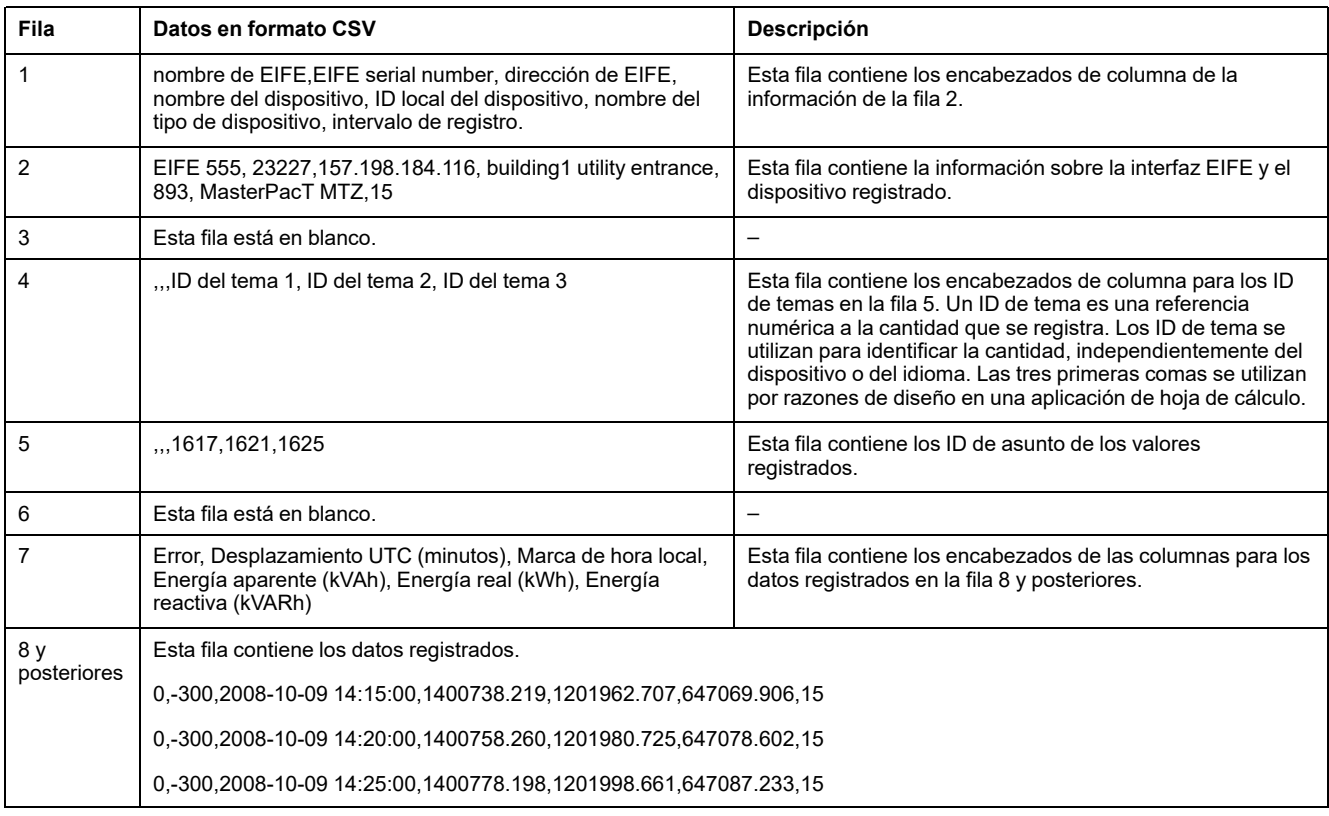

Si se utiliza una aplicación de hoja de cálculo para ver el archivo CSV, los datos tendrán un aspecto similar al del registro de datos del intervalo abierto en una aplicación de hoja de cálculo.

#### **Códigos de error para los registros de datos**

En el registro de datos de localización de fallas pueden verse los códigos de error siguientes:

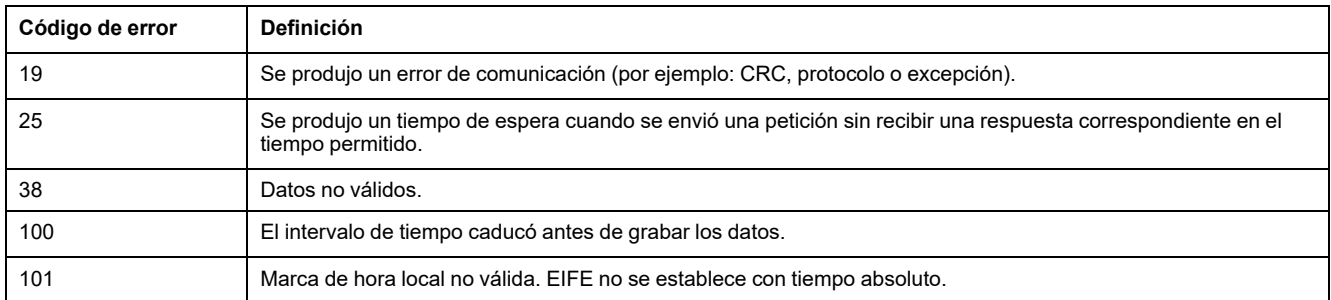

Póngase en contacto con el soporte técnico si necesita ayuda para resolver estas condiciones de error u otras.

#### <span id="page-155-0"></span>**Recuperación del registro de datos a través del servidor EIFE FTPS**

Puede utilizar el servidor EIFE FTPS para recuperar un archivo de registro de datos mediante la conexión a la interfaz de EIFE mediante FTPS y transferir el archivo .csv, como se muestra en los pasos siguientes.

**NOTA:** Si desea que la interfaz EIFE envíe el archivo de registro de datos a través de FTPS automáticamente, debe configurarse la exportación del registro del dispositivo para FTPS.

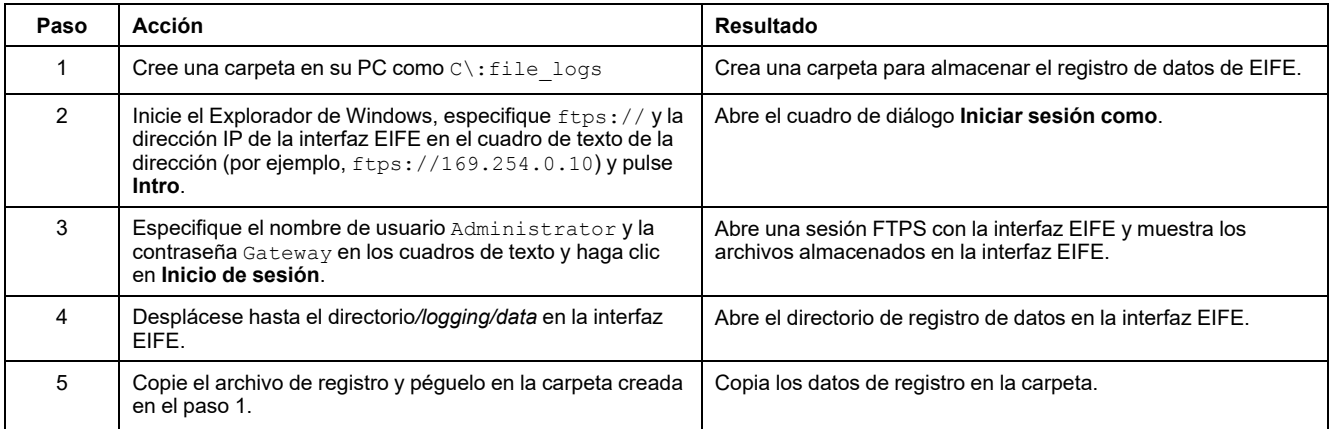

### **Recuperación del registro de datos con el botón Puntos de datos**

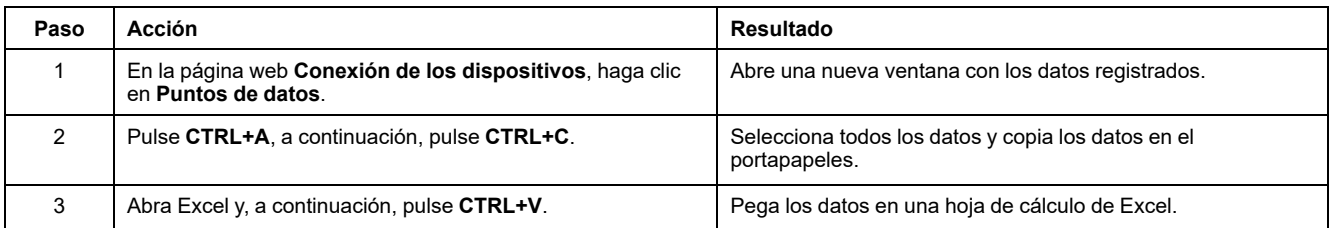

#### **Recuperación del registro de datos con un Email**

La interfaz EIFE debe estar configurada para entregar registros de datos a una dirección de correo electrónico. Para obtener más información, consulte [Exportación](#page-141-0) de correo electrónico, página 142.

#### **Páginas de resumen del dispositivo**

La vista de resumen de dispositivos ofrece un resumen del interruptor automático conectado a la interfaz EIFE.

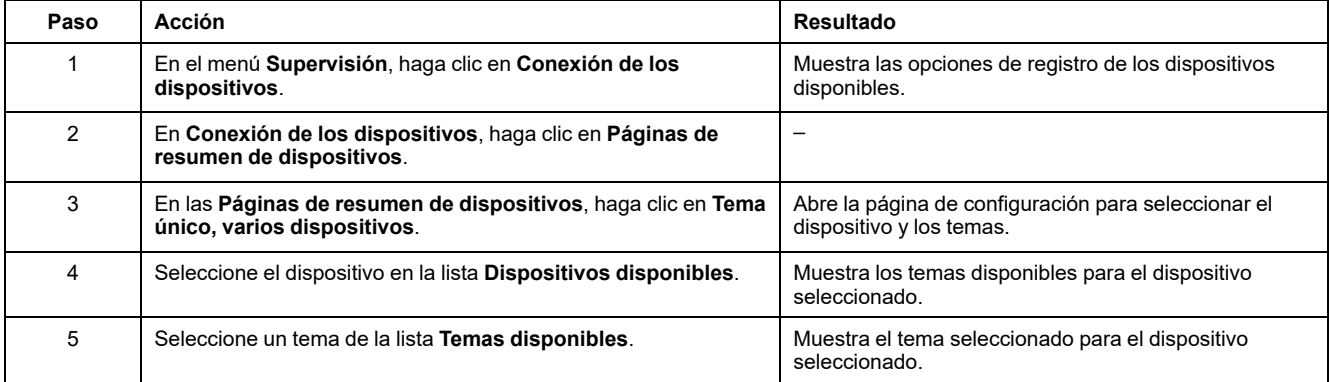

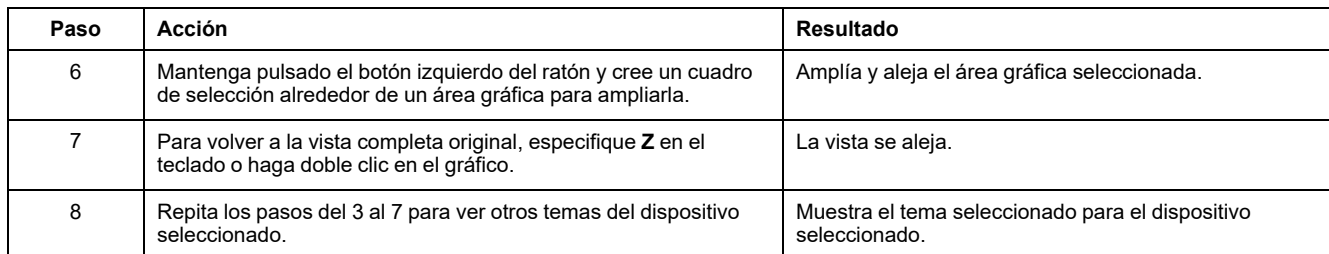

El tema registrado del dispositivo seleccionado se muestra en una página web en un formato de gráfico de tendencia temporal. El gráfico de tendencia temporal está preconfigurado para que muestre los datos correspondientes al último día completo, la última semana completa y el último mes completo.

Los parámetros de energía se muestran como valores de incremento en intervalos. El resto de los parámetros se registran y muestran como valor real registrado.

#### **Temas Relacionados**

• Páginas web de [supervisión](#page-149-0) (Parent Topic)

# <span id="page-157-0"></span>**Páginas web de control**

#### **Contenido de este capítulo**

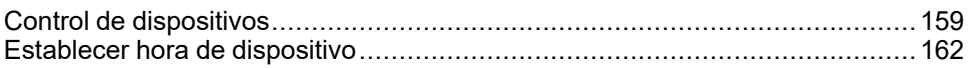

## <span id="page-158-0"></span>**Control de dispositivos**

## **Comandos de restablecimiento**

La página **Control de dispositivos** le permite ejecutar uno o más comandos de restablecimiento.

En el menú **Control**, en el submenú **Control de dispositivos**, en la lista de dispositivos, seleccione el dispositivo y haga clic en **Restablecer**. Seleccione una **Operación** en la lista **Restablecimientos** para restablecerla.

Esta función está siempre habilitada.

#### **Control de aplicaciones**

La página **Control de dispositivos** permite controlar las siguientes aplicaciones de forma remota:

- Aplicación del interruptor automático
- Aplicación de E/S

#### **Gestión de contraseñas**

Al ejecutar la operación de control de aplicaciones, aparece el cuadro de diálogo **Autorización solicitada** en la página web del EIFE. Introduzca la contraseña en el cuadro de diálogo **Autorización solicitada** para ejecutar la operación de control de aplicaciones.

La contraseña es obligatoria para el interruptor automático MasterPacT MTZ con unidades de control MicroLogic.

Las siguientes operaciones de la página **Control de dispositivos** requieren contraseña:

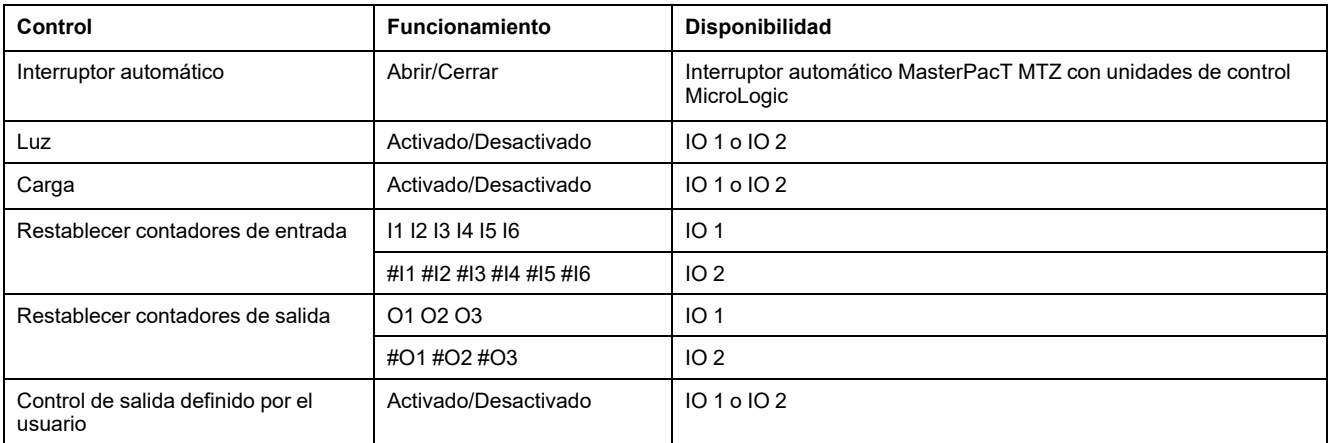

### **Aplicación del interruptor automático**

#### En la página **Control de dispositivos**, en **Aplicación del interruptor**

**automático**, el grupo autorizado puede realizar las siguientes operaciones:

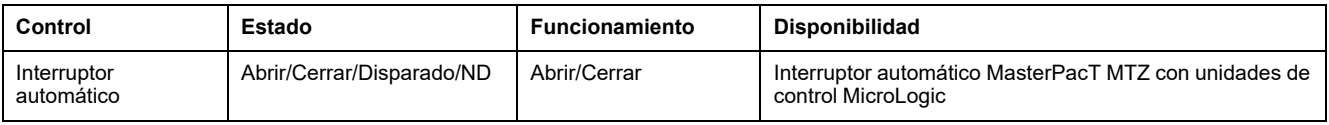

**NOTA:** Un mensaje emergente confirma que el comando se ha enviado correctamente. No confirma si toda la operación se ha realizado correctamente.

## **Aplicación de IO**

En la página **Control de dispositivos**, en **Aplicación de IO**, el grupo autorizado puede realizar las siguientes operaciones:

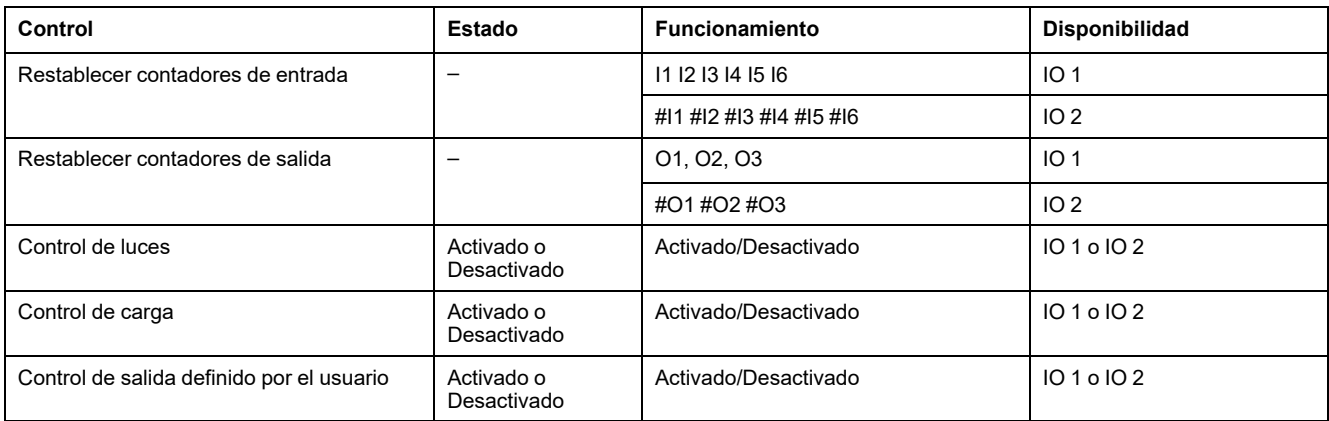

#### **NOTA:**

- El control de aplicación de IO solo es posible cuando el módulo IO está conectado a un interruptor automático.
- El control de luces y el de carga están disponibles cuando el conmutador rotativo de la aplicación de IO 1 o IO 2 está en la posición 4.
- El control de salida definida por el usuario solo está disponible cuando la salida definida por el usuario se ha asignado con el software EcoStruxure Power Commission.
- Si la entrada se asigna como contador de pulsos, la operación es P1, P2, P3, P4, P5 y P6 para IO 1. Para IO 2 la operación del contador de pulsos es P1, P2, P3, P4, P5 y P6.

#### **Temas Relacionados**

• [Páginas](#page-157-0) web de control (Parent Topic)

## <span id="page-161-0"></span>**Establecer hora de dispositivo**

## **Descripción**

La página **Establecer hora de dispositivo** permite sincronizar la fecha y hora del interruptor automático seccionable MasterPacT MTZ conectado a la interfaz EIFE con la fecha y hora de EIFE. La hora se establece de forma automática. Esta página se utiliza para obtener la hora del interruptor automático seccionable MasterPacT MTZ.

#### **Lista de parámetros de Establecer hora de dispositivo**

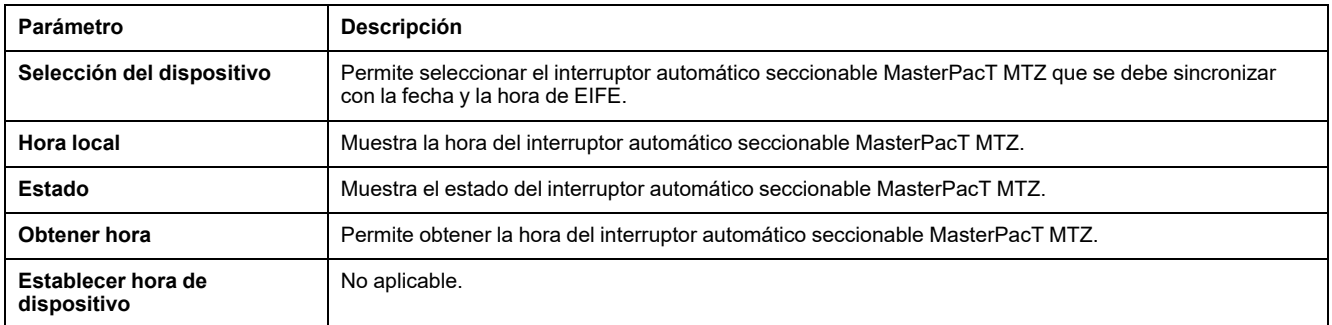

## **Ajuste de la hora del dispositivo**

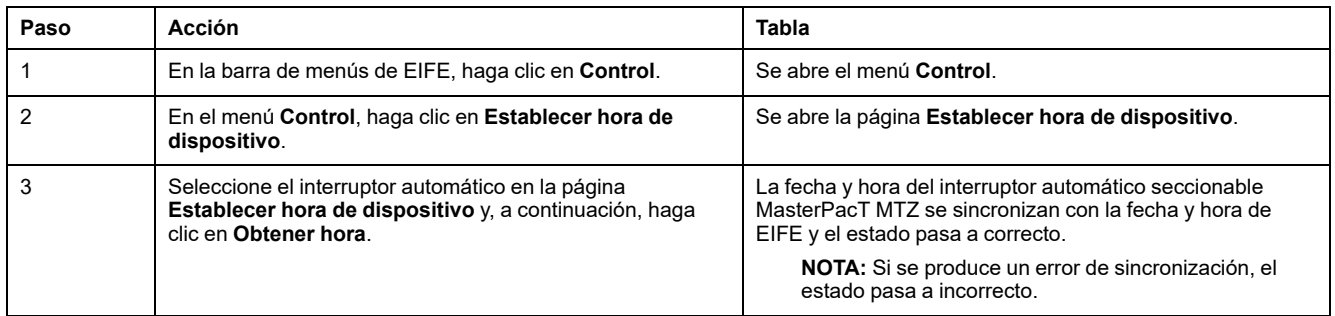

#### **Temas Relacionados**

• [Páginas](#page-157-0) web de control (Parent Topic)

# <span id="page-162-0"></span>**Páginas web de diagnóstico**

#### **Contenido de este capítulo**

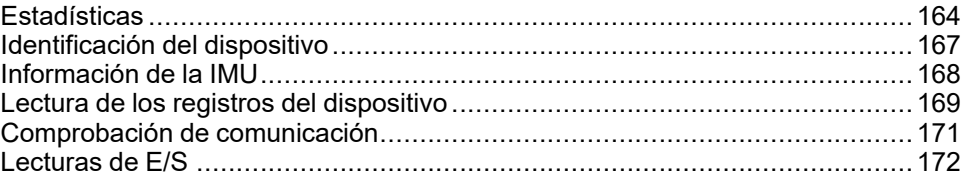

## <span id="page-163-0"></span>**Estadísticas**

## **Descripción**

La página **Estadísticas** muestra las lecturas acumuladas desde la última activación de la interfaz EIFE. Si se interrumpe la alimentación de la interfaz EIFE o se reinicia el dispositivo a causa de un cambio de configuración u otro evento, todos los valores acumulativos se restablecerán a 0.

## **Procedimiento de reinicio**

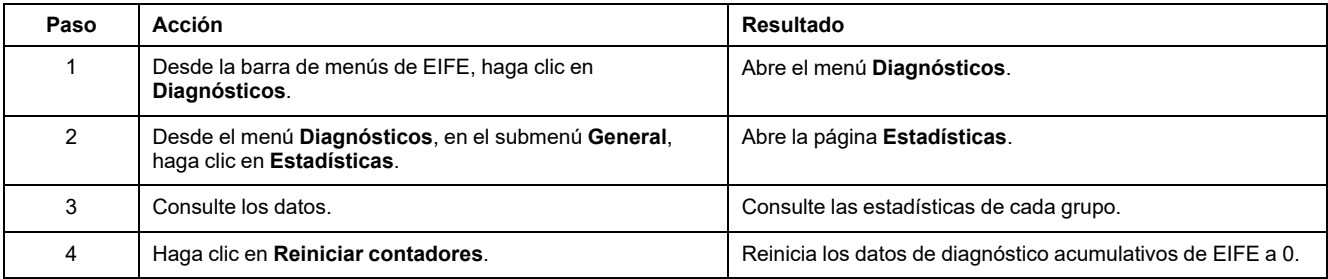

### **Interpretación de las estadísticas de Ethernet**

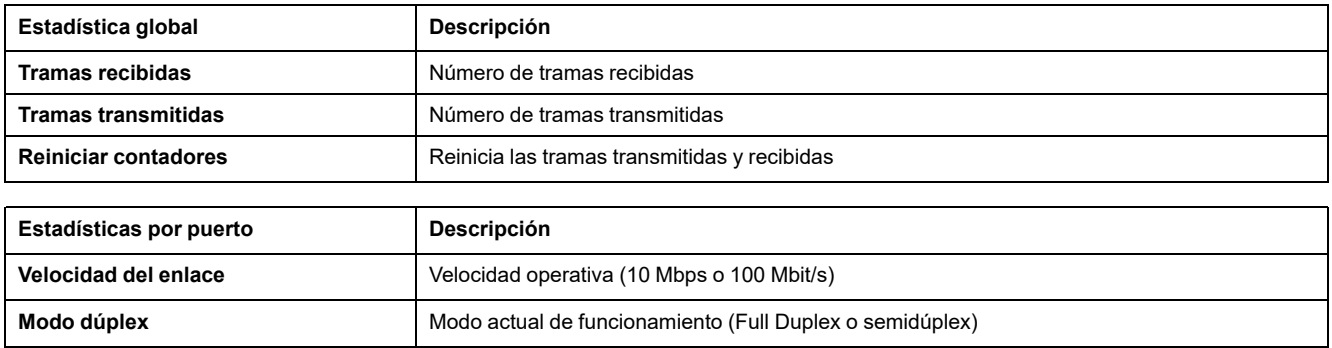

## **Interpretación de las estadísticas Modbus TCP/IP**

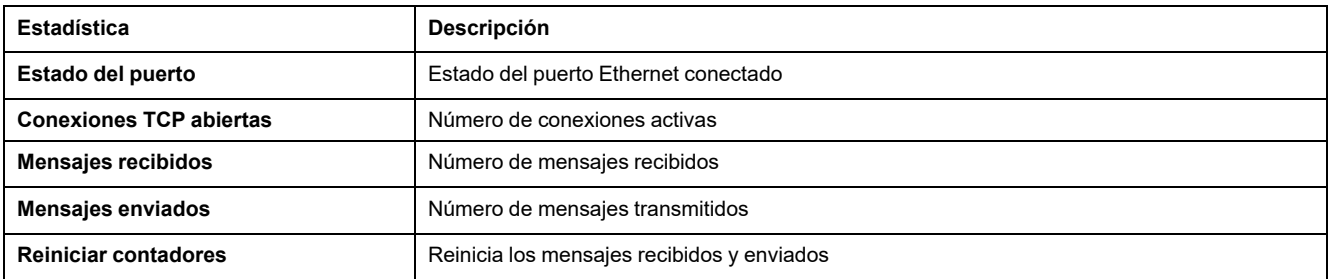

## **Interpretación de estadísticas del sistema**

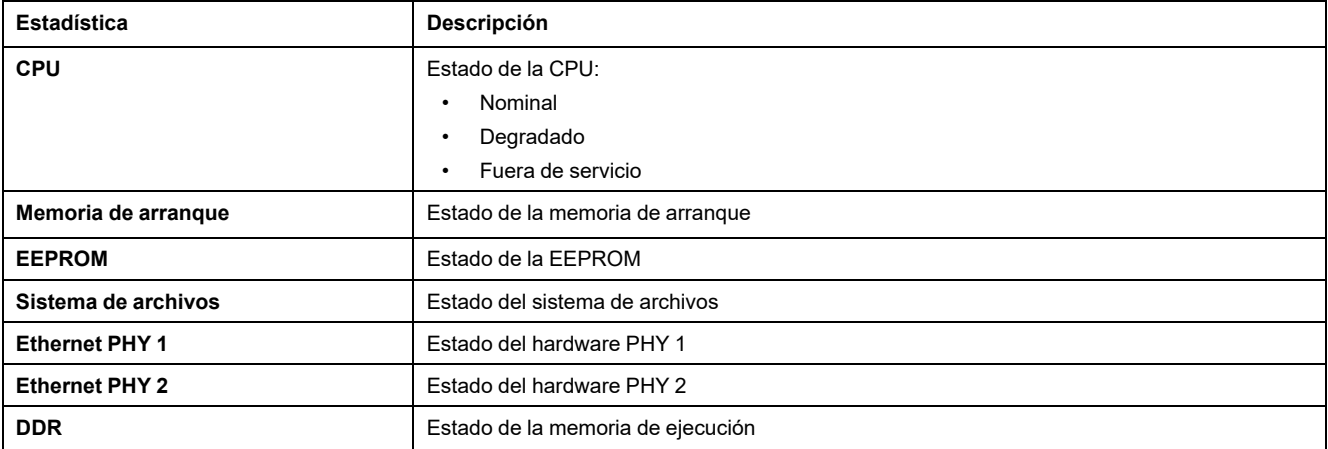

### **Interpretación de las estadísticas de fecha y hora**

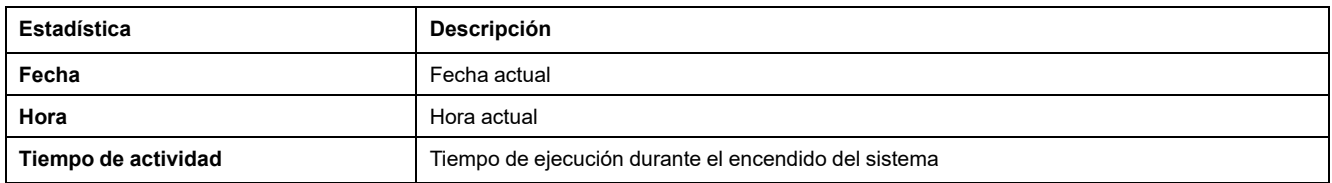

### **Interpretación de la sincronización de fecha/hora**

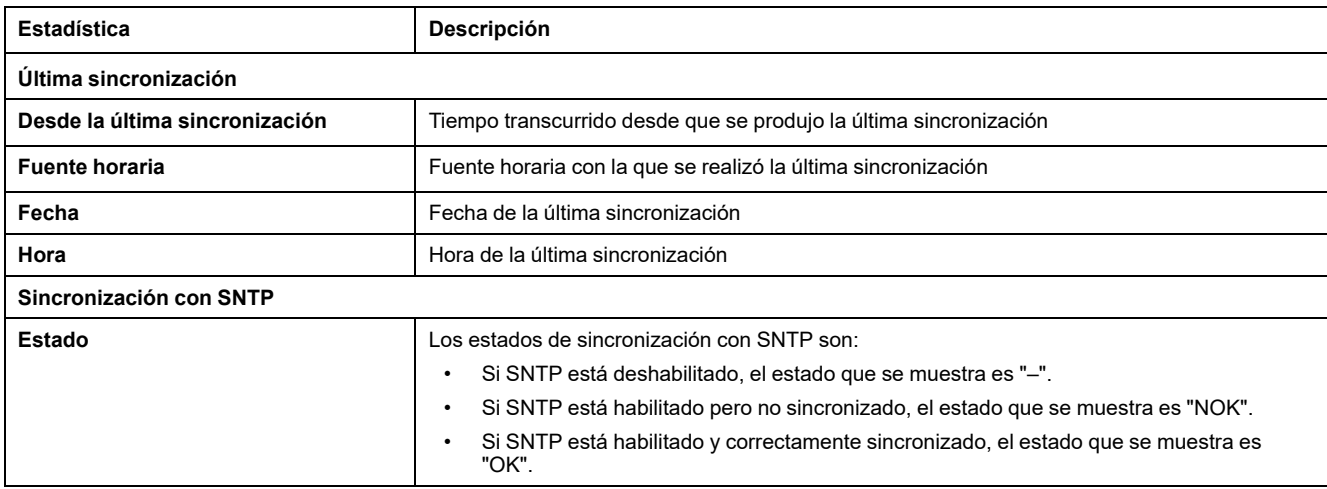

#### **Interpretación de las estadísticas de ULP**

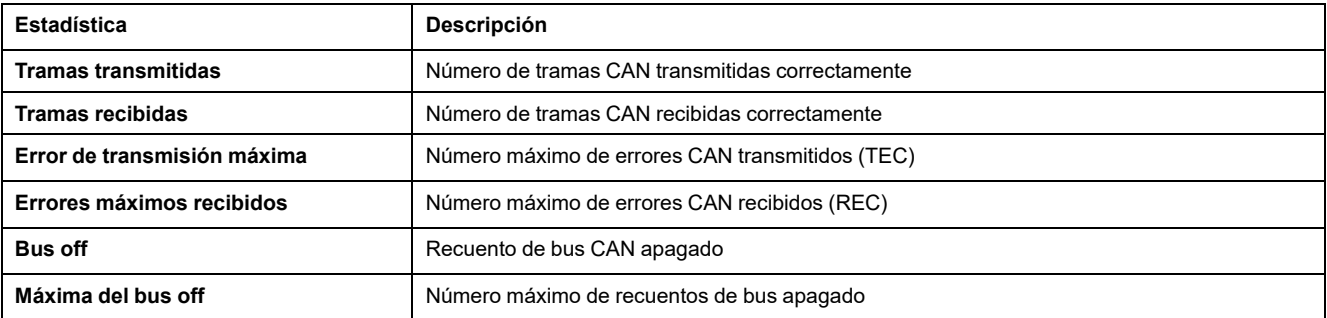

### **Interpretación de estadísticas del sistema de archivos**

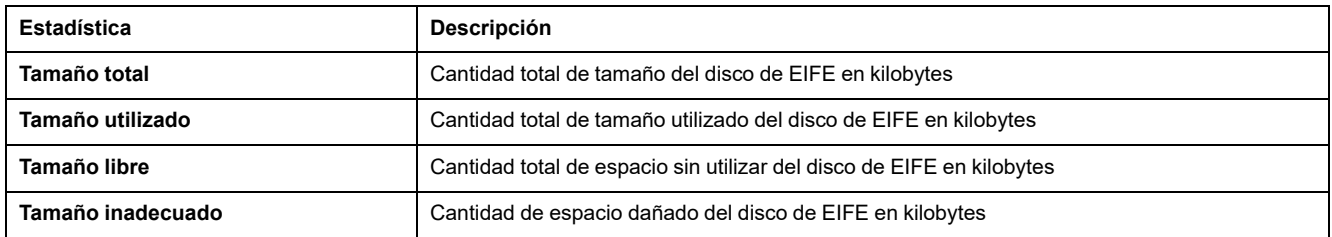

#### **Interpretación de estadísticas de las conexiones del puerto TCP**

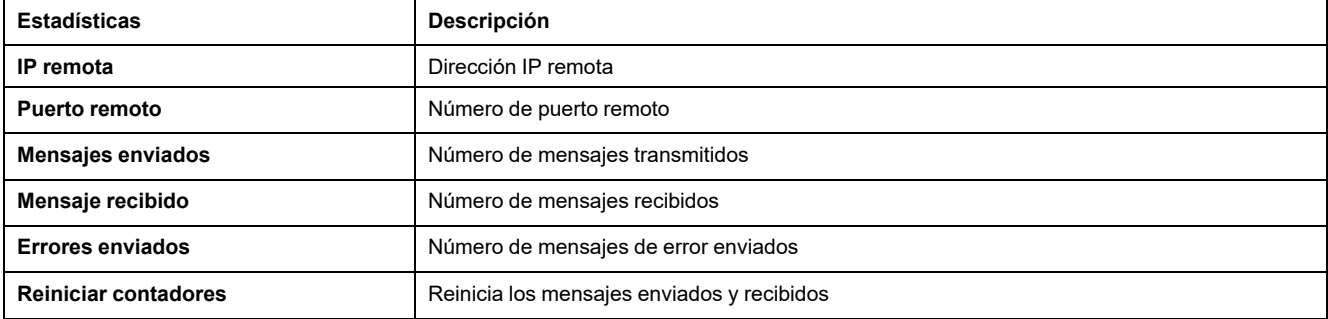

#### **Temas Relacionados**

# <span id="page-166-0"></span>**Identificación del dispositivo**

### **Procedimiento de configuración del nombre del dispositivo**

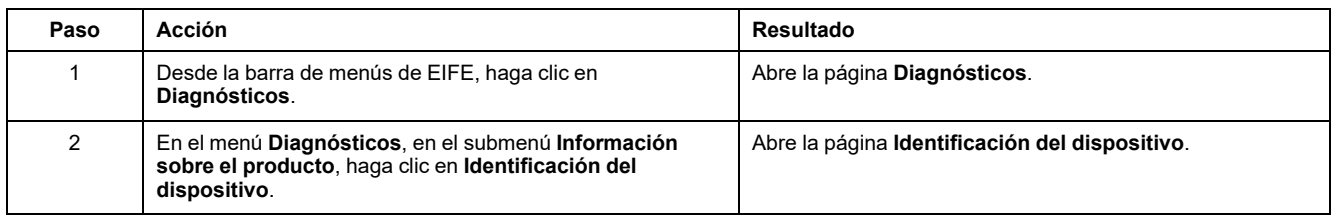

### **Lista de parámetros en Identificación del dispositivo**

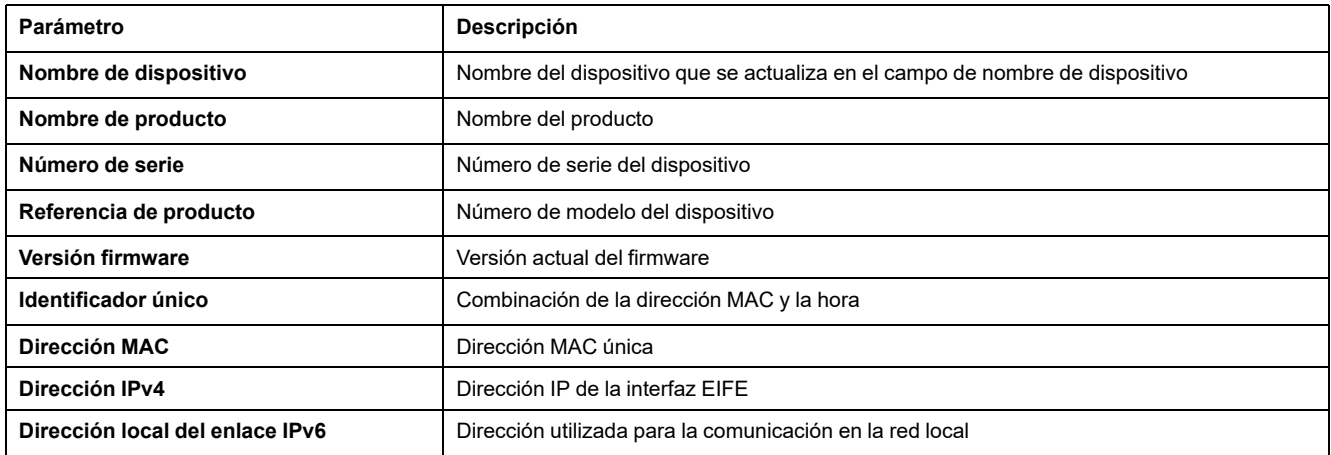

#### **Temas Relacionados**

## <span id="page-167-0"></span>**Información de la IMU**

## **Descripción**

La página **Información de la IMU** ofrece información sobre los dispositivos conectados al puerto ULP de la interfaz EIFE. Los dispositivos conectados son:

- Unidad de control MicroLogic X
- Módulo IO IO 1
- Módulo IO IO 2

#### **Temas Relacionados**

# <span id="page-168-0"></span>**Lectura de los registros del dispositivo**

## **Descripción**

La lectura de los registros del dispositivo permite a la interfaz EIFE leer los registros de Modbus desde los dispositivos de la IMU de MasterPacT MTZ:

- Unidad de control MicroLogic X
- Interfaz EIFE
- Módulos IO

### **Procedimiento de lectura**

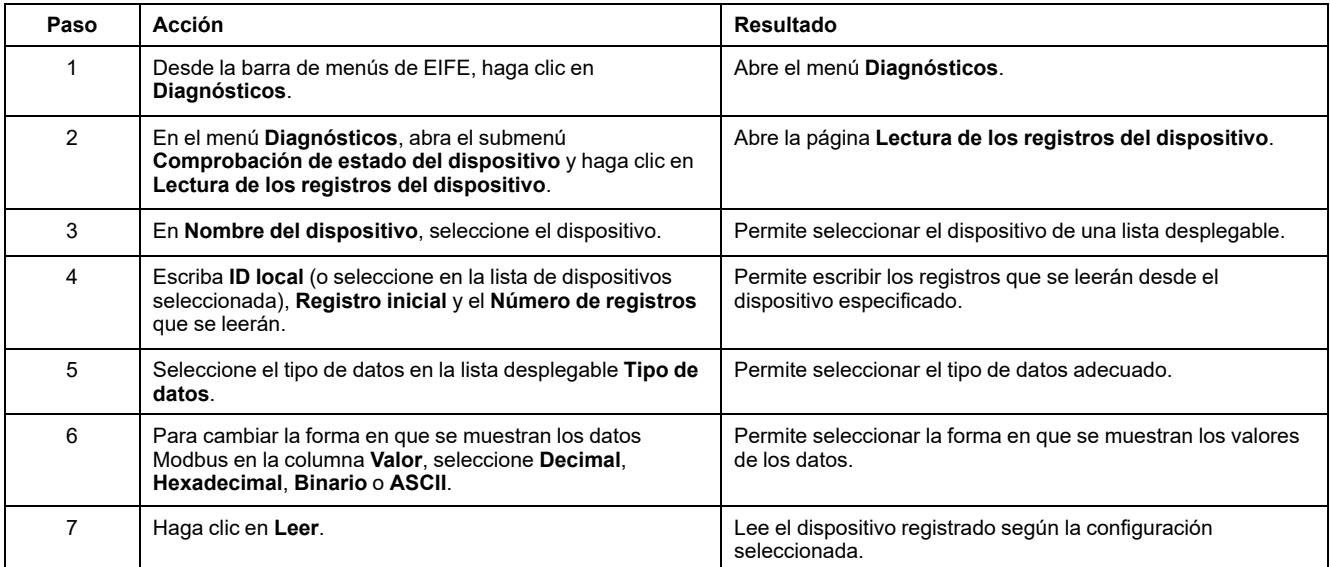

### **Parámetros de registro del dispositivo de lectura del EIFE**

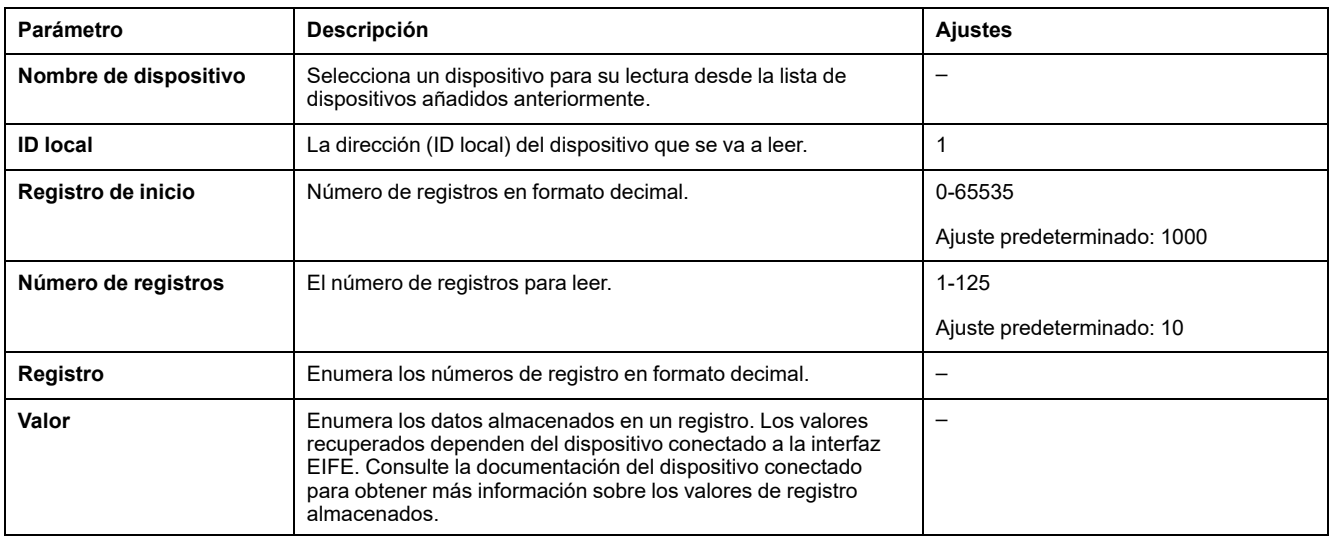

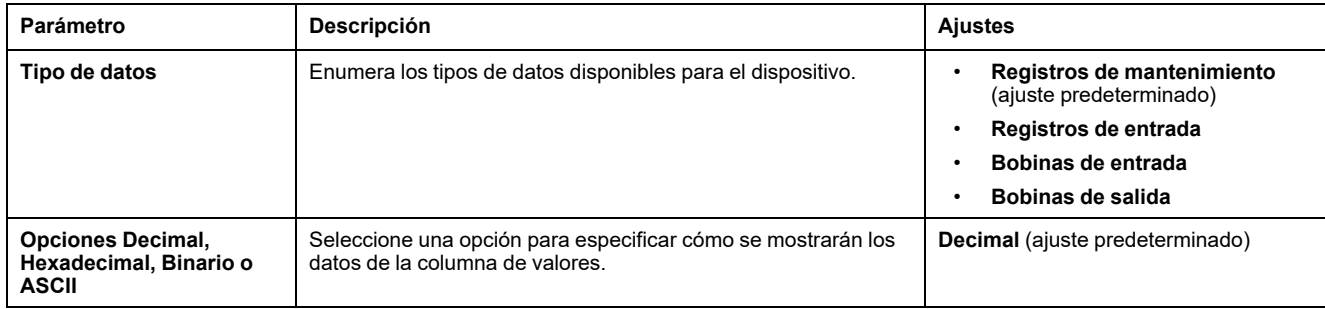

#### **Temas Relacionados**

# <span id="page-170-0"></span>**Comprobación de comunicación**

### **Comprobación de comunicación automática**

Para explorar las vistas de datos en tiempo real, la interfaz EIFE cuenta con una comprobación de comunicación automática que se ejecuta de forma predeterminada cada 15 minutos. Para cambiar la temporización, consulte las [Preferencias,](#page-144-0) página 145. Esta comprobación verifica el estado de la comunicación de todos los dispositivos configurados en la interfaz EIFE e intenta restablecer la comunicación con cualquier dispositivo señalado como fuera de servicio en la sesión actual del navegador.

### **Comprobación de comunicación manual**

En algunos casos, no es necesario esperar el intervalo de comprobación de comunicación automática ni ejecutar la comprobación de forma manual.

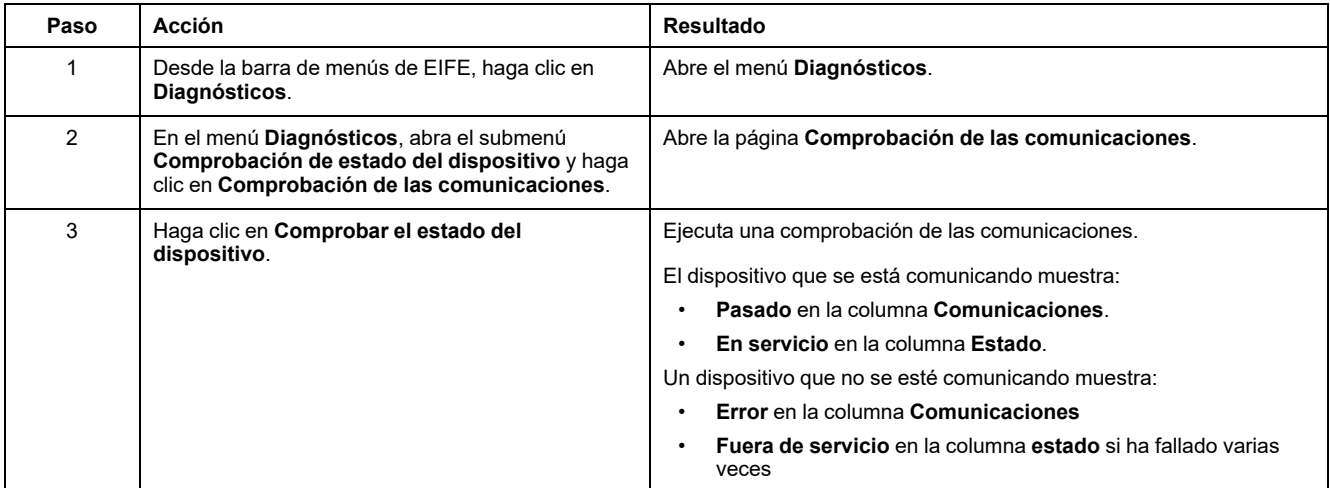

#### **Temas Relacionados**

### <span id="page-171-0"></span>**Lecturas de E/S**

## **Descripción**

La página **Lecturas de E/S** muestra la configuración de entrada/salida del IO module. Muestra seis entradas digitales, tres salidas digitales y una entrada analógica. El control de aplicaciones de E/S sólo es posible cuando el módulo IO está conectado a un interruptor automático seccionable MasterPacT MTZ.

En la tabla se muestran los pasos que deben seguirse para acceder a la página **Lecturas de E/S**:

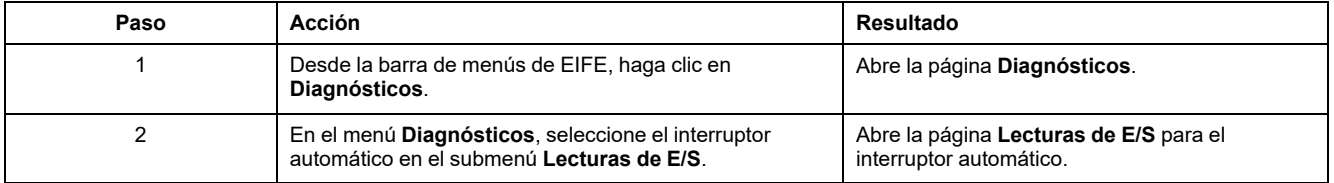

### **Lista de parámetros del módulo IO**

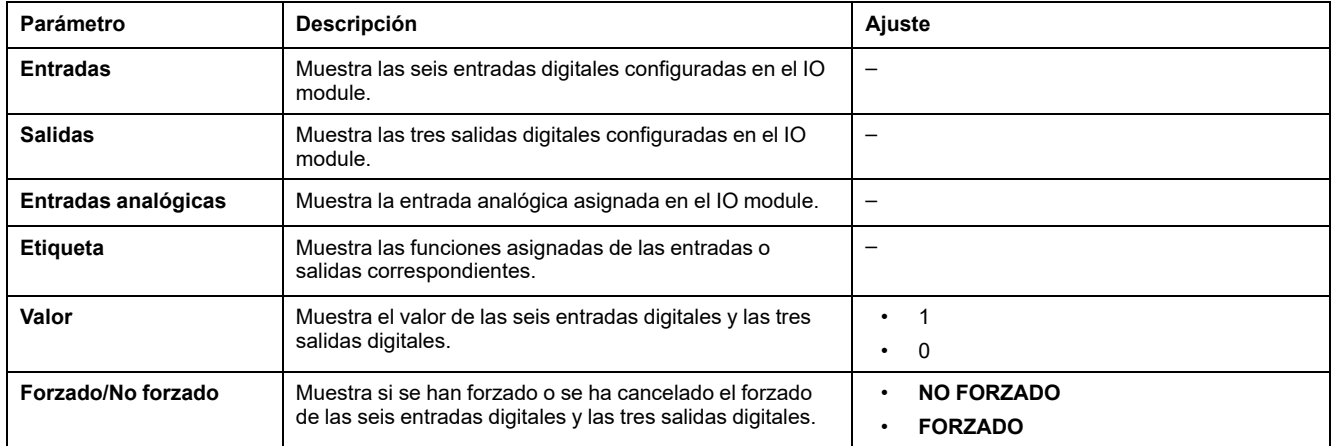

#### **Temas Relacionados**

# <span id="page-172-1"></span>**Páginas web de mantenimiento**

#### **Contenido de este capítulo**

[Indicadores.................................................................................................173](#page-172-0)

## <span id="page-172-0"></span>**Indicadores**

#### **Descripción**

La página **Indicadores** proporciona información del contador de mantenimiento del interruptor automático seccionable MasterPacT MTZ conectado a la interfaz EIFE. La página muestra información sobre la vida útil restante del interruptor, los contadores de desgaste de los contactos, los contadores de funcionamiento de interruptor automático y los contadores del zócalo.

### **Visualización de los contadores de mantenimiento**

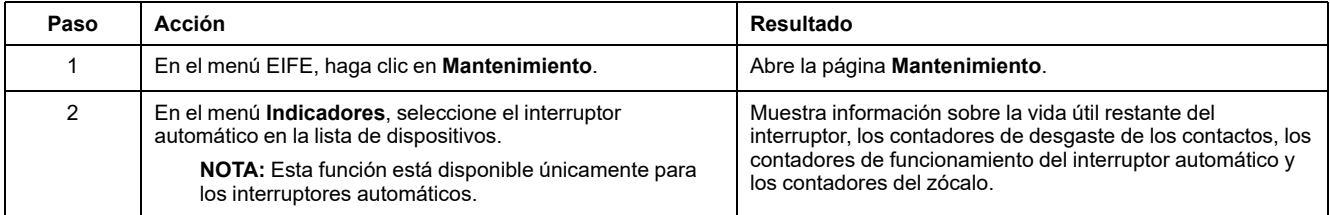

#### **Temas Relacionados**

• Páginas web de [mantenimiento](#page-172-1) (Parent Topic)

Schneider Electric 35 rue Joseph Monier 92500 Rueil Malmaison France

+ 33 (0) 1 41 29 70 00

[www.se.com](https://www.se.com)

Debido a que las normas, especificaciones y diseños cambian periódicamente, solicite la confirmación de la información dada en esta publicación.

© 2024 – Schneider Electric. Reservados todos los derechos

DOCA0106ES-14